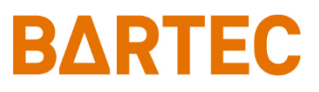

# **PETRO 3003 VOLUTANK (incl. SAFE+SPDS)**

# *Operating Instructions*

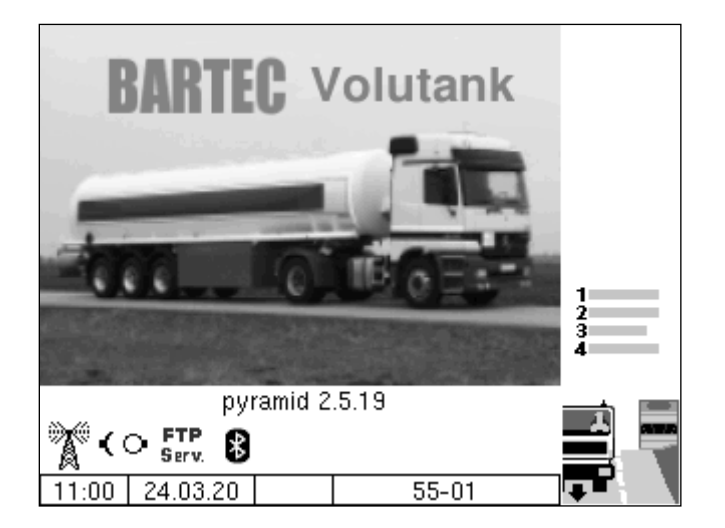

**Software version pyramid 2.5.X**

BA 151014

*All rights reserved. Subject to change without prior notice. No part of this document may be reproduced, processed or distributed in any form or by any means without the prior written permission of BARTEC.*

Copyright © 2020 by BARTEC Schulstraße 30 D-94239 Gotteszell

### **Table of Contents**

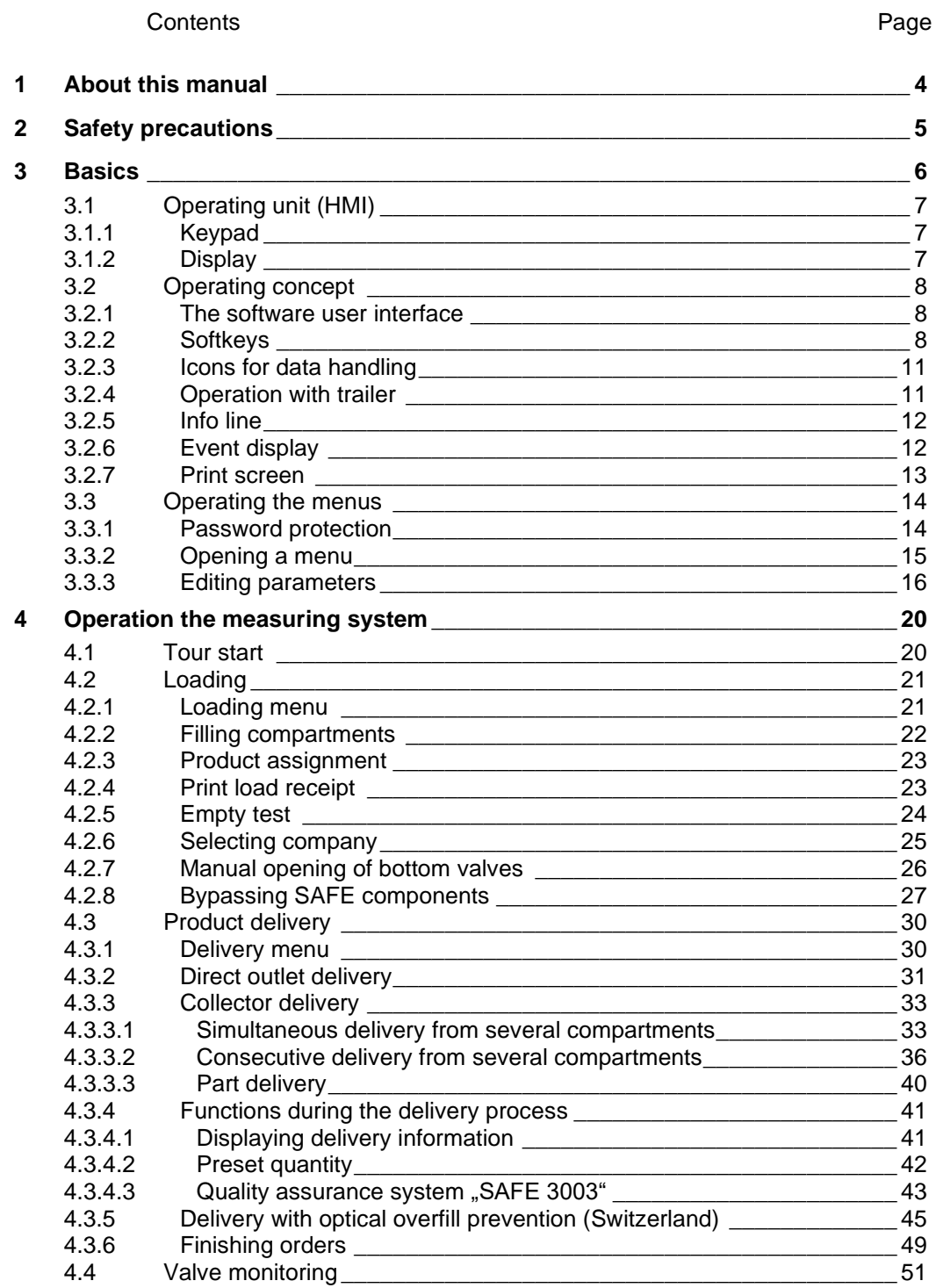

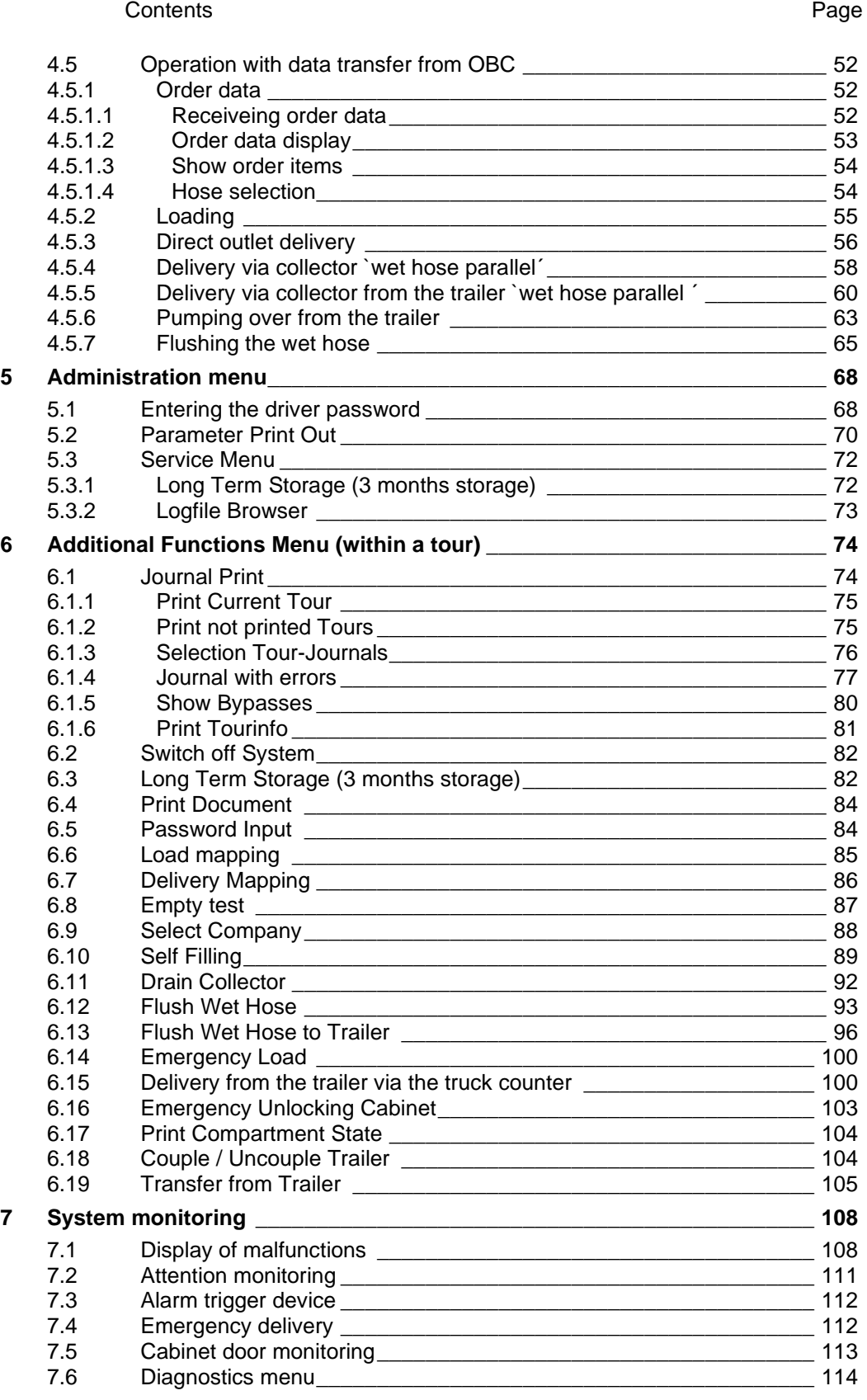

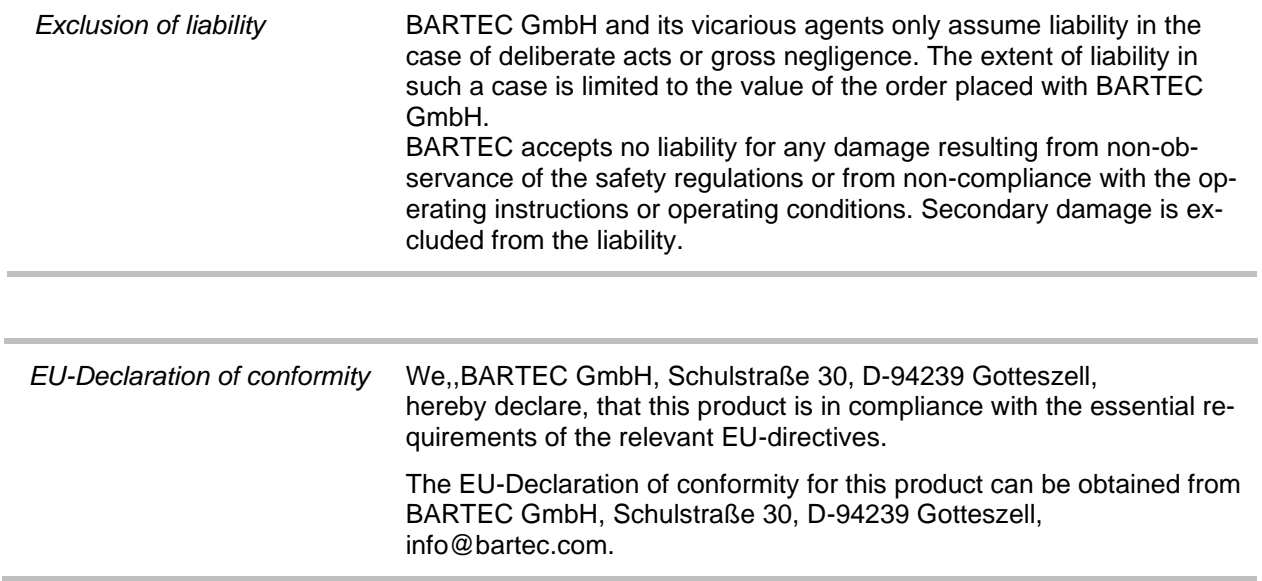

# <span id="page-5-0"></span>**1 About this manual**

The operating instructions are part of the product and must be kept in the immediate vicinity of the measuring system. The personnel for assembly, operation and maintenance must have access to it at all times.

Following the instructions in this manual is important for correct functioning of the measuring system during operation.

The illustrations in this manual are intended to illustrate the information and descriptions. They cannot always be transferred unchanged and may differ slightly from the actual design of the device.

BARTEC GmbH reserves the right to make technical changes at any time.

BARTEC GmbH is under no circumstances responsible or liable for any indirect or consequential damages resulting from the use, operation or application of this manual.

**Please read the Operating Instructions carefully before using the product.**

**This document must be kept by the user for the entire life of the product.**

### **Signs and symbols**

The following characters and symbols are used in this manual to highlight passages that need special attention.

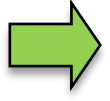

#### **Notes**

This arrow indicates special features to be observed during operation.

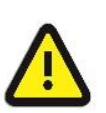

### **Warning**

This symbol draws your attention to passages that, if not followed or followed inaccurately, may result in damage to or destruction of parts of the system or loss of data.

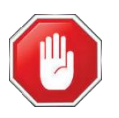

#### **Danger!**

This symbol marks passages that, if not followed, endanger the health or life of humans.

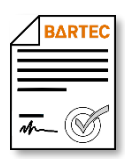

#### **License requirement!**

This symbol indicates menus or individual parameters that are only available if a corresponding option requiring a license has been activated.

General information within the text is marked with a frame.

# <span id="page-6-0"></span>**2 Safety precautions**

The operator of the system is responsible for observing all the regulations in force for the storage, transportation and loading/unloading of combustible liquids.

Regulations and provisions lose none of their validity when the system is operated with PETRO 3003 units.

PETRO 3003 units are built with due consideration to the regulations currently in force and left the factory in perfect condition. Their installation and maintenance are to be entrusted to properly trained specialists only.

- Make sure that the data and operating conditions specified by BARTEC are observed.
- Follow the instructions for operating and servicing the units.
- If you discover any signs of damage or breakage on any parts of the system or if the system's safe operation cannot be guaranteed for any other reason, do not start the system or, if already in operation, shut down the system immediately.

Notify your maintenance department.

- Get in touch with our service specialists if you discover any faults or defects during operation or if you have cause to doubt that the units are working properly.
- PETRO 3003 units are not a replacement for a tanker vehicle's safety equipment or for a user's own safety measures (e.g. overfill protection).

To comply with water legislation provisions of the Water Resources Act (WHG) and the compliance of the Immission Control (20. BImSchV) in Germany, the system VOLUTANK 3003 offers the following security devices when configurated according to the VdTÜV certificate TÜ.AGG and the VdTÜV information sheet:

- Overfill prevention system (AS) to prevent overfilling
- Filling hose protection (ASS) for preventing leakage of fluids
- Vapor return system (GP) for monitoring the gas recirculation
- Death man key and emergency stop function (ANA)

**The measuring system may only be operated for applications that are subject to legal metrological control in the respective EU member state if the nominal operating conditions specified in the EU type examination certificate are met.**

# **3 Basics**

The PETRO 3003 system can be used to monitor, record and control all operations and operating processes for loading and unloading petroleum vehicles. The system is extremely flexible and can be adapted to meet different requirements using the variable range of hardware components.

<span id="page-7-0"></span>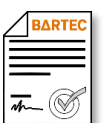

### **Software options**

For the software from version *pyramid 2.5.X*, various options are only available after purchasing a corresponding license.

When updating from an older software version without options which require a license, all options used up to that point remain active.

#### *Basic options*

- "VOLUTANK 3003": Electronic dipsticks are used in the measuring system to record the quantities when the products are loaded or delivered.
- "SAFE 3003" The quality assurance system prevents products from being mixed during loading or delivery (section [4.2.8,](#page-28-0) [4.3.4.3,](#page-44-0) [6.6](#page-86-0) and [6.7\)](#page-87-0).
- "SPDS 3003": The Sealed Parcel Delivery System is used to seal loads electronically on petroleum vehicles. This ensures that the product arrives at the customer's premises in the same quantity and quality that was present during loading (section [4.4\)](#page-52-0).

#### *Further options for the operation of the measuring system, which can be combined with the basic functions*

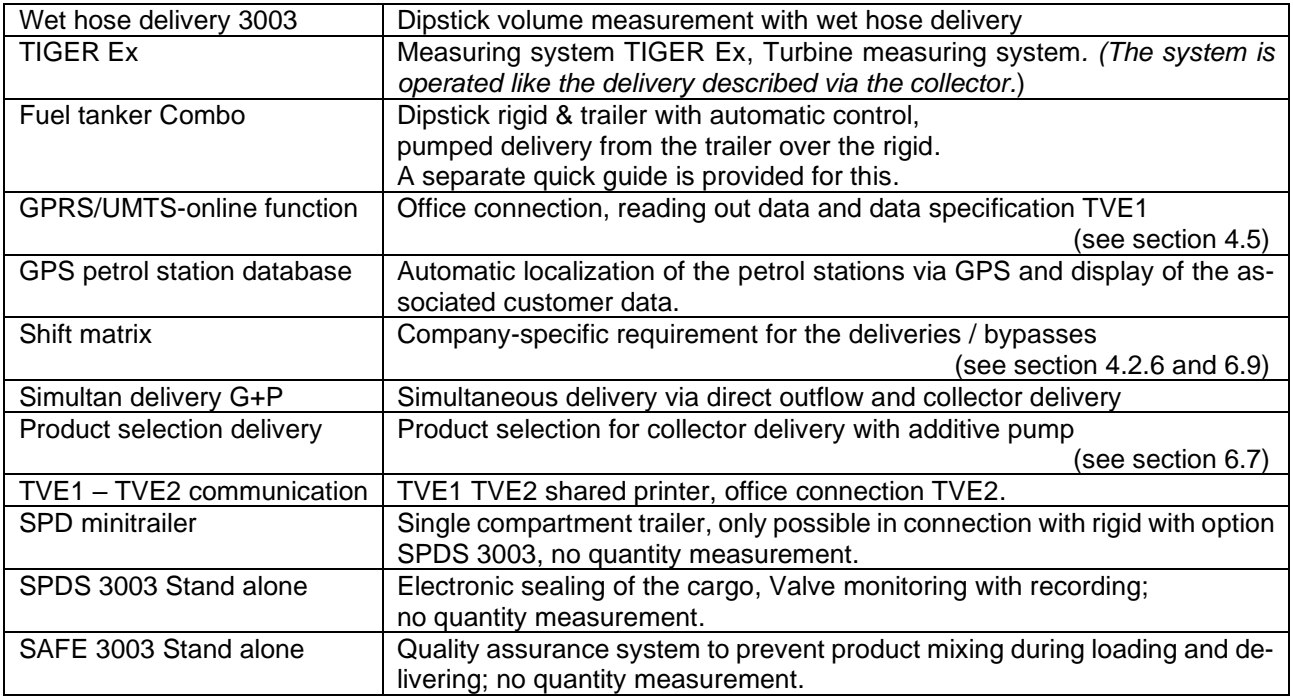

The content of the displays depends on the software options installed, their configuration and the hardware components used. Depending on this, the display images shown in this document may differ from those on your system.

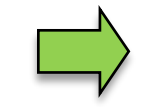

How to start up the system and to operate the vehicle equipment depends on the vehicle type and the therefore valid operating instructions.

# <span id="page-8-0"></span>**3.1 Operating unit (HMI)**

The operating unit (HMI) acts as the central control and information unit for the entire system. Communication between the operating unit and other components within the system takes place via USB or, in the case of P-NET devices, via P-NET.

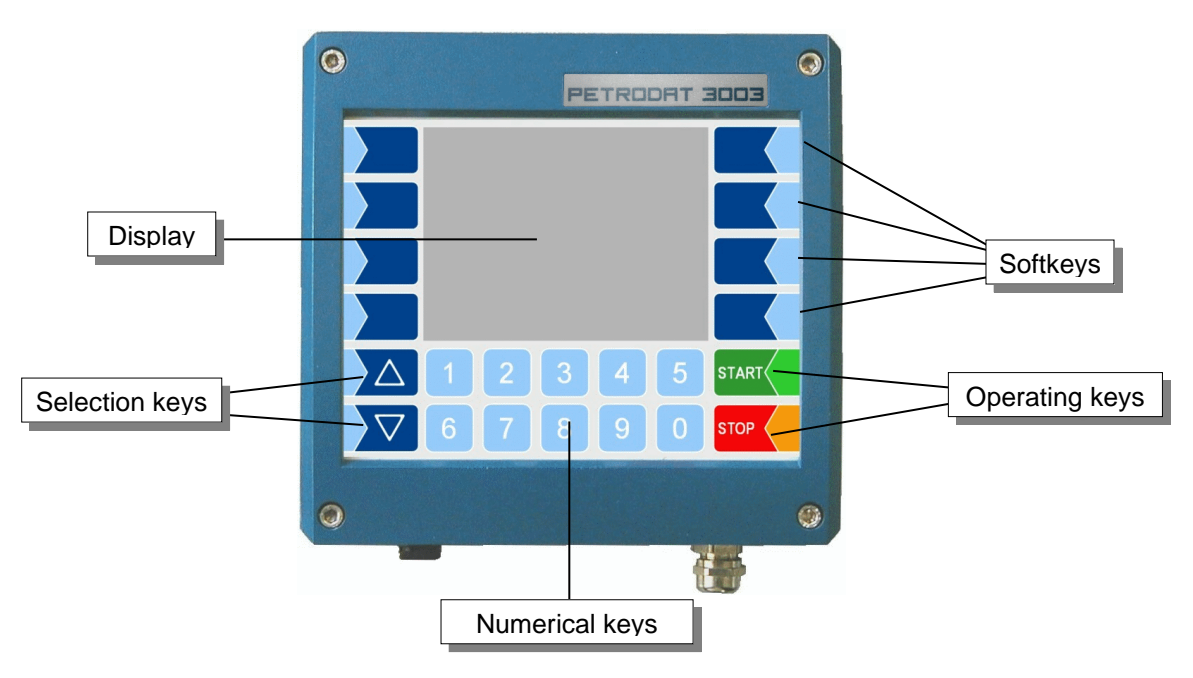

## <span id="page-8-1"></span>**3.1.1 Keypad**

The system can be operated using the touch-sensitive keys on the operating unit (touch screen with numerical keys, selection keys, softkeys and operating keys) as well as key functions that are shown on the display depending on the situation. The functions of the softkeys are controlled by the software according to the current operating status.

## <span id="page-8-2"></span>**3.1.2 Display**

A graphical screen designed as a touch screen is used to display all information. In addition to the touch-sensitive keyboard, various functions can also be operated directly using controls on the display surface.

# <span id="page-9-0"></span>**3.2 Operating concept**

### <span id="page-9-1"></span>**3.2.1 The software user interface**

*The controller software is constantly evolving. A different software version or configuration may cause the screen displays on your system to differ slightly from the illustrations in this document.*

When the system is started up, the main menu appears on the display. You can access the various displays or operating modes using the softkeys to the left and right of the display.

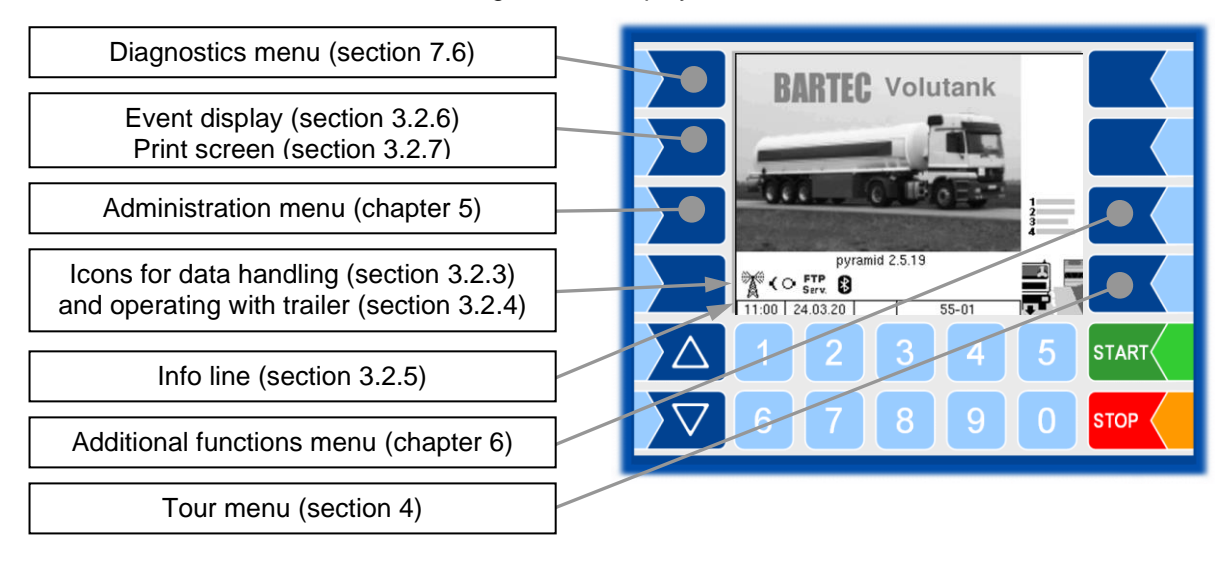

### <span id="page-9-2"></span>**3.2.2 Softkeys**

The softkeys can be assigned various functions, the current meaning of which is indicated by symbols.

All keys are touch-sensitive, meaning that you don't need to press them but simply have to touch them.

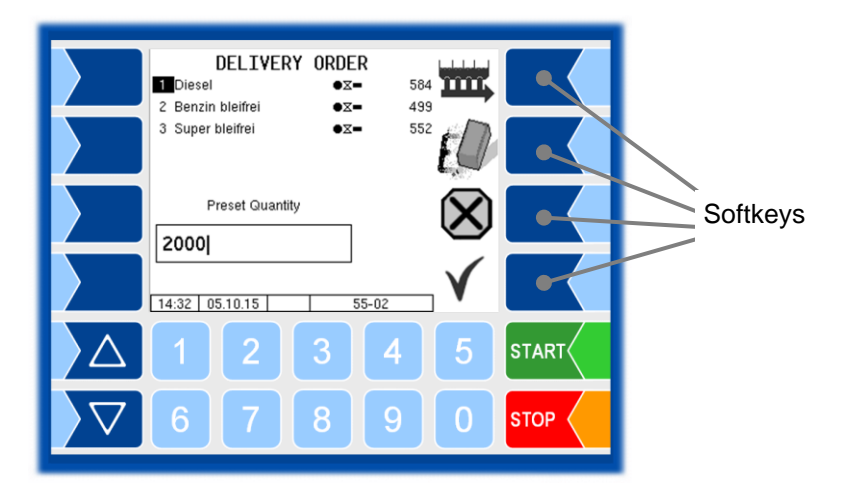

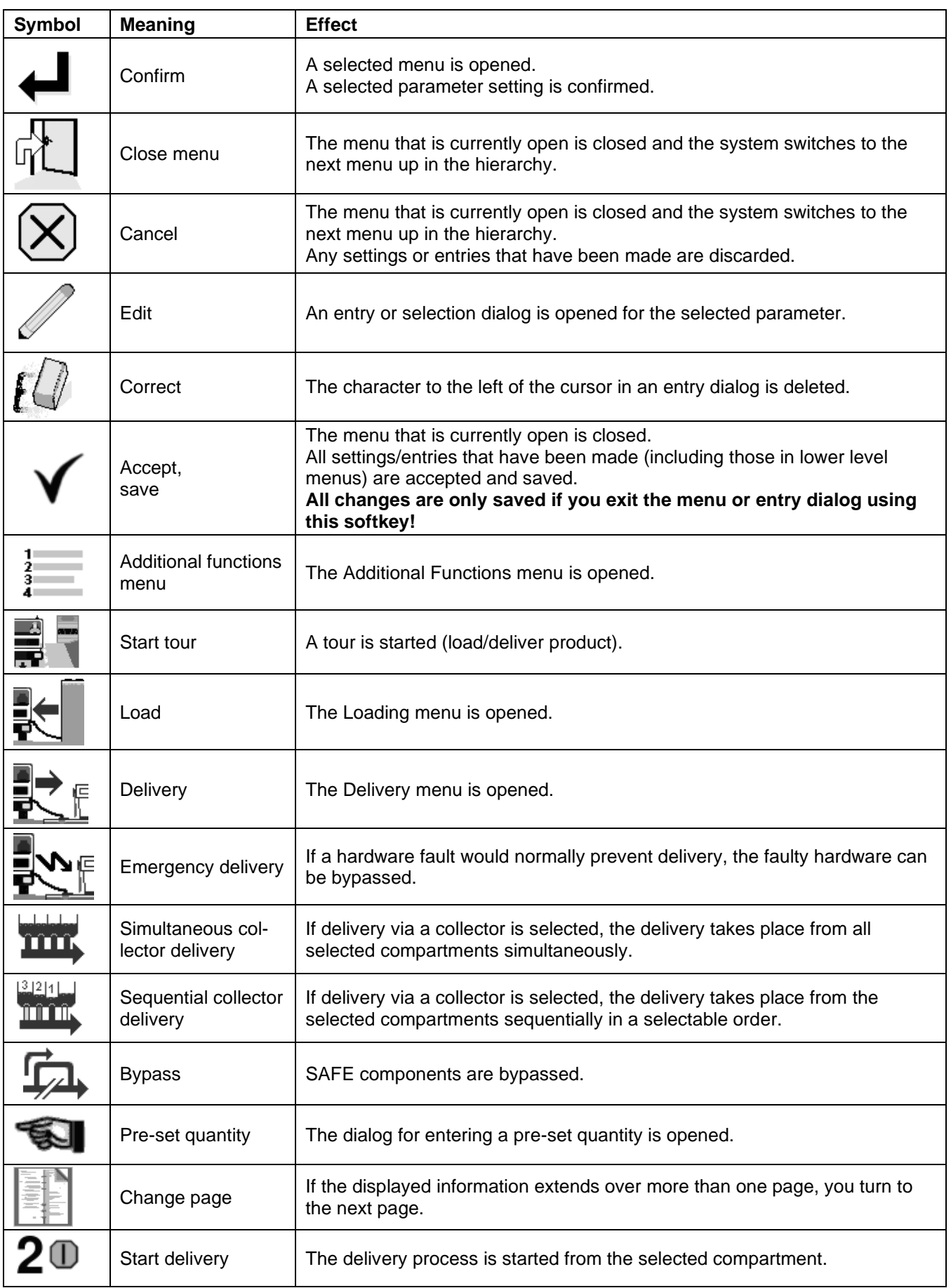

### Removal of Residues are automatically removed from the collector at the end of the disresidues pensing or after rinsing. No removal of Automatic residue removal at the end of dispensing or after rinsing is deacresidues tivated, the collector remains filled when the specified amount is reached. Save **finish delivery / save delivery data** Finish collector delivery finish collector delivery / save delivery data End order, The current delivery order is ended and the delivery note or invoice is print printed. n-s Password input The window for entering the password is opened (Driver-, User- or Service-Password). **Change** Unarige The User password (configuration level 2) can be changed.<br>User password Start download The software download from the BARTEC server is started (Service menu). N, Cancel download The software download from the BARTEC server is cancelled (Service menu). ℅ Send/receive Communication is started manually with the message box (service function for configuring office communications). Send/receive Communication is started manually with the message box (service function for configuring office communications). Print preview | Displays a preview of the document to be print. Print Prints the selected or displayed data. Edit product After entering the service code, you can assign the products from all assignment products which are configured during load mapping. Show Information | Information about missing SAFE components will be displayed. Request to the Request to the A license request is sent to the BARTEC server. **Disconnect** Disconnects the logical connection to the mini trailer. With activated mini trailer

**Connect mini trailer** Establishes the logical connection to the mini trailer. **SPD** mini trailer.

software option

*Basics 10*

**Symbol Meaning Effect**

## <span id="page-12-0"></span>**3.2.3 Icons for data handling**

The following icons are used to monitor the data handling and will appear in the display above the info line.

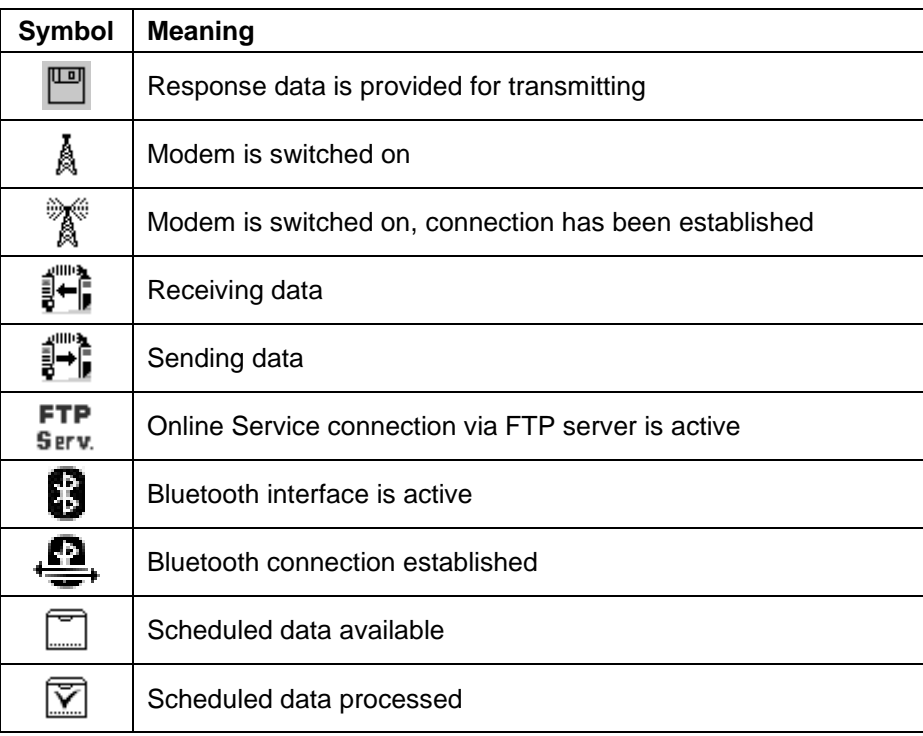

## <span id="page-12-1"></span>**3.2.4 Operation with trailer**

If the vehicle is configured to operate with a trailer, in addition to the [Icons for](#page-12-0)  [data handling](#page-12-0) , the following symbols can be displayed.

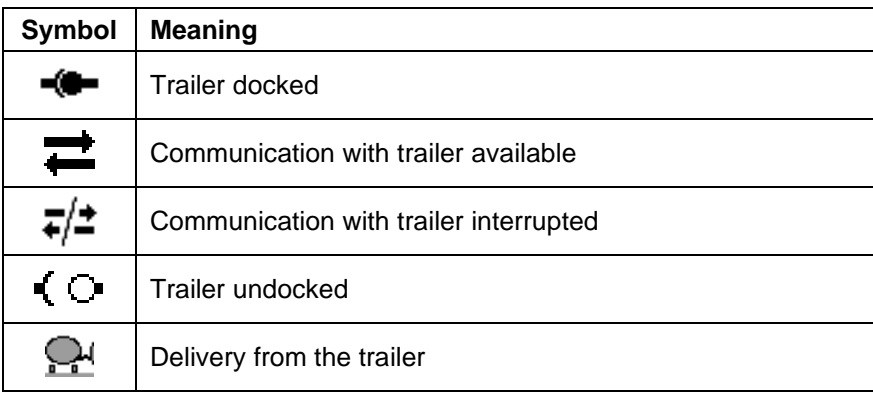

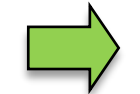

When attaching or detaching the trailer, you must log it on or off in the [Additional](#page-75-0)  [Functions Menu](#page-75-0) (see section [6.18\)](#page-105-1).

# <span id="page-13-0"></span>**3.2.5 Info line**

The info line shows the date and time, information about the operating status and the software page number.

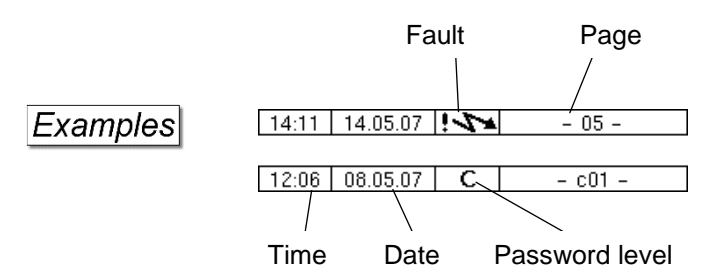

### <span id="page-13-1"></span>**3.2.6 Event display**

Important error or fault messages are displayed directly on the display. The second softkey left of the display is used to open the event display, which shows all operating statuses and faults (touch briefly).

You use the softkey  $\checkmark$  to acknowledge messages that are displayed. The "Event display" is automatically closed after 20 seconds. Error messages are not deleted until the cause of the error has been removed. The fault symbol is displayed in the info line during this time.

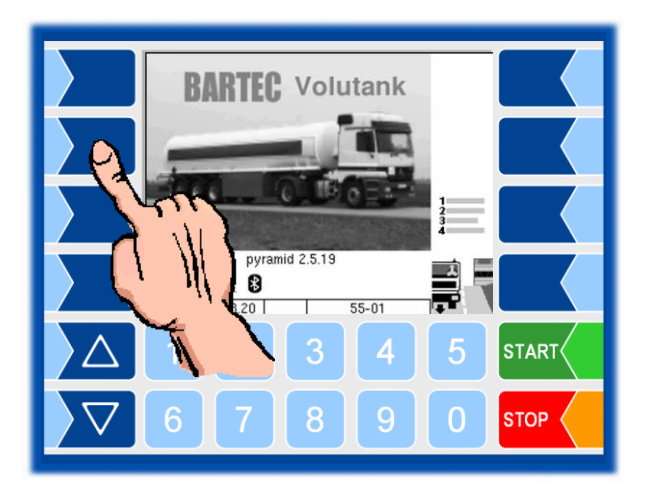

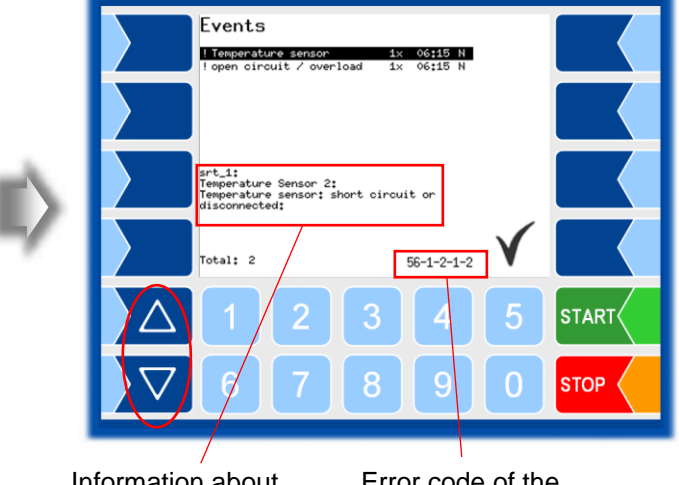

Information about the selected error

Error code of the selected error

Maybe in the event display more than one error are displayed. Use the arrow-keys to select the individual messages. For the currently selected error, more information and an error code are displayed (see also section [7.1,](#page-109-1) page [109\)](#page-110-0).

# **3.2.7 Print screen**

When you touch the second softkey from the top left of the display at least for two seconds, the current screen will be printed.

<span id="page-14-0"></span>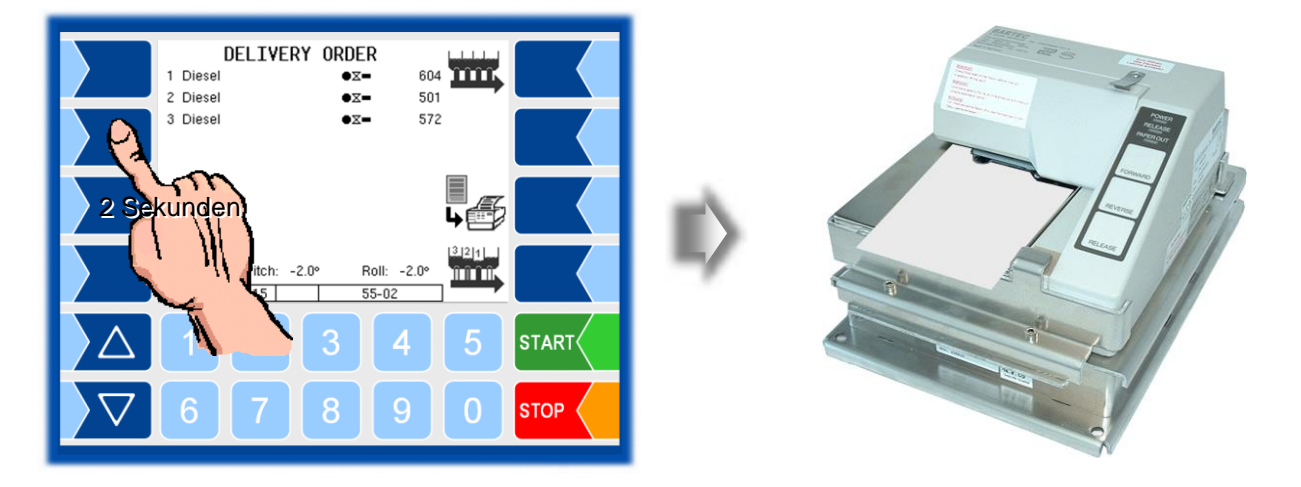

# <span id="page-15-0"></span>**3.3 Operating the menus**

### <span id="page-15-1"></span>**3.3.1 Password protection**

Various menu functions are only available after entering a password. The access options depend on the password level to which the password applies. The mark of the password level currently accessible is indicated by a letter in the info line of the display. Each password level includes all lower password levels.

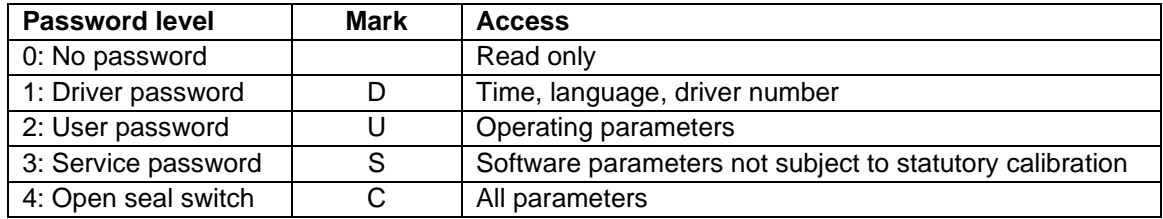

### **No password**

- Operation of the system
- Open configuration menus, but no changes can be made.

### **Driver password**

- Setting the time (System Parameter/System Time)
- Setting the language (System Parameter/Language)
- Configuration of the driver number (Program Parameter/Driver Id.)
- Entering the driver password is described in section [5.1.](#page-69-1)

### **User password**

Fleet manager password.

● Editing of configuration data that are not subject to calibration and that are not protected by the service password.

### **Service password**

● Editing of all configuration data that are not subject to statutory calibration.

### **Seal switch**

● Access to all parameters, including those subject to statutory calibration.

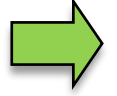

Whenever the seal switch is opened, re-calibration by an official office, for which a charge will be made, is compulsory!

## **3.3.2 Opening a menu**

1. Touch the corresponding softkey to open the desired menu.

<span id="page-16-0"></span>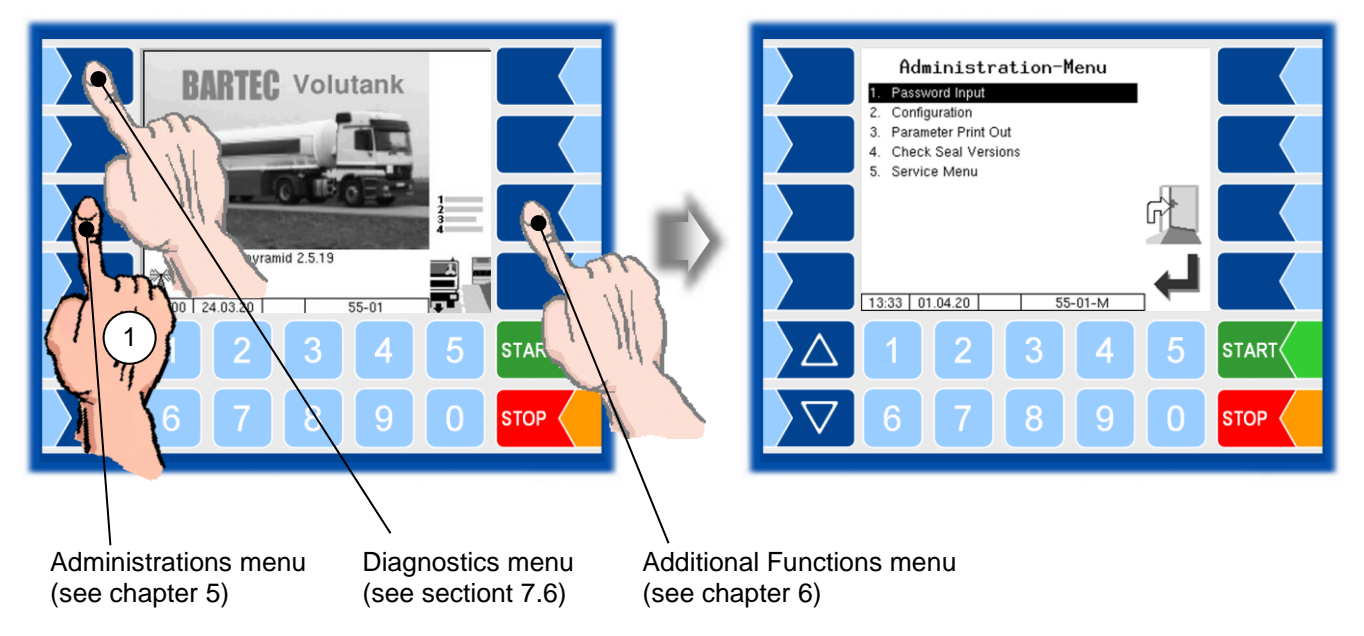

- 2. Use the selection keys  $\sqrt{\nabla}$  and  $\sqrt{\Delta}$  to select the menu you wish to open. The selected menu is highlighted with a black bar.
- 3. Touch the "Confirm" softkey to open the menu.

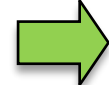

You can also open the desired menu directly using the corresponding numerical key.

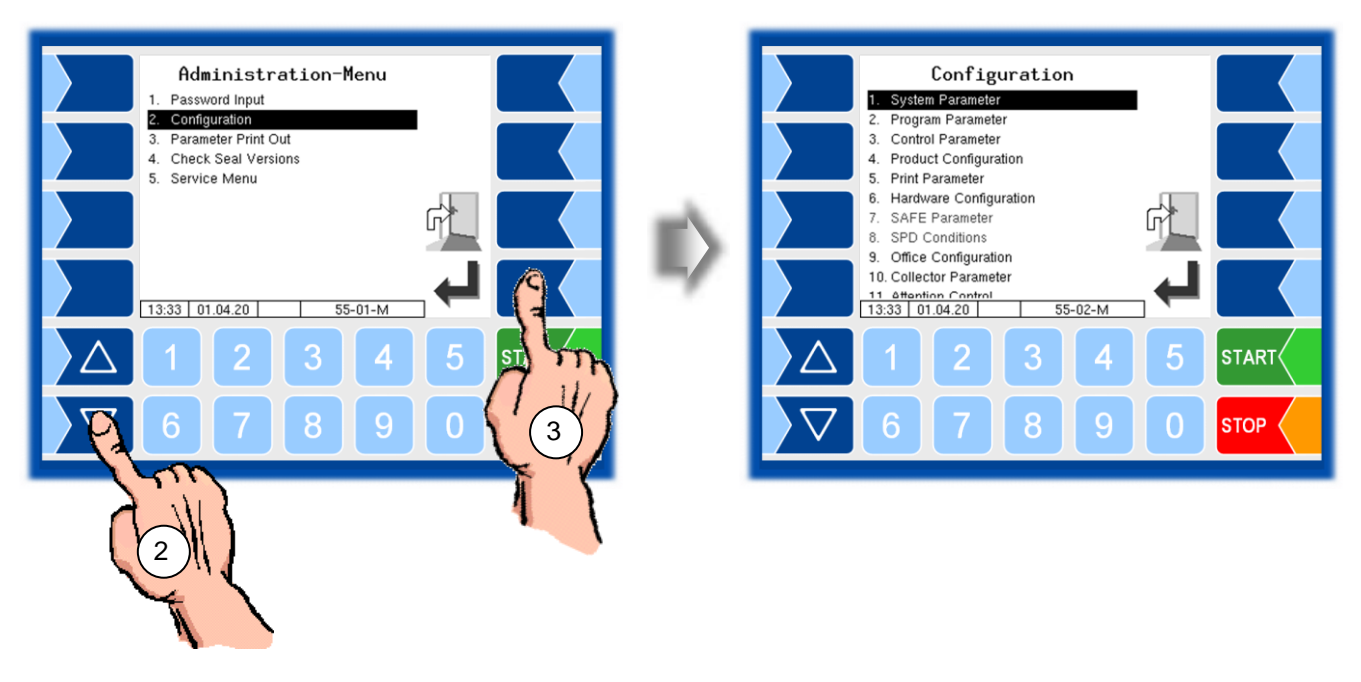

If the menu contains further submenus, you can open the required submenu in the same way.

### <span id="page-17-0"></span>**3.3.3 Editing parameters**

- 1. Use the selection keys  $\boxed{\triangledown}$  and  $\boxed{\triangle}$  to select the parameters you wish to edit. The selected parameter is highlighted with a black bar.
- 2. Touch the "Edit" softkey to open the edit window (entry or selection dialog).

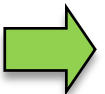

The "Edit" softkey is only available if you are authorised to edit the selected parameter in the current password-protected configuration level (see section [3.3.1\)](#page-15-1).

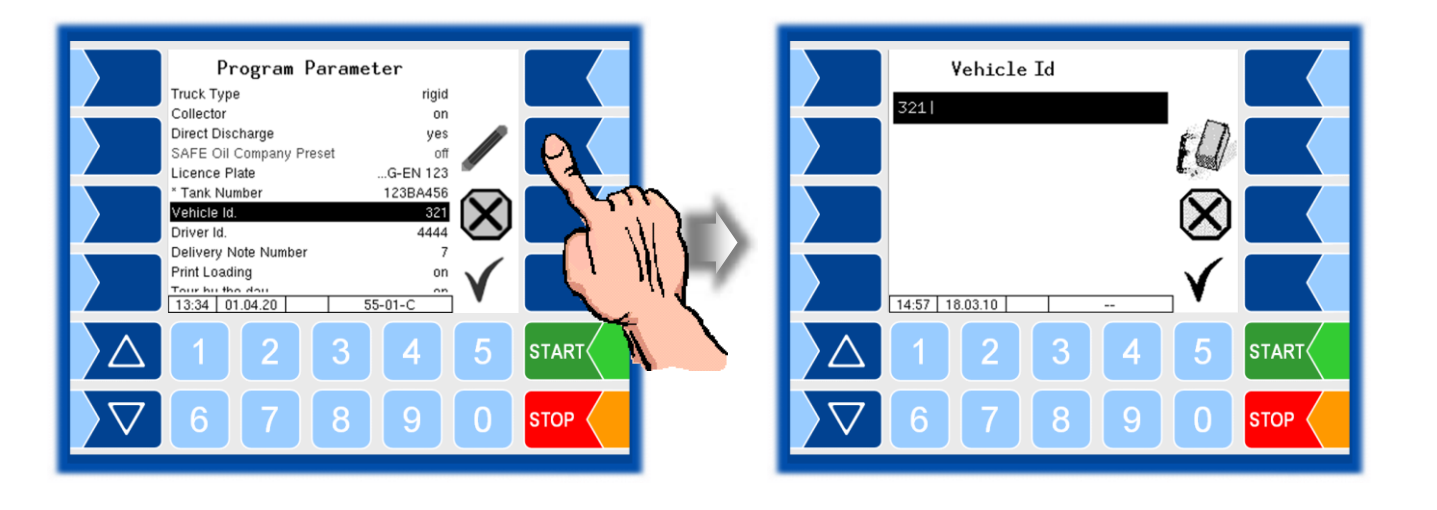

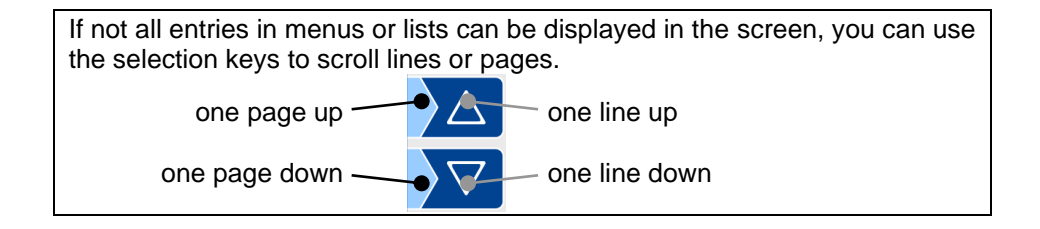

#### **Numerical entries**

Numerical entries are entered using the keys below the display.

If you need to make any corrections, you can use the softkey with the rubber symbol. When you touch this softkey, the character to the left of the cursor is deleted.

If a parameter must be entered with a positive or negative value, you can use the sign softkey  $|+/-|$ .

Confirm your entry using the "Confirm" softkey".

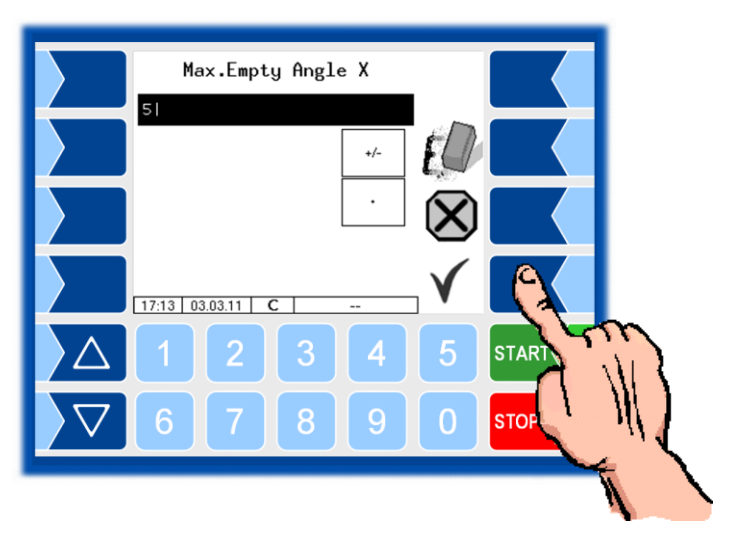

### **Alphanumerical entries**

Letters are entered using the keys that are shown on the display. To enter a letter, simply touch the corresponding key. The keys are assigned up to four characters. You determine which character appears in the input line by pressing the key the appropriate number of times in quick succession. You can enter a blank with the **µ** key.

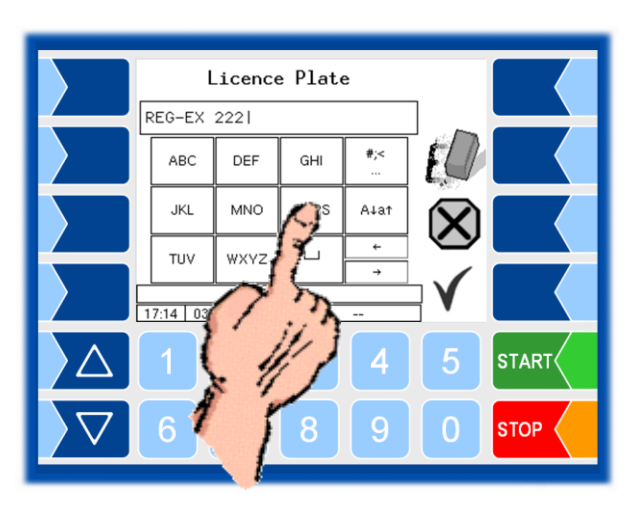

### **Shift key**

You can use the  $\overline{A|a}$  key to switch from upper case to lower case letters and vice versa.

#### **Special characters**

If special characters need to be entered, you can use the  $|\#_{\mathcal{F}}|$  key to switch the key assignment to the special character level. You can switch back to letters using the same key, which is now labelled  $\boxed{abc\ddot{a}}$ .

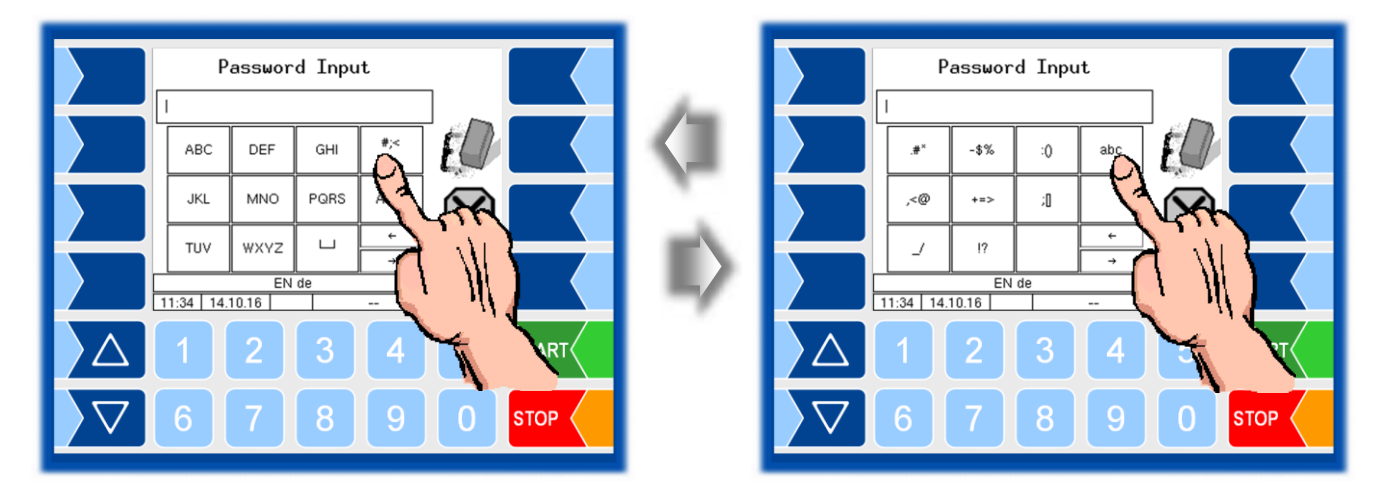

Once you have finished making your entry, touch the "Confirm" softkey".

### **Selection lists**

Selection lists are available for certain parameter settings. Select the required setting using the selection keys  $\nabla$  and  $\Delta$ . The selected setting is highlighted with a black bar. Confirm your selection using the "Confirm" softkey.

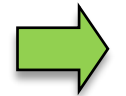

You can also select the desired setting directly using the corresponding numerical key.

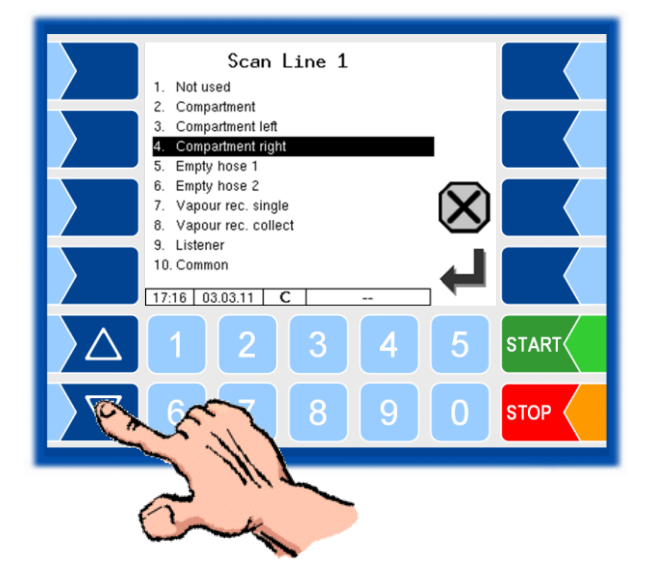

#### **Alternatives**

In the case of parameters for which only two alternative settings are possible, e.g. yes/no or on/off, the settings are switched when you touch the "Edit" softkey or a numerical key.

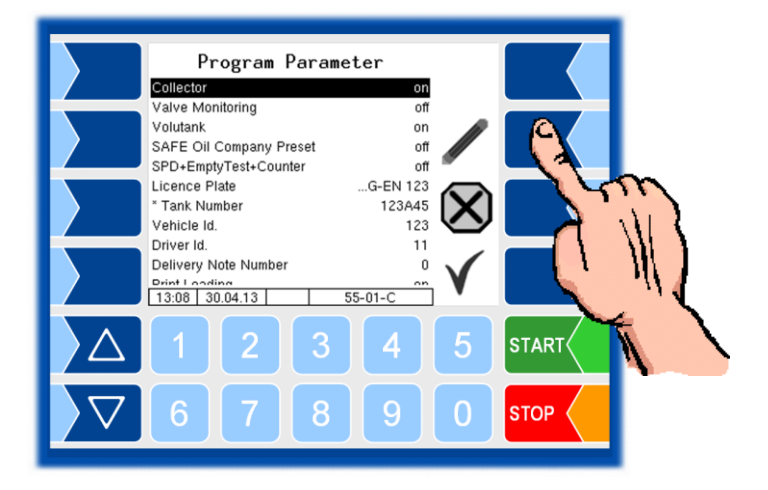

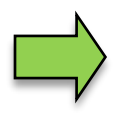

After changing the selected parameter, the next line is automatically highlighted.

# **4 Operation the measuring system**

# <span id="page-21-1"></span><span id="page-21-0"></span>**4.1 Tour start**

In order to load and deliver products, you need to start a tour.

● Touch the "Tour Start" softkey.

Information about the available compartments are displayed. If the vehicle is equipped with an external angle measuring system, the longitudinal and transverse inclination angle of the vehicle are also displayed.

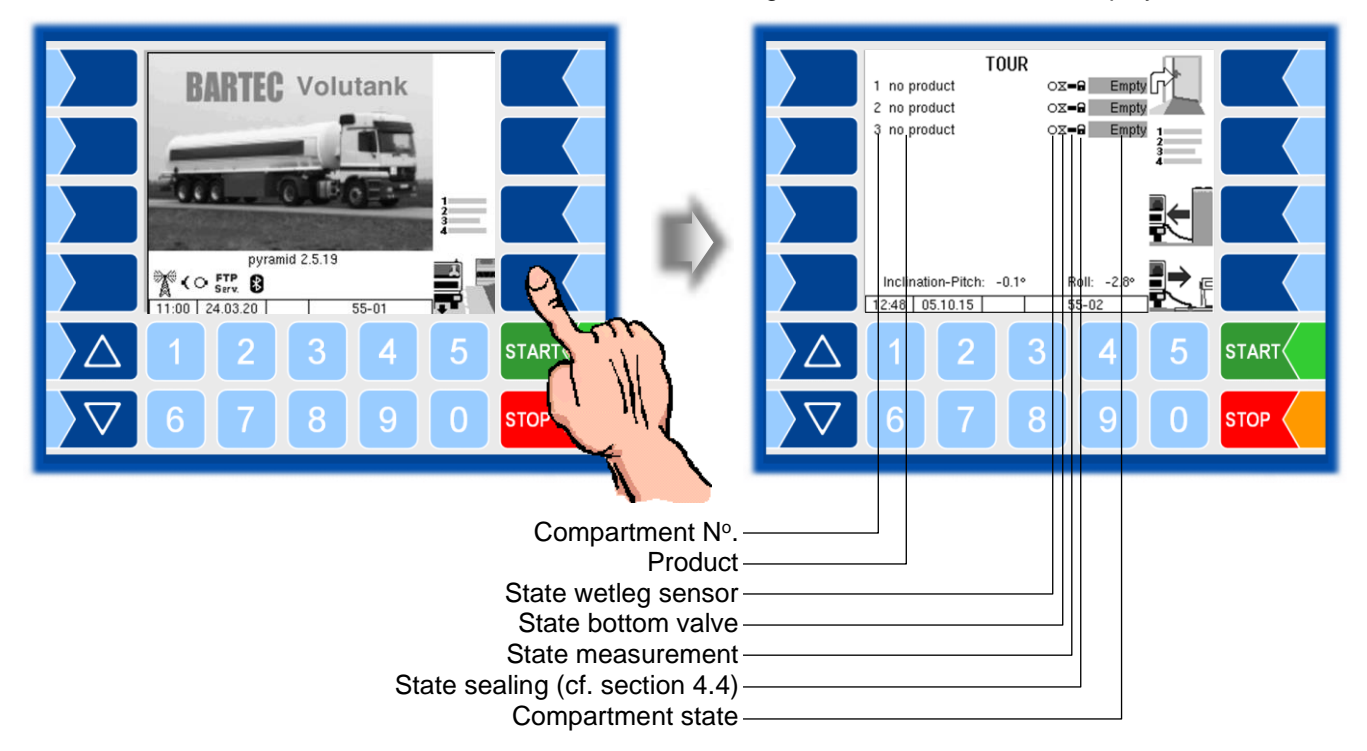

#### **Status indication on the display**

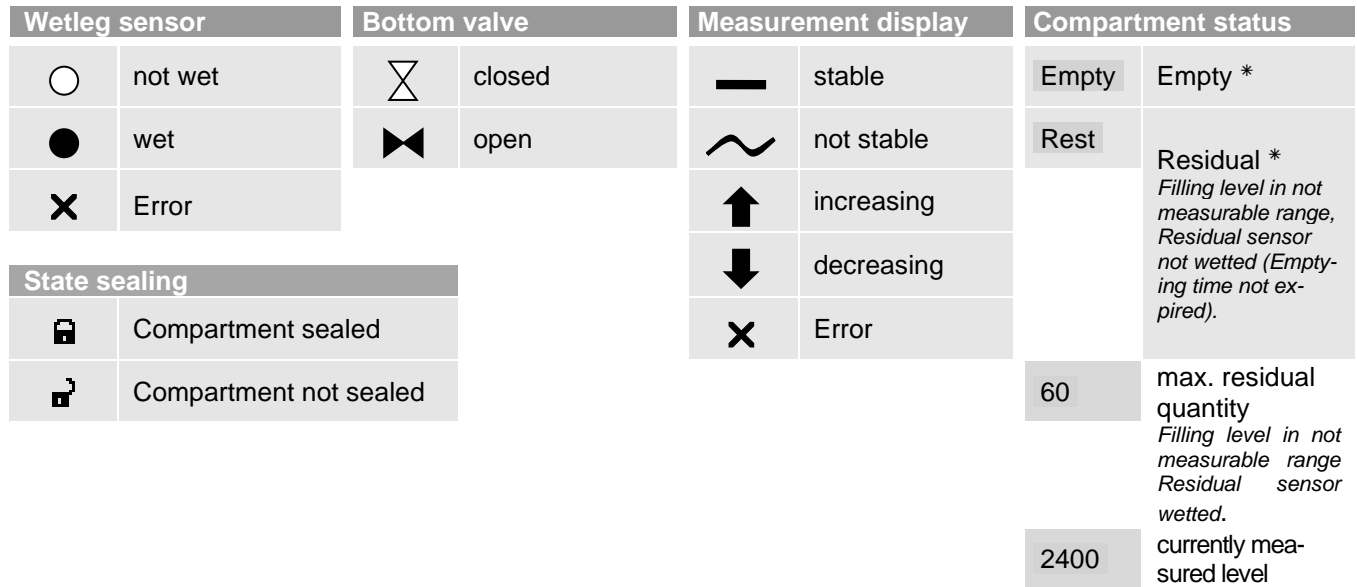

*The compartment status is displayed with a gray background until the emptying time has not expired.*

# <span id="page-22-0"></span>**4.2 Loading**

The operations to be performed during loading depend on the configuration of the system.

Due to a different software version and by another configuration, the displays on the measuring system of your vehicle may differ slightly from the displays presented herein.

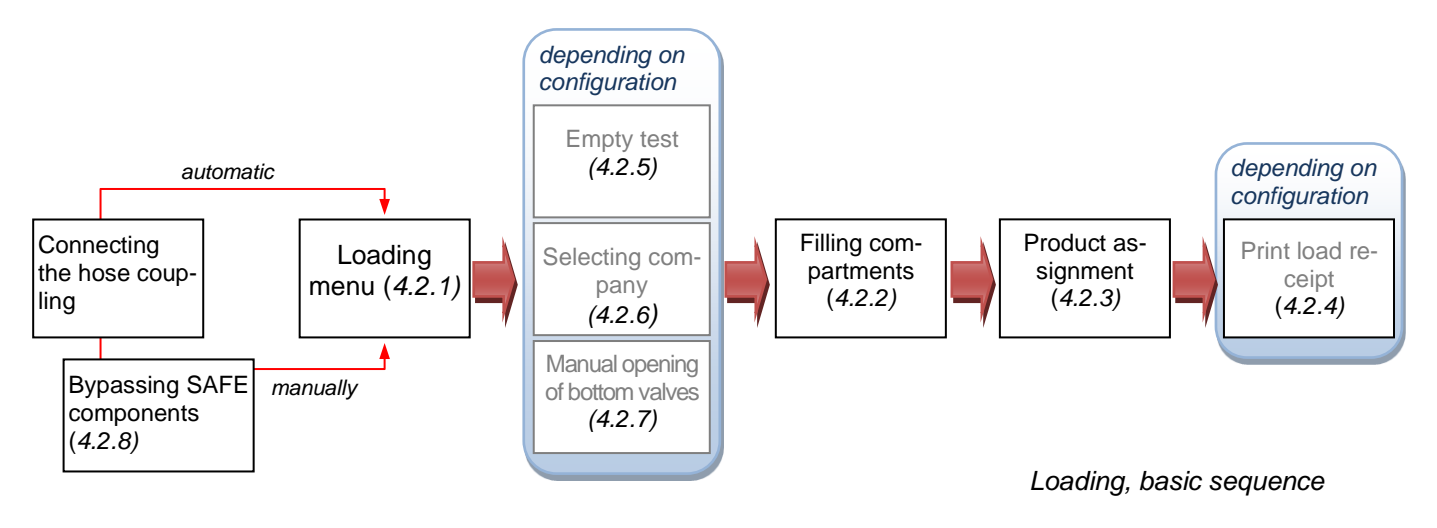

### <span id="page-22-1"></span>**4.2.1 Loading menu**

If the quality control system is active will the loading menu automatically open as soon as you connect the hose for loading and the product code was red. The bottom valves of the compartments where the hose connection is detected are automatically opened (configuration dependent). The lower part of the screen displays the load information.

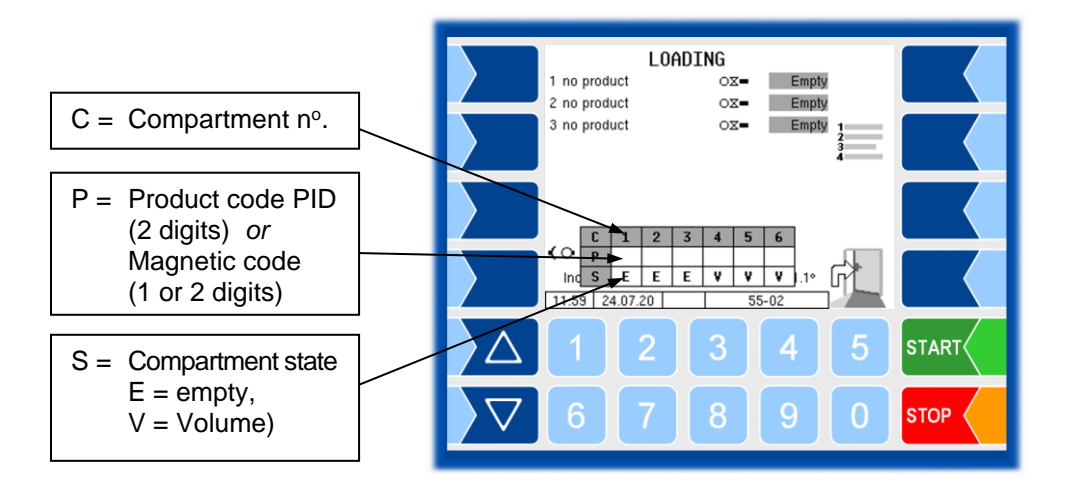

### <span id="page-23-0"></span>**4.2.2 Filling compartments**

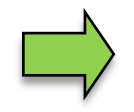

Depending on configuration the compartment state is printed before each loading.

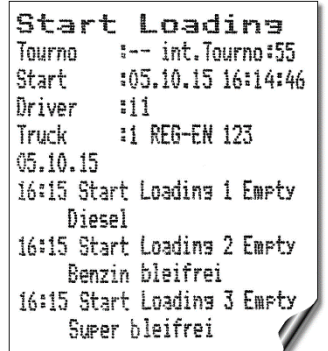

*Example Compartment state before loading*

● Load the compartments with the respective products in accordance with the Operating Instructions of the vehicle.

Once the residual quantity sensor of a compartment is wetted, the detected product is taken over for this compartment.

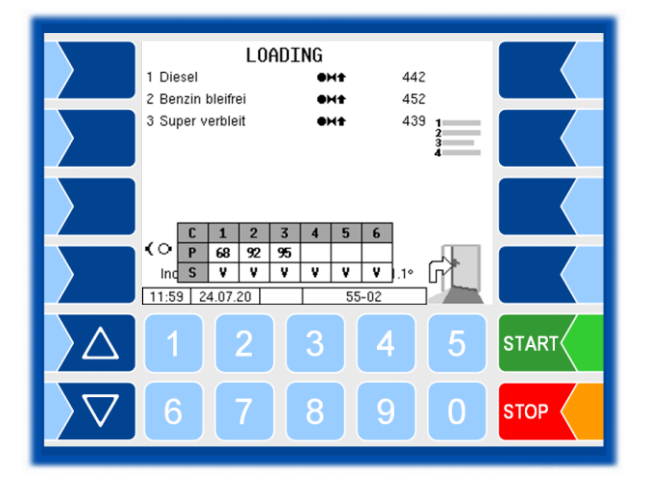

● Disconnect the API coupling, when the compartment is filled.

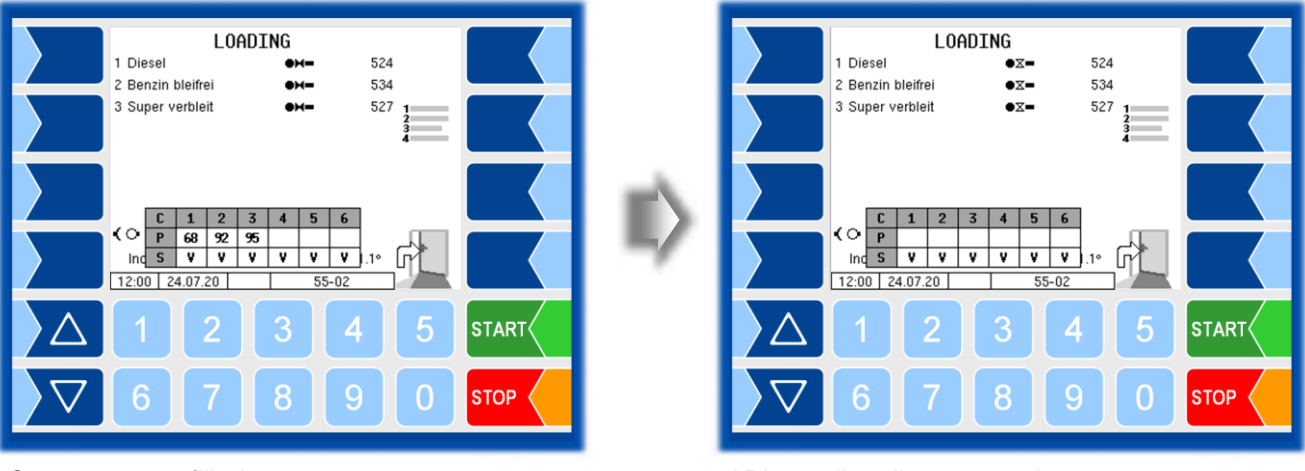

*Compartments filled API coupling disconnected*

### <span id="page-24-0"></span>**4.2.3 Product assignment**

Various products can be loaded under the same product code (e.g. several grades of petrol).

The classification of the products in the compartments you can further specify, in addition to the automatically performed product recognition.

In the Loading menu you can use for this purpose the 2<sup>nd</sup> Softkey at the right side to call up the *Compartment Product Mapping* window. Here you can assign the products detailed. For further information about Compartment Product Mapping see section [6.6](#page-86-0) Load [mapping\)](#page-86-0).

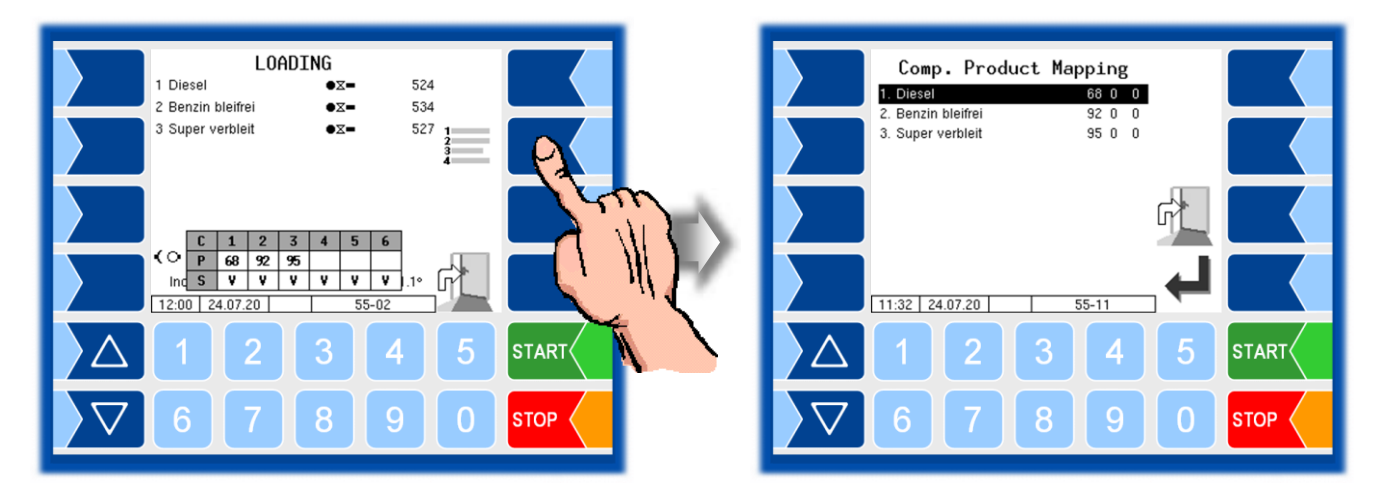

Out of the Loading menu you can open the "Compartment Product Mapping" window in the Additional Functions menu (see section [6.6\)](#page-86-0).

### <span id="page-24-1"></span>**4.2.4 Print load receipt**

When loading is finished and you leave the loading menu the load receipt will be printed if this option is configured.

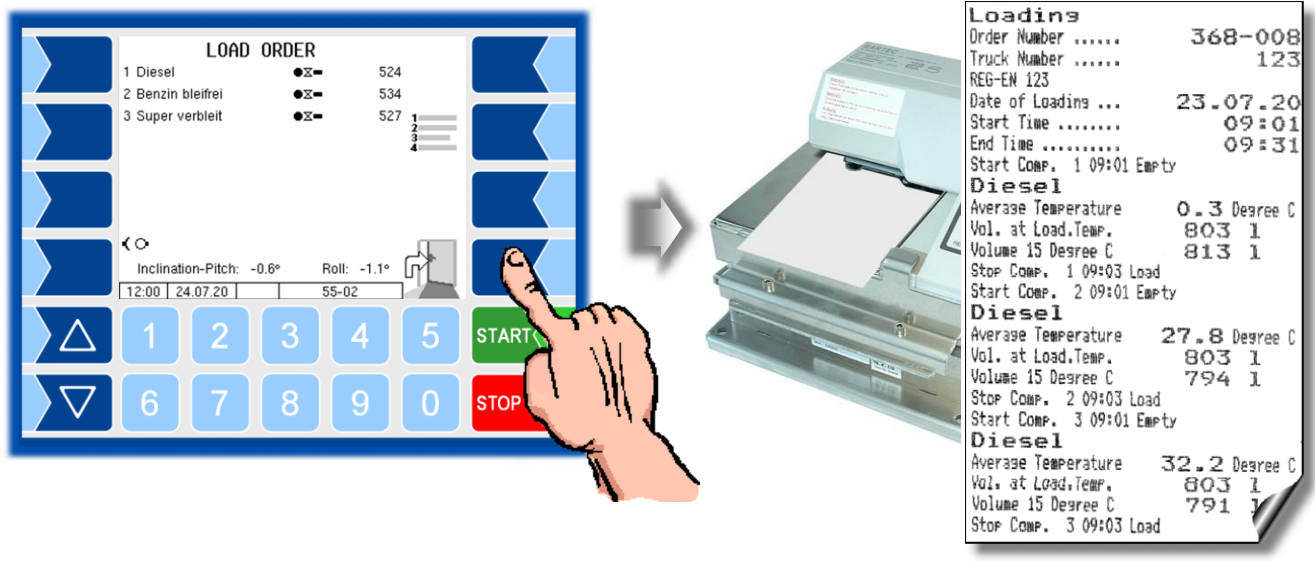

*Example Load Receipt*

# <span id="page-25-0"></span>**4.2.5 Empty test**

When configuring the measuring system, it is possible to specify that loading may only proceed if an empty test takes place within a specified time (*Configuration menu/Control Parameter/ Max. Delay of Empty Test*). If this time has elapsed, the empty test prompt will appear on opening the loading menu.

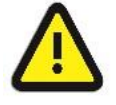

An empty test may only be run without any hoses connected!

● Press "YES" to start the empty test.

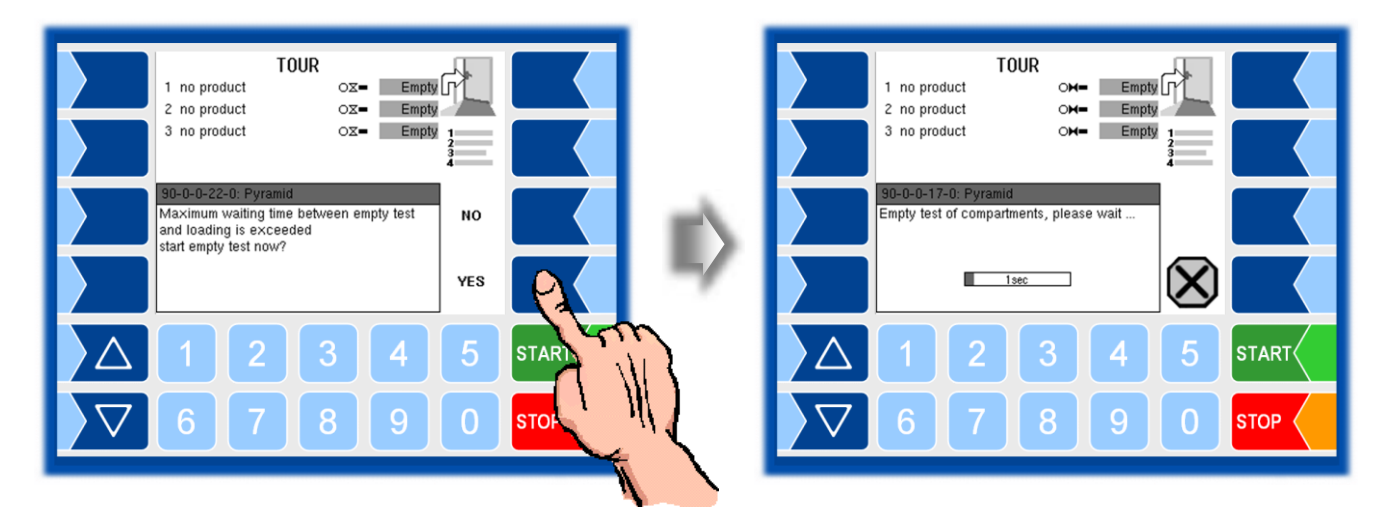

Loading may only proceed if the wetleg sensor is still displaying "empty" at the end of an empty test and no measurement can be registered in the compartment.

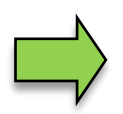

The empty test can be omitted if the same product will be loaded and if allowed by the configuration *(Configuration menu/Control Parameter/ Loading onto Rest).*

You can also run an empty test at any other time (cf. section [6.8\)](#page-88-0).

# <span id="page-26-0"></span>**4.2.6 Selecting company**

**RAPTEC**  $\overline{\pi}$  (  $\otimes$ 

If the vehicle is used to transport products for several oil companies, the company can be selected. The system then applies settings relevant to the company in any given case. Various options can be set for the choice of company when configuring the software (cf. section [6.9\)](#page-89-0).

### **Automatic company selection prompt**

The company selection menu will appear automatically if the configuration dictates that a company has to be selected before the loading process can start. Loading cannot start until the company has been selected.

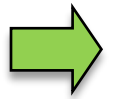

If loading does not proceed within one hour of the company being selected, the company must be selected again before loading.

It may also be necessary to enter a code for the company selection. Various options can be configured in this regard (cf. section [6.9\)](#page-89-0).

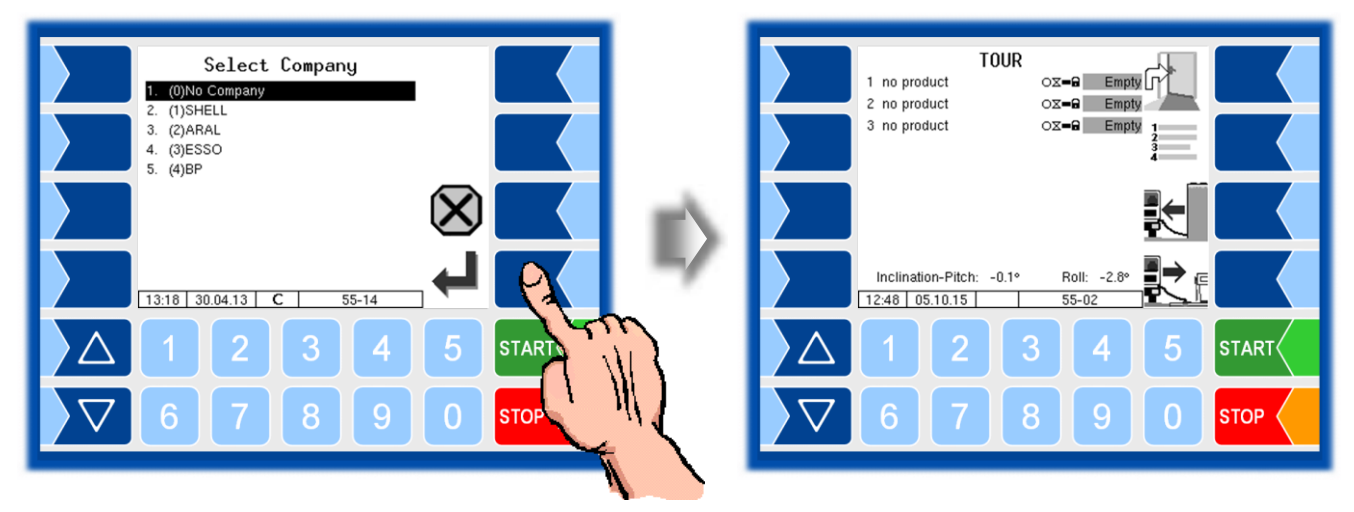

● After selecting the company, open the loading menu again.

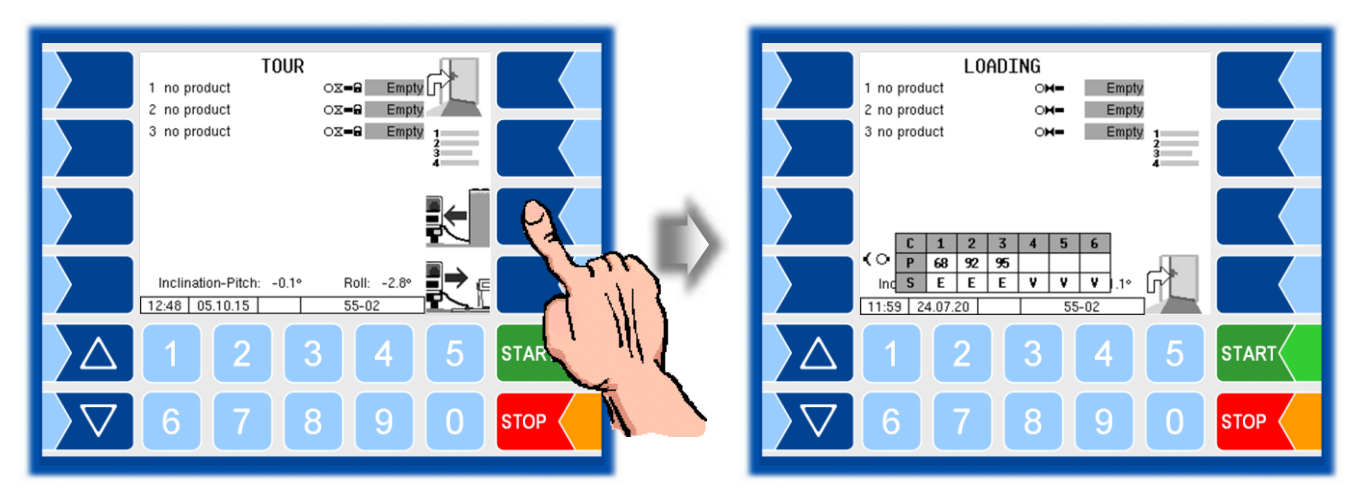

### **Changing company**

- In order to change the company during a tour, you have to access the company selection screen in the menu of additional functions (cf. section [6.9\)](#page-89-0).
- If a default company is set in the Program parameters, will the vehicle automatically be switched to this company as soon as it is empty.

# <span id="page-27-0"></span>**4.2.7 Manual opening of bottom valves**

The system can be configured to prevent the bottom valves from opening automatically in order to prevent fluids from leaking even if hoses are not correctly connected.

In this case you have to open the bottom valves manually after checking that the hose coupling is correctly fitted.

● Touch the numerical key corresponding to the number of the compartment on which you want to open the bottom valve.

If you want to load several compartments, you will have to open each of the other relevant bottom valves individually.

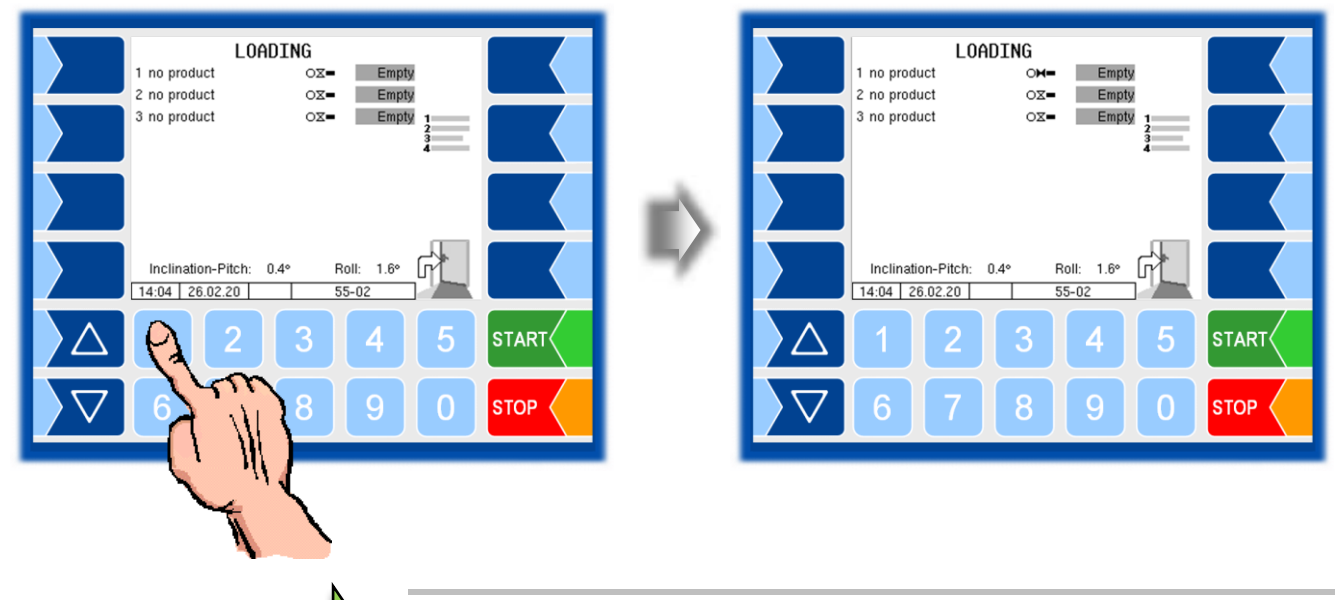

If the "SAFE" system is enabled, a compartment can only be opened if a product code has been duly scanned.

● When the compartments are loaded, close all bottom valves with the STOP button.

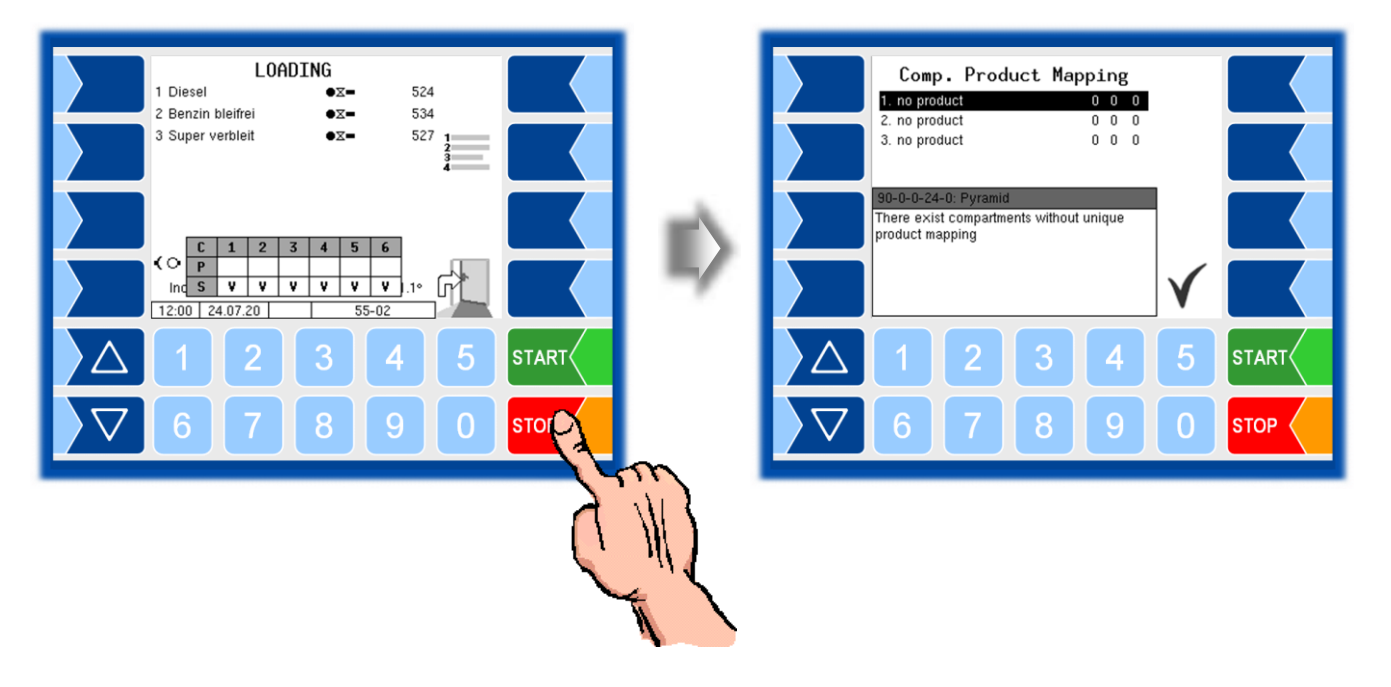

# <span id="page-28-0"></span>**4.2.8 Bypassing SAFE components**

*(Not applicable to measuring systems without the "SAFE" system)*

#### **Manual access to loading menu**

You can open the loading menu manually if no product code is scanned (API coupling not correctly fitted, no product code).

● Touch the "Load" softkey. The loading menu will be displayed.

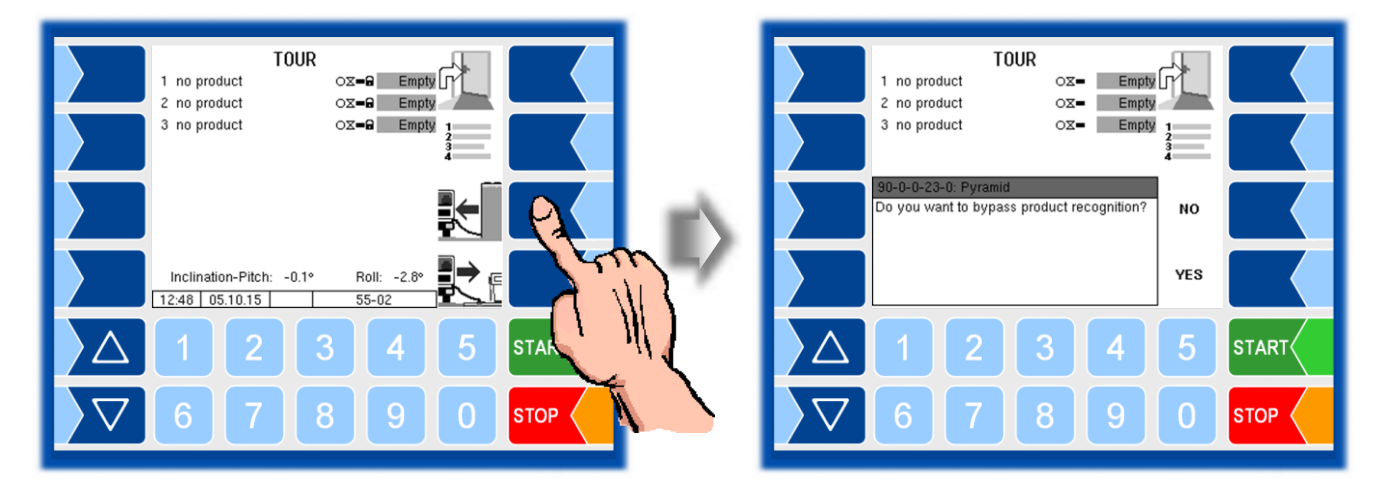

● If you would like to bypass the automatic product code recognition procedure for the loading process, press YES in answer to the prompt.

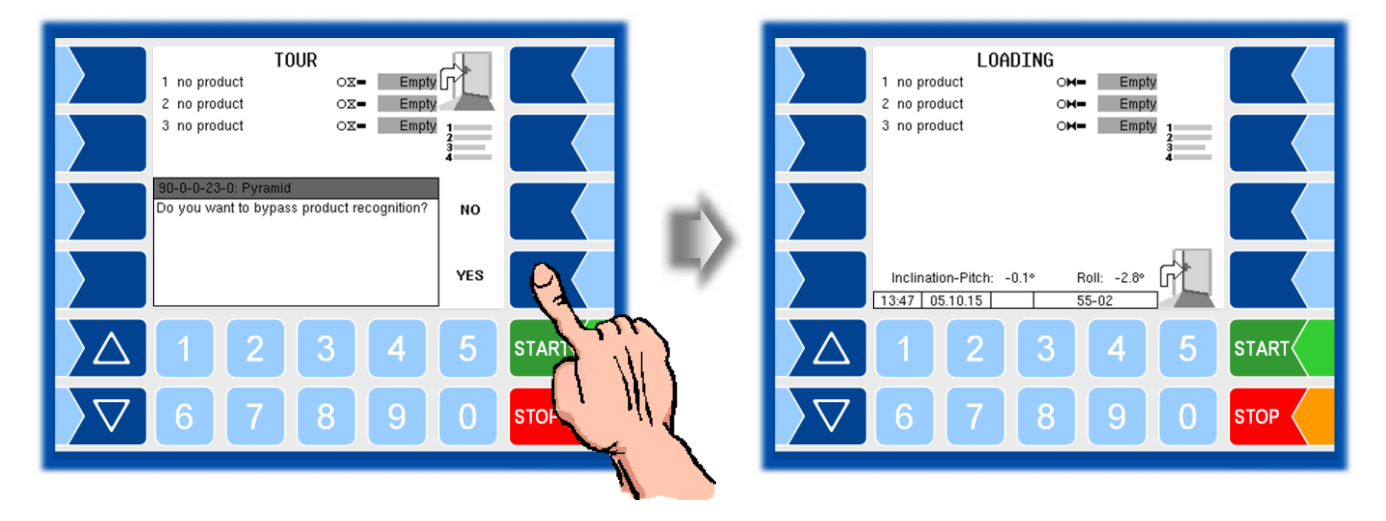

● Load the compartments with the relevant products, as instructed in the vehicle operating manual.

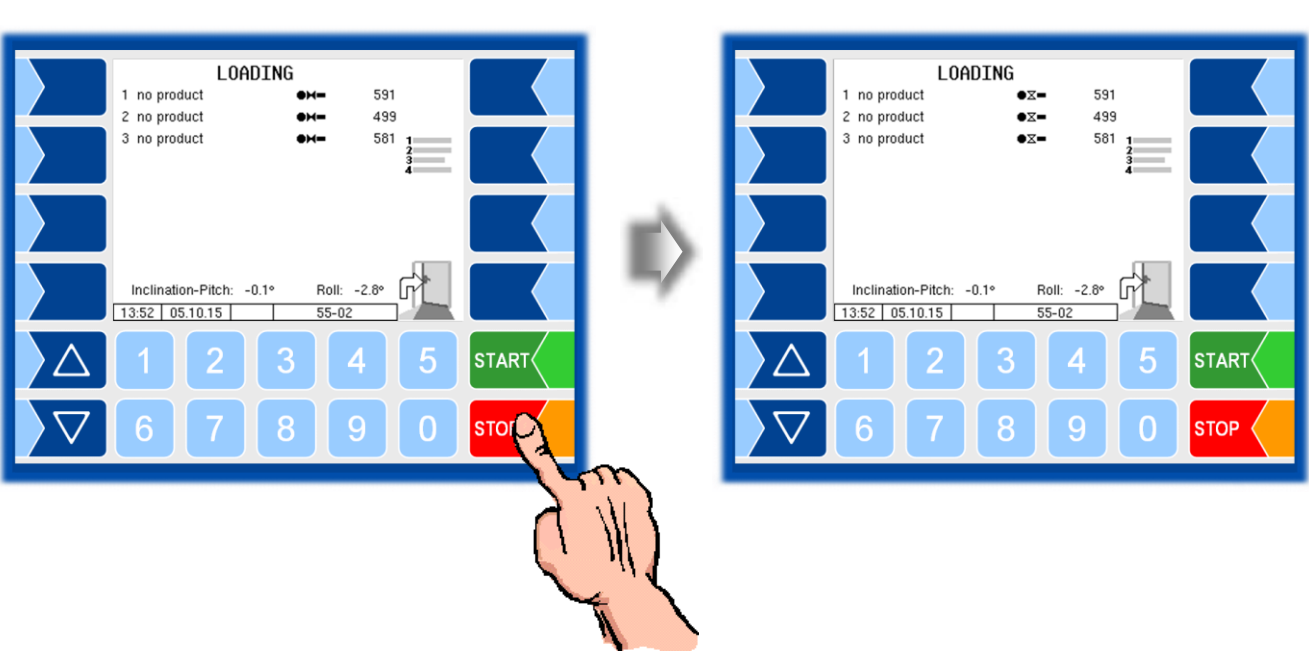

### • When the compartments are loaded, press STOP to close all the bottom valves.

### **Product mapping**

● If you exit the loading menu, a message will be displayed reporting the absence of product allocation.

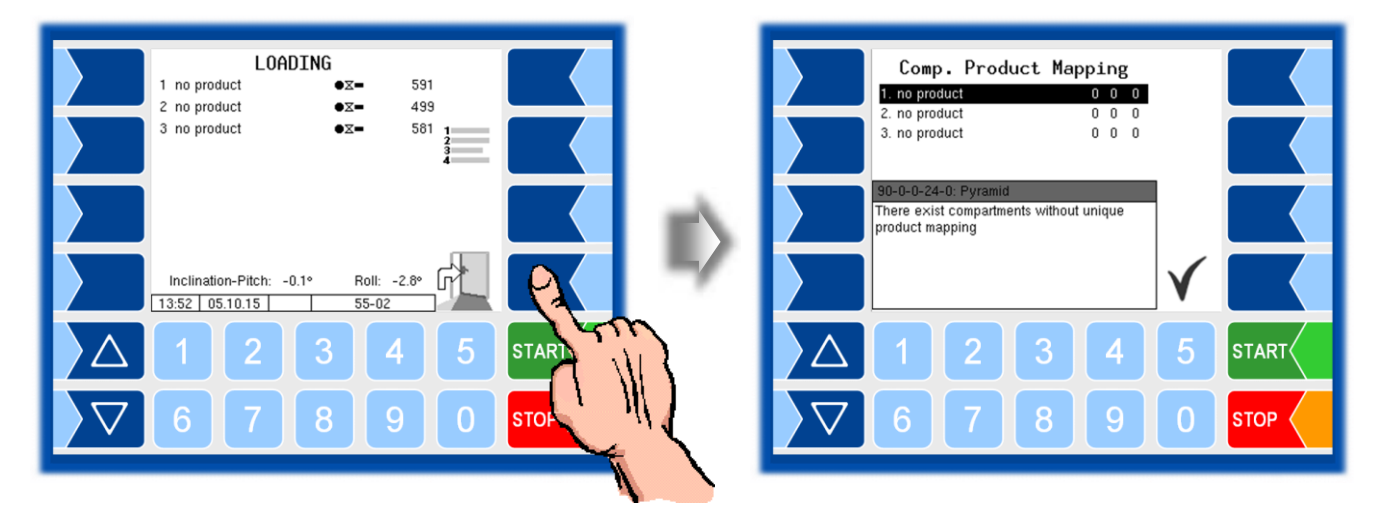

● Confirm receipt of this message. In the "Comp. Product Mapping" window you can allocate the configured products to the compartment.

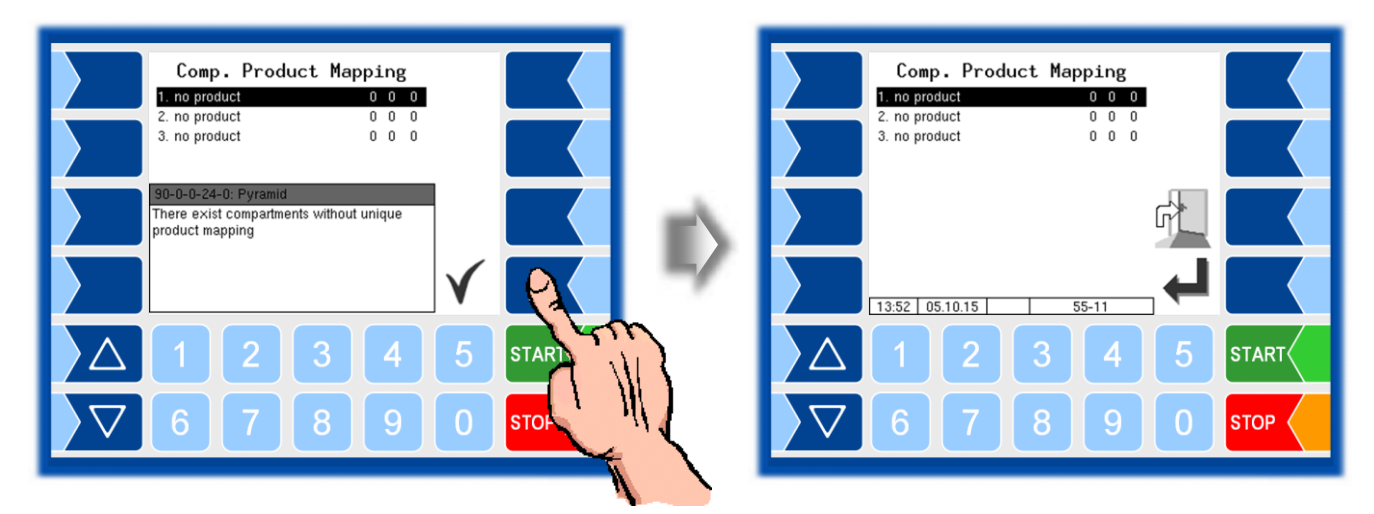

● Select the row for the relevant compartment and touch the "Enter" softkey.

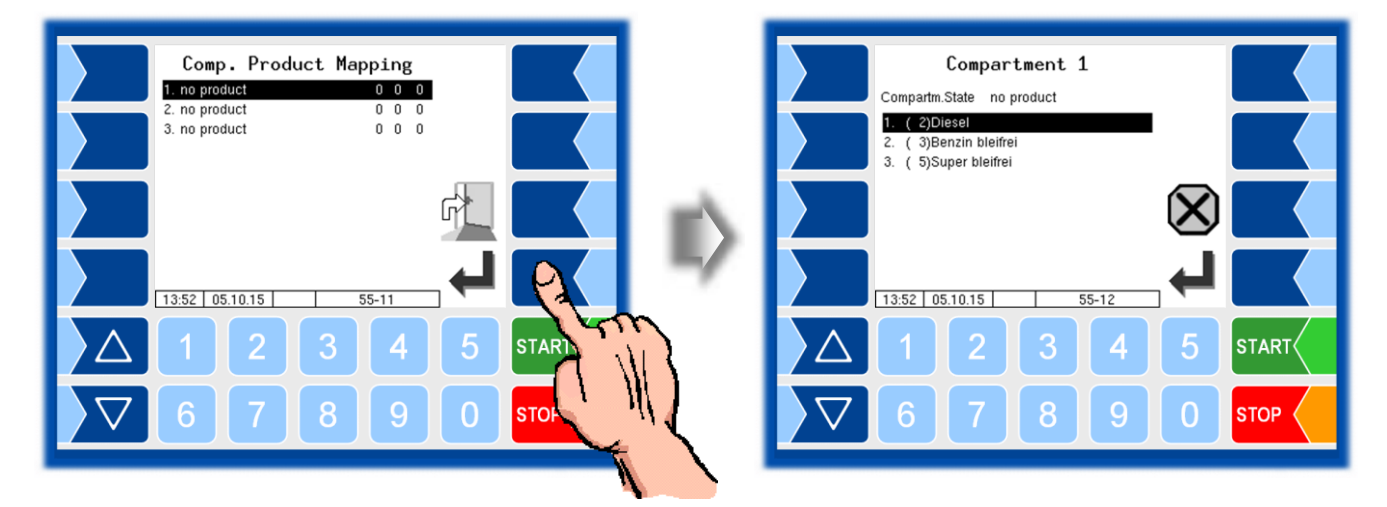

Now you can select the relevant product from all those configured.

- Confirm the product which has been loaded in the compartment.
- Carry out the product allocation process for all loaded compartments.

# **4.3 Product delivery**

<span id="page-31-0"></span>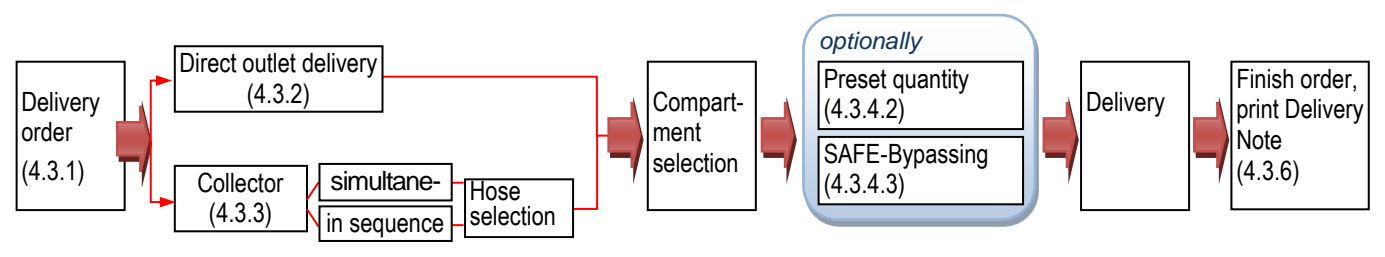

*Delivery, basic sequence*

# <span id="page-31-1"></span>**4.3.1 Delivery menu**

● Open the delivery menu (Window "DELIVERY ORDER").

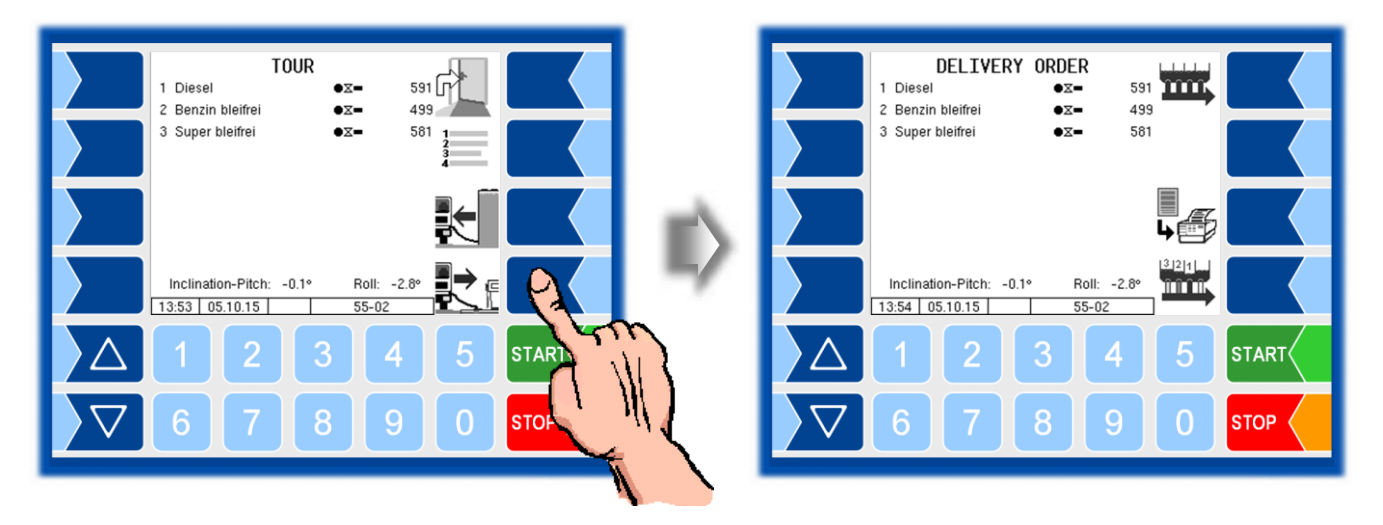

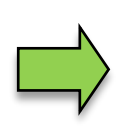

● Then select further delivery options.

Depending on configuration the compartment state is printed before each delivery.

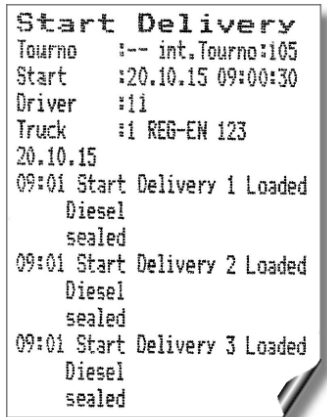

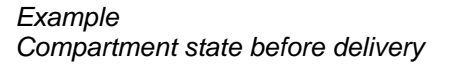

Current delivery data and switching states are displayed during delivery.

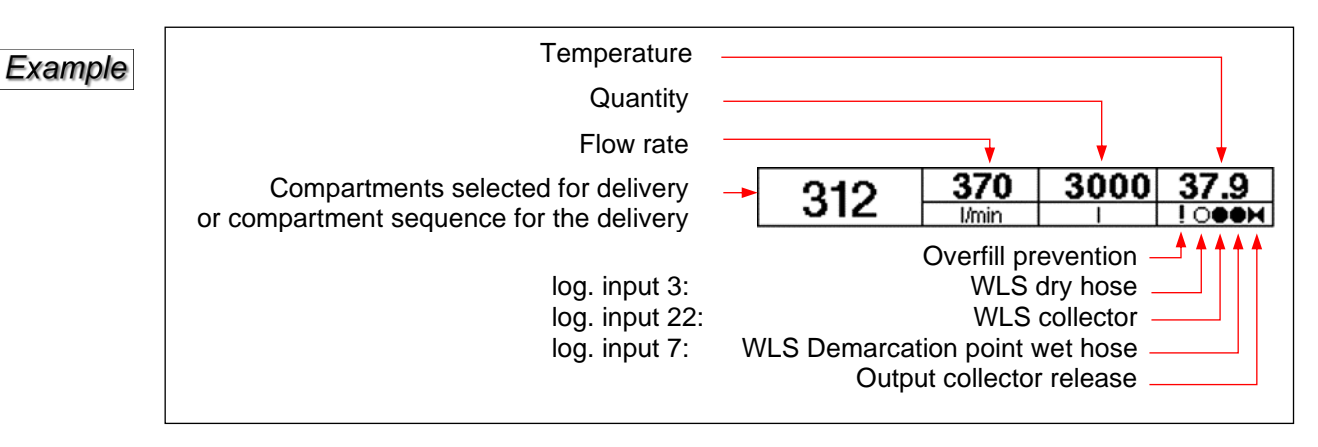

## <span id="page-32-0"></span>**4.3.2 Direct outlet delivery**

- Connect the hoses and limit indicator
- Touch the numerical key corresponding to the number of the compartment from which the delivery is to be made.

Information about the safety components is displayed on the delivery screen (cf. section [4.3.4.3\)](#page-44-0).

*(Not applicable to measuring systems without the "SAFE" system)*

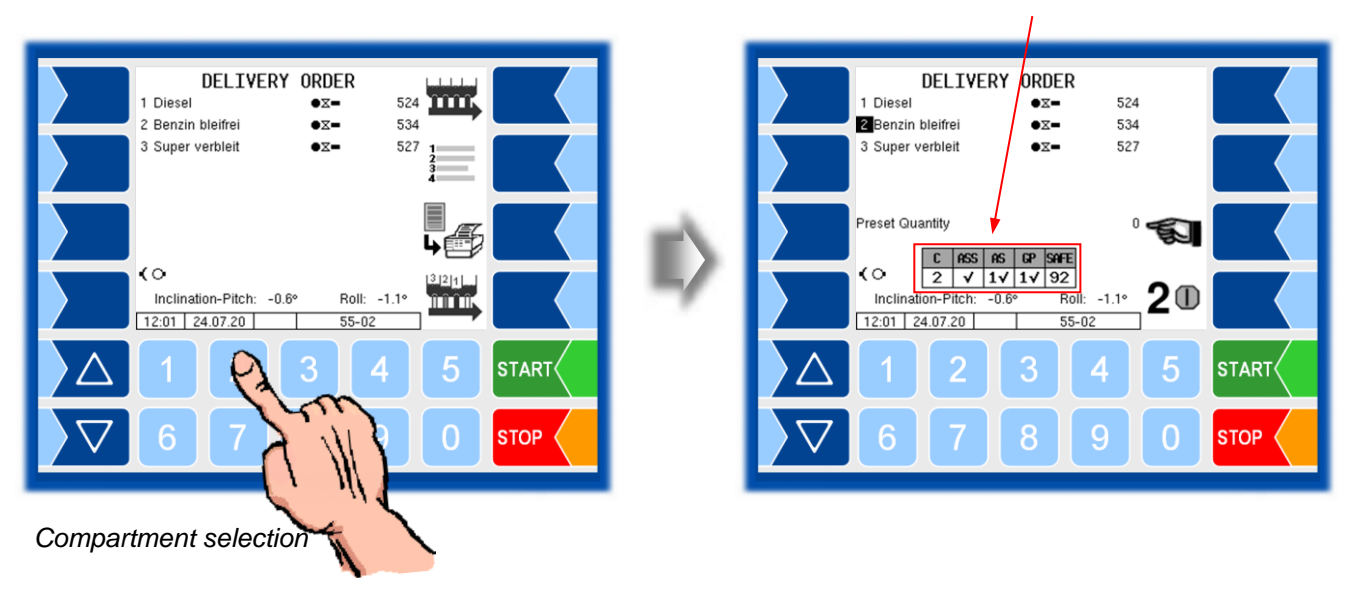

#### "SAFE" system information

You have the option of entering a preset quantity for delivery (cf. section [4.3.4.2\)](#page-43-0).

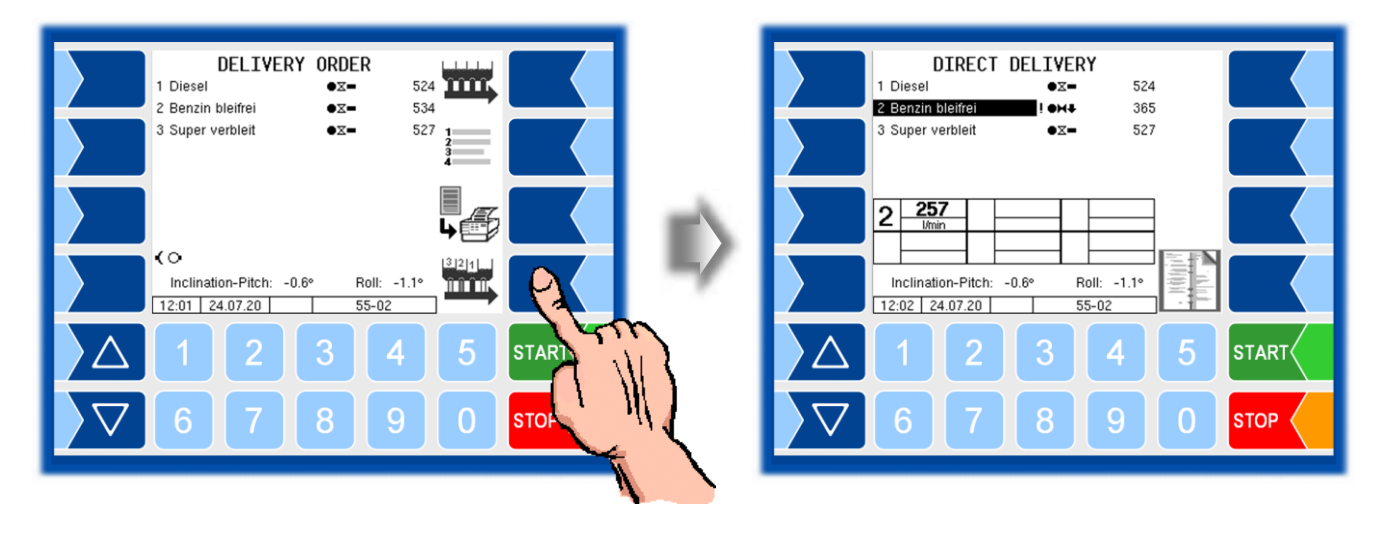

● Press "Start delivery" for the compartment selected.

● Carry out the delivery process as instructed in the vehicle operating manual.

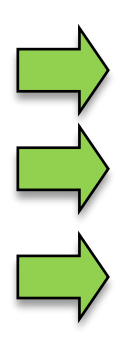

Proceed as above to start further deliveries from other compartments.

You can interrupt and resume deliveries by pressing the numerical keys corresponding to the compartment numbers.

Press STOP to interrupt all deliveries. The delivery processes then have to be resumed individually for each compartment.

If the float gauge has reached the section which is out of the measurement range and the wetleg sensor is not wet, the compartment status will be displayed as "Rest" in place of the quantity. If the wetleg sensor is wet, the maximum possible amount will be highlighted in grey in the section which is out of the measurement range.

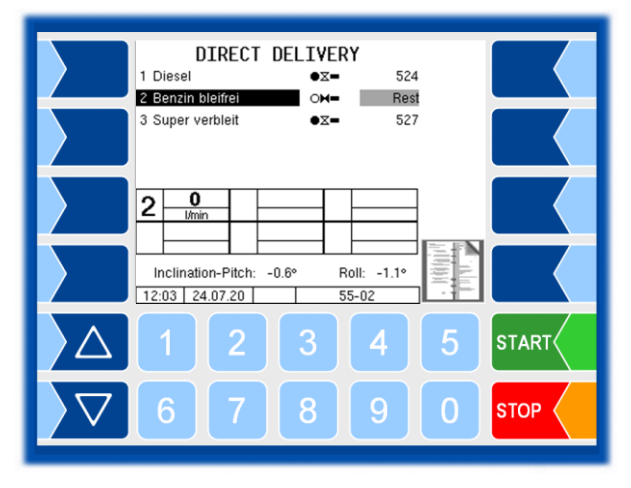

After the compartment has drained completely (end of configured time), the compartment status will read "Empty".

## <span id="page-34-0"></span>**4.3.3 Collector delivery**

*(Not applicable to measuring systems without a collector.)*

● After opening the delivery menu, you can choose whether the delivery is to proceed from several compartments at the same time or consecutively in a certain order which can be selected.

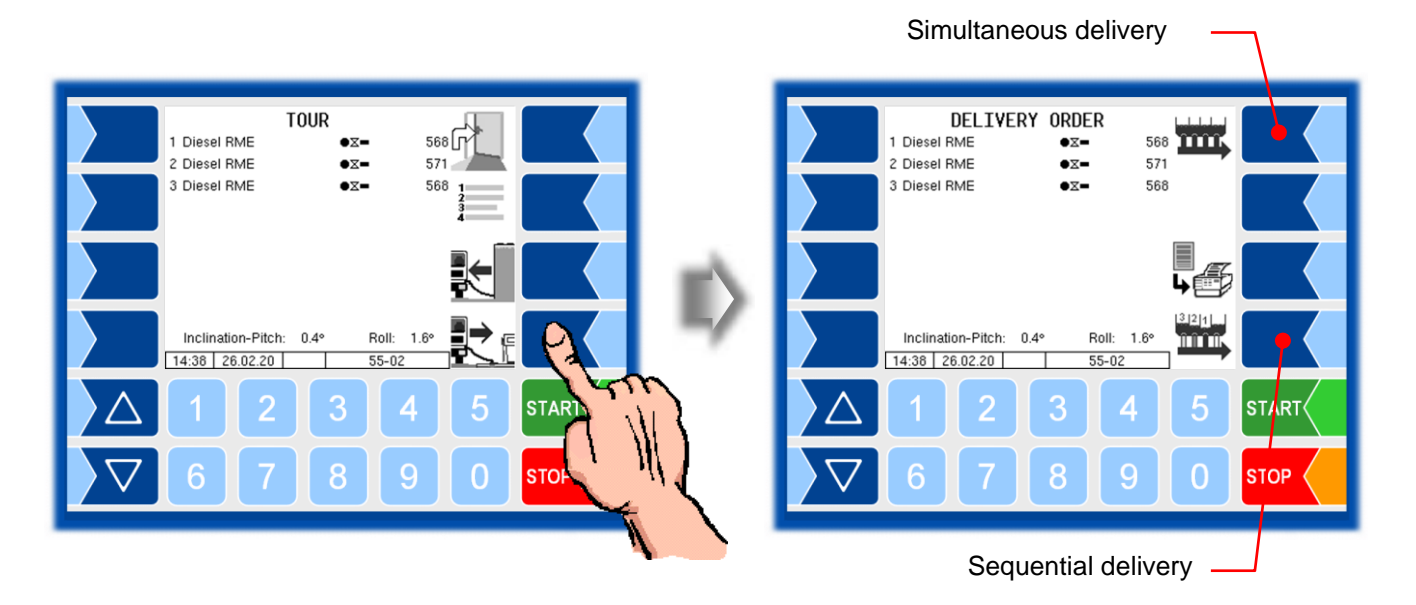

### **4.3.3.1 Simultaneous delivery from several compartments**

<span id="page-34-1"></span>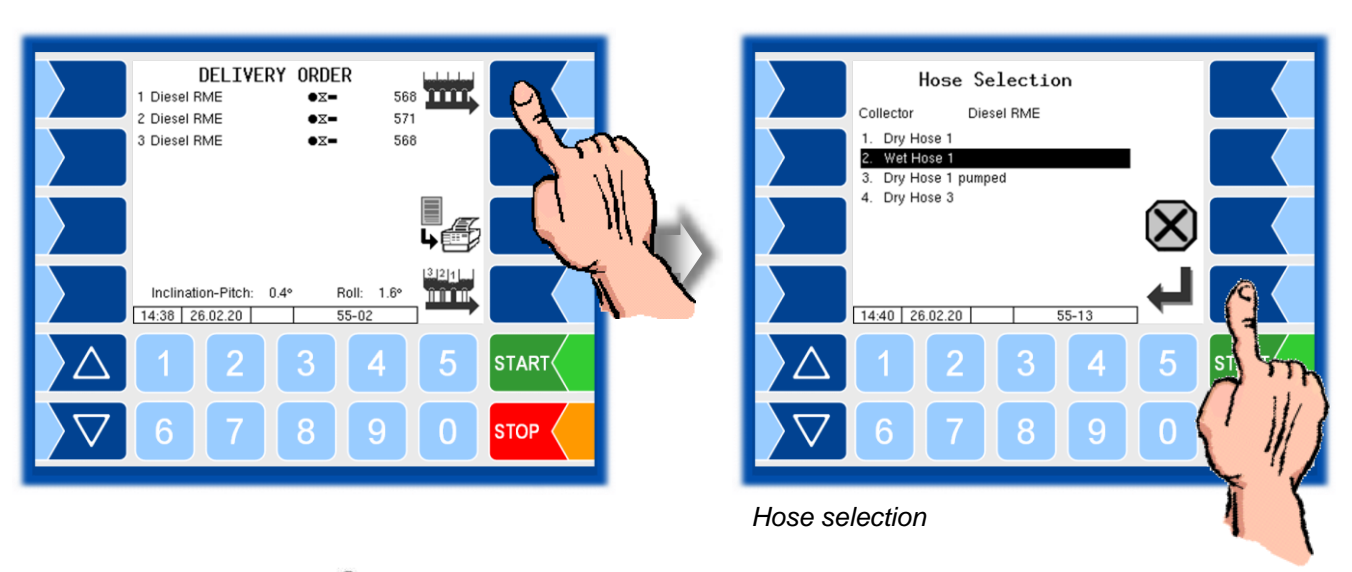

● After opting for "Simultaneous delivery", select the hose.

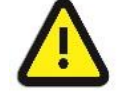

**Wet hose deliveries proceed without quality control system!**

- DELIVERY ORDER DELIVERY ORDER 604 **mm** 1 Diesel  $\bullet$ z $\blacksquare$ 1 Diesel  $\bullet \mathbb{X}$ —  $604$ 2 Diesel  $\bullet \mathbb{Z}$ 501 2 Diesel  $\bullet \mathbb{Z}$   $\bullet$ 501 3 Diesel  $\bullet \overline{\mathbf{x}}$   $\bullet$ 572 3 Diesel  $\bullet \mathbb{Z}$ 572 Compartments Simultaneous Compartments Simultaneous 213 l 01  $55 - 02$  $14:13$  05.10.15  $14:13$  05.10.15 55-02 **START** 5 5 **STOP** Ō n *Compartment selection*
- Enter the numbers of the compartments from which delivery is to take place.

You have the option of entering a preset quantity for delivery (cf. section [4.3.4.2\)](#page-43-0).

- Connect the delivery hose.
- Confirm the compartment numbers for the product delivery.
- Information about the safety components is displayed on the delivery screen (cf. section [4.3.4.3\)](#page-44-0).

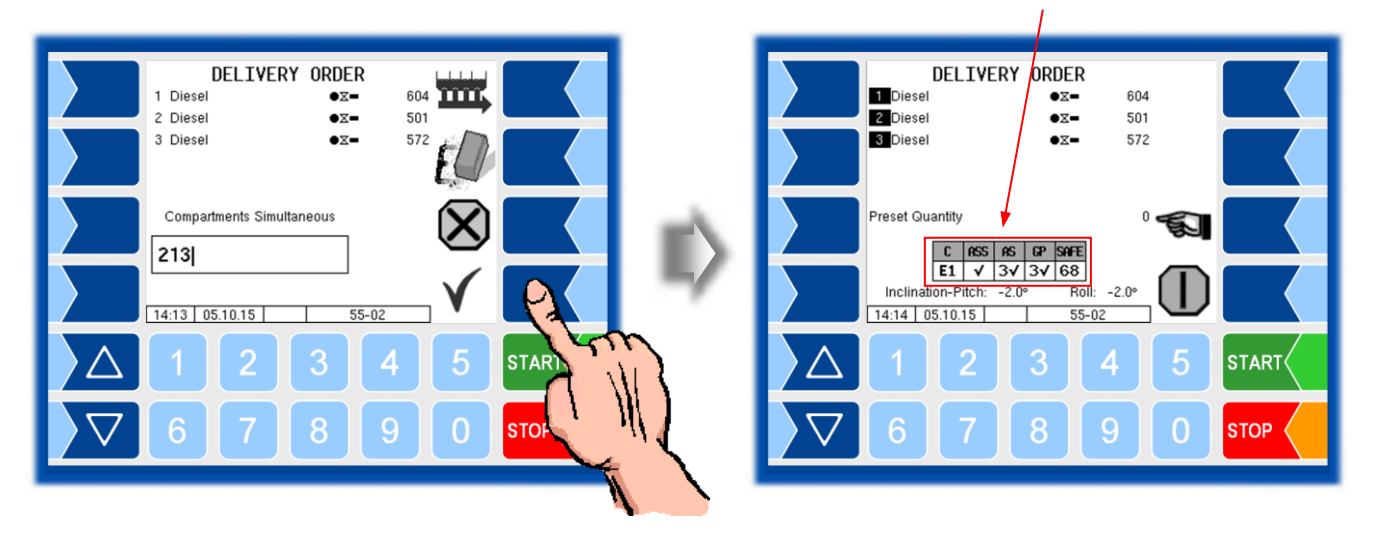

#### "SAFE" system information
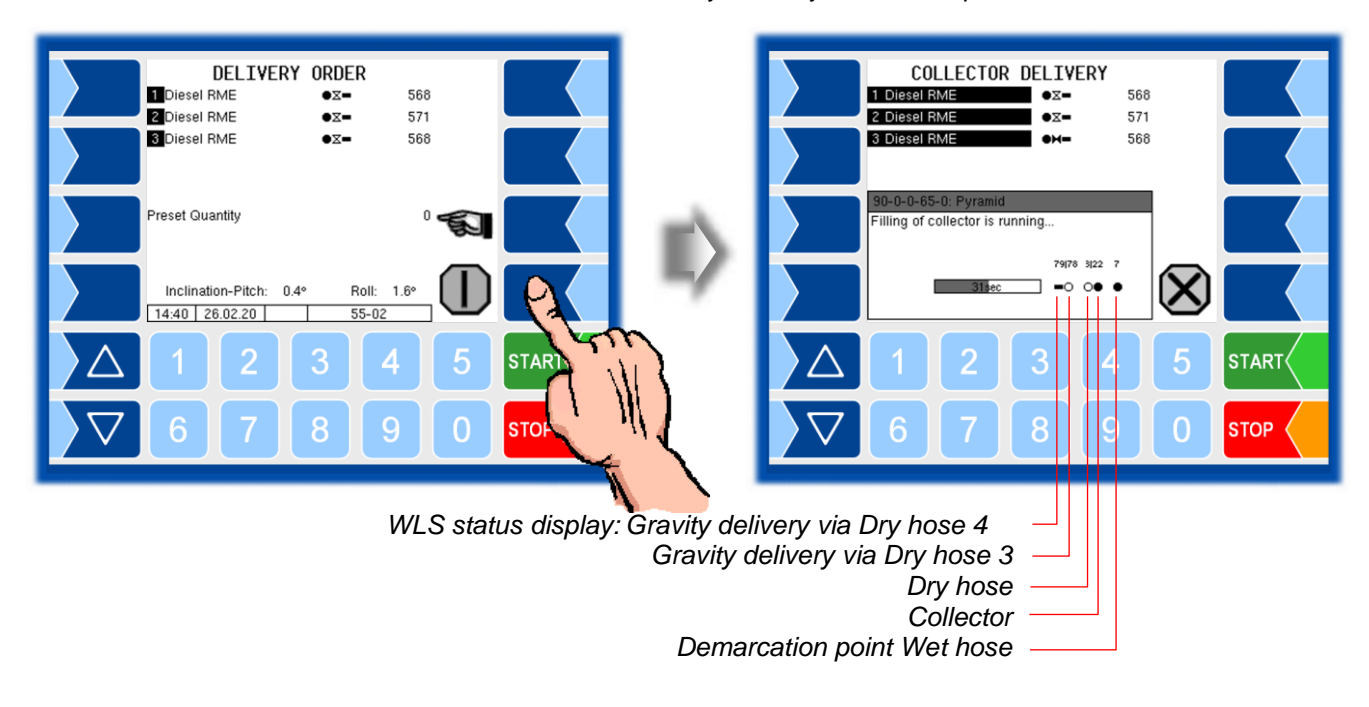

● Press "Start delivery" softkey for the compartments selected.

The collector is filled and the delivery process begins.

The progression of the collector filling process is shown in the display by means of a time bar, and the status of the wetleg sensors is displayed.

*Wetleg sensor status display*

- *not wet wet*
- *not installed*

The filling of the collector does not apply to deliveries over a dry hose.

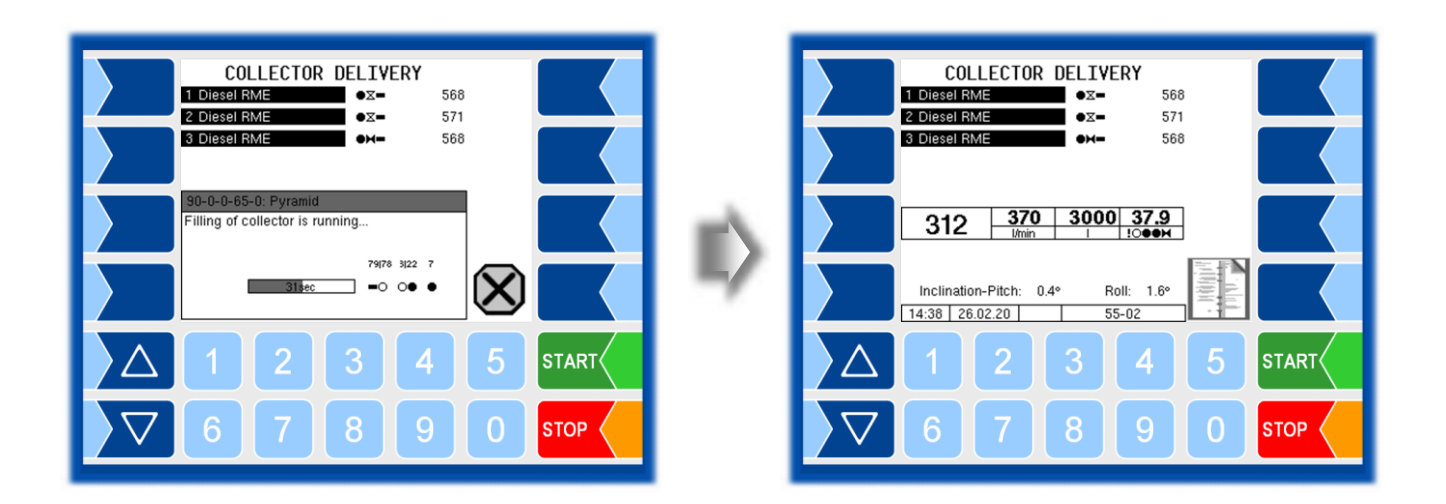

The collector is automatically emptied after the compartments have been drained. The progression of the collector emptying process is shown in the display by means of a time bar, and the status of the wetleg sensors is displayed.

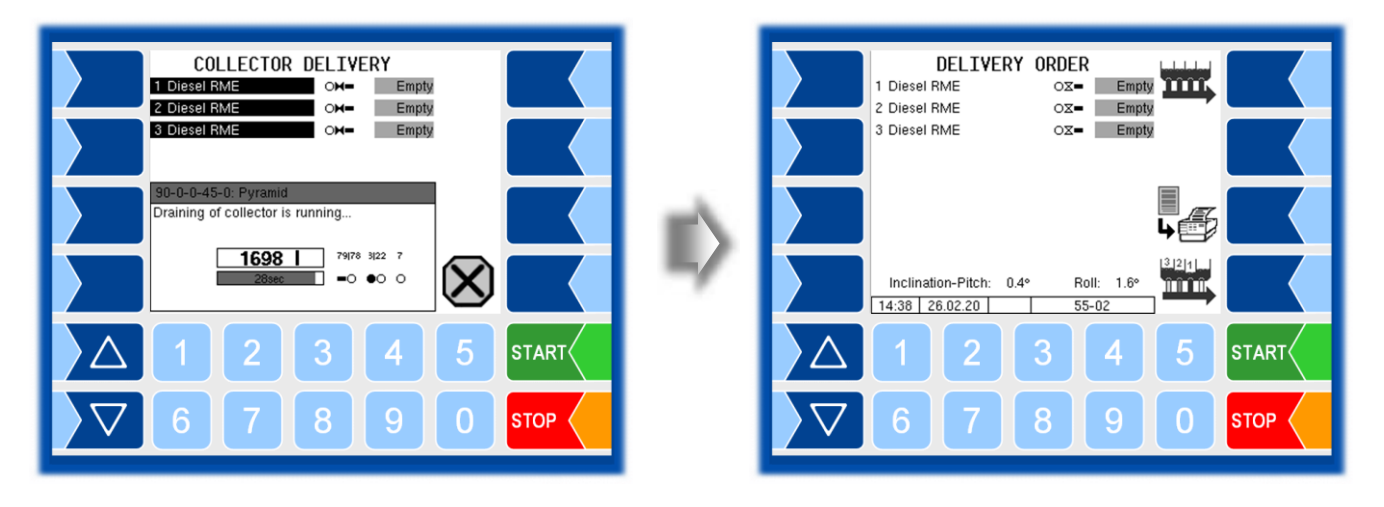

## <span id="page-37-0"></span>**4.3.3.2 Consecutive delivery from several compartments**

● After opting for "Consecutive delivery", select the hose.

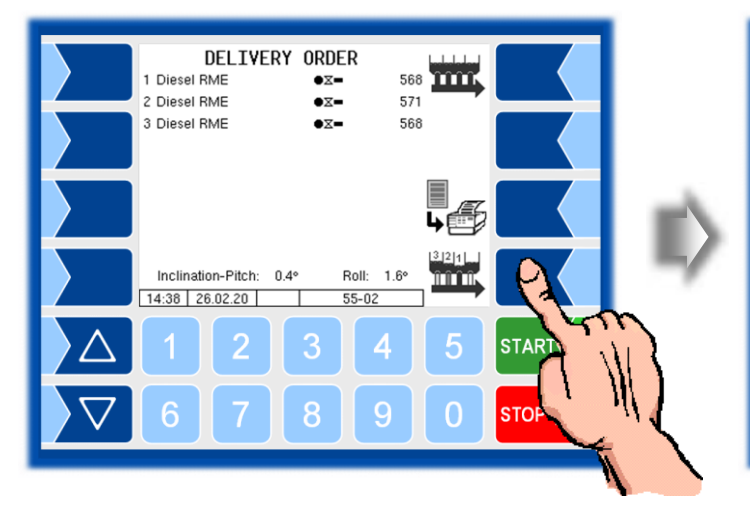

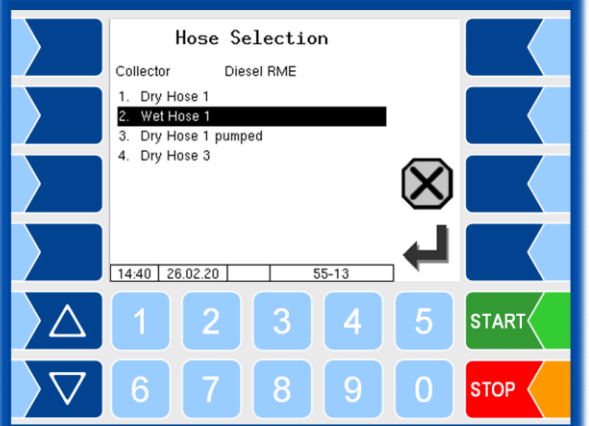

*Hose selection*

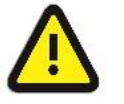

**Wet hose deliveries proceed without quality control system!**

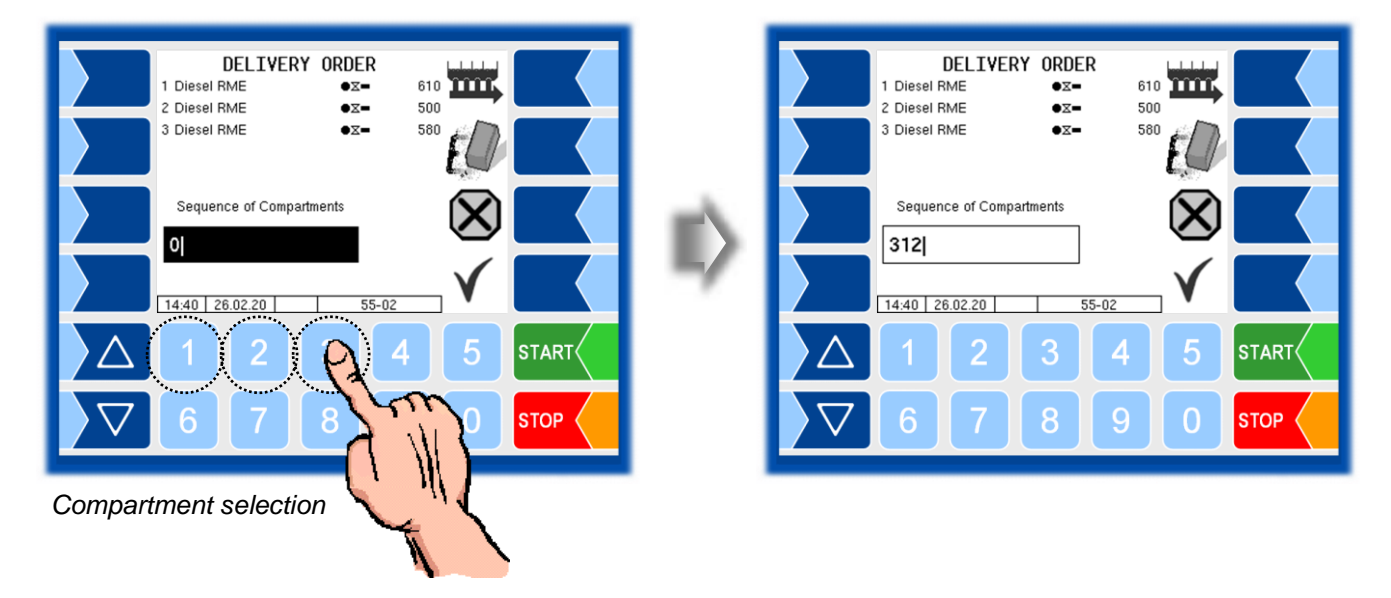

● Enter the numbers of the compartments in the order in which delivery is to proceed from these compartments.

You have the option of entering a preset quantity for delivery (cf. section [4.3.4.2\)](#page-43-0).

● Connect the delivery hose.

● Confirm the order of the compartment numbers for the product delivery. Information about the safety components is displayed on the delivery screen (cf. section [4.3.4.3\)](#page-44-0).

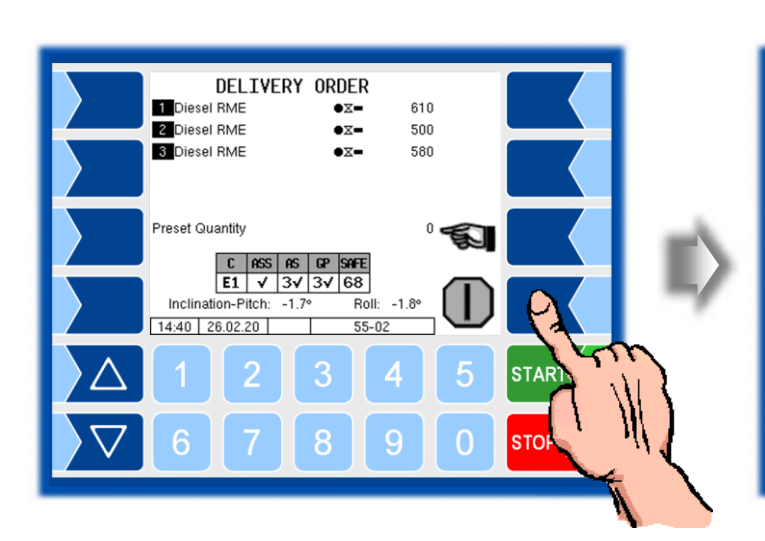

#### DELIVERY ORDER 1 Diesel 610  $\bullet \mathbb{X}$   $\bullet$ 2 Diesel  $\bullet \mathbb{Z}$ 500 **3** Diesel  $\bullet \mathbb{Z}$ 580 **Preset Quantity**  $\mathbf 0$  $\begin{array}{|c|c|c|c|c|}\hline c&\mathsf{ASS} & \mathsf{AS} & \mathsf{GP} & \mathsf{SAFE} \\ \hline \mathsf{E1} & \mathsf{V} & \mathsf{3}\mathsf{V} & \mathsf{3}\mathsf{V} & \mathsf{68} \\ \hline \end{array}$ Inclinatio in-Pitch  $-1.8°$  $-17$  $Rol$  $14:24$  05.10.15  $55 - 02$ **START** 5  $\overline{Q}$  $\overline{0}$ **STOP**

### "SAFE" system information

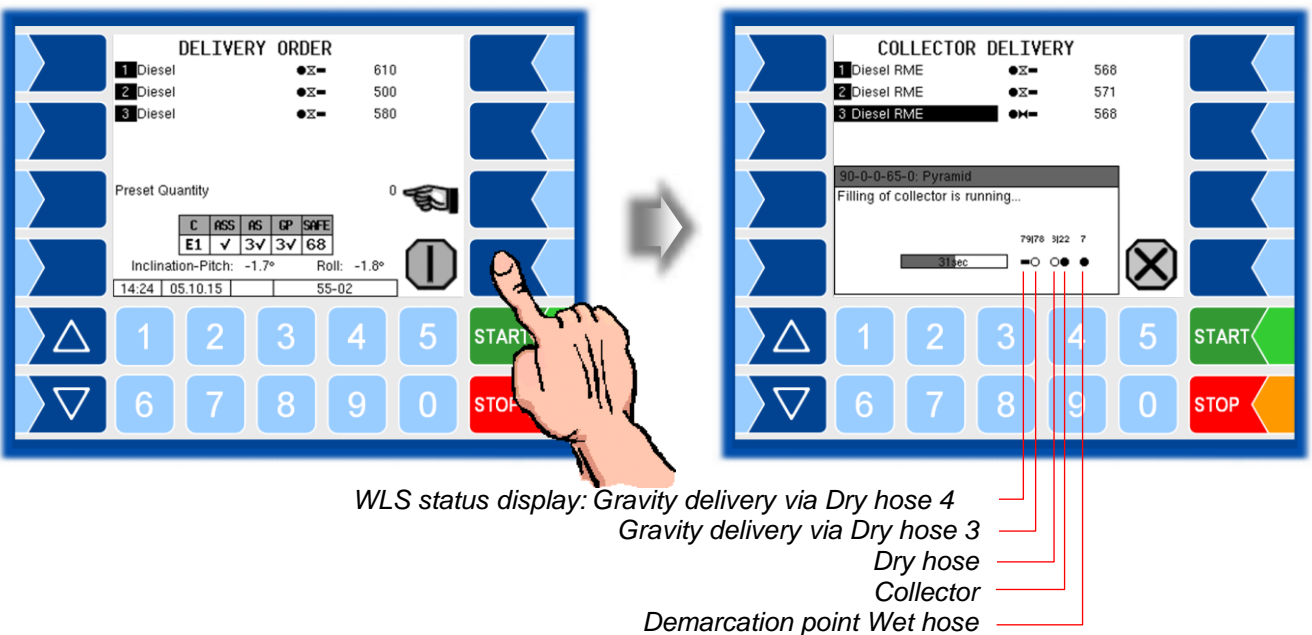

● Press "Start delivery" for the compartments selected.

The collector is filled and the delivery process begins.

The progression of the collector filling process is shown in the display by means of a time bar, and the status of the wetleg sensors is displayed.

*Wetleg sensor status display*

- *not wet*
	- *wet*
- *not installed*  $\blacksquare$

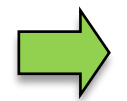

The filling of the collector does not apply to deliveries over a dry hose.

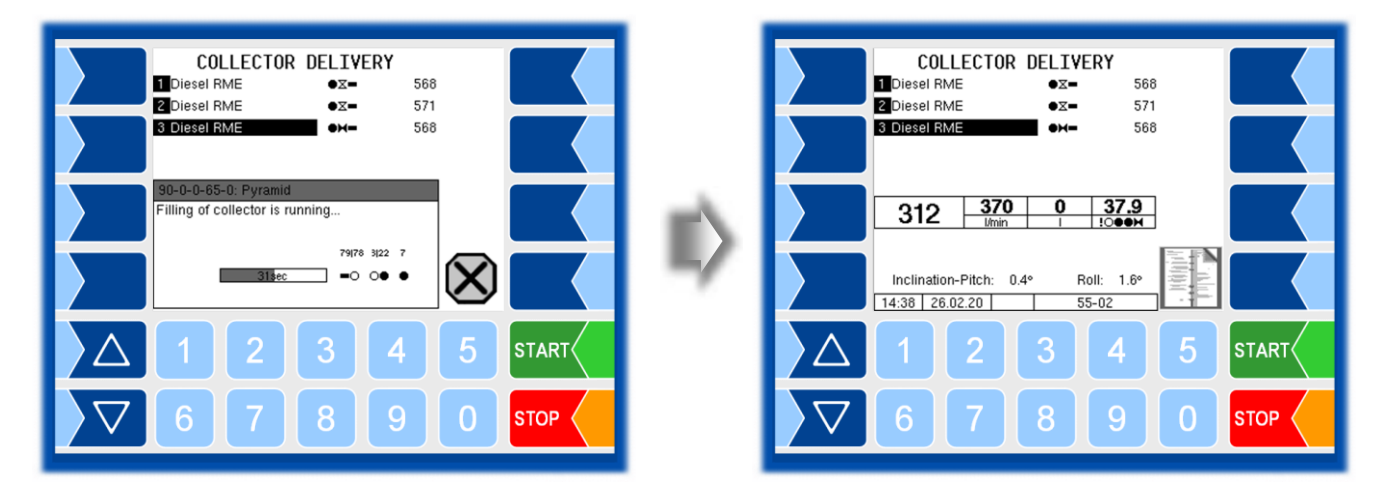

The compartments are emptied in the order specified.

The collector is automatically emptied after the compartments have been drained. The progression of the collector emptying process is shown in the display by means of a time bar, and the status of the wetleg sensors is displayed.

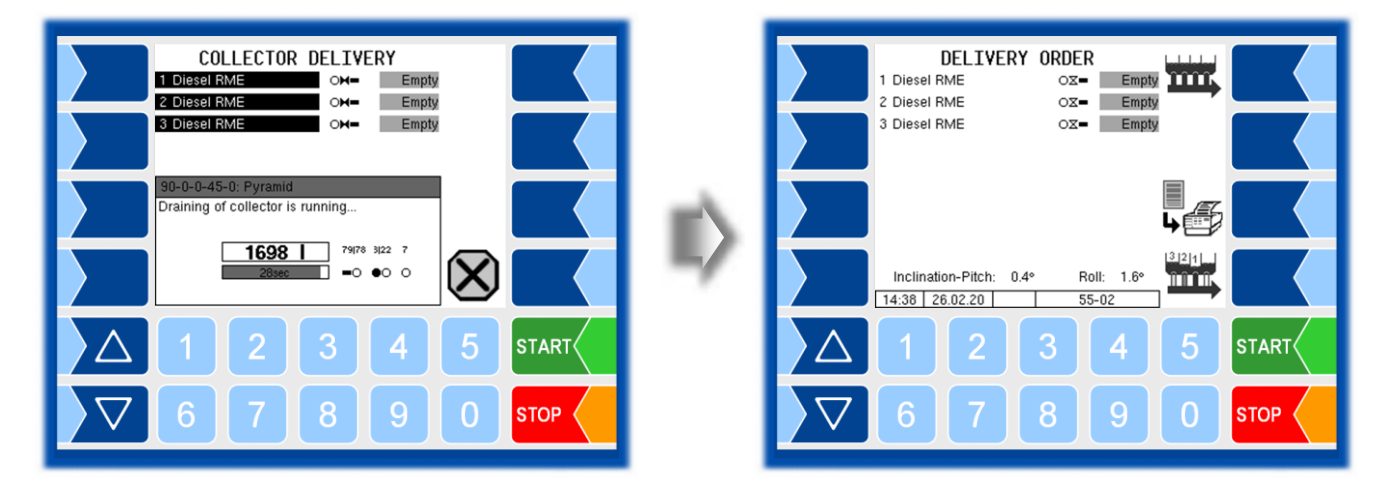

## **4.3.3.3 Part delivery**

If compartments have only been partially emptied during the delivery process, you can end the delivery process as "calibrated" or "uncalibrated".

### **"Calibrated" end to delivery process**

If the collector is not empty, you will be asked about draining the system. If you answer "YES", the collector will be emptied and the end to the delivery process will be "calibrated".

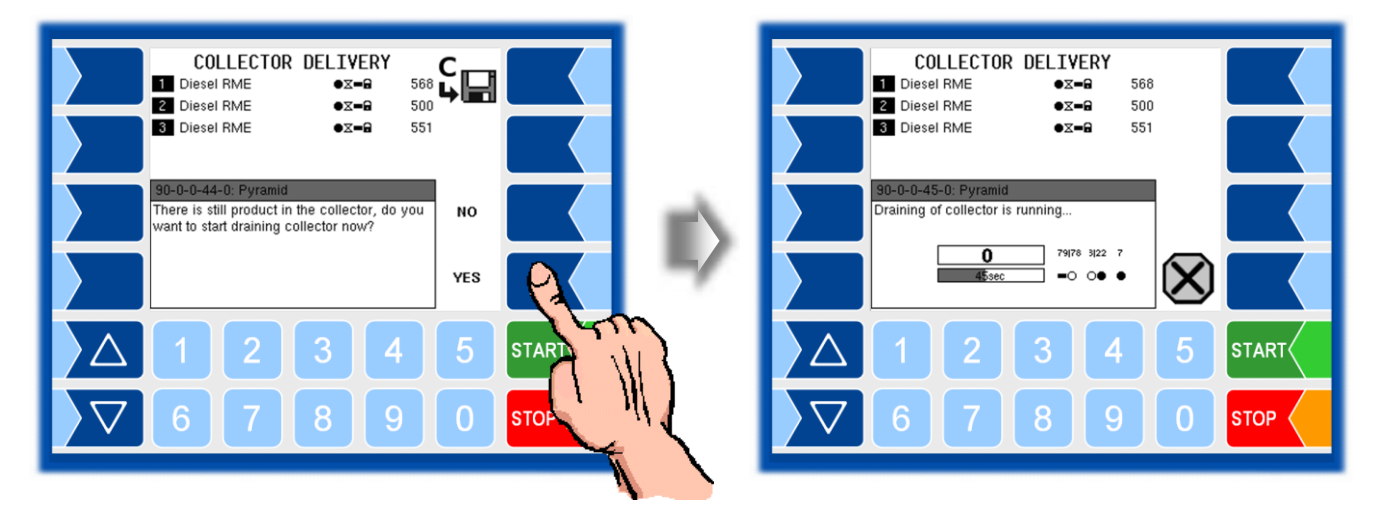

### **"Uncalibrated" end to delivery process**

If you press "NO", you will be prompted again as to whether your final decision is for a "calibrated" or "uncalibrated" end to the delivery.

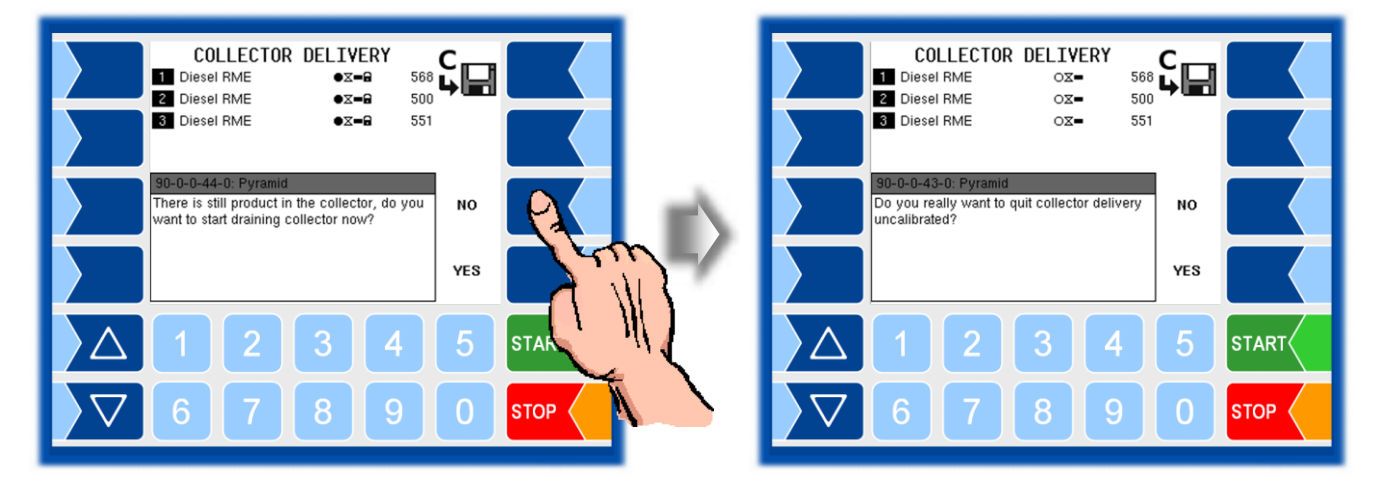

If you answer "YES", the collector will not be emptied and the end to the delivery process will be "uncalibrated".

Press "NO" to return to the previous screen.

## **4.3.4 Functions during the delivery process**

## **4.3.4.1 Displaying delivery information**

You can access detailed information on the current deliveries. Touch the "Page change" softkey to move to the second or third page of the delivery menu.

The second page is not displayed when processing a collector delivery!

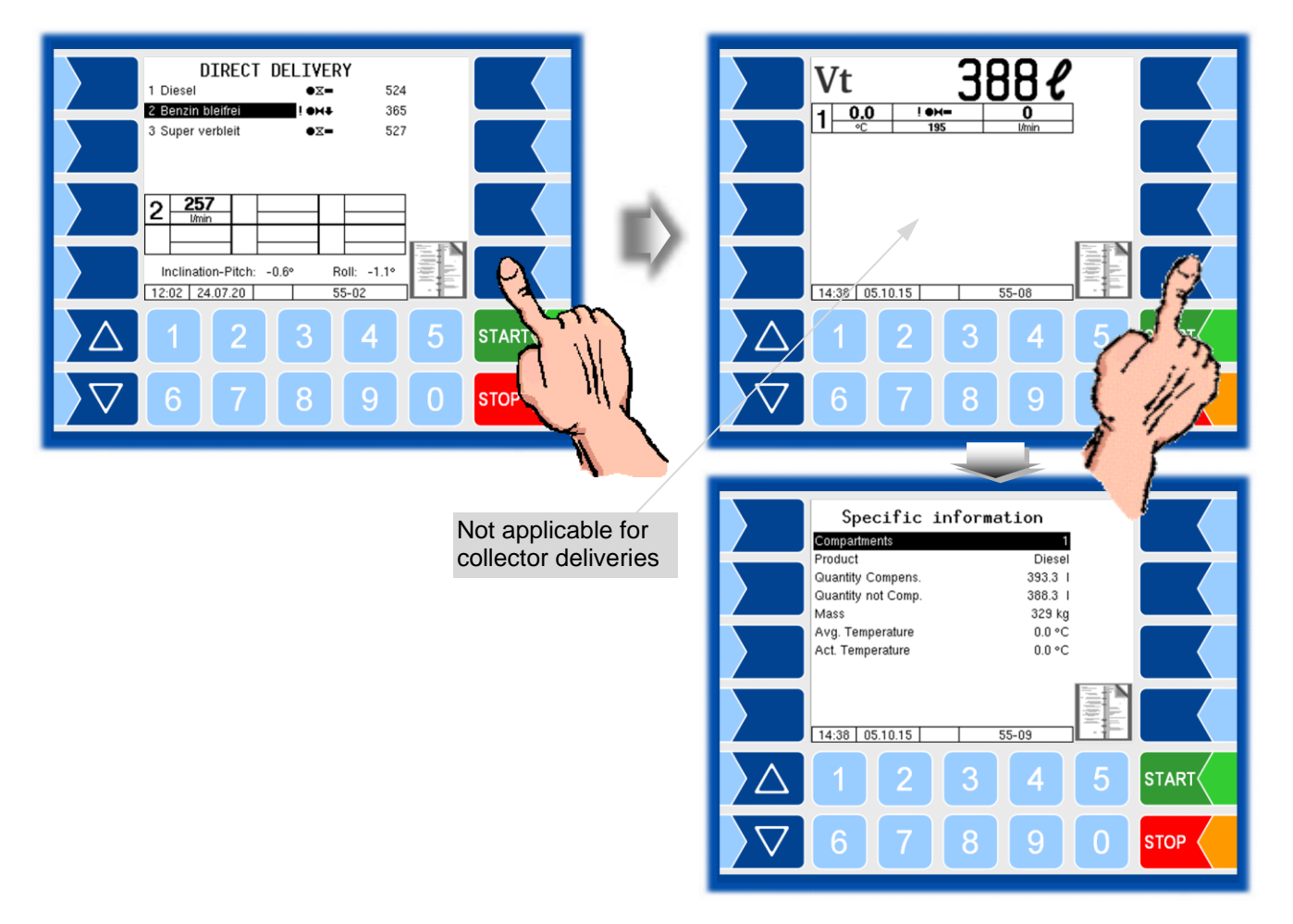

## **4.3.4.2 Preset quantity**

You can set the delivery to stop automatically on reaching a preset quantity.

<span id="page-43-0"></span>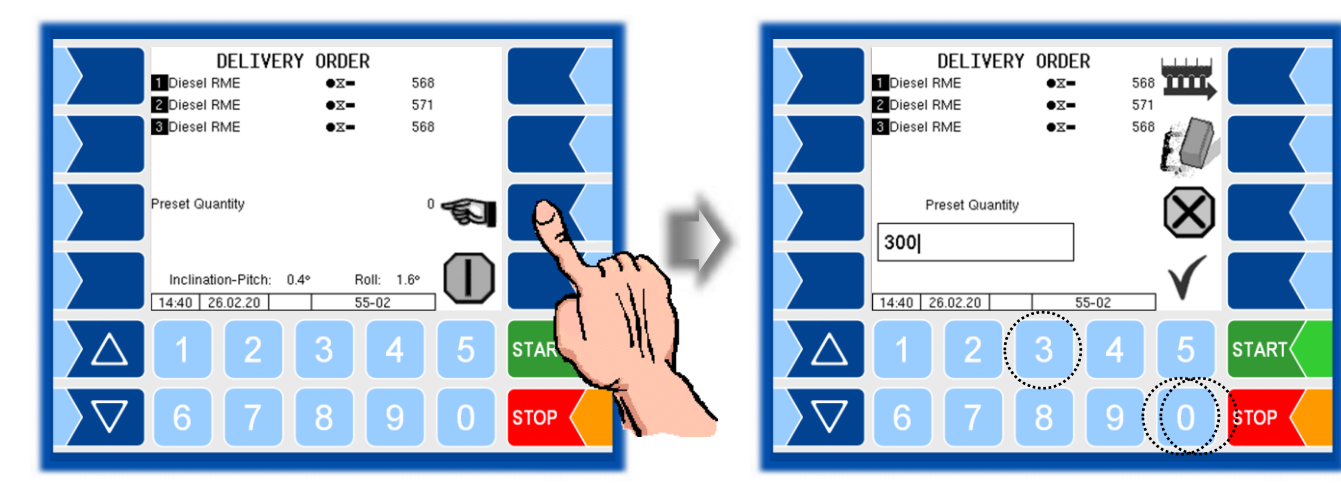

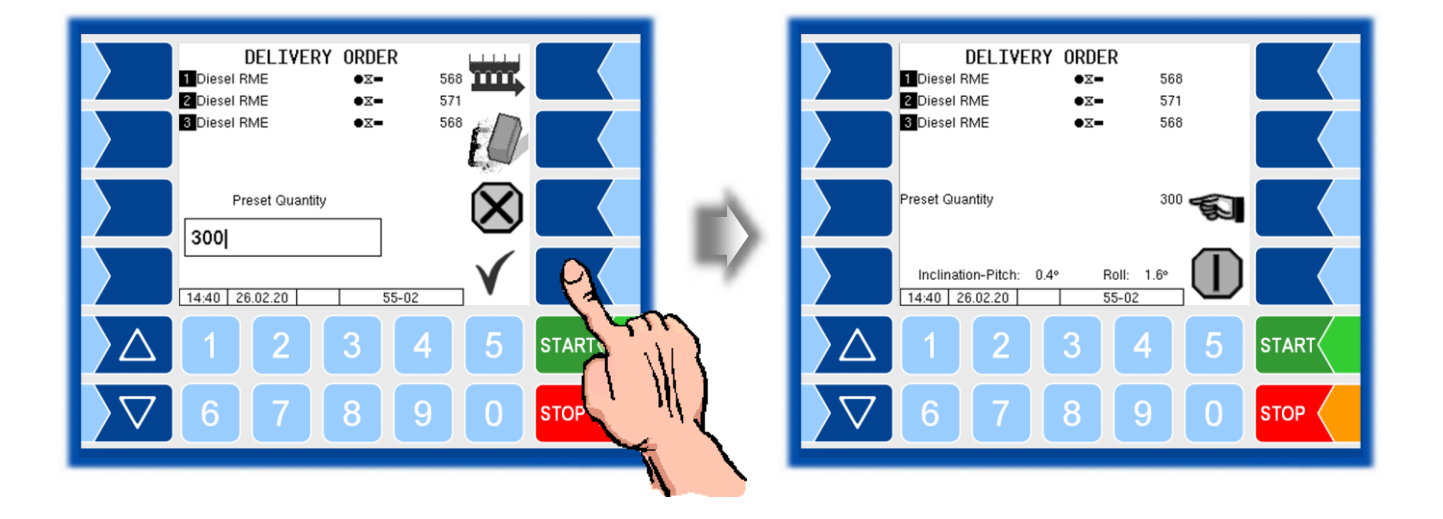

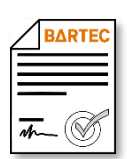

## <span id="page-44-0"></span>**4.3.4.3 Quality assurance system "SAFE 3003"**

*(Not applicable to measuring systems without the "SAFE 3003" system)*

The ticks in the boxes on the delivery screen identify the safety components.

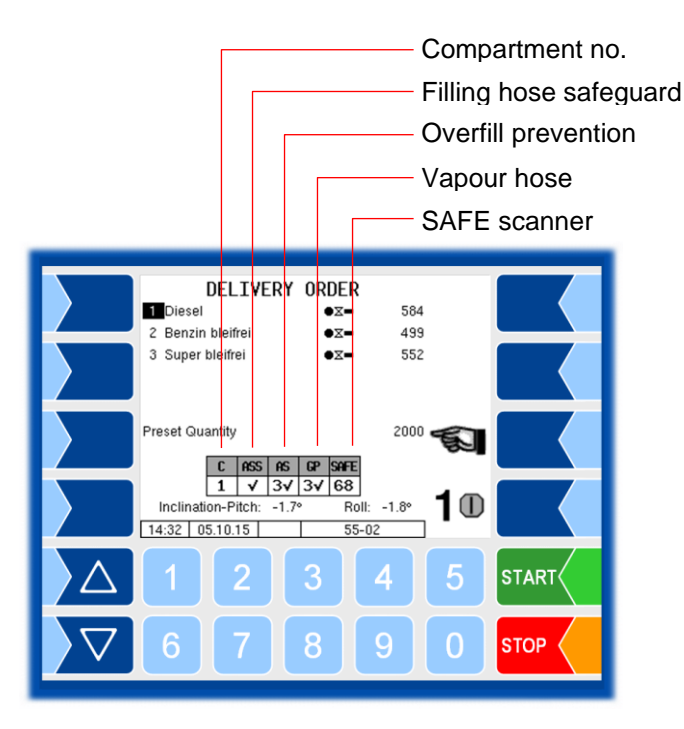

If the relevant safety components are not identified, the boxes contain a question mark instead of a tick and the  $\boxed{?}$  softkey is displayed.

Press this softkey for information on the absent SAFE components. Once the message has been acknowledged, the next message will appear, where applicable.

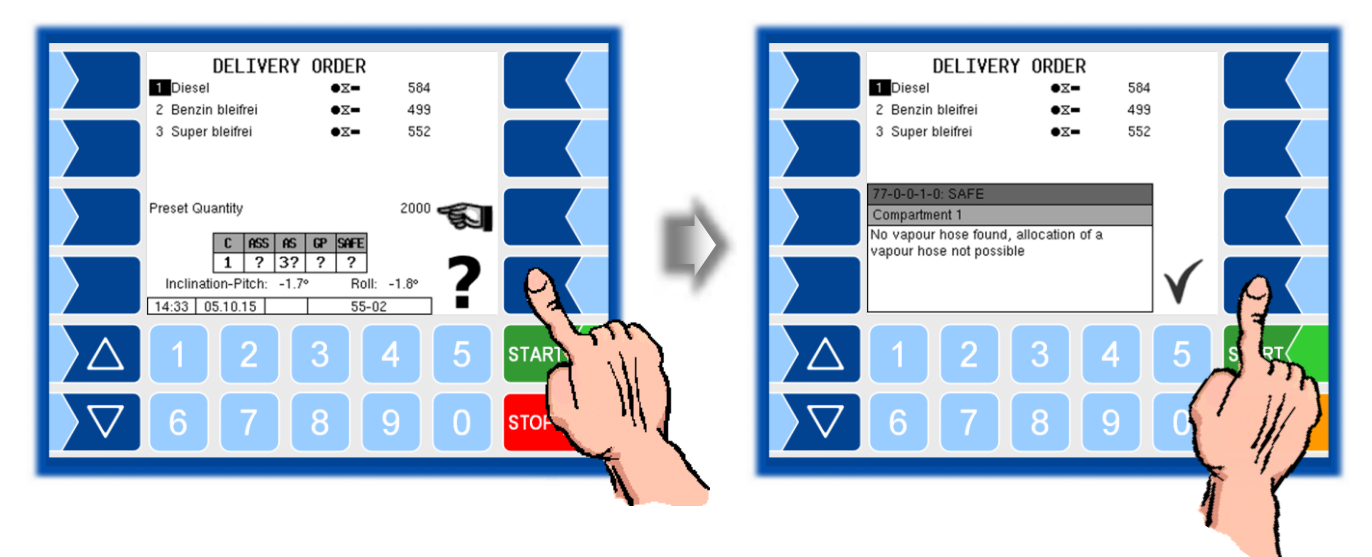

Any SAFE components which are unavailable must be bypassed to enable delivery.

### **Bypassing SAFE components**

If one or more components of the quality control system cannot be identified when you are about to start a delivery, you can choose to bypass these components and start the delivery if the configuration allows. Any bypass action is logged.

In the following example there is no gas back venting hose for compartment 1.

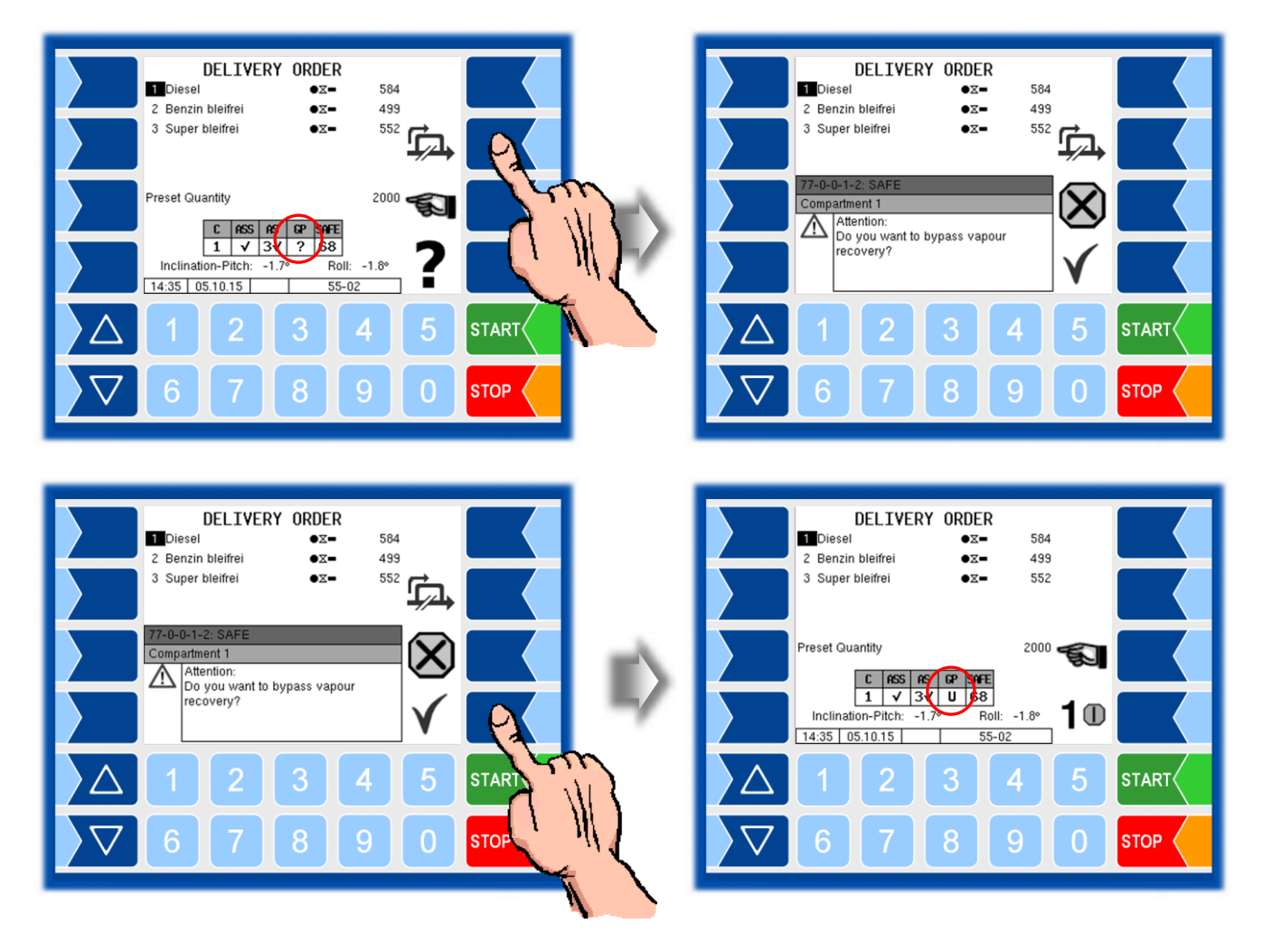

## **4.3.5 Delivery with optical overfill prevention (Switzerland)**

An optical overfill prevention system is used in Switzerland instead of the thermal overfill prevention system.

This does not fundamentally alter the product delivery process.

This section explains the special features of delivery with optical overfill prevention.

● Before starting the delivery, plug the overfill prevention limit indicator connector in the socket of the tank which is to be filled.

If no limit indicator plug is detected, a message to this effect will appear in the display.

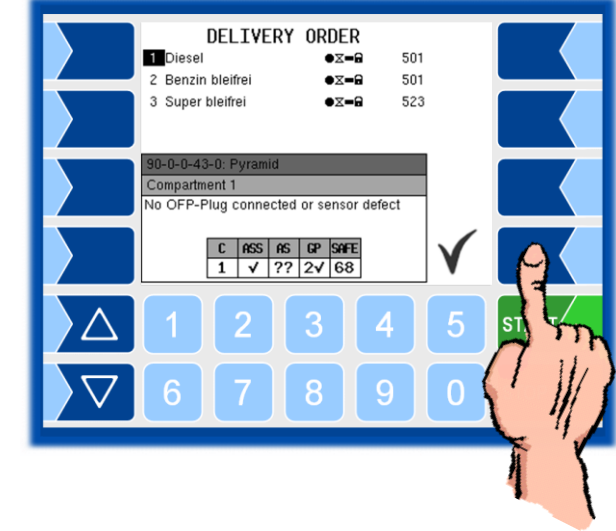

- Establish the absent connection and confirm receipt of the message.
- Press "Start delivery" for the compartment selected.

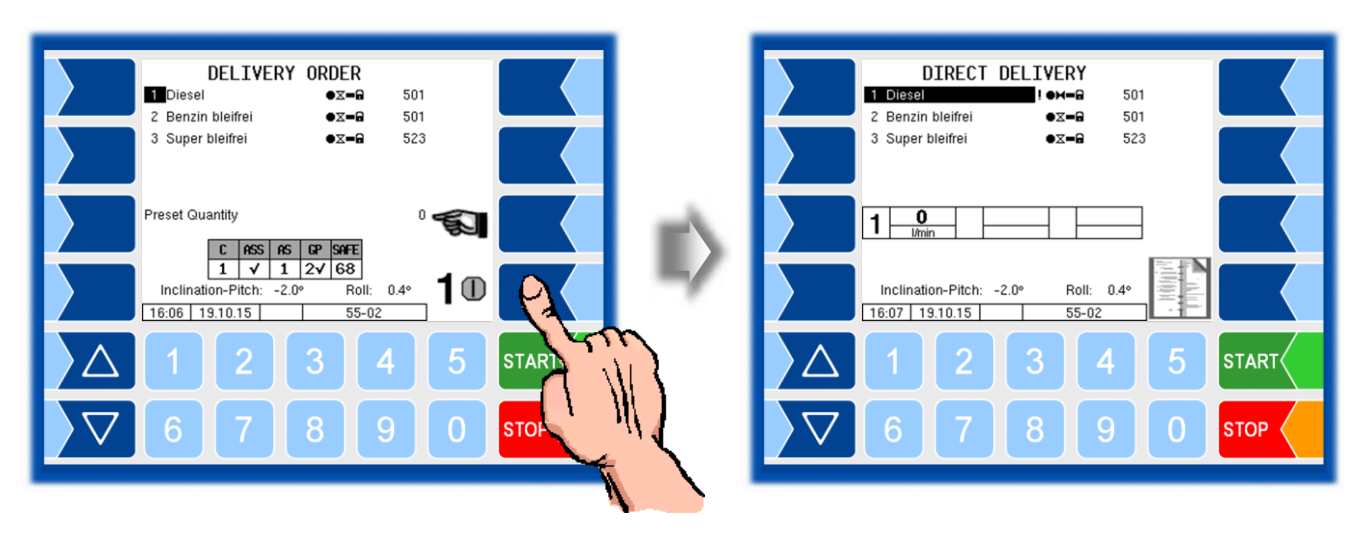

Carry out the delivery process as instructed in the vehicle operating manual.

The delivery process will stop when the overfill prevention is activated. A message will appear in the display that the tank is full. A warning signal will sound if a horn alert is configured.

● You can switch off the signal with a softkey on the controller.

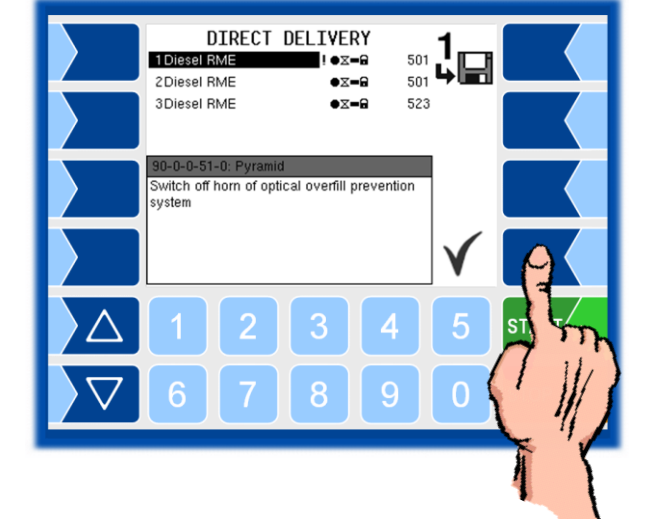

• Confirm receipt of the<br>message that the message tank is full.

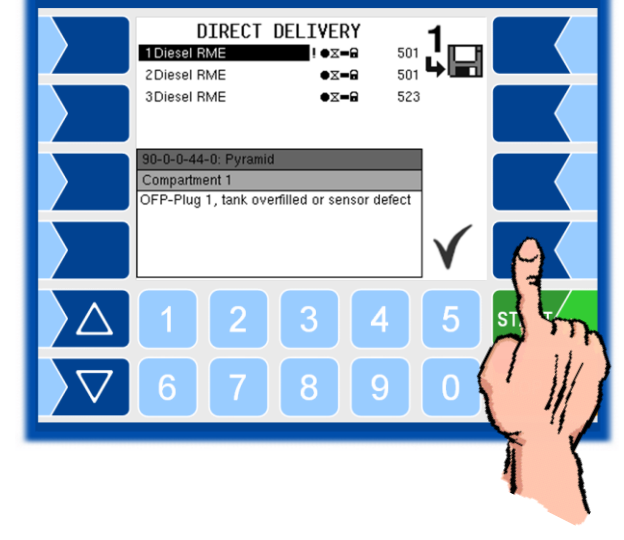

● If you want to continue delivery into another tank, move the delivery hose to this tank and plug the overfill prevention limit indicator connector to this tank.

A prompt will appear to ensure that the product will continue to be delivered from the same compartment.

Check the limit indicator plug is correctly connected and press "YES" to confirm.

continued.

DIRECT DELIVERY ... 1⊟ 1Diesel RME  $\bullet \mathbb{Z} \mathbf{=} \mathbf{G}$ 2Diesel RME  $\bullet \mathbb{Z} \bullet \mathbb{G}$ 501 3Diesel RME  $•\bar{x} = 0$ 523 **NO** Compartment 1 Is OFP-Plug really connected to<br>compartment 1? YES Only then can the delivery process be 5 ġ

### **Bypassing the optical overfill prevention**

You can bypass the overfill prevention if problems arise or if there is no overfill prevention system installed on the tank.

- Park the limit indicator plug in the socket on the vehicle.
- You need to confirm the bypass option before you can start the delivery process.

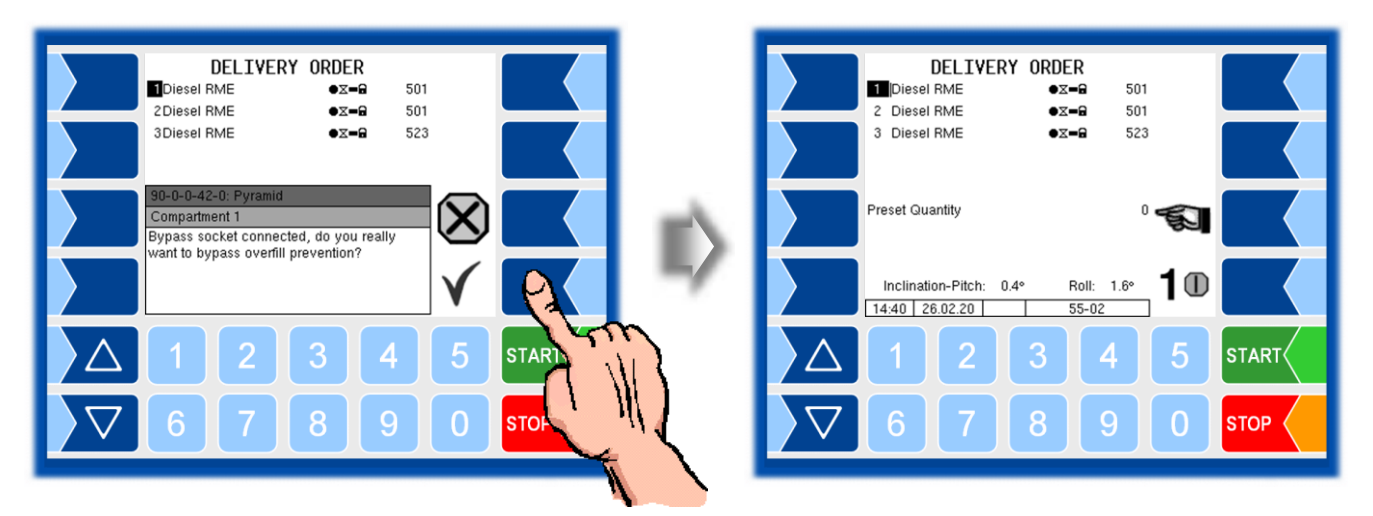

The overfill prevention bypass is recorded in the log!

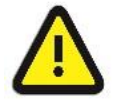

The tanker driver is responsible for preventing tanks from overflowing if proceeding with delivery without overfill prevention!

If the delivery with bypass is not completed within five minutes, the delivery will be stopped automatically.

● Confirm receipt of the message in the display.

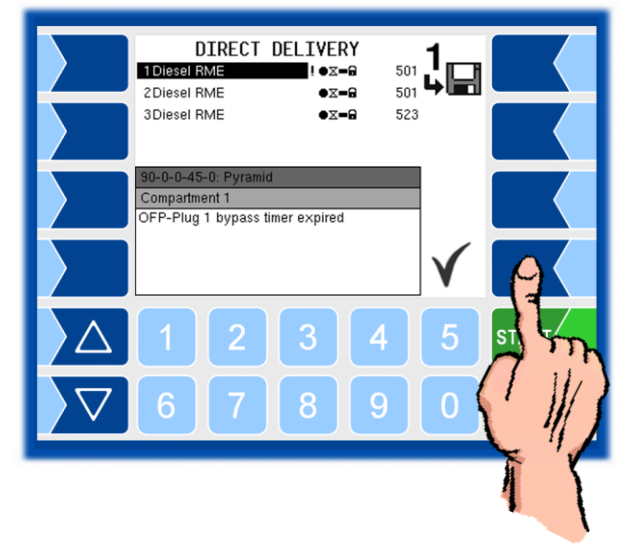

● In order to resume the delivery, you have to select the compartment again and start the delivery.

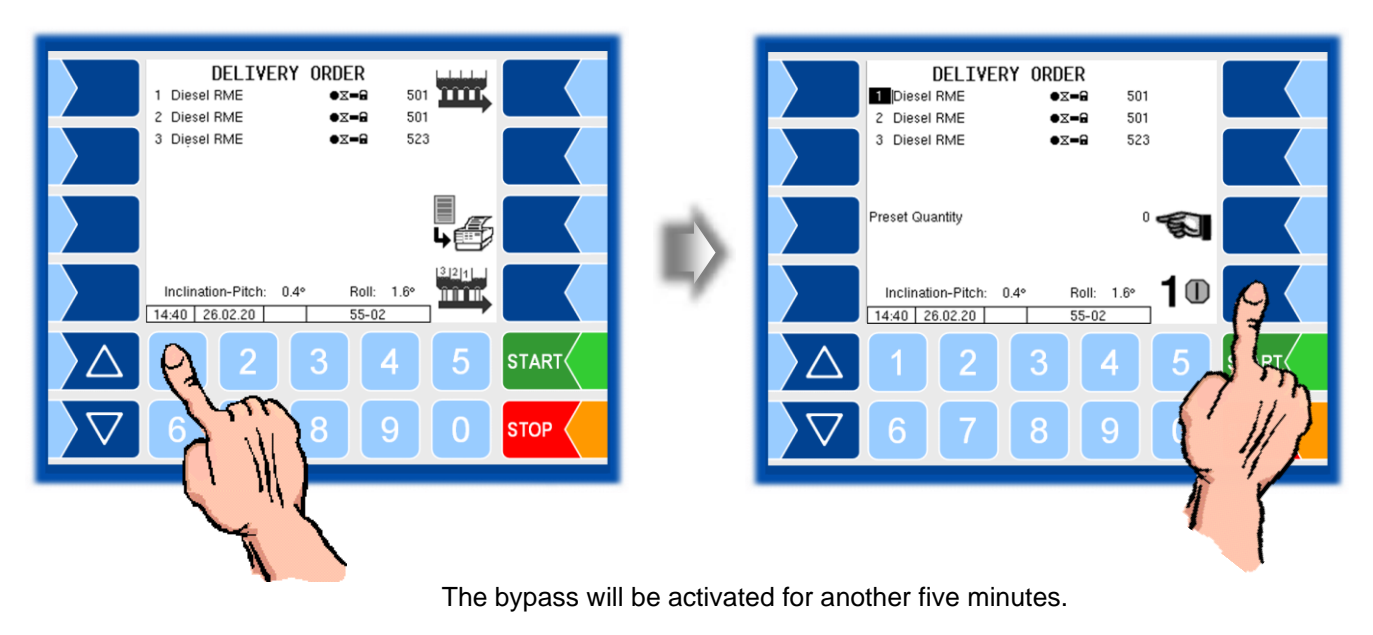

# **4.3.6 Finishing orders**

• To stop delivery from a certain compartment, touch the corresponding number on the keypad, or touch  $STOP$  to stop all deliveries. You can then save the delivery data.

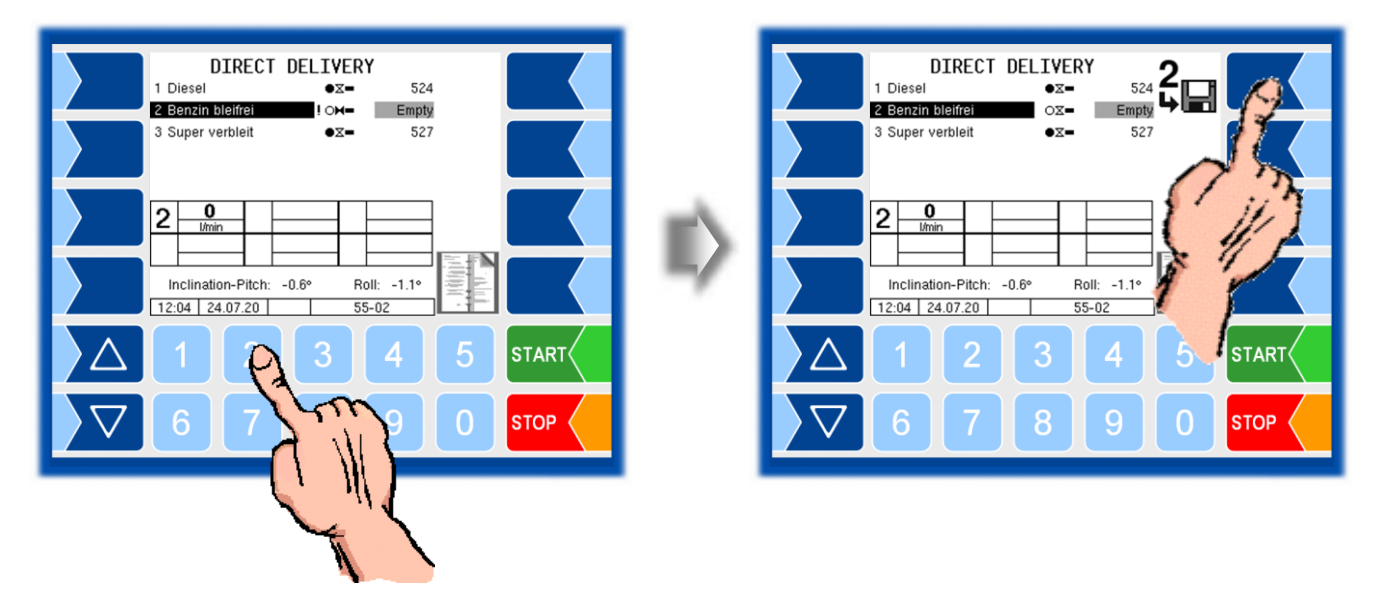

After you have saved all the delivery data, the delivery screen will be closed.

● Touch "Finish order, print receipt" to finish the order. If several receipts are configured, the delivery note selection will follow.

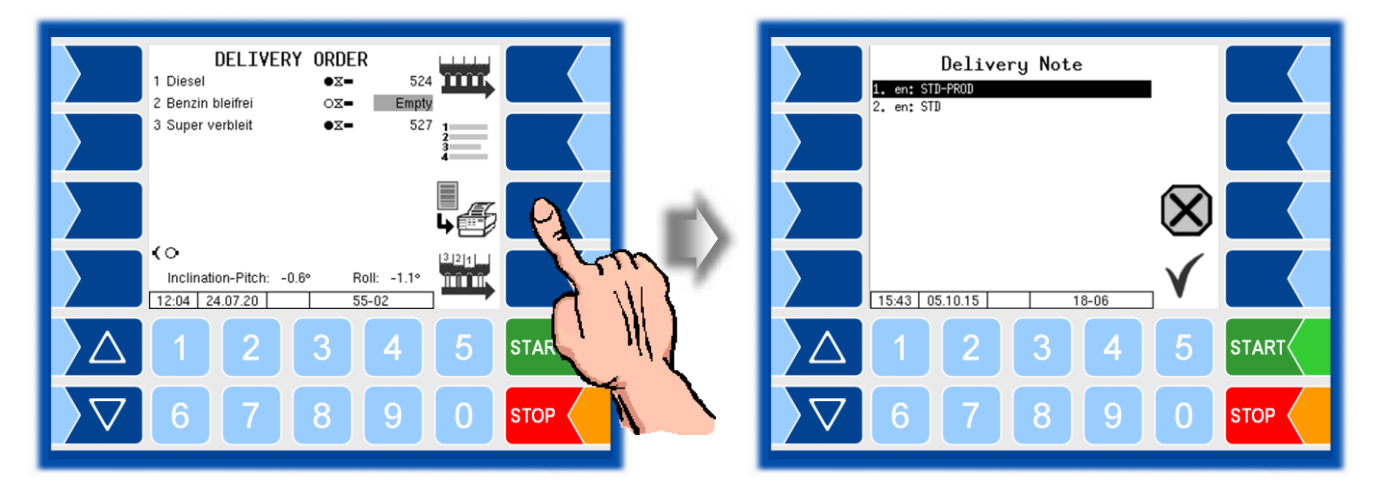

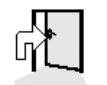

If no printer is configured, the delivery window will close immediately.

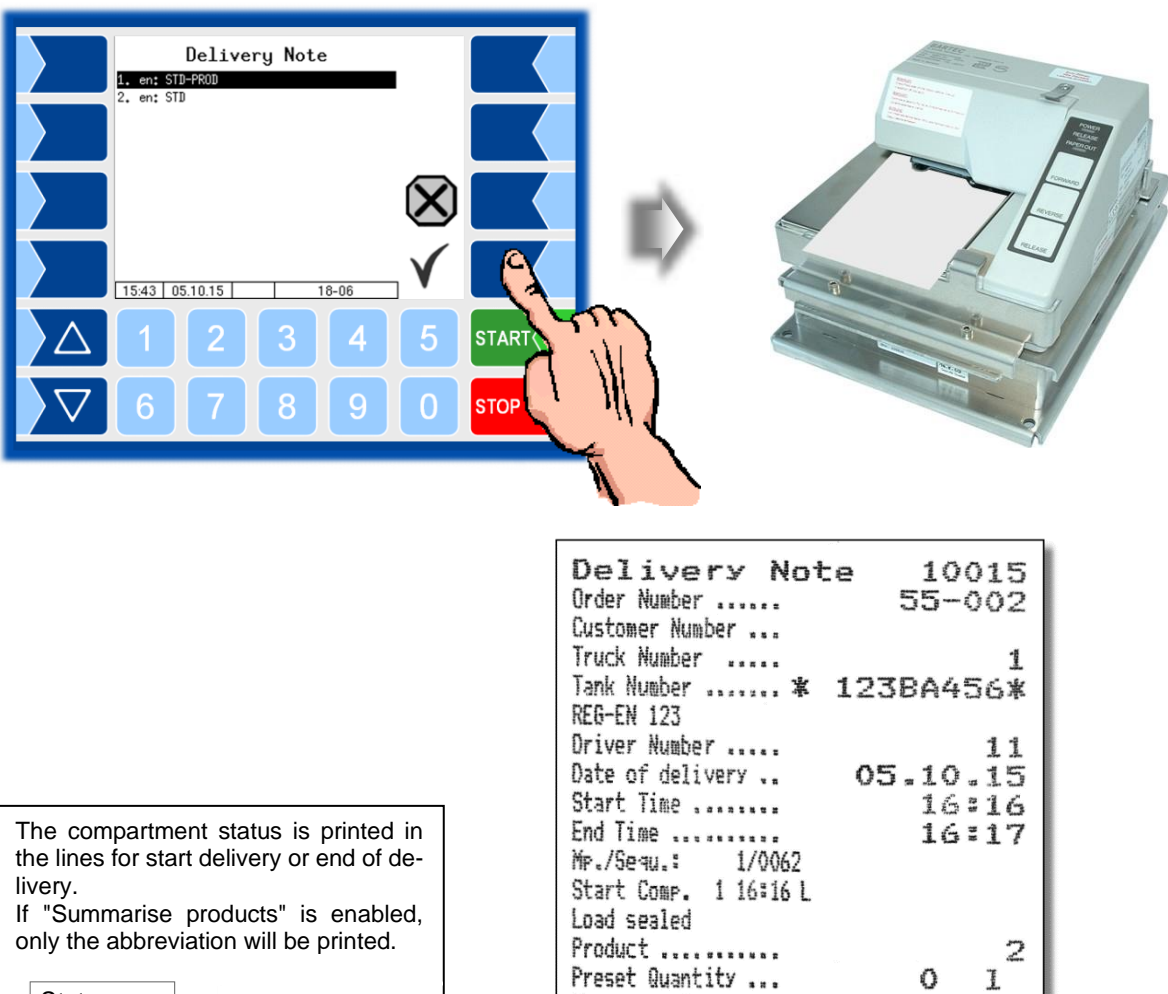

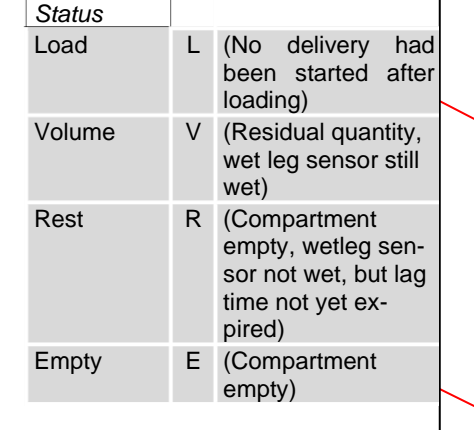

| Tank Number  * 123BA456*                   |                |        |
|--------------------------------------------|----------------|--------|
| REG-EN 123                                 |                |        |
| Driver Number                              |                | 11     |
| Date of delivery                           | 05.10.15       |        |
| Start Time                                 |                | 16:16  |
| End Time                                   |                | 16:17  |
| Mr./Sequ.: 1/0062                          |                |        |
| Start Comp. 1 16:16 L                      |                |        |
| Load sealed                                |                |        |
| Product                                    |                | Z      |
| Preset Quantity                            | Ō              |        |
| Diesel                                     |                |        |
| *DK(DK) 837.0kg/m3*                        |                |        |
| Average Temperature                        | O.O Degree C   |        |
| Start Vol. (16:16) *                       | 0 1            | 寡      |
| Vol. at Del.Temp. *                        | 617 1 *        |        |
| Volume 15 desree C *                       | $624$ 1 $*$    |        |
| Stor Comp. 1 16:17 E                       |                |        |
| GGVS ADR KL3 Zif31C Wt30/1202              |                |        |
| Mr./Seau.: 2/0063<br>Start Comp. 2 16:16 L |                |        |
|                                            |                |        |
| Load sealed                                |                |        |
| Product                                    |                | 3      |
| Preset Quantity                            | Ō              |        |
| Benzin bleifrei                            |                |        |
| *BI(BI) 736.0ks/m3*                        |                |        |
| <b>Ave</b> rage Temperature                | O . O Desree C |        |
| Start Vol. (16:16) *                       | 0.             | L<br>案 |
| Vol. at Del-Jemp. *                        | 501 1 *        |        |
| Volume 15 desree 6                         | 510 l          | 窟      |
| Stor Comp. $2\,16:17$ E                    |                |        |
| GGVS ADR KL3 Zif3B Mt33/1203               |                |        |
| Data from verified devices                 |                |        |
| are enclosed in #asterisks#                |                |        |
|                                            |                |        |

*Example Delivery Note*

You can print as many copies of the receipt as you need as long as no new order has been started (cf. section [6.4\)](#page-85-0).

# <span id="page-52-0"></span>**4.4 Valve monitoring**

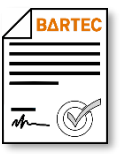

The vehicle can optionally be fitted with the SPDS system (Sealed Parcel Delivery System).

This system works by providing an electronic seal for the content of oil tankers and monitoring receipts. This ensures that the product is delivered to the customer in the requested quantity and of the specified quality.

- After each authorized transaction the compartment is sealed electronically  $\mathbf{a}$ The compartment remains sealed even during a controlled and planned delivery. After the delivery the compartment is sealed.
- In the case of irregularities such as opening a valve configured to seal a  $\mathbf{r}$ chamber (e.g., API), the chamber is unsealed.

The status of the seal is indicated in the display by the padlock symbol.

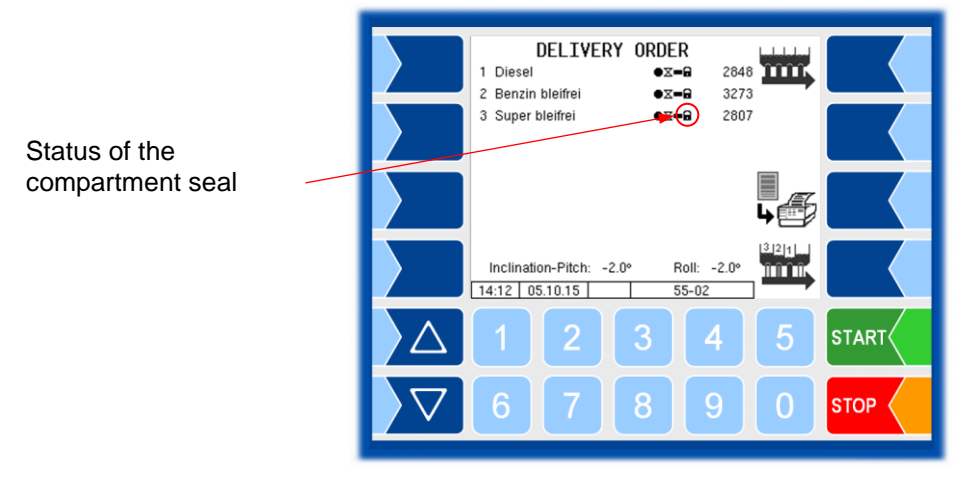

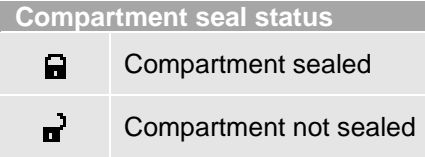

 $\overline{\raisebox{1.5pt}{\scriptsize$\ast$}}\hspace{-1.5pt}=\hspace{-1.5pt}(\overline{\raisebox{1.5pt}{\scriptsize$\ast$}}\hspace{-1.5pt})$ 

# **4.5 Operation with data transfer from OBC**

If the data is transferred from the OBC (on-board computer), the basic procedures apply, as described in sections [4.1](#page-21-0) to [4.4.](#page-52-0)

This section explains the differences using some typical operations.

In the case of deliveries over the collector, only parallel levies are descriebt here. Serial deliveries are also possible. They differ from the parallel deliveries only in the choice of the delivery type. In this case, the delivery from the selected chambers does not take place simultaneously, but one after the other (see also section [4.3.3.2\)](#page-37-0).

# **4.5.1 Order data**

## **4.5.1.1 Receiveing order data**

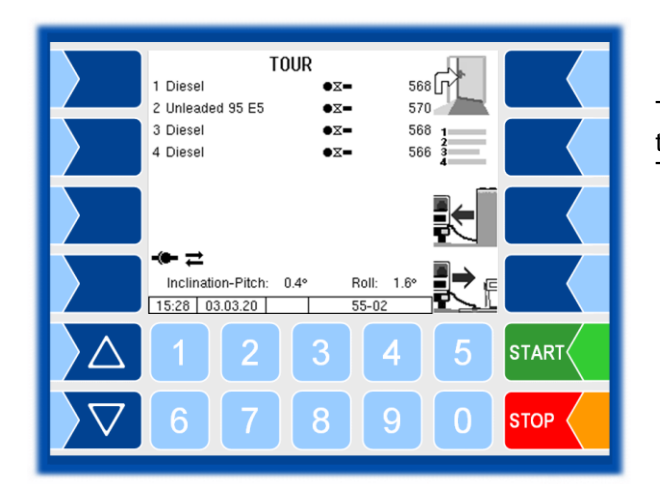

The order data is sent from the OBC to the vehicle. To do this, the driver must initiate data transmission at the OBC. The data for the next order is then transferred.

The current status of data transmission is shown in the display.

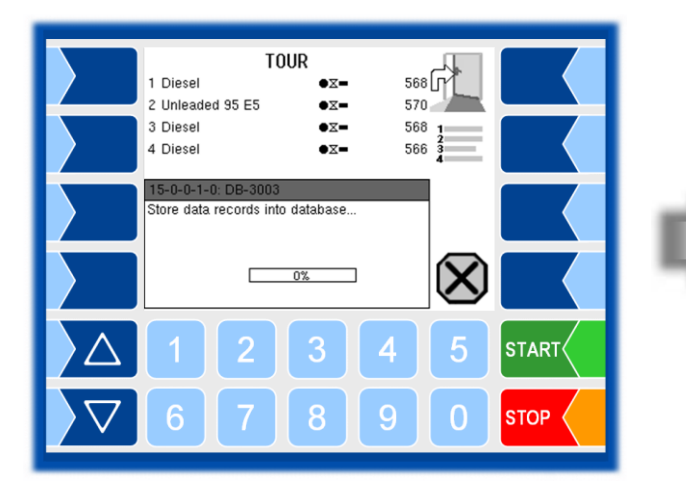

*Data transfer has started. The data was taken.*

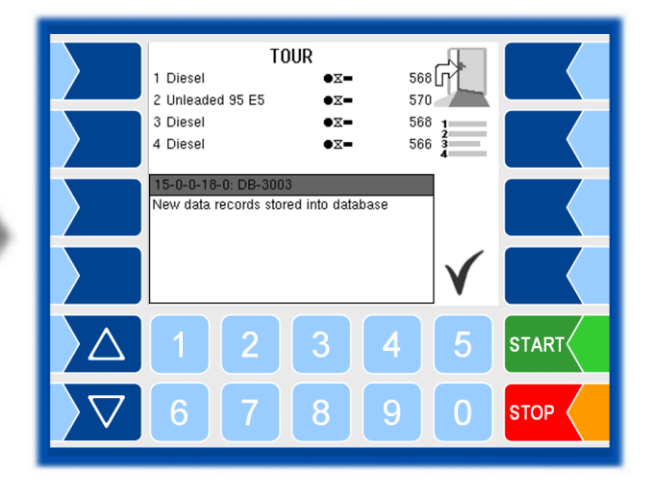

After the data has been transferred, the order data is displayed.

• Confirm the displayed messages.

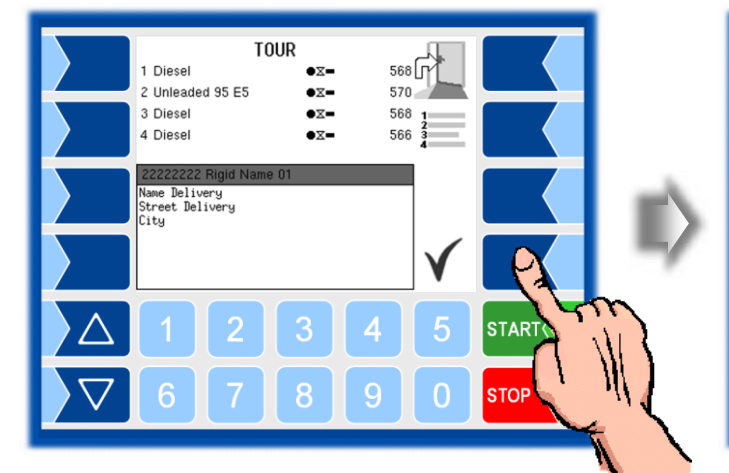

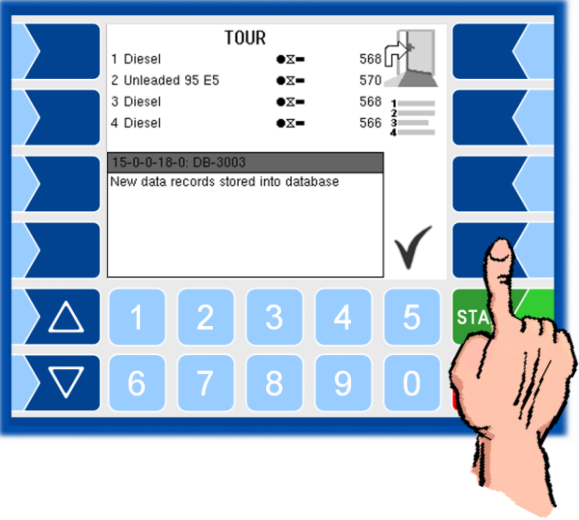

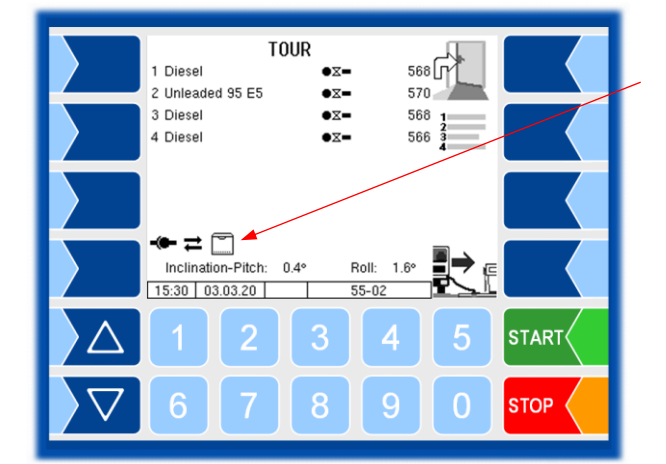

After the order data has been accepted, a corresponding symbol is displayed in the tour menu.

As soon as the order is called up, a tick appears in ⊽ the symbol.

Depending on the order, only the relevant softkey (loading or delivery) is available to start the order.

## **4.5.1.2 Order data display**

You can use the fourth softkey from the top left of the display to call up the order data display again.

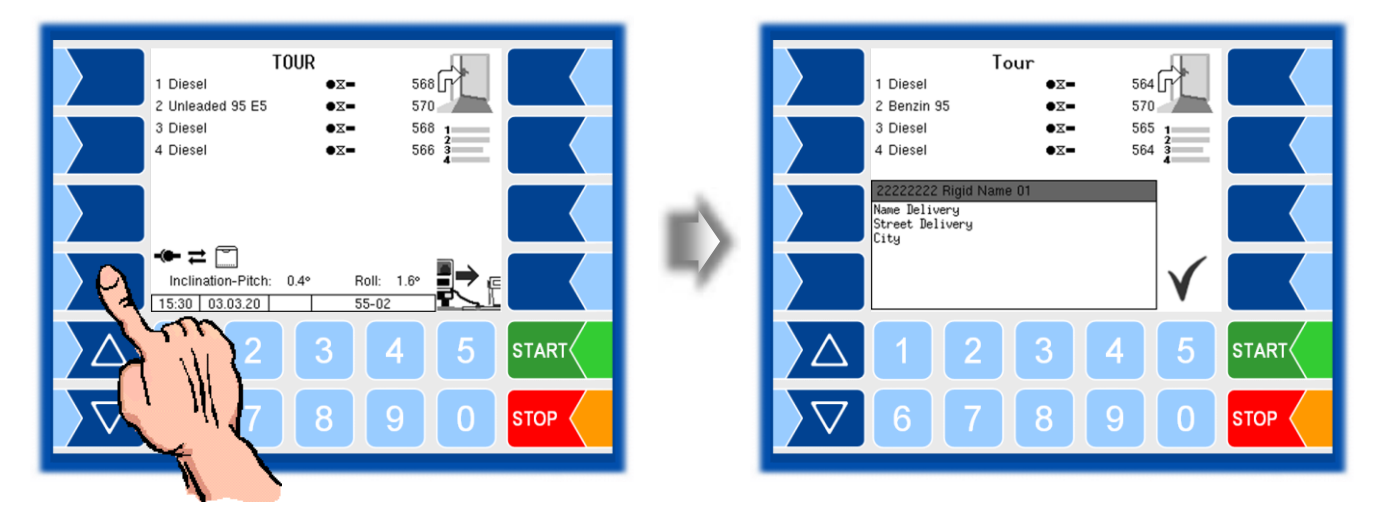

## **4.5.1.3 Show order items**

After the order has started, you can use the fourth softkey from the top left of the display to call up the display of the order items.

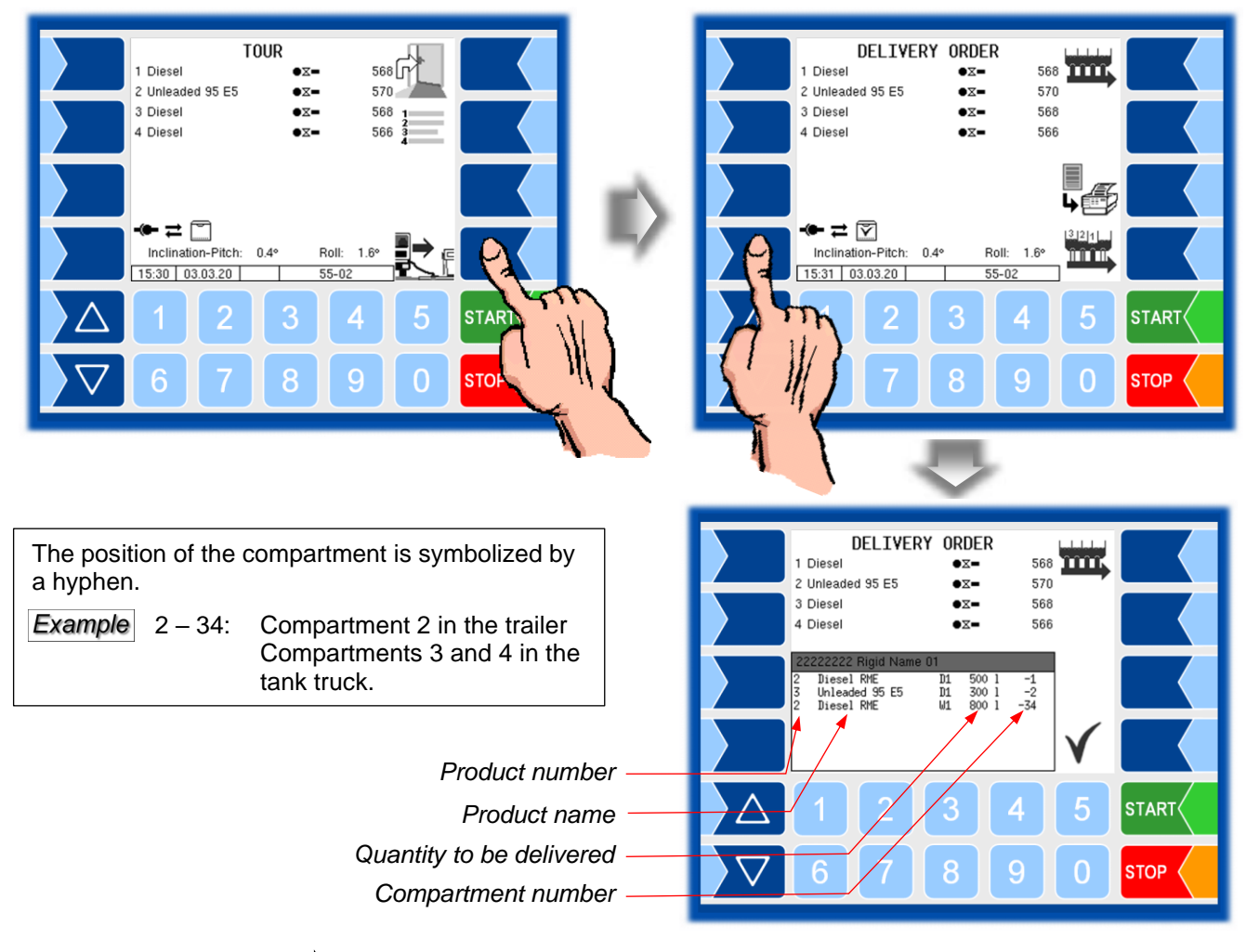

The quantity specified in the order items is adopted as the preset quantity for the delivery.

## **4.5.1.4 Hose selection**

If several hoses on the vehicle are available for an order, but no hose number has been transferred with the order data, the "Hose selection" window is displayed after confirming the order data. Use the arrow or number keys to select the hose to be used.

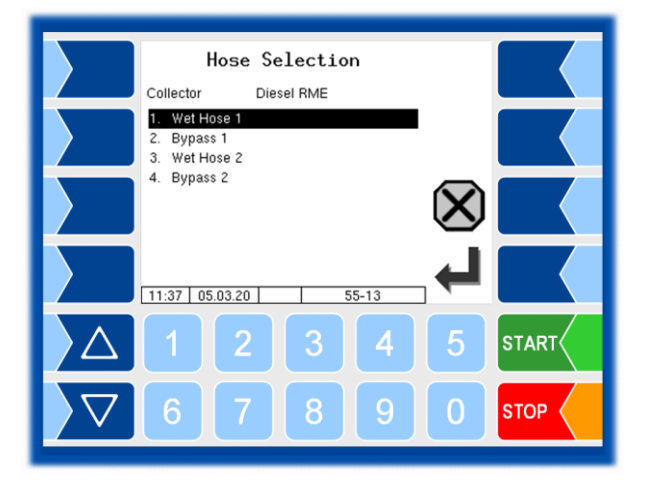

# **4.5.2 Loading**

The basic procedure for loading is described in section [4.2.](#page-22-0)

After receiving the order data, the loading plan is displayed in accordance with the loading order.

● Confirm this data.

In the following window, only the softkey for starting the loading order is available.

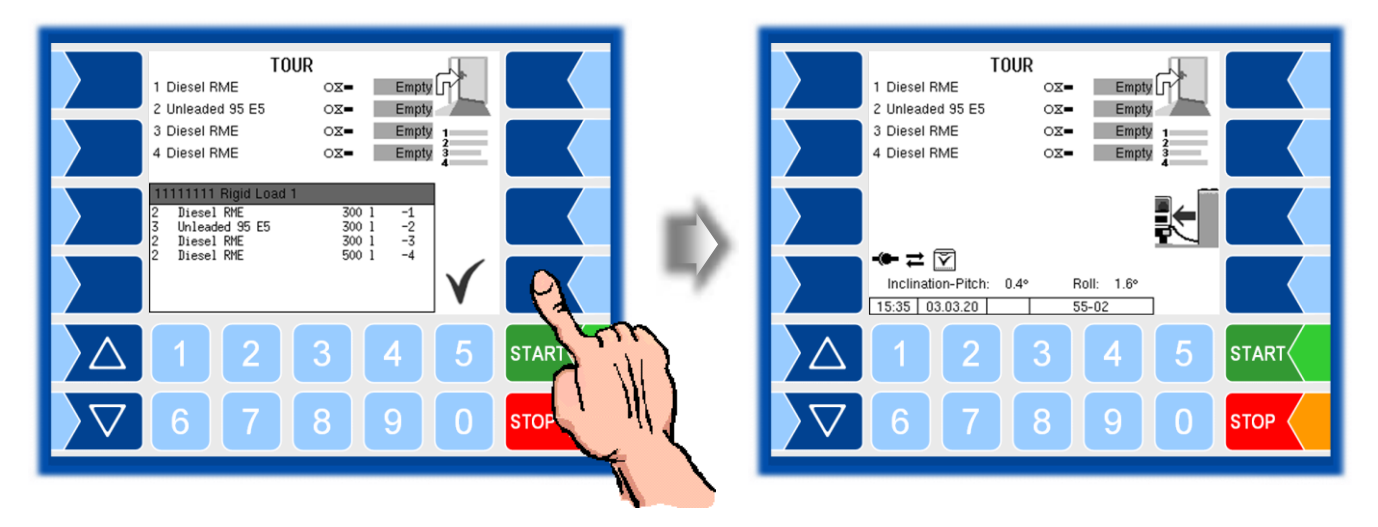

● Touch the "Load" softkey. The loading menu is displayed.

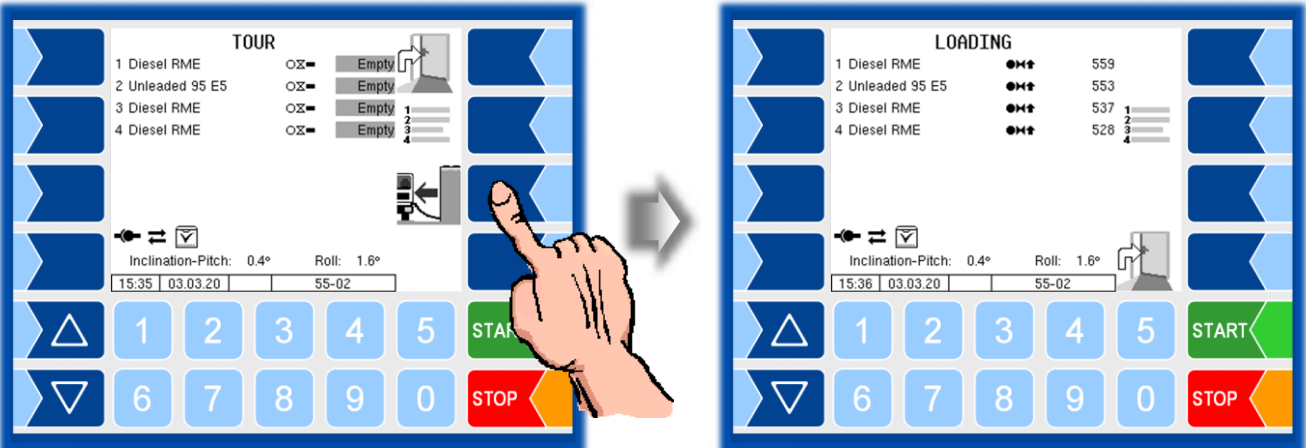

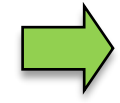

After transferring the preset data, the product names for the compartments to be loaded are adopted. It is not necessary to assign the products via the product mapping.

Load the compartments with the products provided in the loading plan.

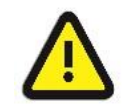

Follow the regulations for loading in accordance with the operating instructions for the vehicle!

# **4.5.3 Direct outlet delivery**

After receiving the order data, only the softkey for the delivery order is available.

● Start the order.

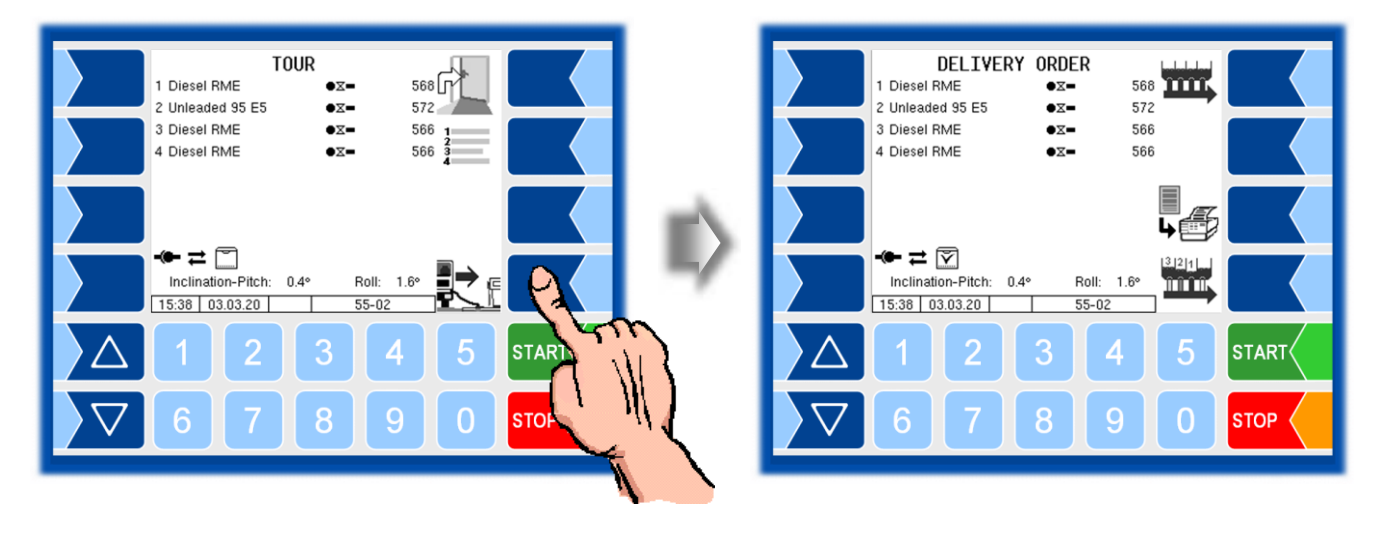

● Select one of the compartments according to the order content. All order items with this compartment are displayed.

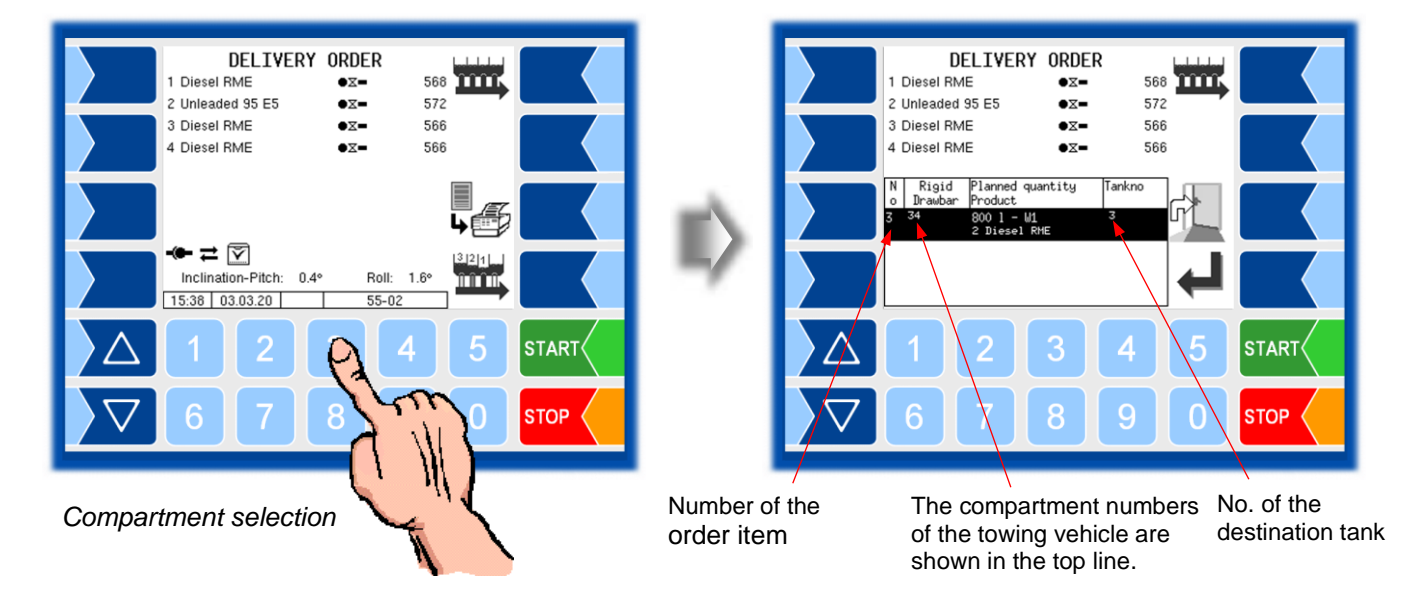

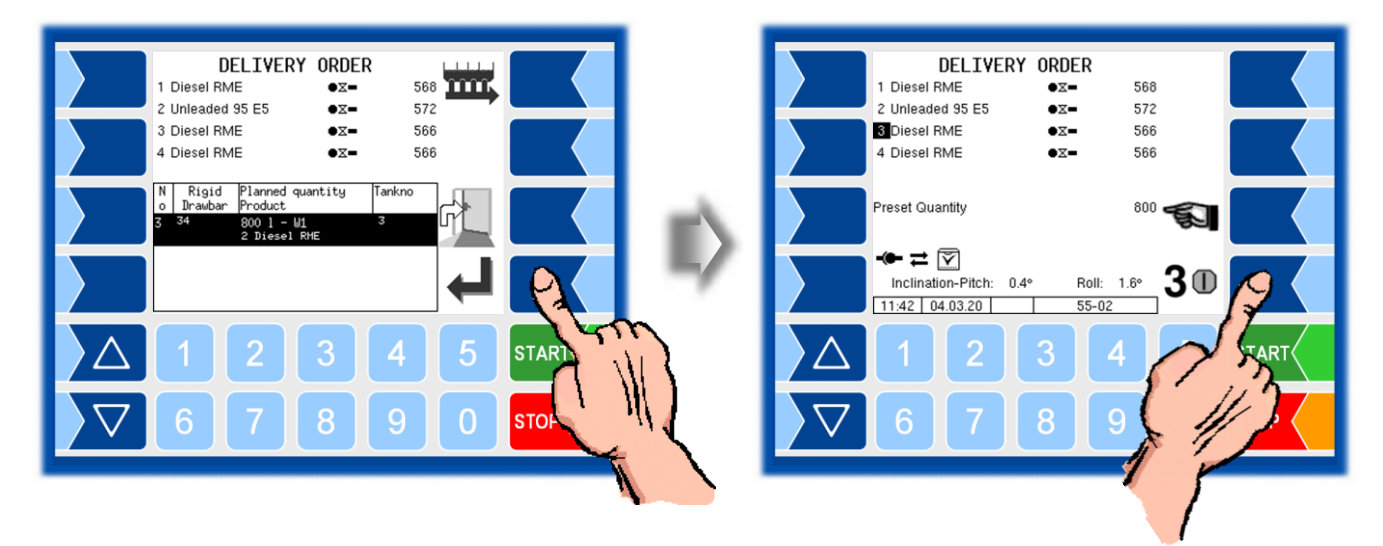

● Confirm the selected item and release the delivery for the selected compartment.

The further procedure and the use of available options correspond to the description in section [4.3.2.](#page-32-0)

## **4.5.4 Delivery via collector `Wet hose parallel´**

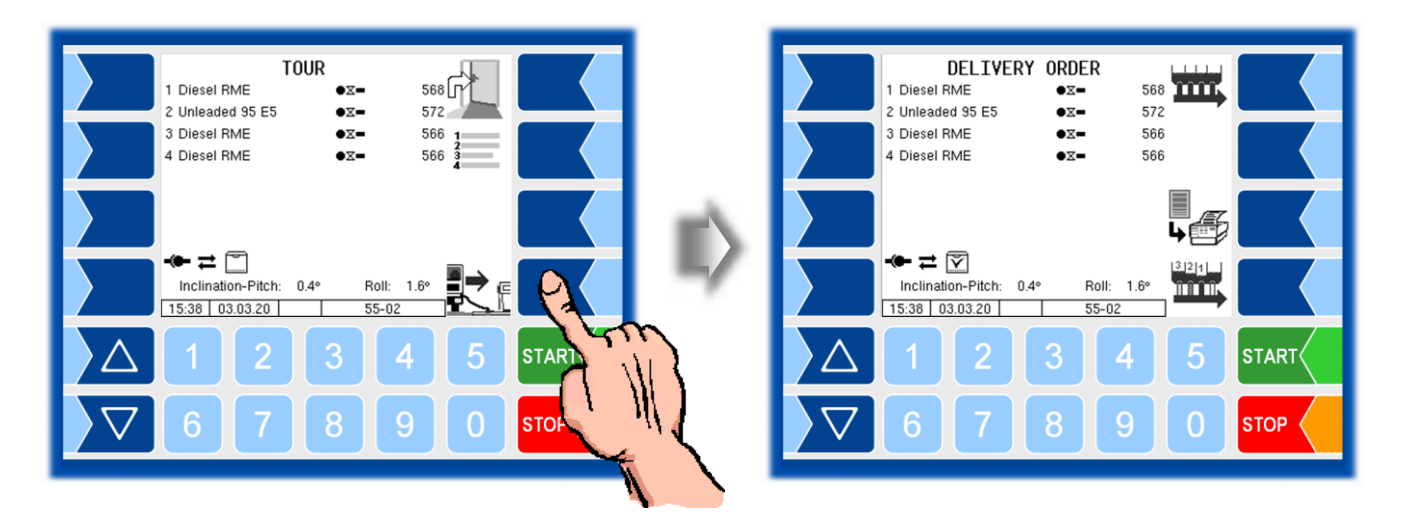

- Touch the "Simultaneous delivery" softkey. The order items with compartment and product numbers, specified quantities and the delivery hose designation are displayed.
- Use the arrow keys to select an item. Confirm the selection.

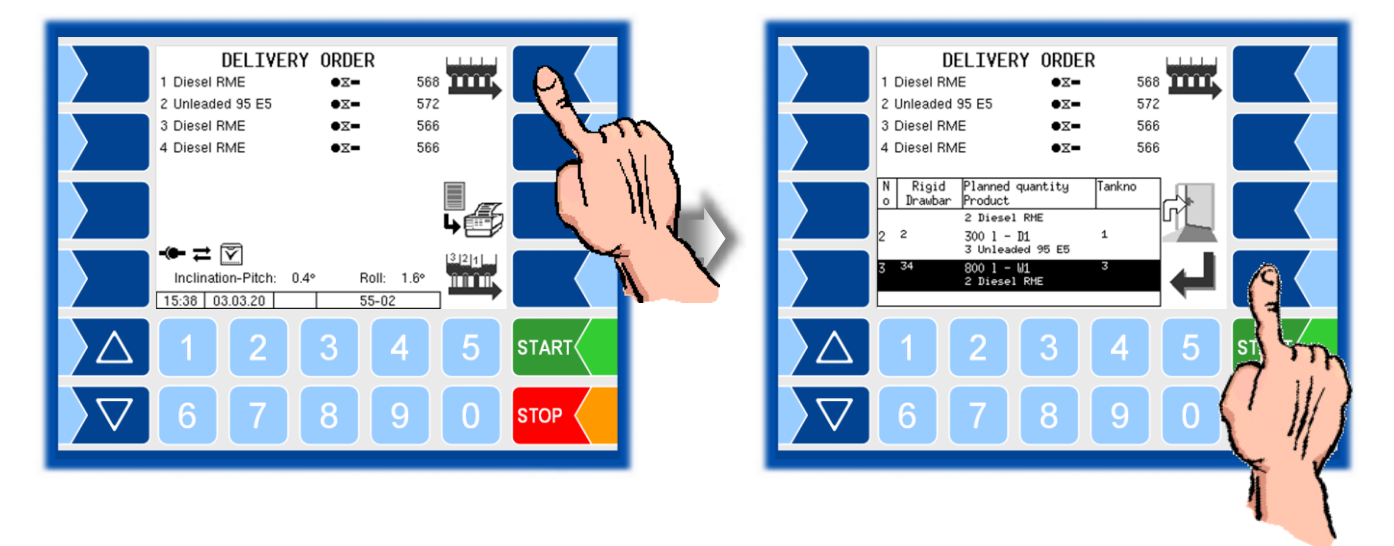

- DELIVERY ORDER DELIVERY ORDER 1 Diesel RME  $\bullet \mathbb{z}$   $\bullet$ 568 1 Diesel RME  $\bullet \mathbb{X}$ 568 2 Unleaded 95 E5  $\bullet \overline{\mathbf{x}}$   $=$ 572 2 Unleaded 95 E5  $\bullet \overline{\mathbf{x}}$ 572 3 Diesel RME  $\bullet \overline{\mathbb{X}}$   $\bullet$ 566 3 Diesel RME  $\bullet \overline{\mathbf{x}}$ 566 4 Diesel RME  $\bullet \overline{\mathbf{x}}$   $\bullet$ 56F 4 Diesel RME  $\bullet \overline{\mathbf{x}}$ Compartments Simultaneous Compartments Simultaneous 34  $\overline{0}$ 11:39 04.03.20 11:40 04.03.20 **START STOP** *Compartment selection*
- Then enter the numbers of the compartments from which the delivery should take place.

### **Removing residues from the collector**

<span id="page-60-0"></span>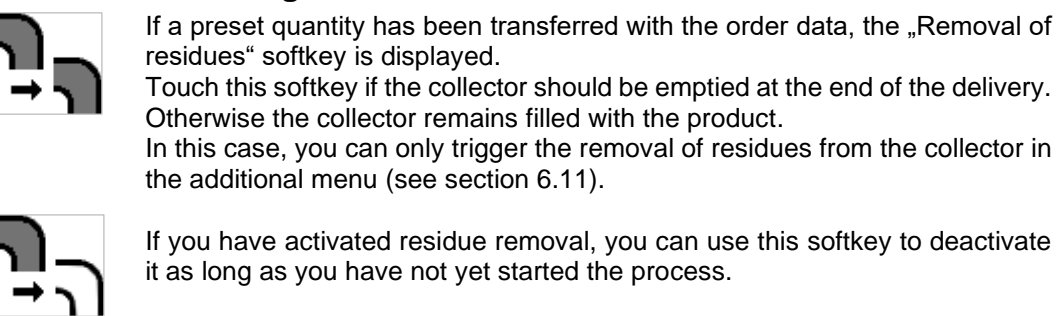

The further procedure corresponds to the description in the section [4.3.3.1.](#page-34-0)

## **4.5.5 Delivery via collector from the trailer `Wet hose parallel ´**

After starting the delivery order, the compartments of the truck are shown on the display.

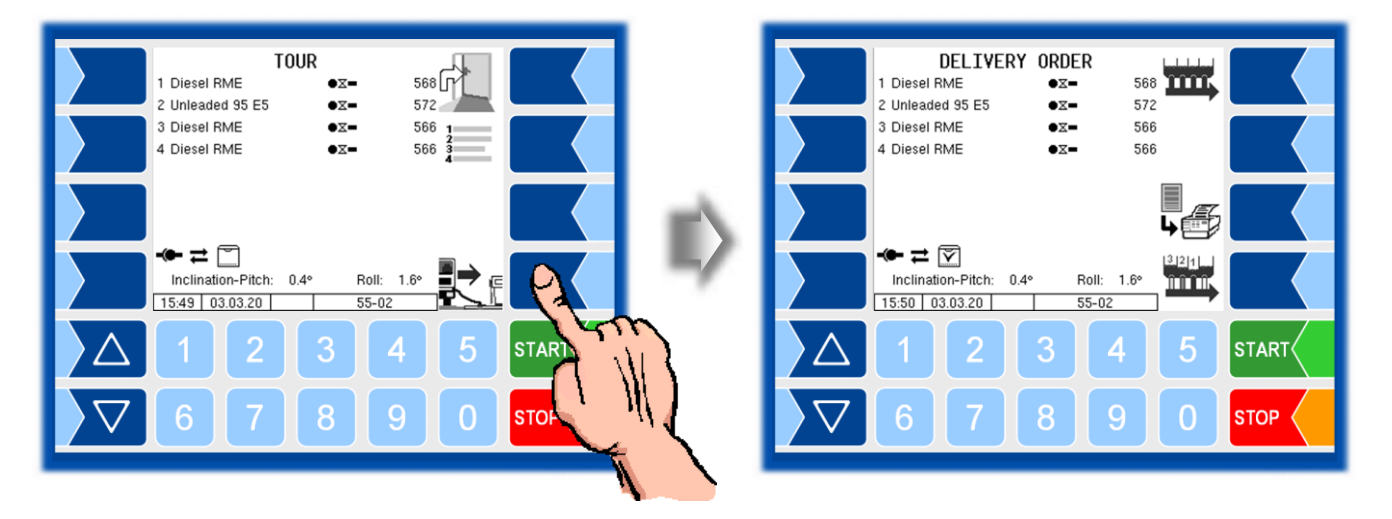

• Use the selection button  $\overline{\nabla}$  to switch to the display of the compartments of the trailer.

*With the*  $\triangle$  button you can switch back to the display of the compartments *of the truck.*

The compartments of the trailer are marked with a < .

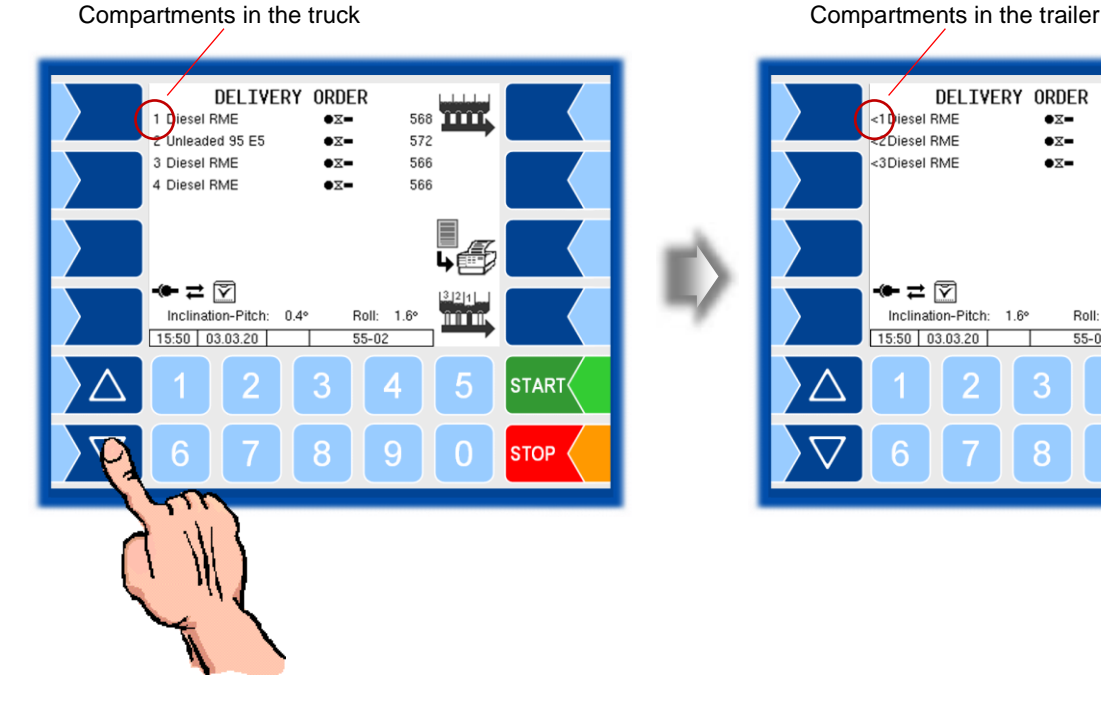

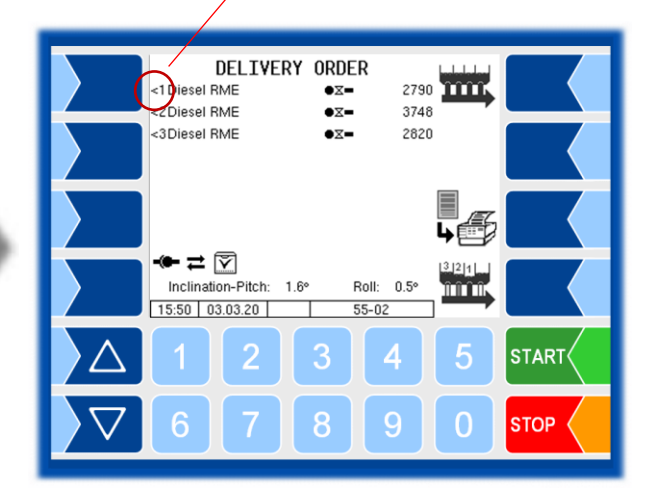

- **DELIVERY ORDER DELIVERY ORDER**  $\bullet$ z= 2790 1111 --<br>1 Diesel RME>  $\bullet$ z= 2790 11111 <2Diesel RME  $\bullet \mathbb{z}$ -3748 <2Diesel RME  $\bullet \mathbb{z}$ -3748 <3Diesel RME  $\bullet \overline{x}$ 2820 <3Diesel RME  $\bullet \overline{\times}$ 2820 Rigid quantity  $\overline{a}$  $\Xi$ 300 l<br>3 Unl 95 ES Inclination-Pitch:  $1.6^{\circ}$ Roll:  $0.5^{\circ}$ 1000 l<br>2 Dies  $15:50$  03.03.20  $55 - 02$ 5 **START START** ä ä Ū **STOP STOP** delivery hose Number of the designation order item The compartment num-No. of the
- Touch the "Simultaneous delivery" softkey".

The order items with compartment and product numbers, specified quantities and the delivery hose designation are displayed.

- Use the arrow keys to select a position. Confirm the selection.
- After confirming the order item, enter the numbers of the compartments from which the delivery should take place. Confirm the compartment numbers for the product delivery.

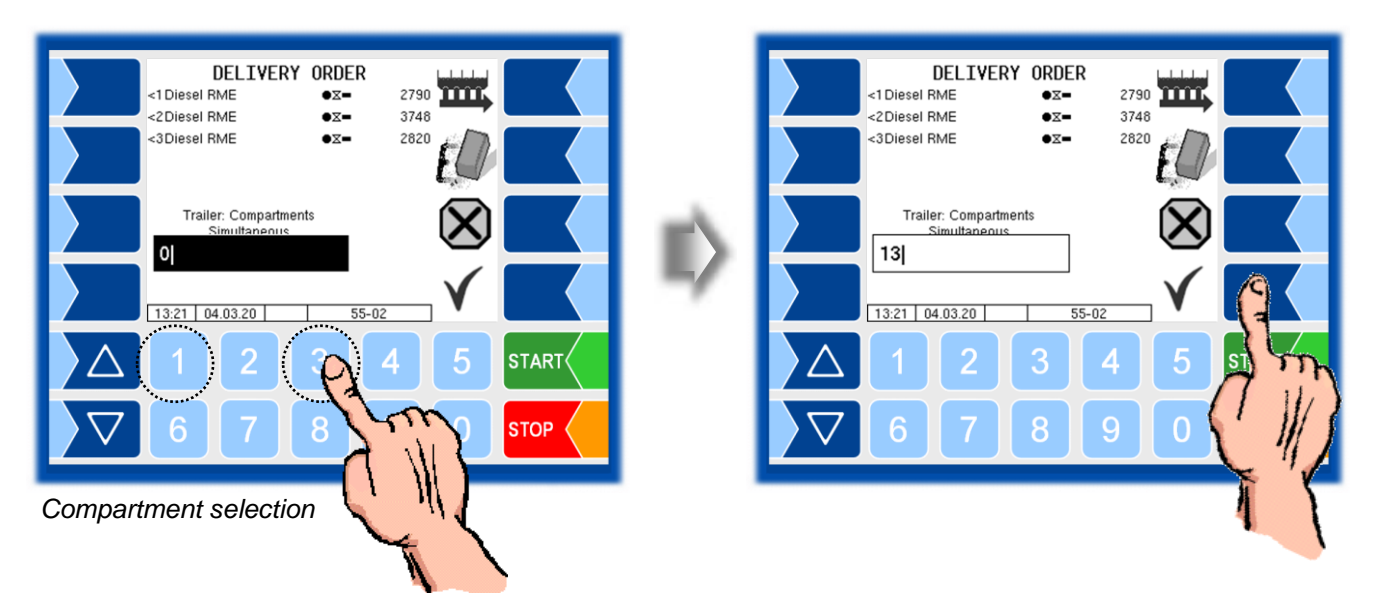

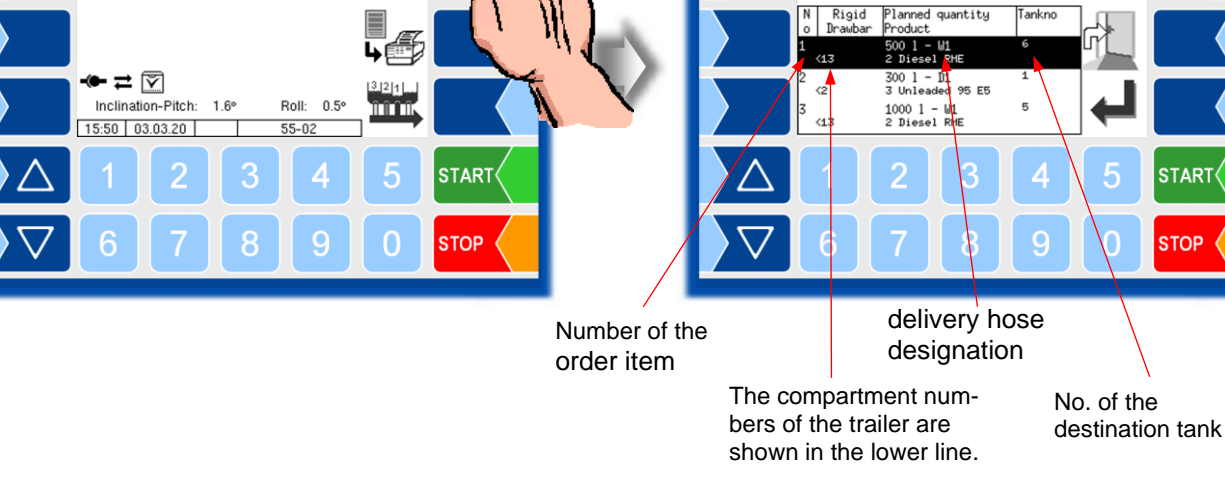

The notice on page [59](#page-60-0) applies to removing residuals from the collector after delivery.

● With the "Start delivery" softkey, the delivery is enabled for the selected compartments.

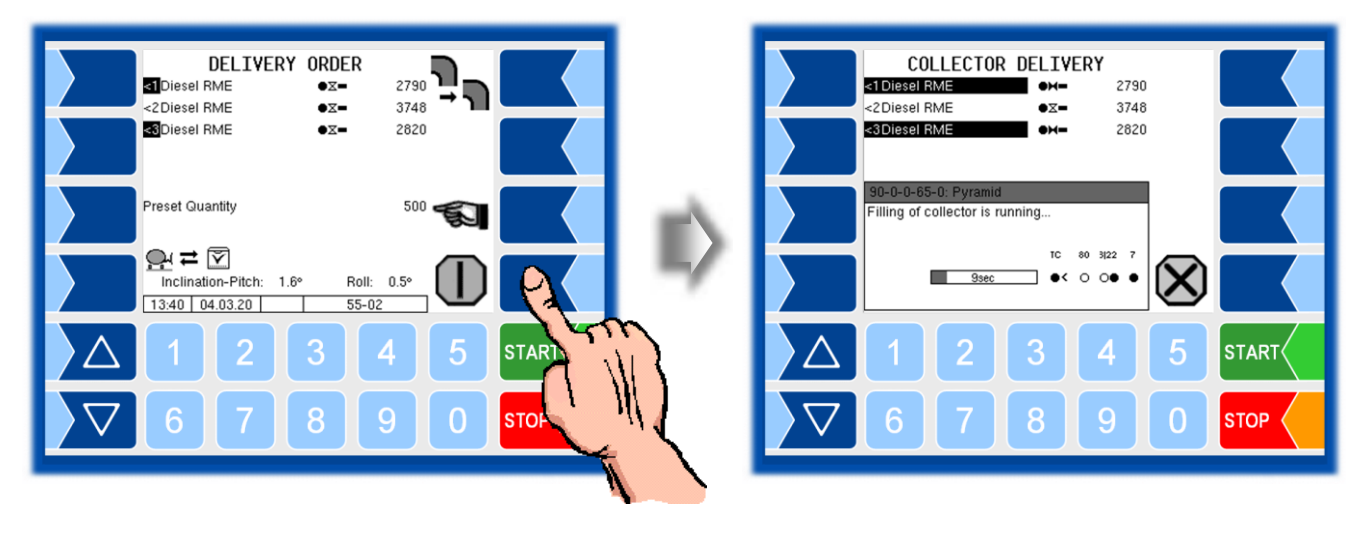

The further procedure corresponds to the description in the section [4.3.3.1.](#page-34-0)

# **4.5.6 Pumping over from the trailer**

If products from the trailer are to be pumped into the towing vehicle, this can also be done by specifying an order.

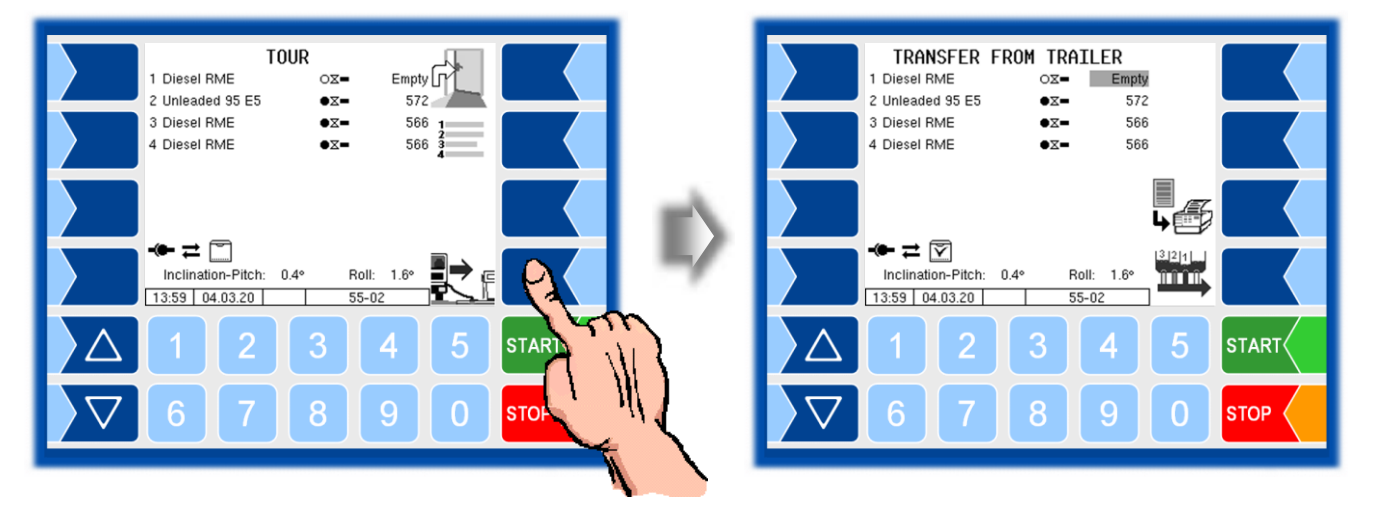

• Touch the collector delivery softkey. The data for the pumping process (source and destination compartment, quantity, product name) is displayed.

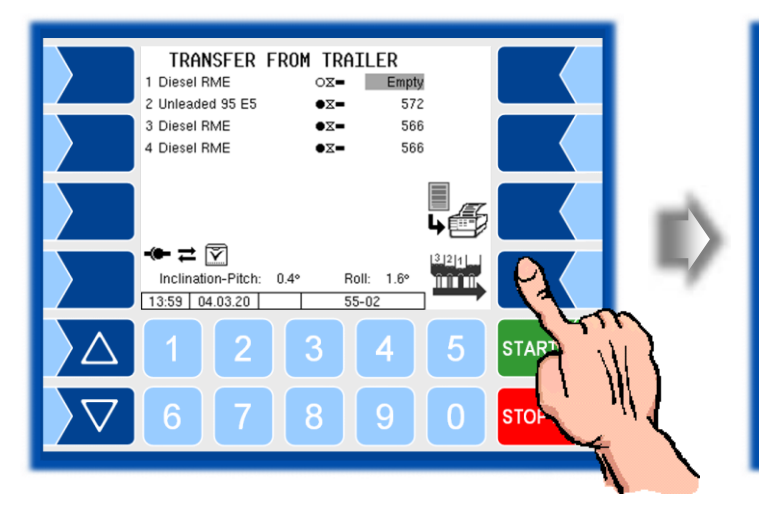

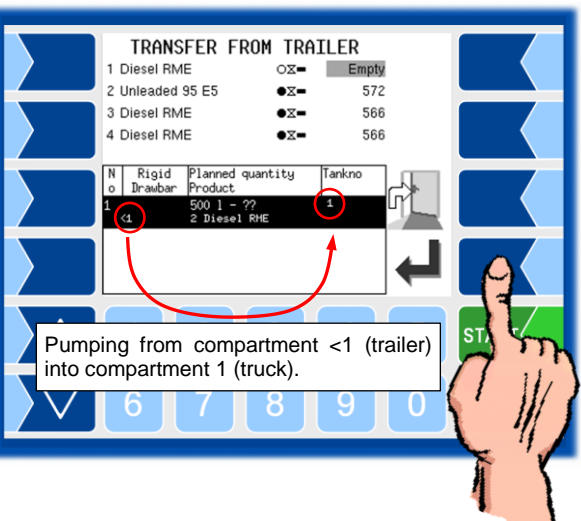

● Start pumping over with the "Start delivery" softkey".

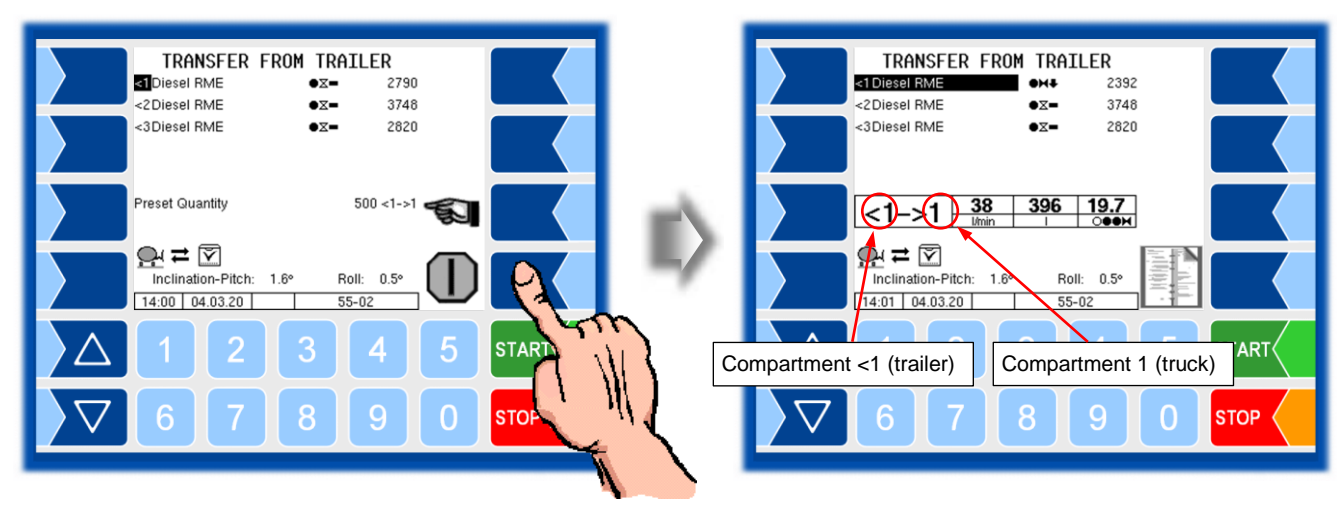

If the specified quantity has been pumped over, the process stops.

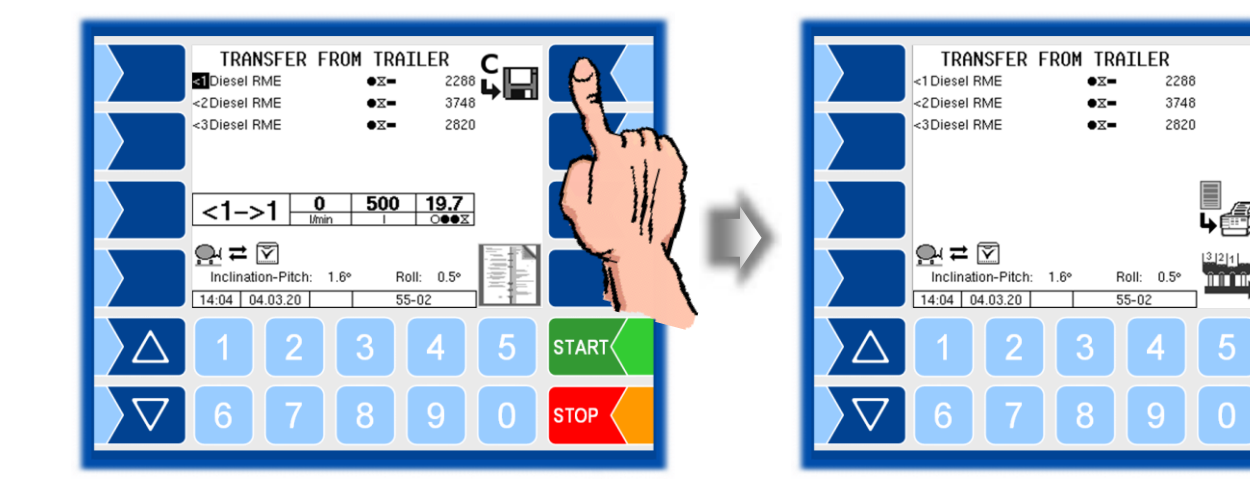

● Save the data of the pumping process.

● Finish the order.

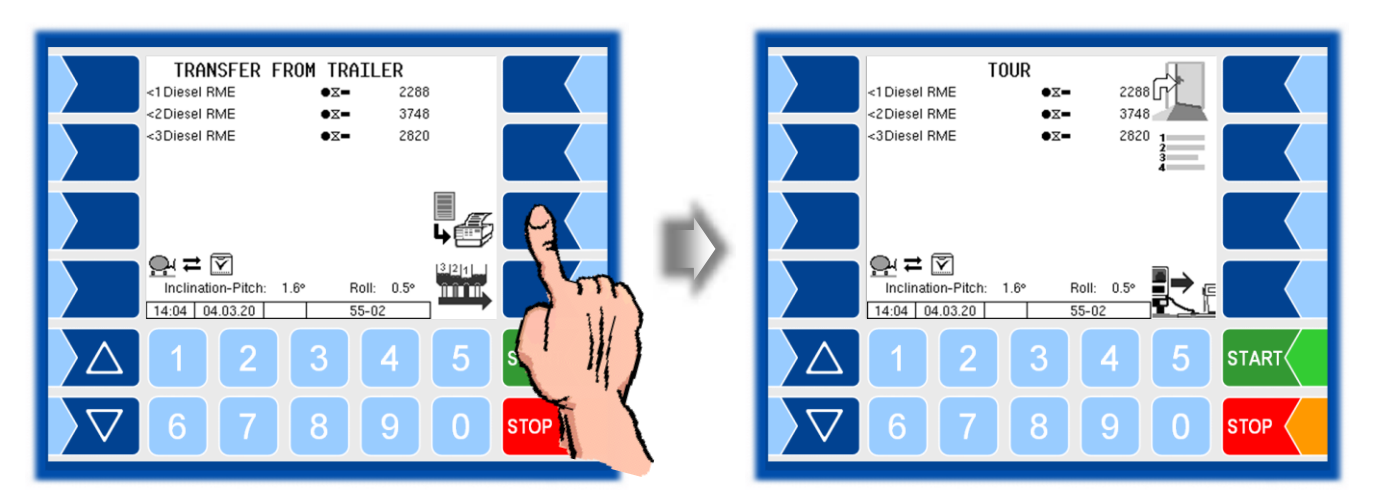

*With the*  $\Delta$  *button you can switch back to the display of the compartments of the truck.*

**START** 

**STOP** 

## **4.5.7 Flushing the wet hose**

If there is a product change for an upcoming order, it is necessary to flush the hose. A corresponding flushing order can be done for this.

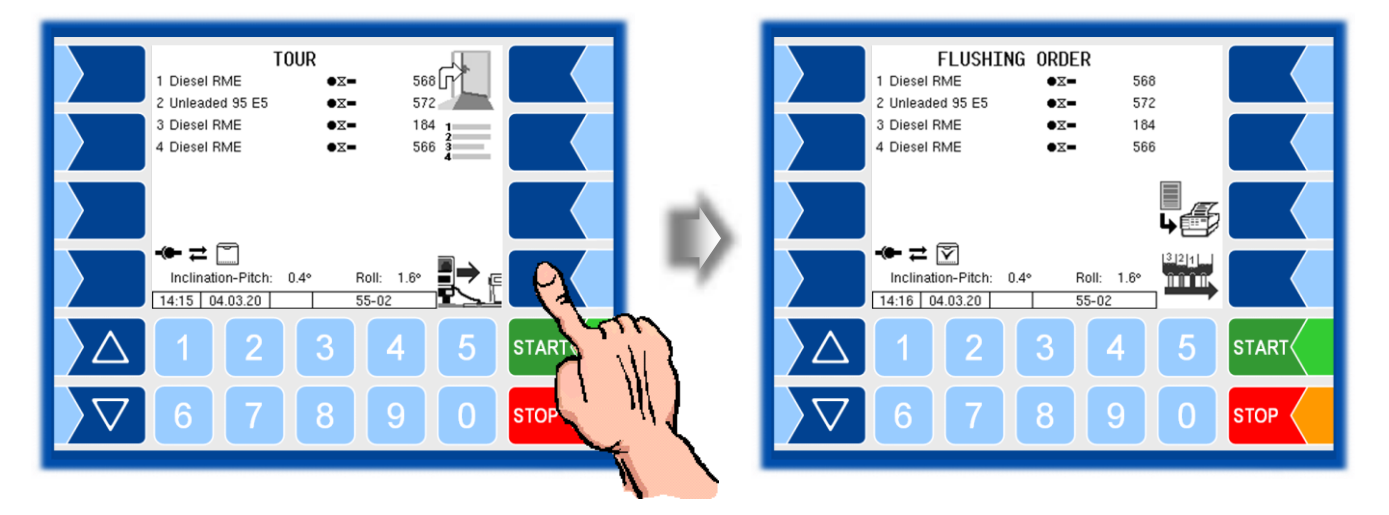

● Touch the collector delivery softkey. The data for the pumping process (source and destination compartment, quantity, product name) is displayed.

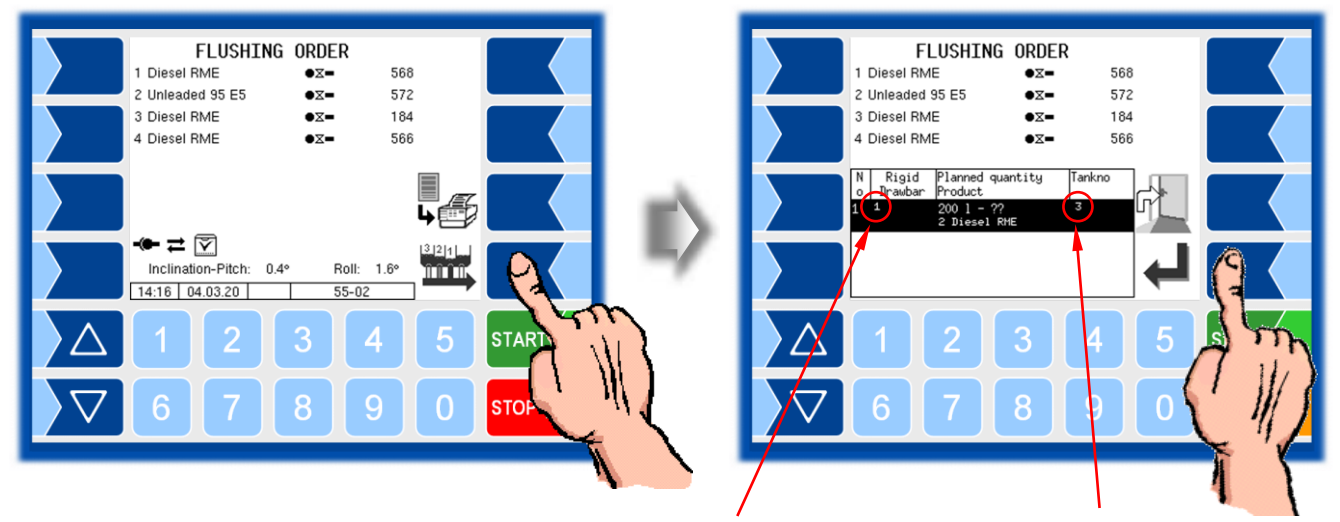

Example

*The hose is flushed with 200 l of diesel from compartment 1.* 

*The flushing product shall be pumped into compartment 3.*

Make the connection of the hose to be flushed to the specified destination tank.

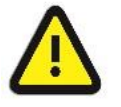

Follow the instructions given by your company for flushing regarding the selection of the target tank for the flushing product.

#### **Removing residues from the collector**

If a preset quantity has been transferred with the order data, the "Removal of residues" softkey is displayed.

Touch this softkey if the collector should be emptied at the end of the delivery. Otherwise the collector remains filled with the product.

In this case, you can only trigger the removal of residues from the collector in the additional menu (see section [6.11\)](#page-93-0).

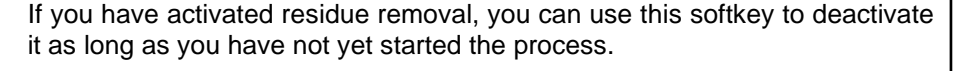

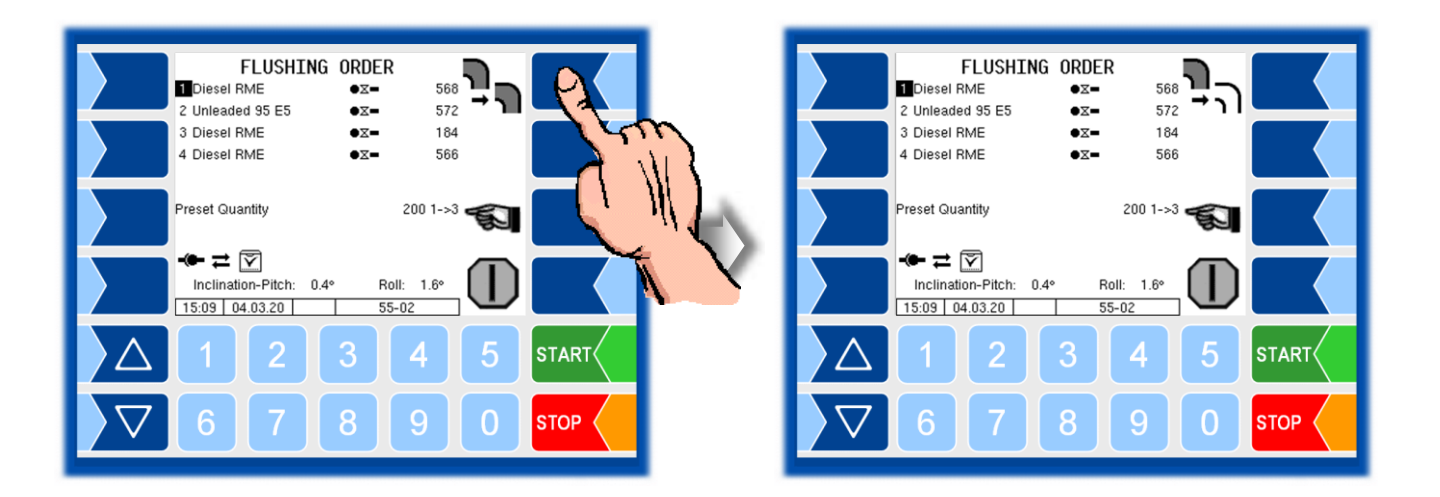

#### ● Start the flushing with the "Start delivery" softkey.

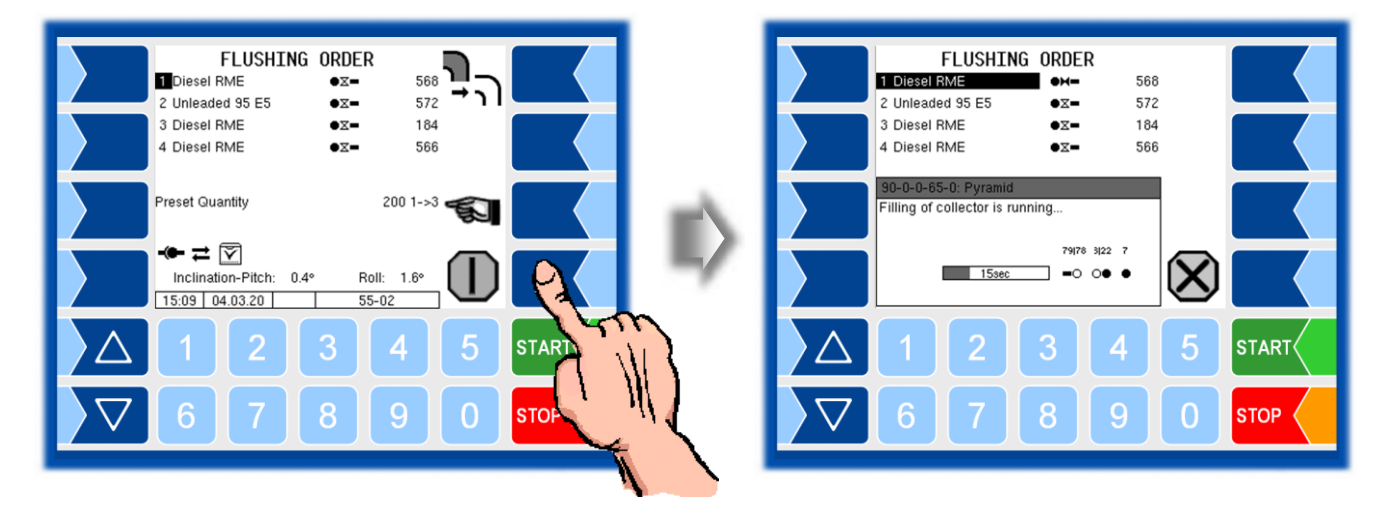

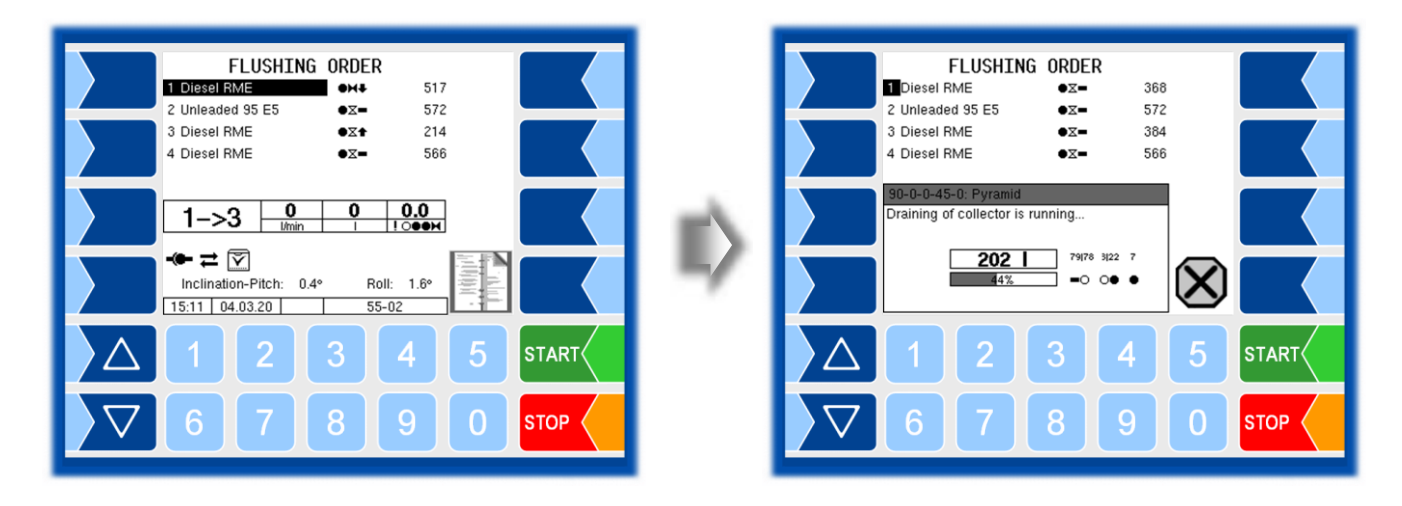

● Save the data of the flushing order at the end of the process and end the flushing order.

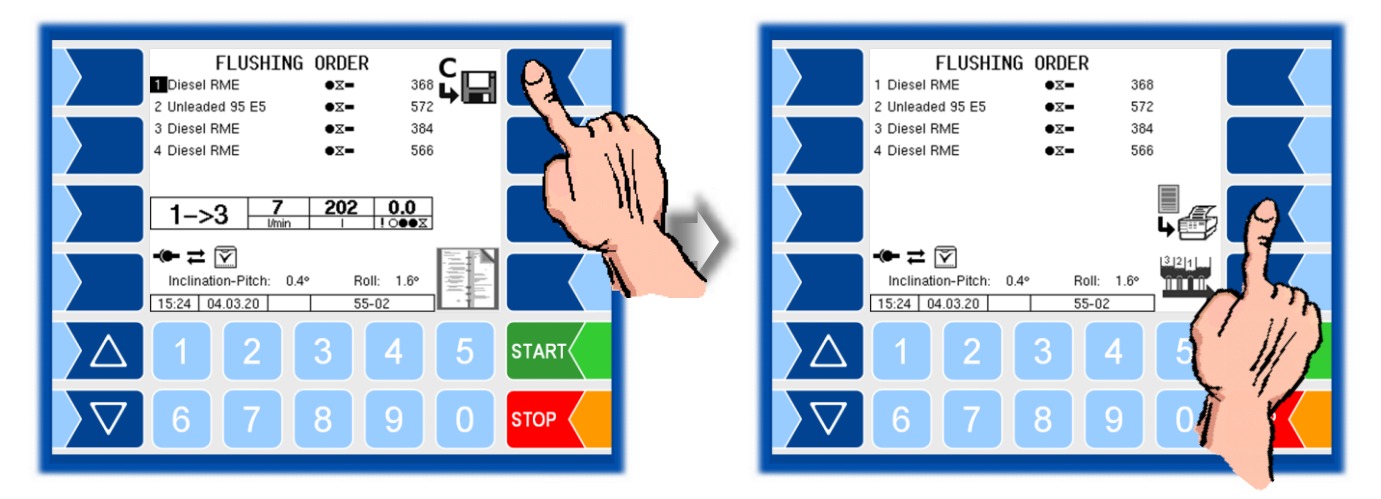

# **5 Administration menu**

The third softkey down, to the left of the display, is used to open the Administration menu.

The Administration menu contains submenus. Most of the menus in the configuration and in the service menu are write-protected by passwords. The submenus of the "Configuration" menu, you can open without entering a password, but not make any changes.

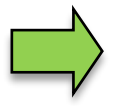

Only the menus and functions are described here, to which you have access without entering a password or after entering the driver password.

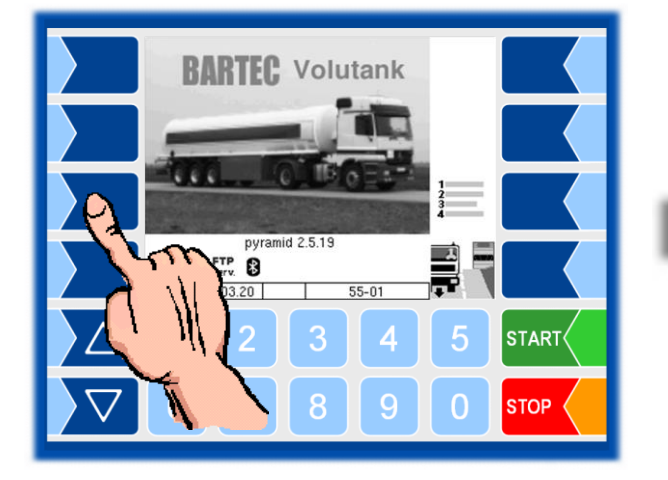

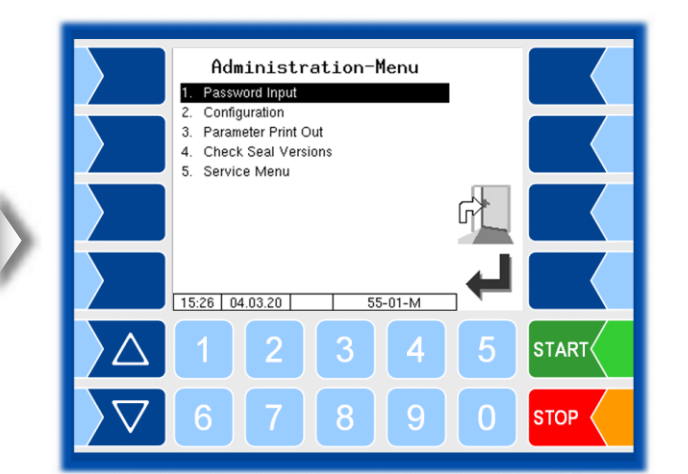

# **5.1 Entering the driver password**

The driver password is the sum of the day, month and hour (as shown on the display).

*Driver password = day + month + hour*

Example

- *Date: 21. 03. 2020, 07:28 h Driver password = 21 +3 +7 = 31*
	- Confirm the "Password Input" item from the Administration menu.

You can enter the password in the following window.

*Numerical entries are entered using the keys below the display. If you need to make any corrections, you can use the softkey with the rubber symbol. When you touch this softkey, the character to the left of the cursor is deleted.*

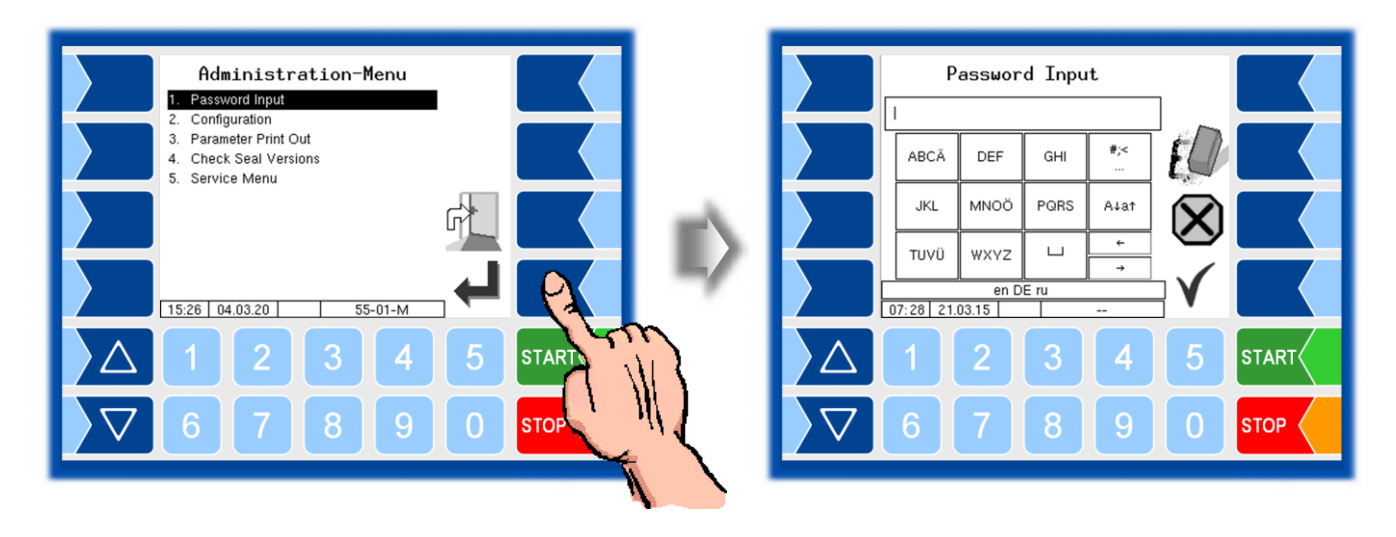

● Once you have entered the full password, touch the "Confirm" softkey".

The system then shows the password level that you can access (D).

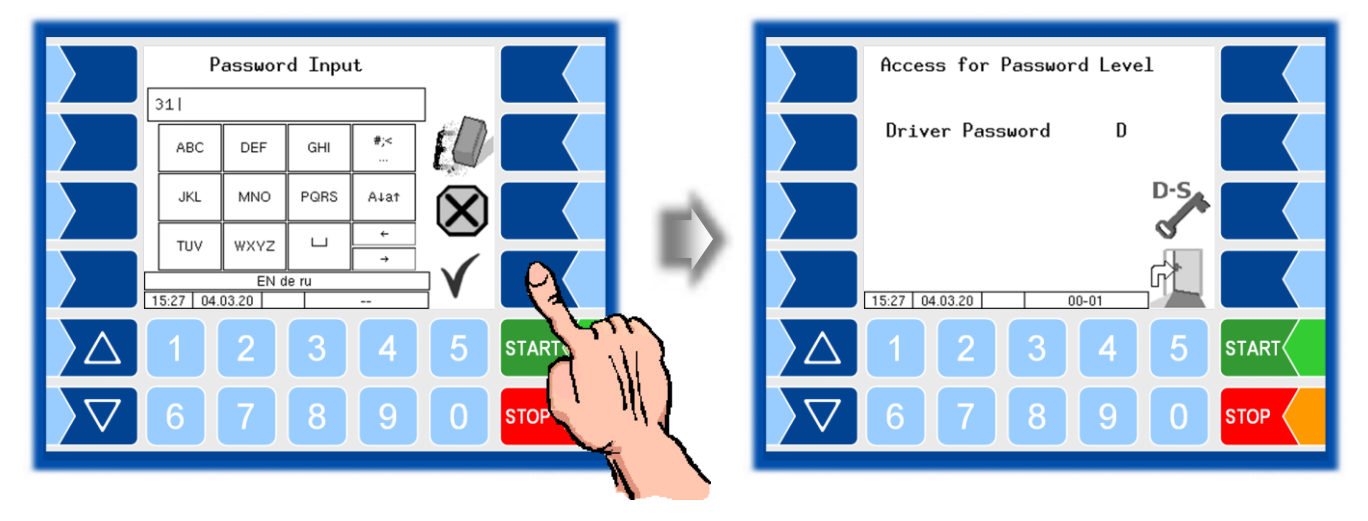

D-S<br>The softkey opens the window for entering the password (Driver-, Useror Service-Password) again.

• Touch the  $\mathbb{R}^{\mathbb{R}}$  softkey to return to the menu selection.

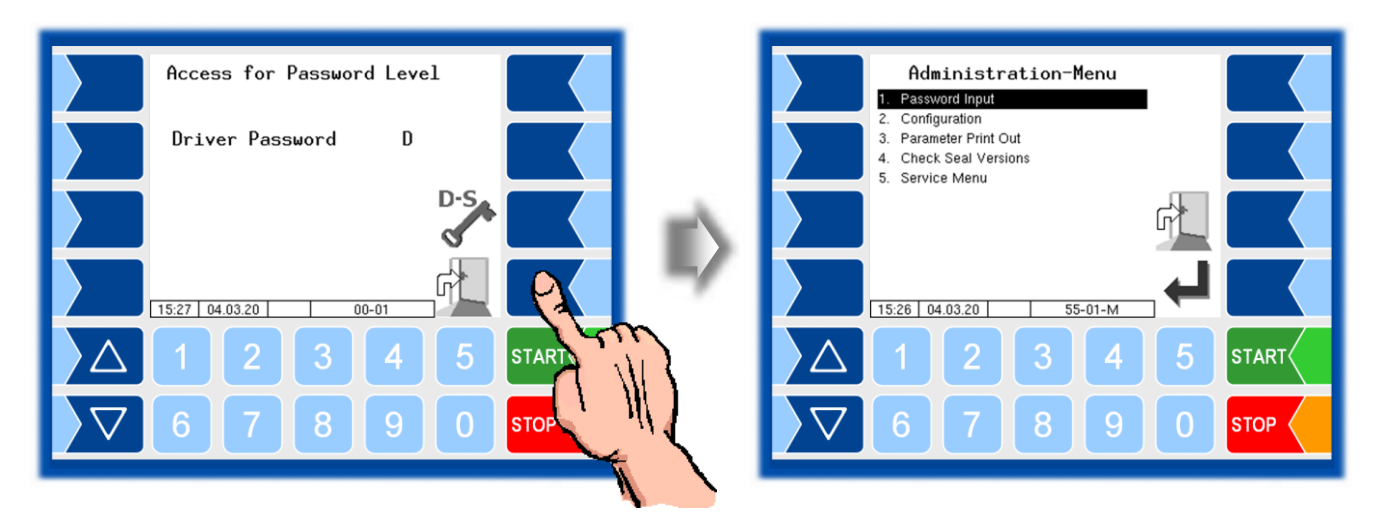

# **5.2 Parameter Print Out**

● Select the "Parameter Print Out" menu from the administration menu.

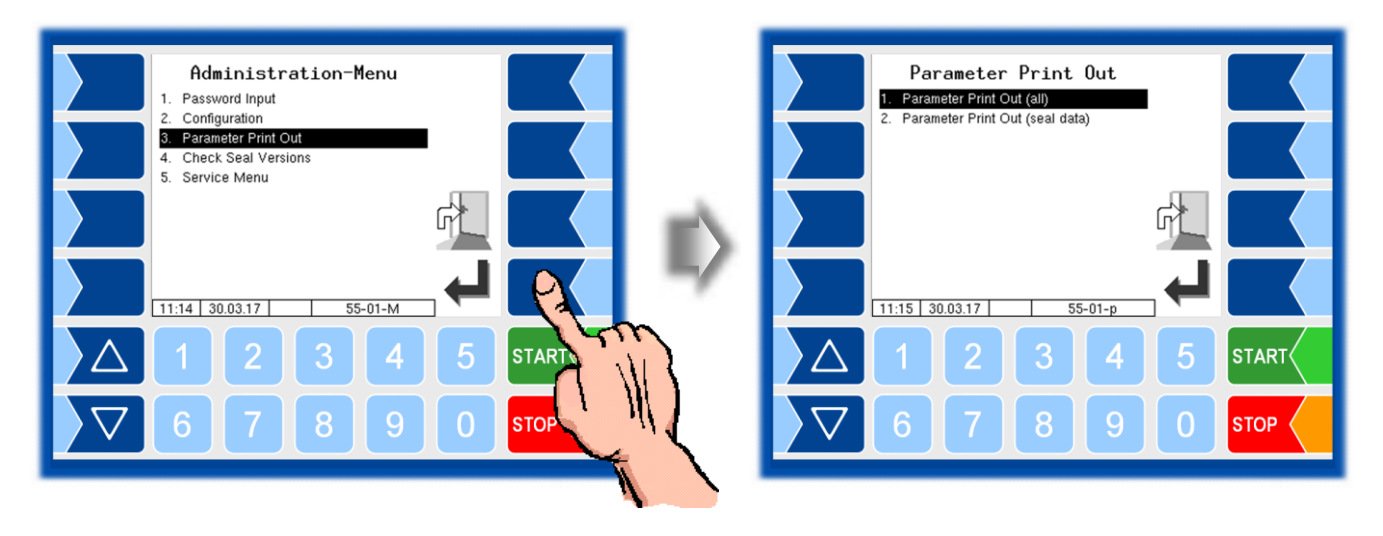

• Select whether to print the parameters completely or only the calibration relevant data.

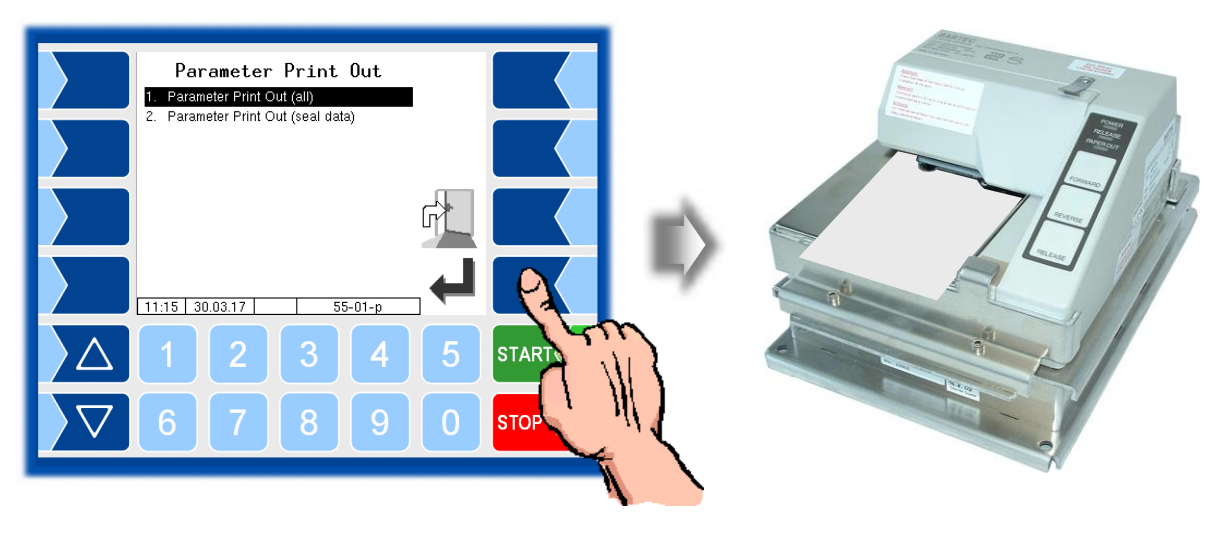

The current settings for the configuration parameters are output to the configured printer.
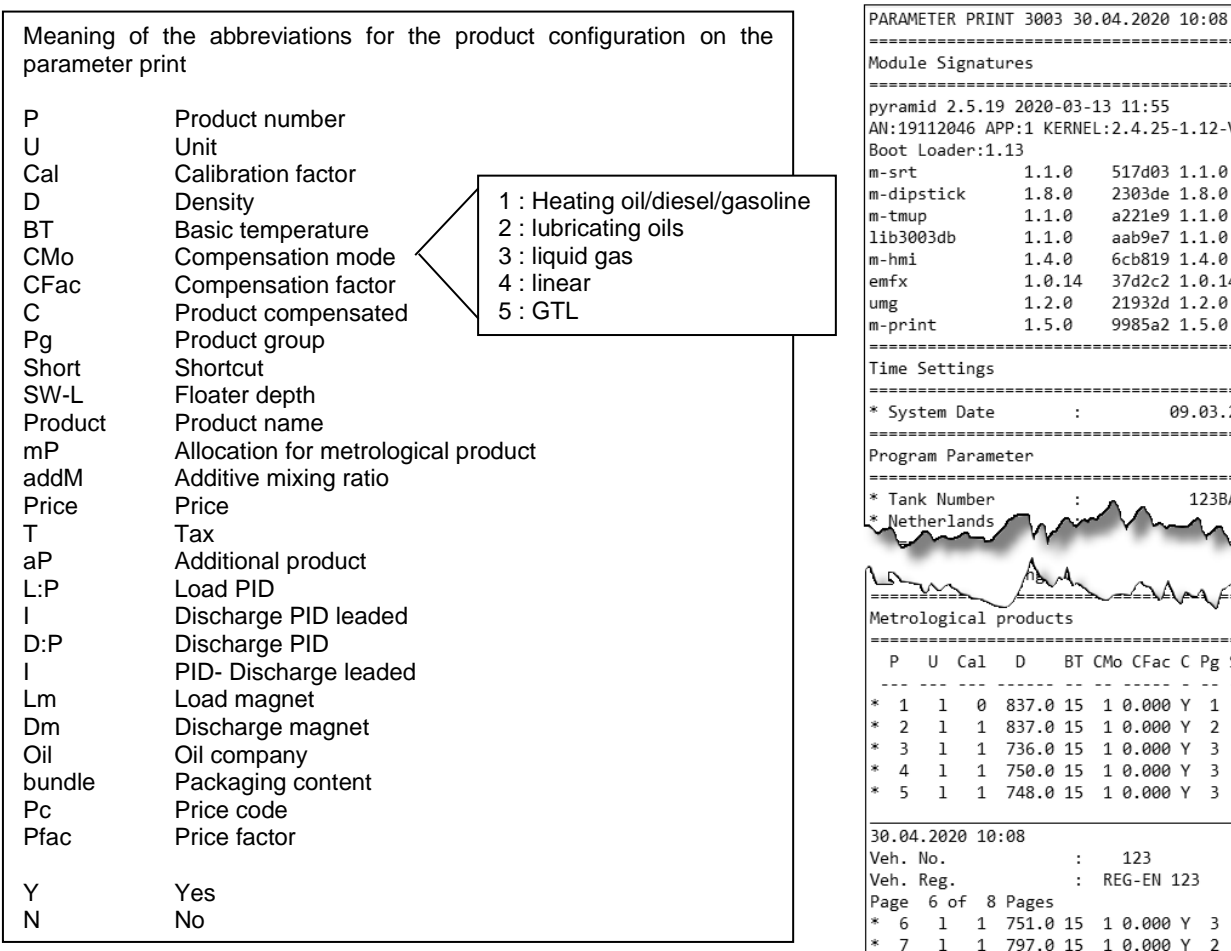

Module Signatures pyramid 2.5.19 2020-03-13 11:55 AN:19112046 APP:1 KERNEL:2.4.25-1.12-V8 Boot Loader:1.13 517d03 1.1.0  $m - srt$  $1.1.0$ m-dipstick 2303de 1.8.0  $1.8.0$ a221e9 1.1.0  $m - tmu$  $1.1.0$  $lib3003db$ aab9e7 1.1.0  $1.1.0$ 6cb819 1.4.0 m-hmi  $1.4.0$  $emfx$ 1.0.14 37d2c2 1.0.14 21932d 1.2.0 umg  $1.2.0$  $m$ -print  $1.5.0$ 9985a2 1.5.0 Time Settings \* System Date 09.03.2020 ----------Program Parameter . **. . . . . . . . . . . .** \* Tank Number 123BA456  $\mathcal{L}$ \* Netherlands yes  $\sum_{i=1}^{n}$  $\mathbb{R}$ Metrological products P U Cal D BT CMo CFac C Pg Short is.  $\,1\,$ 1 0 837.0 15 1 0.000 Y 1 HEL l.  $\overline{2}$  $\mathbf 1$ 1 837.0 15 1 0.000 Y 2 DK  $^\ast$  $\overline{3}$  $\,1\,$ 1 736.0 15 1 0.000 Y 3 BI ×  $\overline{4}$  $\mathbf{1}$ 1 750.0 15 1 0.000 Y 3 SUV  $^\ast$ SU  $\overline{5}$ 1 1 748.0 15 1 0.000 Y 3 30.04.2020 10:08 Veh. No. 123  $\cdot$ Veh. Reg. : REG-EN 123 Page 6 of 8 Pages 1 1 751.0 15 1 0.000 Y 3<br>1 1 797.0 15 1 0.000 Y 2 ×  $\overline{6}$ SUP  $*$  7 SDK  $\begin{array}{ccc} \ast & 8 \end{array}$ 1 1 801.0 15 1 0.000 N 2  $J<sub>1</sub>$ P Product  $\overline{a}$ . . . . . . . . . . . . . . . . . . . Heiz"1  $\mathbf{1}$ ×  $\overline{2}$ Diesel  $\ast$ Benzin bleifrei  $\overline{3}$ j.  $\overline{4}$ Super verbleit Super Deletrei L. 5  $\ast$  $\,$  6 Super plus ×  $\overline{7}$ Superdiesel ×.  $\bf 8$ Jet Fuel A1 Measured products P Short mP addM Price T aP L:P 1 D:P  $- - -$ HEL 1 0 0.00 1 0 69 N 69  $\mathbf{1}$  $\sim$ **JAK**  $\overline{2}$  $\sim$ 68 30.04.2020 10:08 Veh. No. 123  $\cdot$ Veh. Reg. REG-EN 123  $\mathbf{r}$ Page 8 of 8 Pages

*Example parameter printout*

# **5.3 Service Menu**

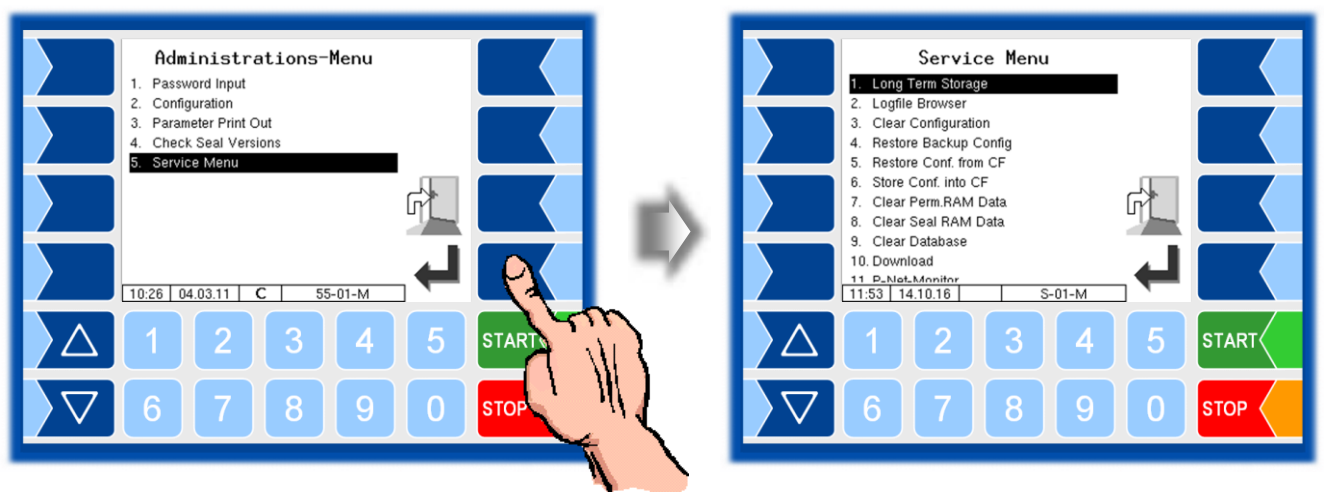

The functions in the service menu can be accessed using the service password. Parameters that are subject to calibration are protected by the seal switch.

The long term storage and the logfile browser can be opened without entering the password.

# <span id="page-73-0"></span>**5.3.1 Long Term Storage** (3 months storage)

Long Term Storage stores the tour data for three months. Within this time, you can view or print duplicates of the documents.

You can open the *Long term storage* also in the *Additional functions menu*. How to use this feature is described there (see section [6.3\)](#page-83-0).

PETRO 3003 VOLUTANK Operating Instructions, Software version pyramid 2.5.19, BA 151014 (04.12.2020))

### **5.3.2 Logfile Browser**

The logfile browser allows you to view all saved log entries.

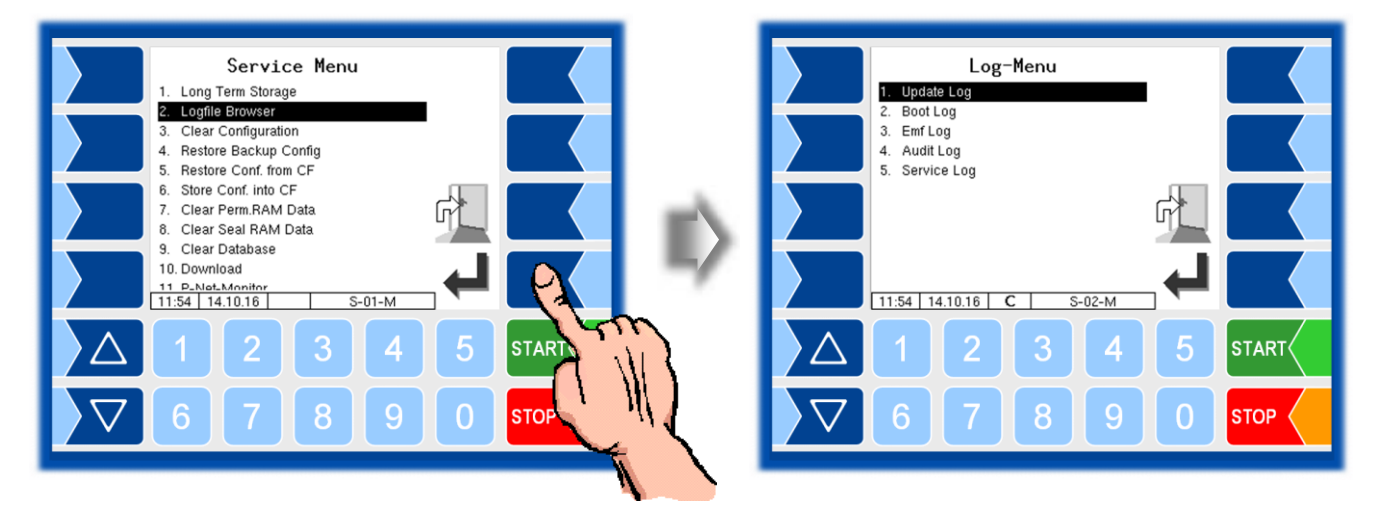

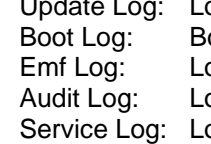

Update Log: Log entries about updates and update attempts oot messages, boot scripts og output from the various applications og entries about all parameter changes og entries for service and diagnostics

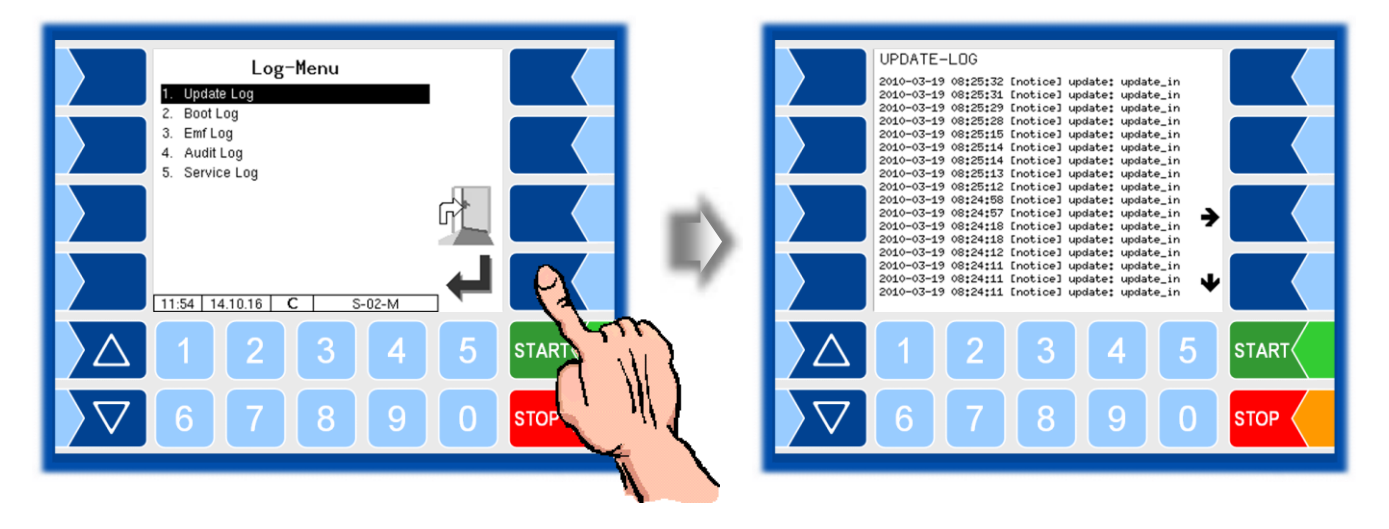

Within the log window, you can move the displayed content to the left, right, up or down using the arrow softkeys. You close the log window with the STOP key.

# **6 Additional Functions Menu (within a tour)**

You can call up additional functions inside and outside a tour using the additional menu.

The number of available menu functions depends on the configuration. For example, all printing functions are omitted if no printer is configured.

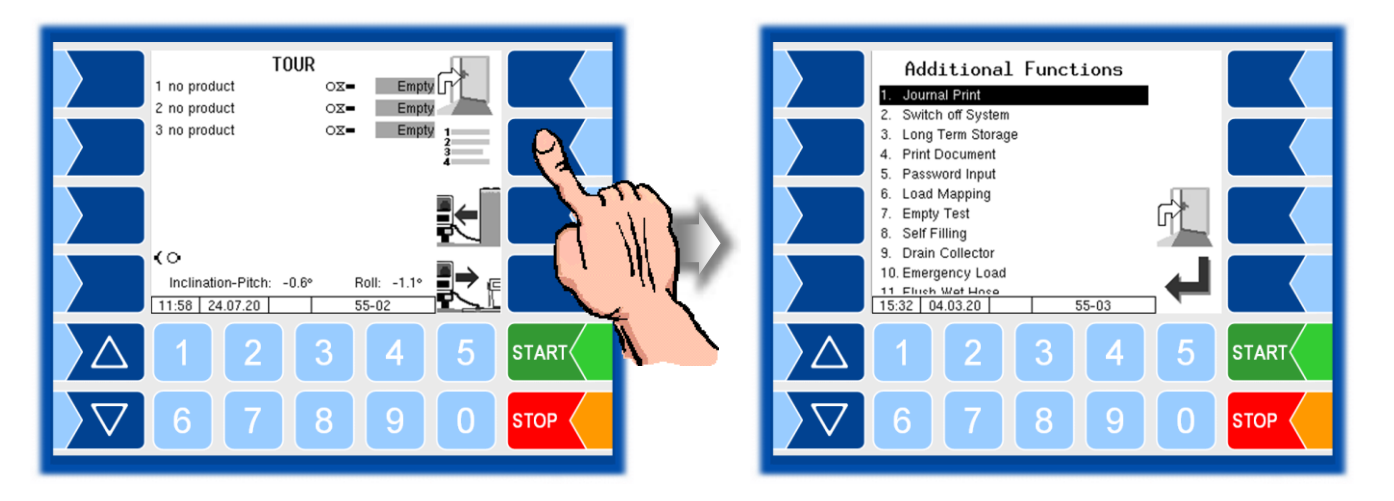

The following menu items are available only within a tour: "Load [mapping"](#page-86-0), ["Empty test"](#page-25-0), ["Self Filling"](#page-90-0), ["Drain Collector"](#page-93-0) (only for collector vehicles), "Flush [Wet Hose"](#page-94-0), ["Delivery from the trailer via](#page-101-0) the truck counter", ["Emergency Load"](#page-101-1) (only in the event of hardware faults), ["Transfer from Trailer"](#page-106-0), "**Fehler! Verweisquelle konnte nicht gefunden werden.**".

# **6.1 Journal Print**

The journal print function allows you to print out the stored tour data.

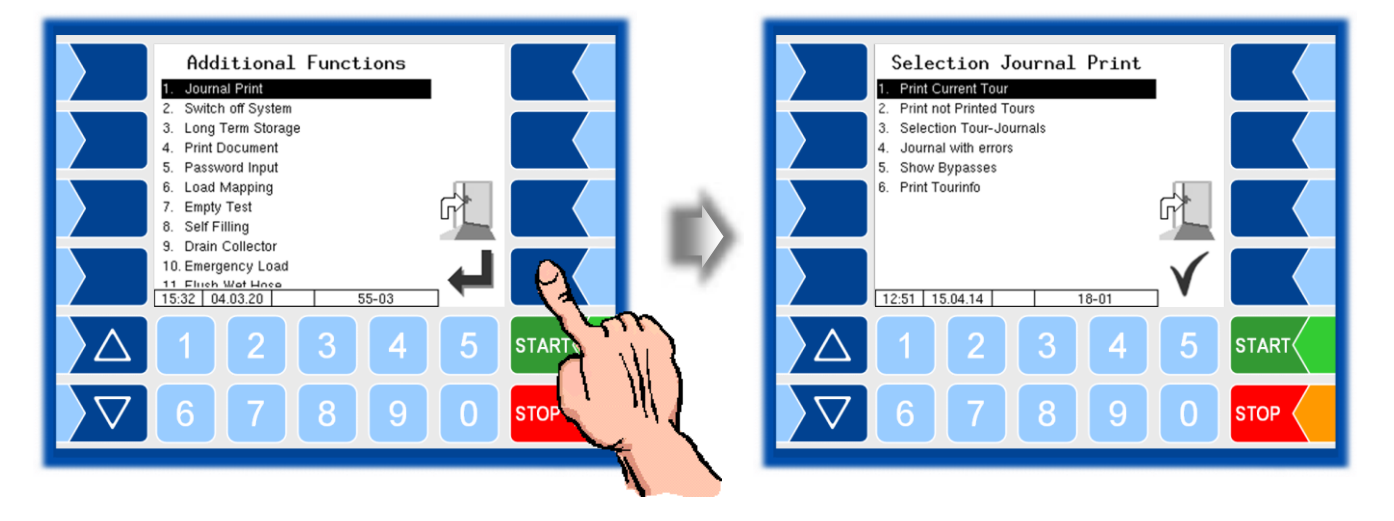

Further selections are possible in the journal print submenu.

#### **6.1.1 Print Current Tour**

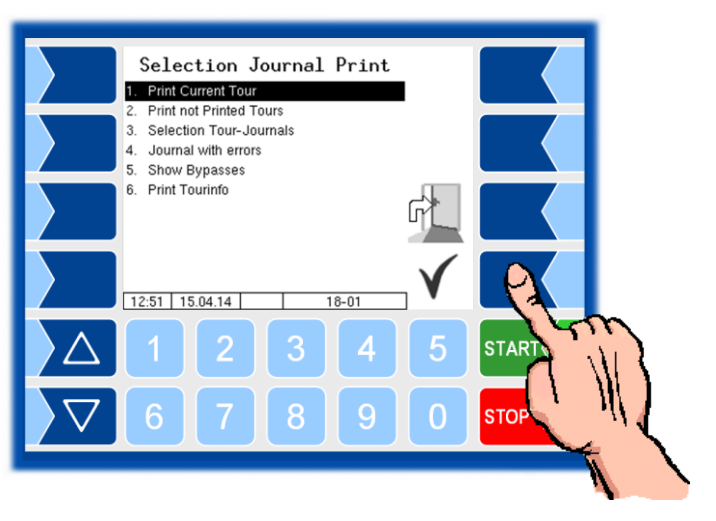

The data for the current (last) tour is printed.

### **6.1.2 Print not printed Tours**

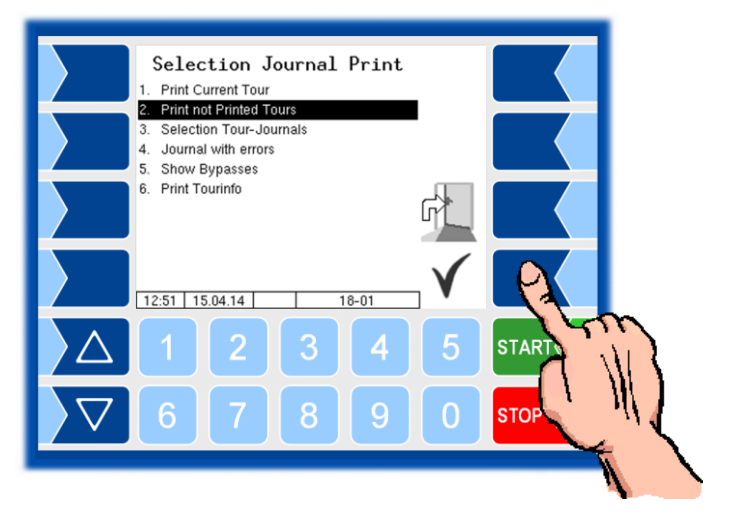

The data for all stored tours that have not yet been printed will be print.

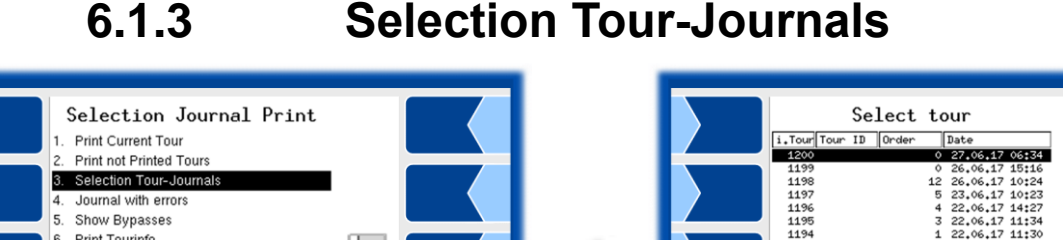

#### **6.1.3 Selection Tour-Journals**

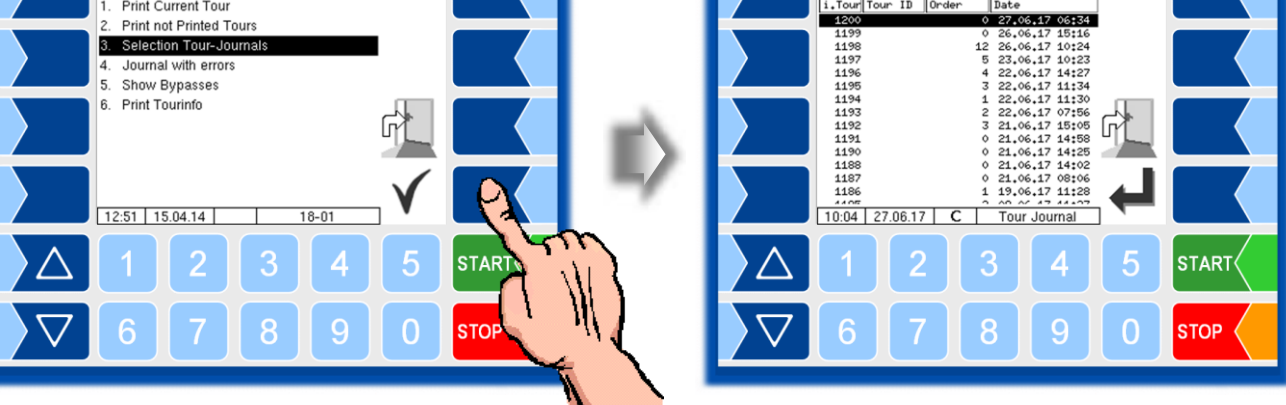

You can use the date and the tour start time to select the tour for which you want to print data.

Loadings are listed in the tour journal with the order number 0000.

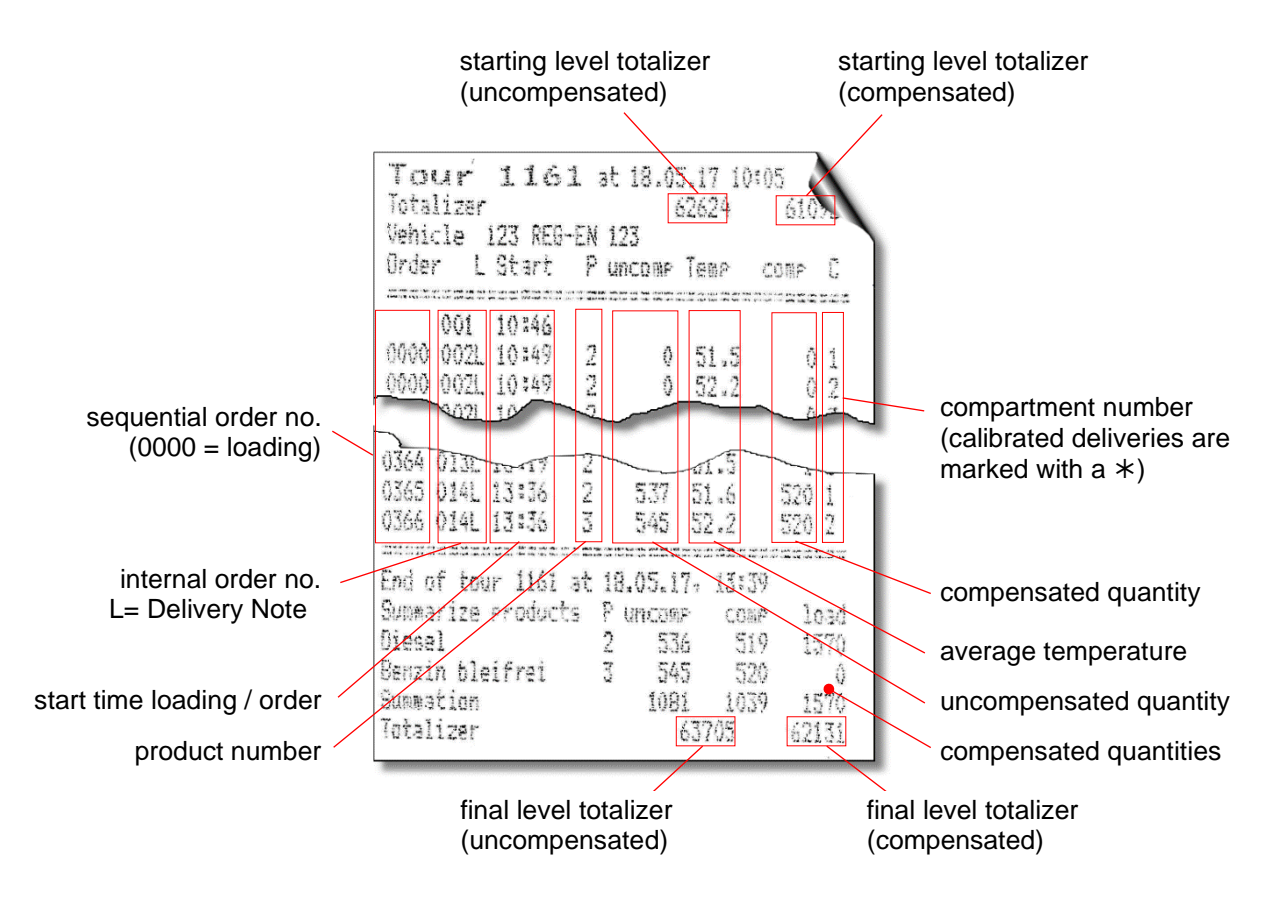

*Example Journal Print*

### **6.1.4 Journal with errors**

In this menu you can select from the stored log journals. The log-journals also contain all recorded errors.

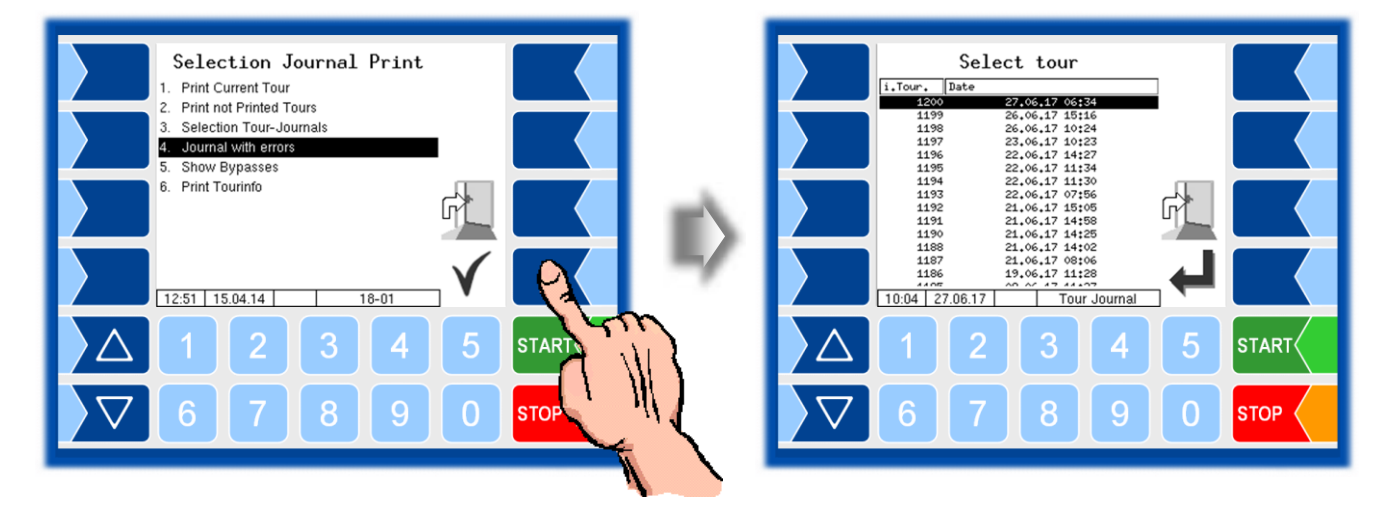

● First select the tour from which a log journal shall be displayed or printed

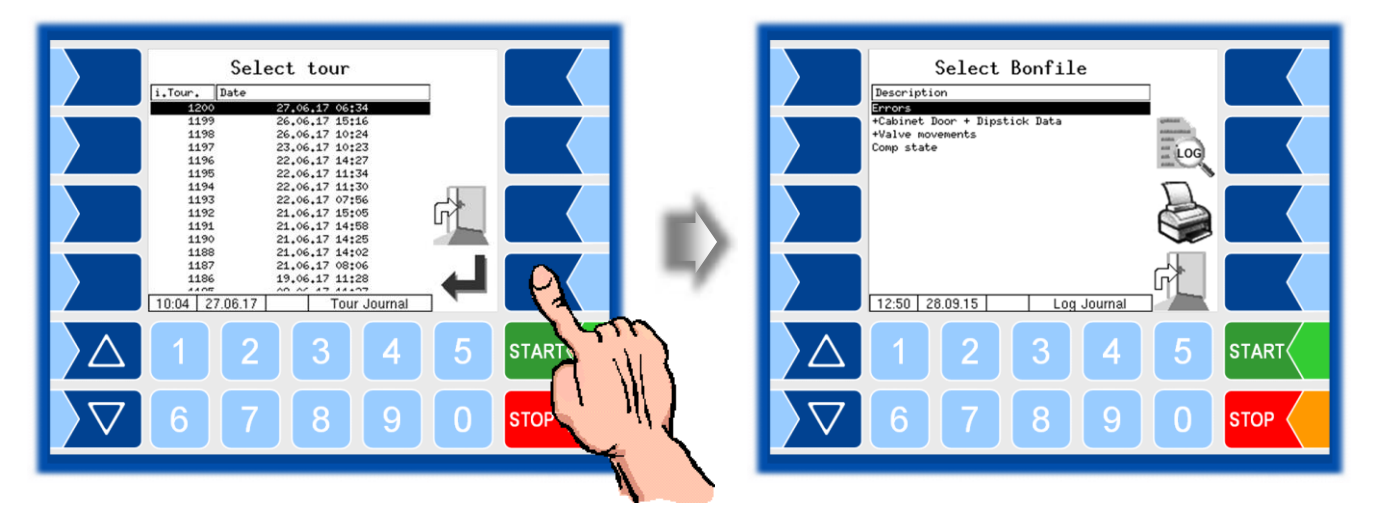

Then select the contents of the log journal based on the bonfile.

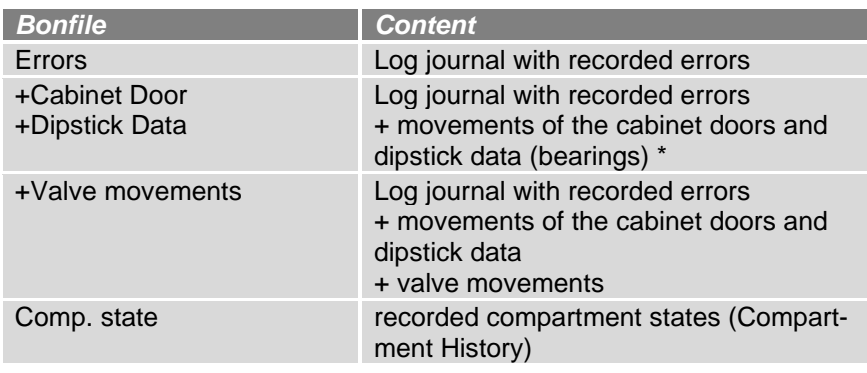

\* *If there is GPS data, it will only print from here.*

- By touching the "Print Preview" softkey you can view the selected log data on the display. Use the arrow keys to scroll the screen
- By pressing the "Print" Softkey is the log journal printed on the configured printer.

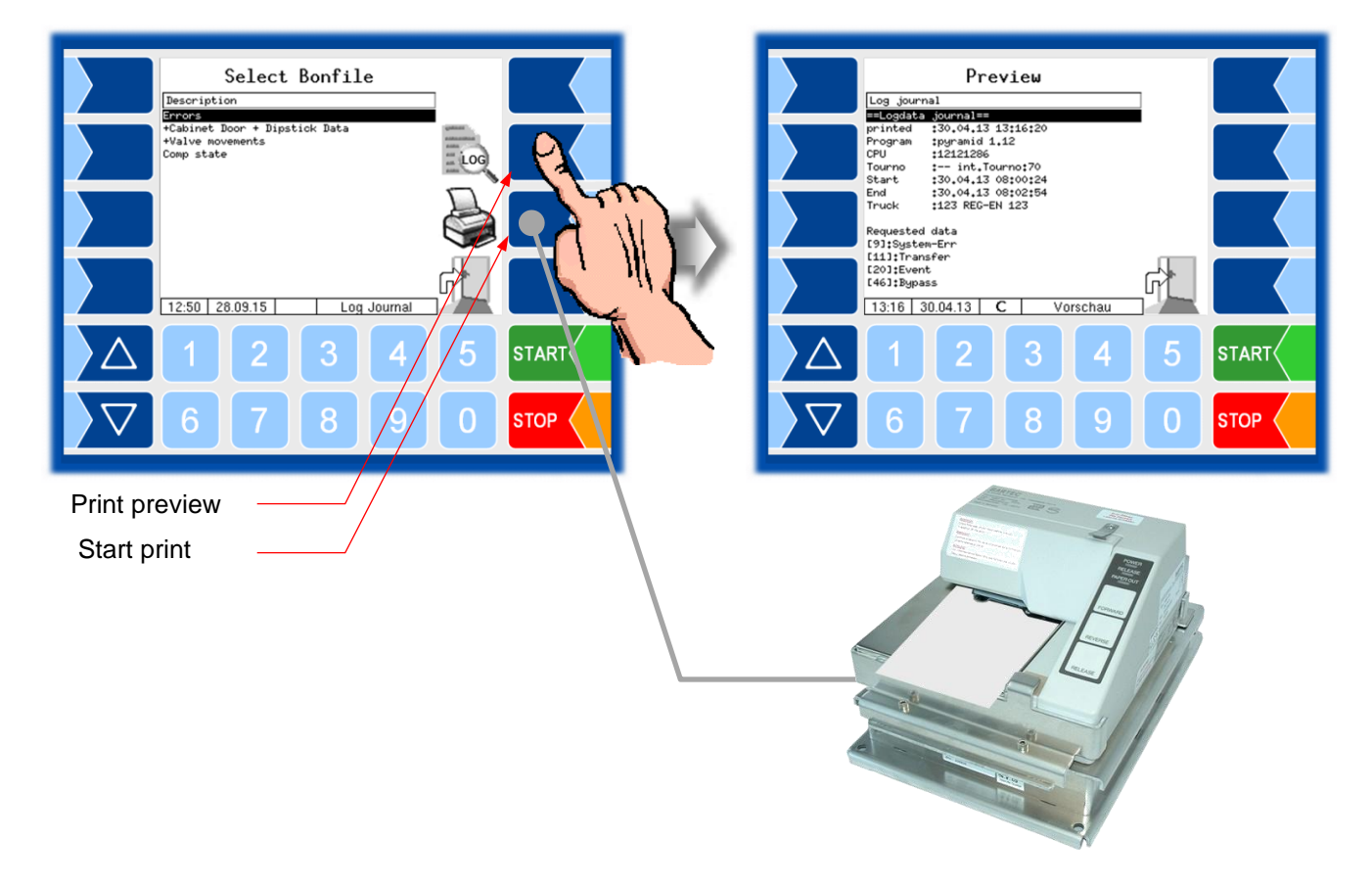

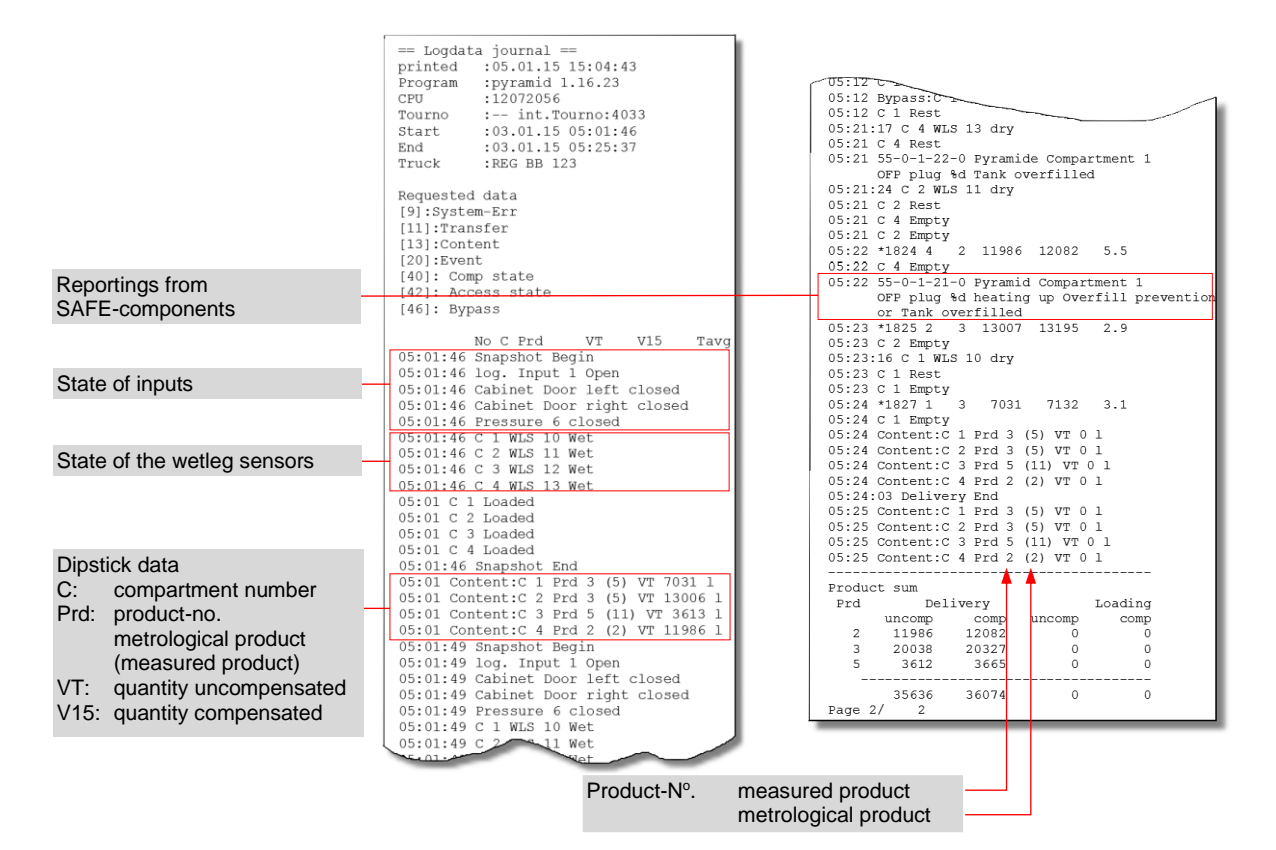

*Example journal with errors (+Cabinet Door +Dipstick Data)*

| Compartment History           |
|-------------------------------|
| Tourno :-- int.Tourno:20      |
| :28.09.15 15:24:34<br>Start   |
| 511<br>Driver                 |
| Truck :1 REG-EN 123           |
| 28.09.15                      |
| 15:24 Start Loading 1 Empty   |
| Diesel                        |
| 15:24 Start Loading 2 Empty   |
| Diesel                        |
| 15:24 Start Loading 3 Empty   |
| Diesel                        |
| 15:25 End Loadins 1 Loaded    |
| helsez                        |
| 15:25 End Loadins 2 Loaded    |
| helsea                        |
| 15:25 End Loadins 3 Loaded    |
| sealed                        |
| 15:25 Start Delivery 1 Loaded |
| Diesel                        |
| helsea                        |
| 15:25 Start Delivery 2 Loaded |
| Diesel                        |
| sealed                        |
| 15:25 Start Delivery 3 Loaded |
| Diesel                        |
| sealed                        |
| 15:26 End Delivery 1 Empty    |
| sealed after delivery         |
| 15:26 End Delivery 2 Empty    |
| sealed after delivery         |
| 15:26 End Delivery 3 Empty    |
| sealed after delivery         |
|                               |

*Example Compartment state*

#### **6.1.5 Show Bypasses**

Use this menu item to display the performed bypassings of the quality safe system SAFE.

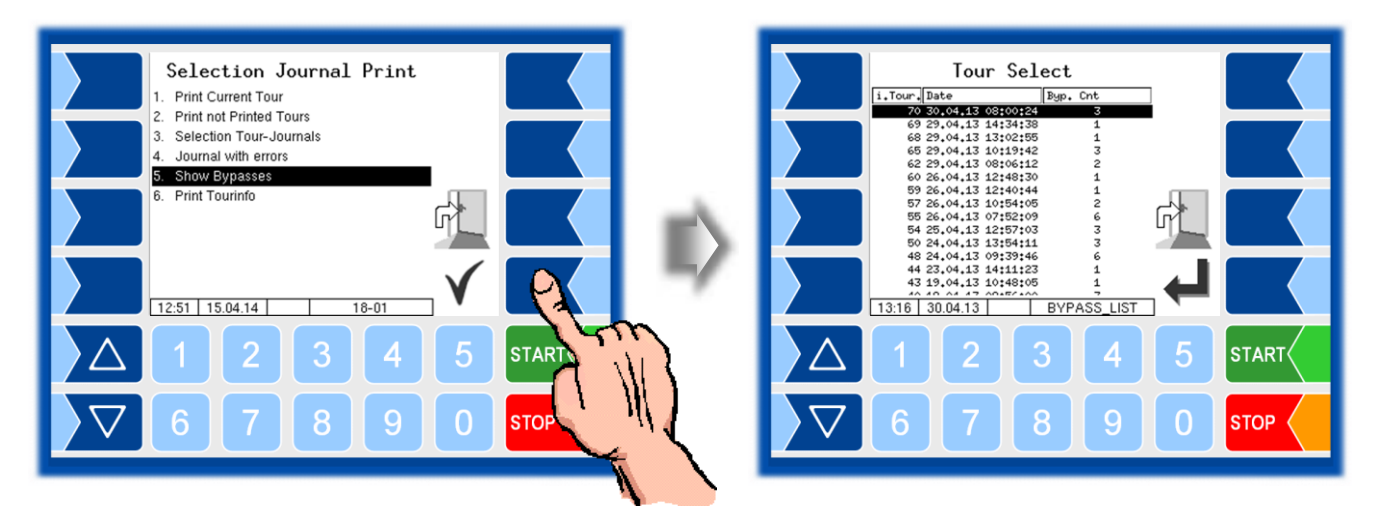

Select and confirm a tour. Details of the bypassing during this tour are displayed: date, time, SAFE module which was bypassed. If a GPS module is installed, additionally the corresponding position data is displayed.

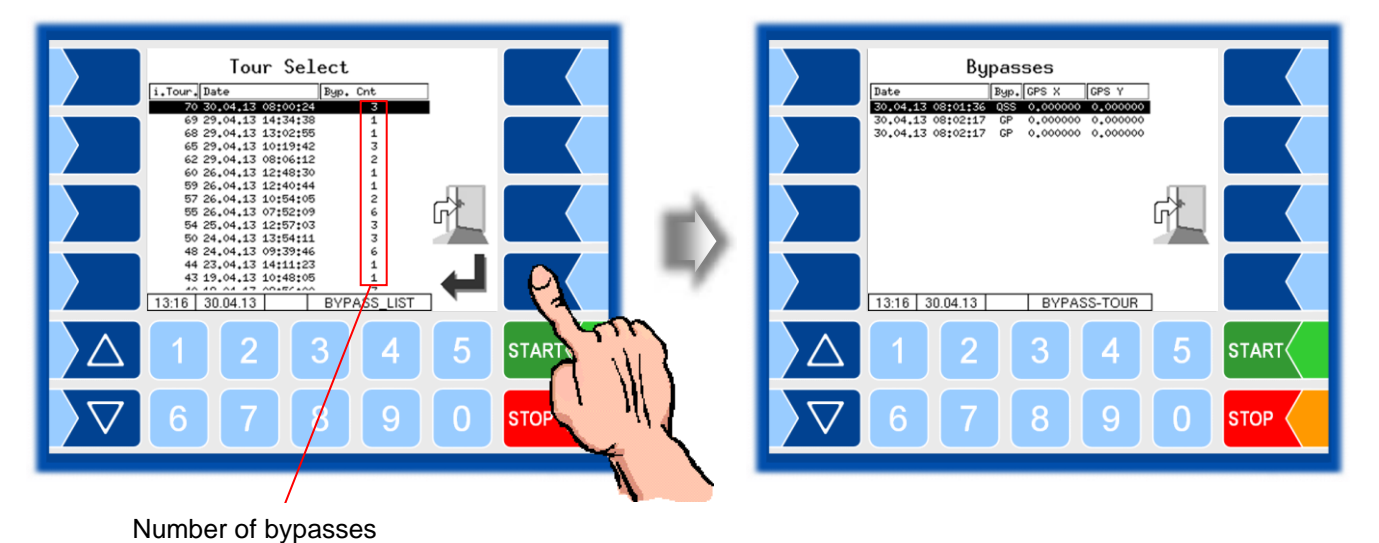

performed in the tour

# **6.1.6 Print Tourinfo**

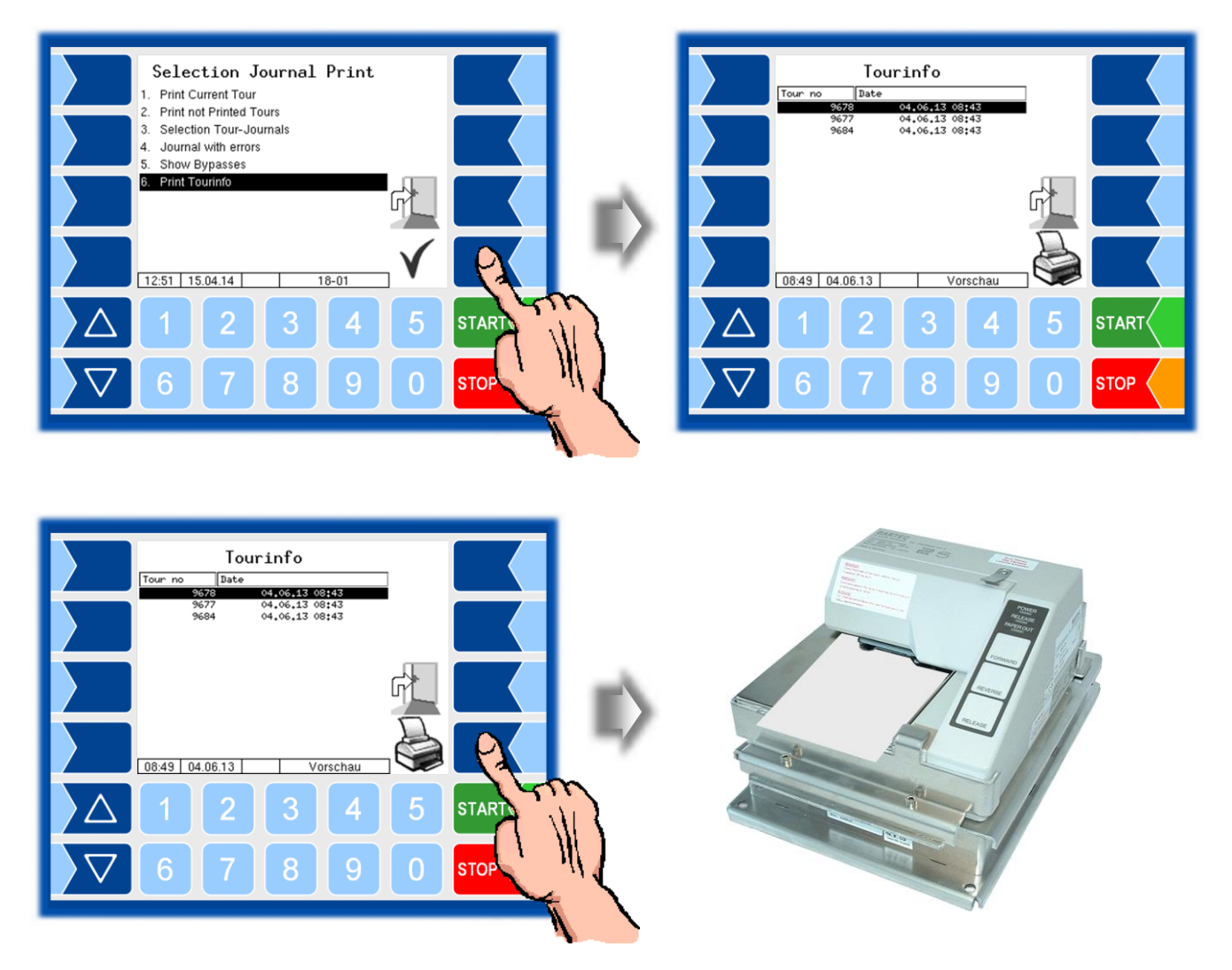

When working with an office connection, the tour data of the last 7 days is stored. You can select a tour here and output the information about the selected tour produced by the office on the printer, if this option is supported by the office.

# **6.2 Switch off System**

● Select the "Switch off System" menu from the Additional Functions menu. The system is switched off properly, shutting down all modules.

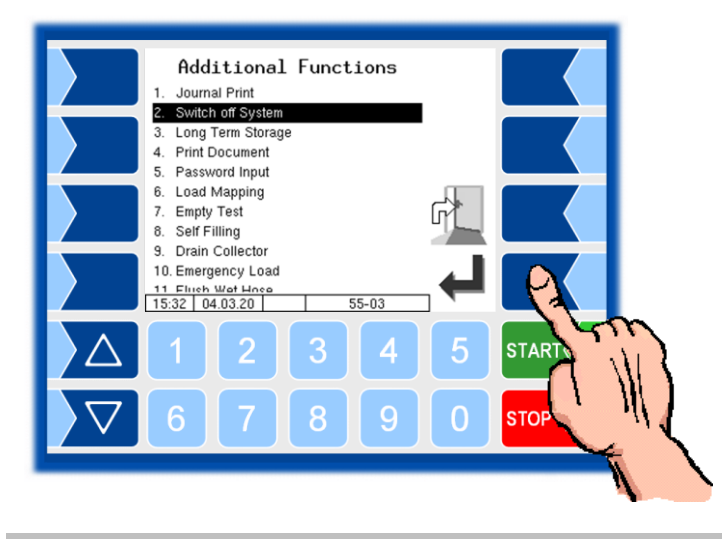

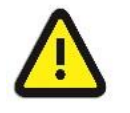

Even after "Switch off System", voltage is present. Always turn off the main power switch for maintenance!

The main switch may not be switched off until the system has been fully shut down properly!

# <span id="page-83-0"></span>**6.3 Long Term Storage** (3 months storage)

You can open the *Long term storage* also in the Service menu (see section [5.3.1\)](#page-73-0).

Long Term Storage stores the tour data for three months. Within this time, you can view or print duplicates of the documents.

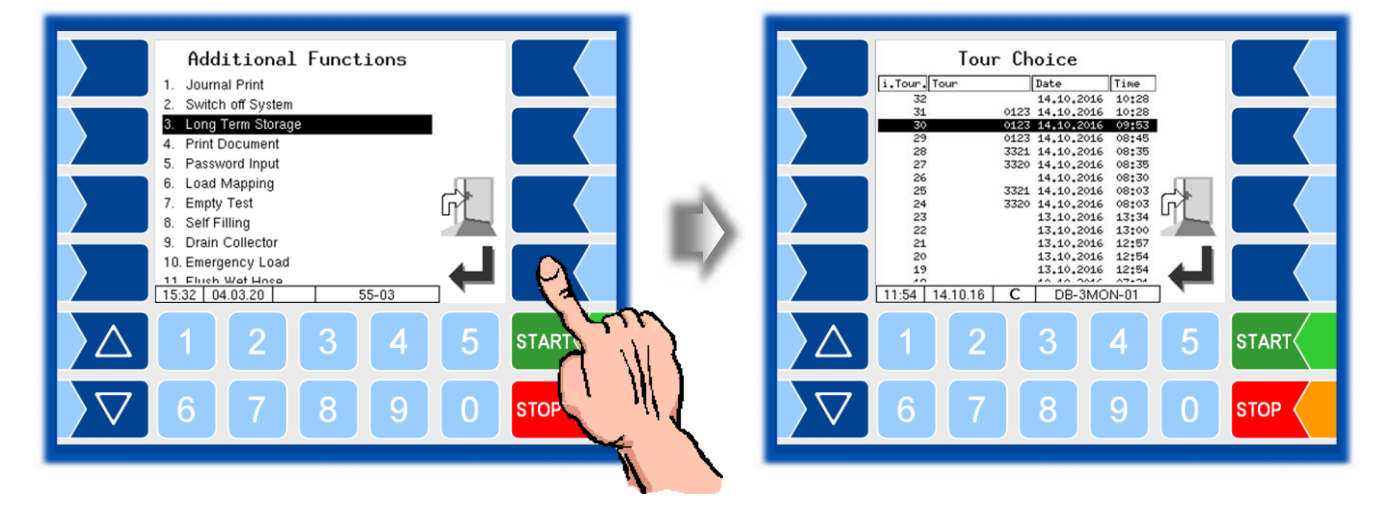

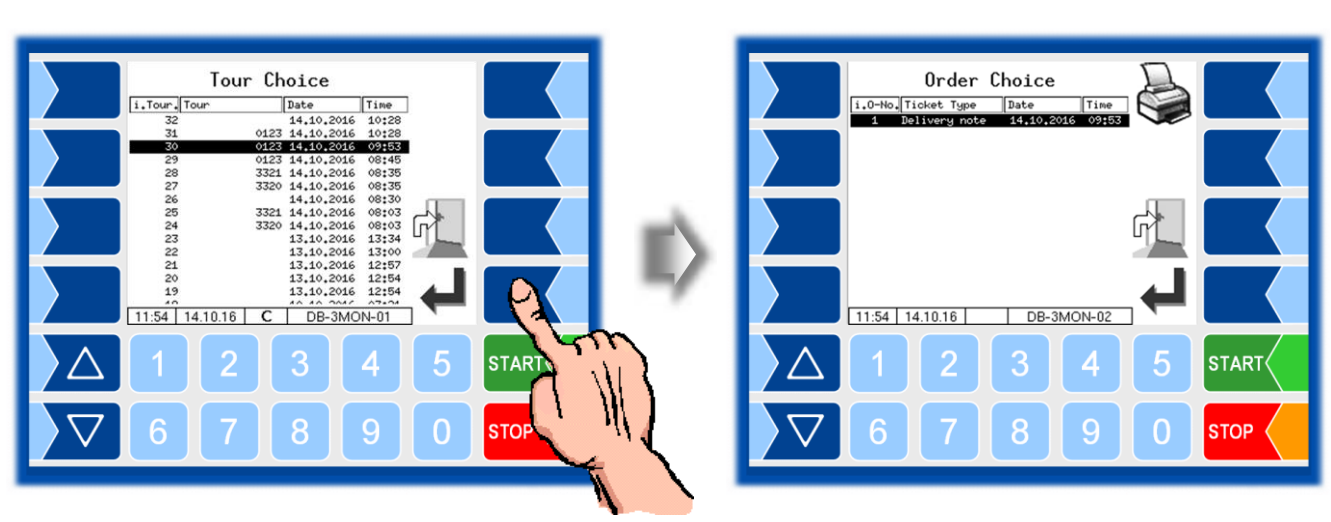

● Select a tour.

● Select an order within the tour.

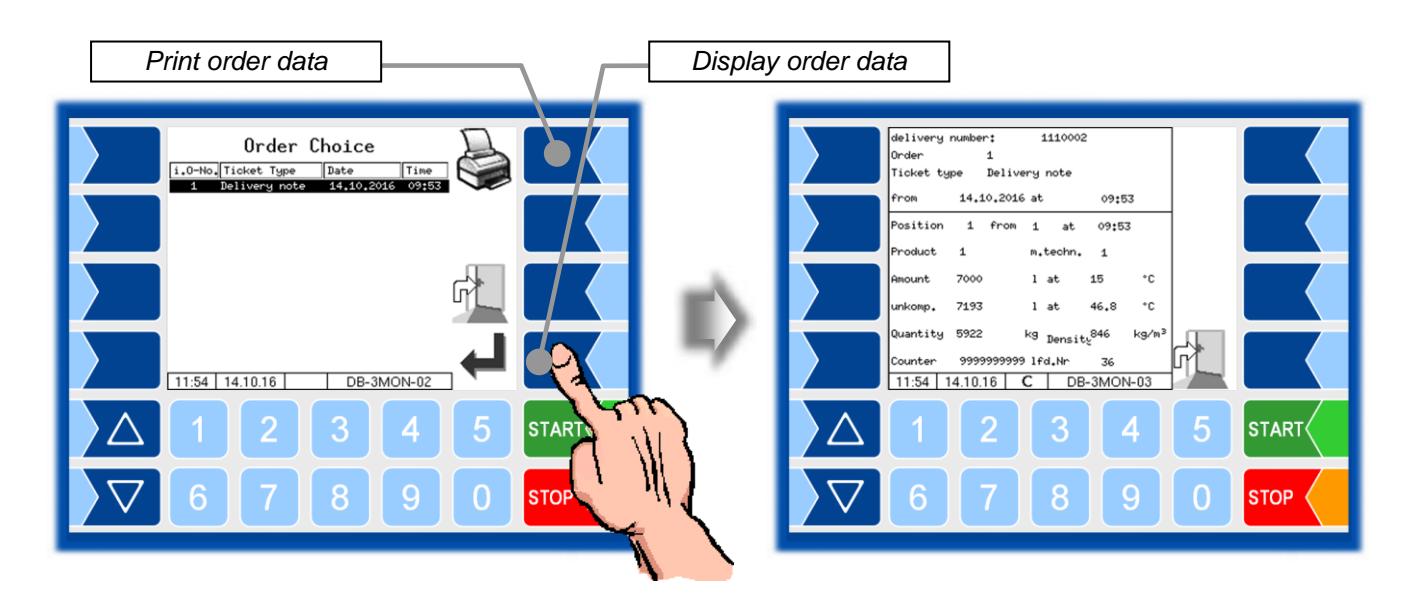

If the order contains more than two items, you can select the required item using the  $\sqrt{\nabla}$  and  $\boxed{\triangle}$  keys.

The print is a duplicate of the original document.

# **6.4 Print Document**

You can print as many duplicates of the delivery note as you like for the last order. The duplicate differs from the original only in that the word "Duplicate" and the duplicate's sequential number are output at the start of the printout. You can print duplicates of older orders using the long-term memory (see section [6.3\)](#page-83-0).

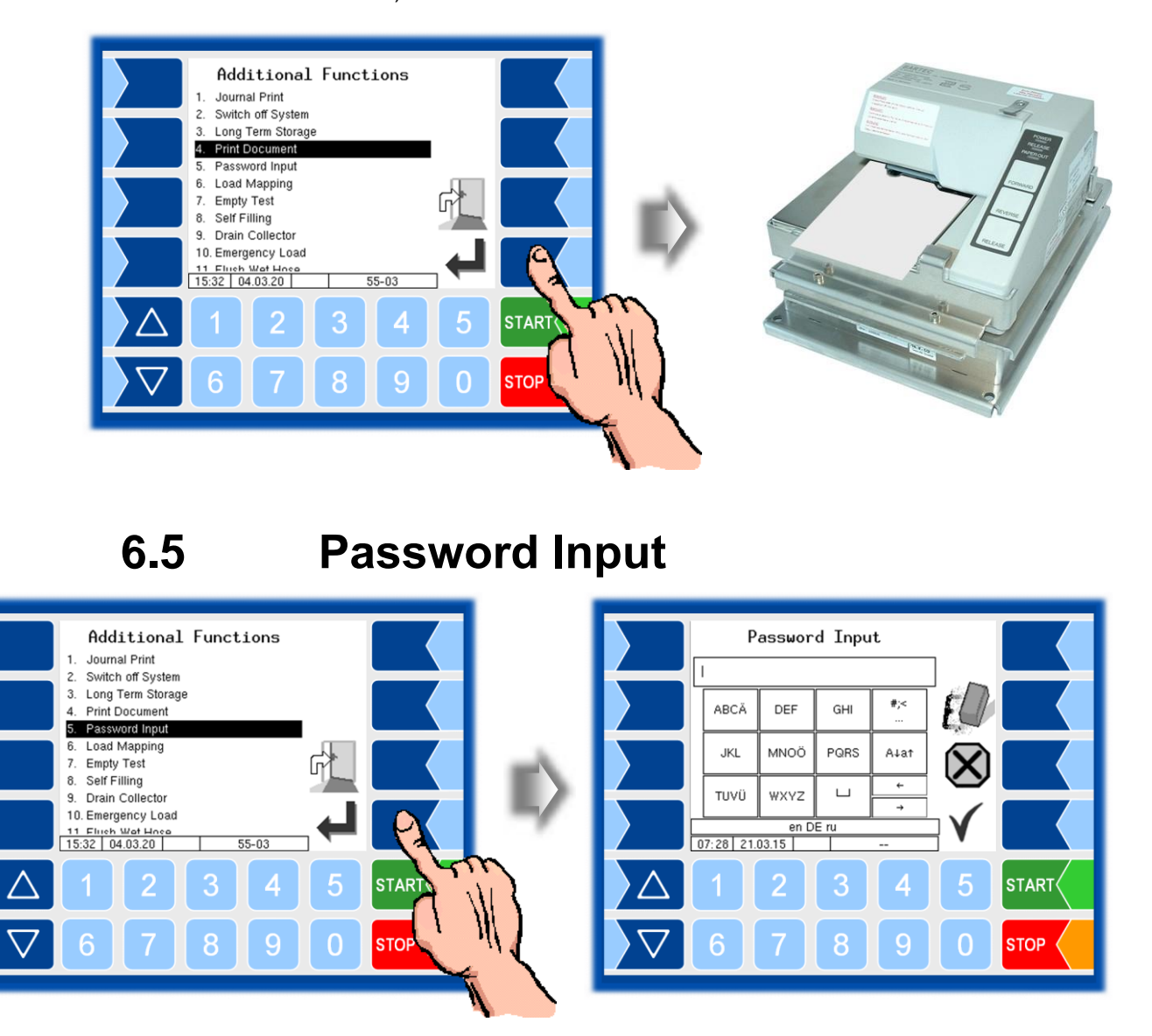

A password is required for various functions that can be used in cooperation with trained service personnel. To do this, contact your service point. The password is entered as described in section [5.1.](#page-69-0)

PETRO 3003 VOLUTANK Operating Instructions, Software version pyramid 2.5.19, BA 151014 (04.12.2020))

<span id="page-86-0"></span>**RADTE** aka.

# **6.6 Load mapping**

With the load mapping you can specify the products in the compartments. After loading, the "Compartment Product Mapping" window is opened when you exit the loading menu (see section [4.2.3\)](#page-24-0).

If different products have been loaded under the same product code (e.g. several types of gasoline), you can select the specific products for the compartments here.

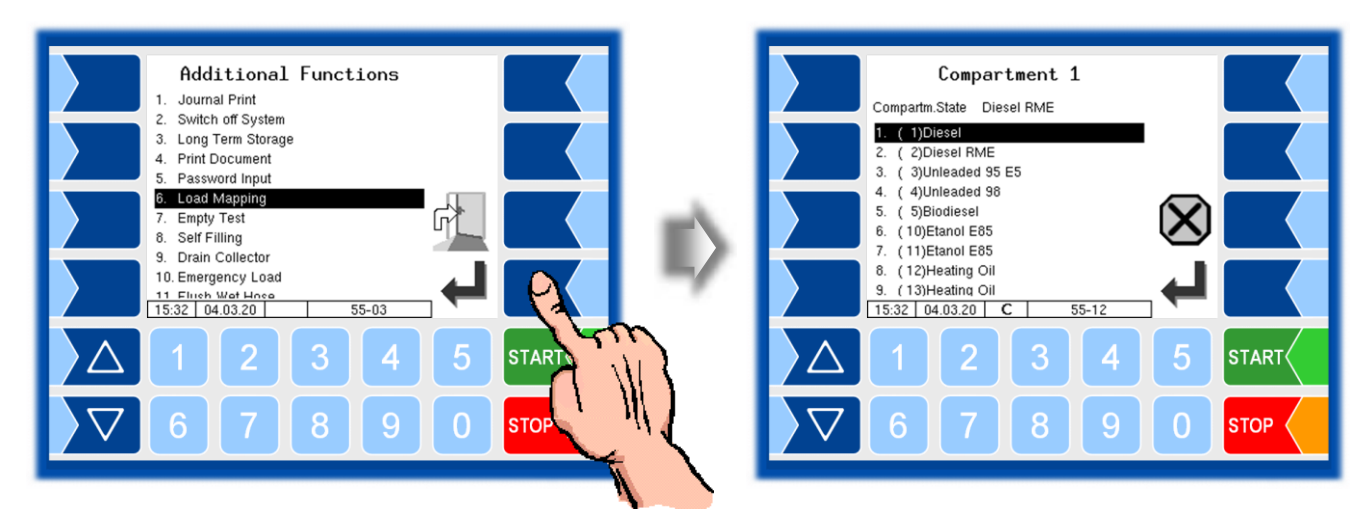

Select the line for the respective compartment and touch the "Confirmation" softkey.

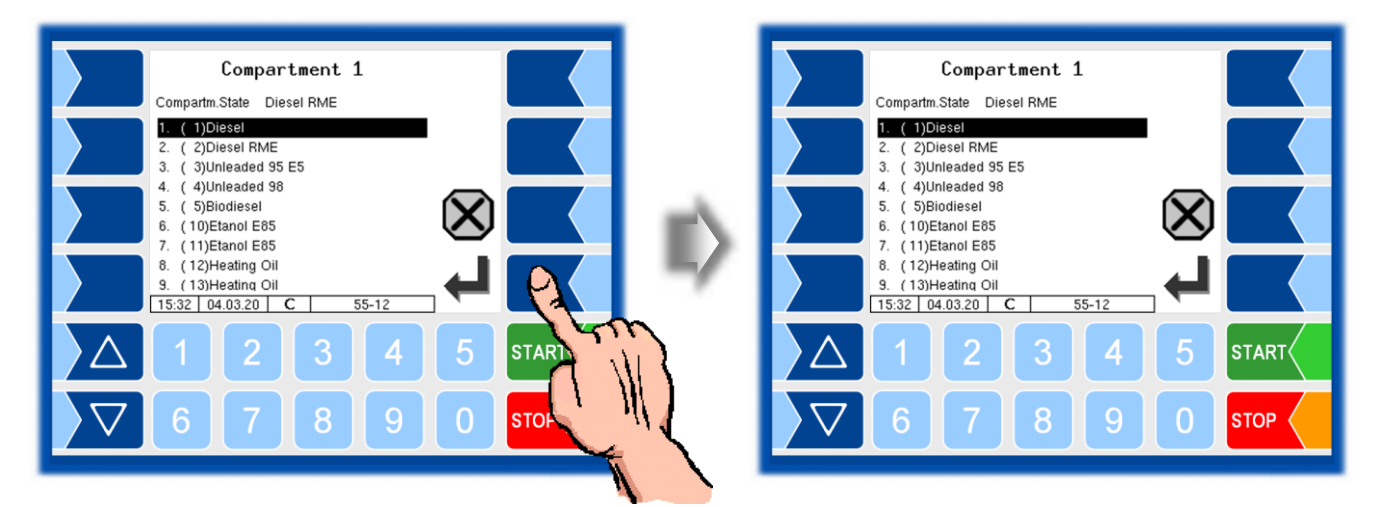

All configured products are shown in the display.

● Confirm the product which was loaded into the selected compartment.

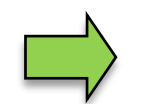

Load [mapping](#page-86-0) is not available, when [Delivery Mapping](#page-87-0) is active.

<span id="page-87-0"></span>**BARTI**  $\overline{M}$ 10

# **6.7 Delivery Mapping**

If configured, the product name can be changed prior to delivery. Thus, a product can be delivered under different names, or even additivated.

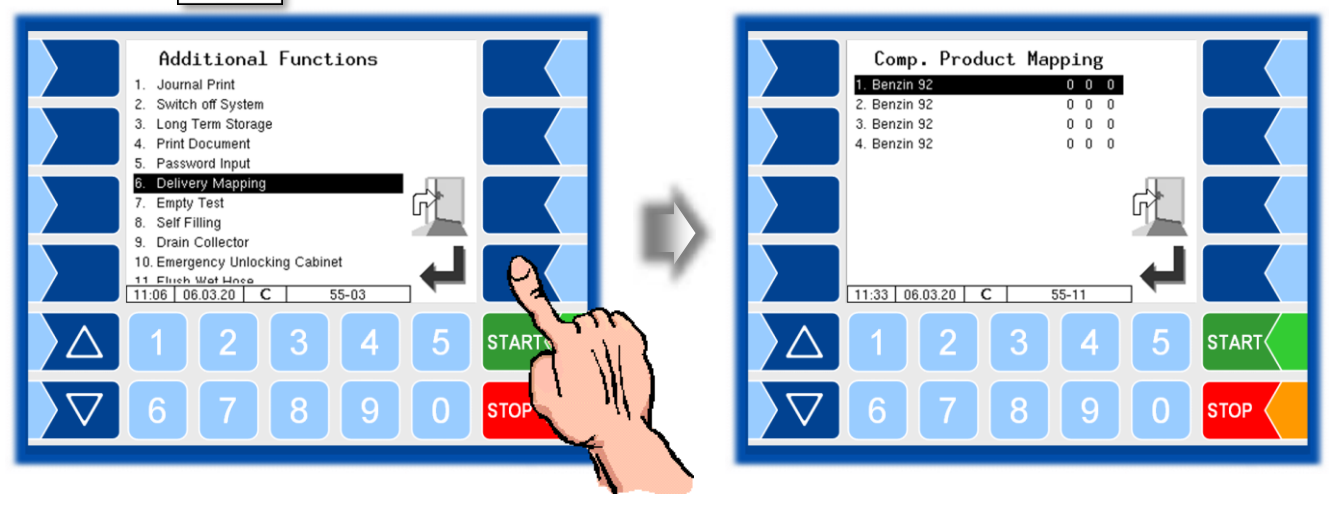

● Select the line for the respective compartment and touch the "Confirmation" softkey".

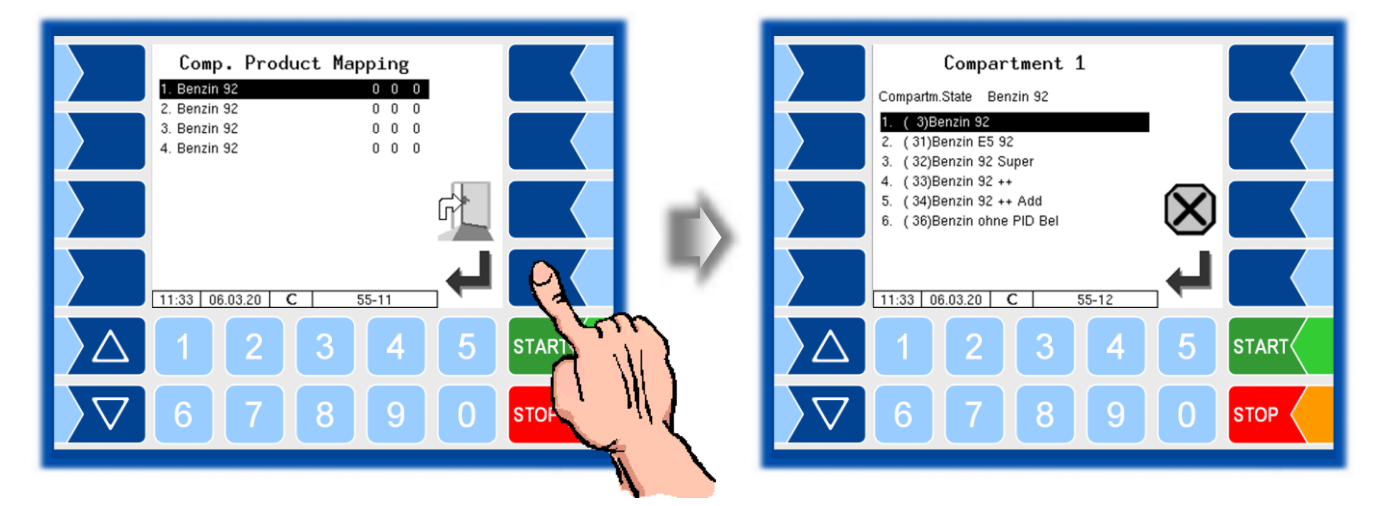

You can now choose the appropriate product from all products configured with the same delivery code.

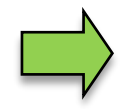

[Delivery Mapping](#page-87-0) is not available, when Load [mapping](#page-86-0) is active.

# **6.8 Empty test**

To check whether the compartments are empty, you can run an empty test. If an empty test is required before loading (depending on the configuration), the request to carry out an empty test is displayed if it has not yet been carried out or the specified time after the empty test has expired.

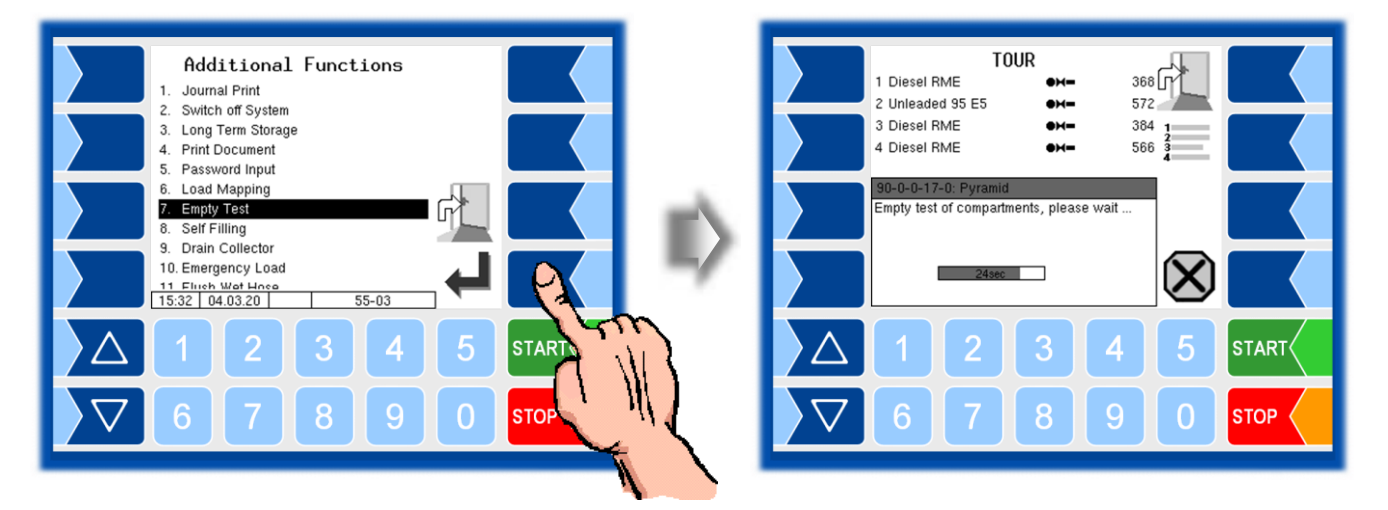

#### **Parameters for configuring the empty test**

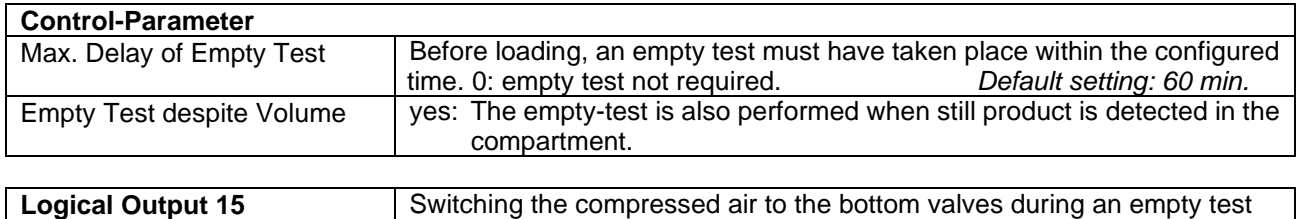

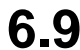

## **6.9 Select Company**

**BARTE** 

#### *In order to be able to use this function, BARTEC must create a group-specific B3i file.*

If the vehicle is transporting products for several mineral oil companies, the company can be selected here. Various **options for group selection** can be specified in the software configuration.

- The menu item "Select Company" is omitted if the company selection is deactivated in the configuration *(Program Parameter / SAFE Oil Company Preset: "no")*.
- With manual company selection, the selection can be made in the additional menu. *(Program Parameter / SAFE Oil Company Preset: "manual").*
- With automatic company selection, the company is selected before loading

*(Program Parameter / SAFE Oil Company Preset: "autom.")*.

The vehicle can be automatically switched to a specified group as soon as it is empty

*(Program Parameter / Default Company on Empty)*.

**A code may also be required** for company selection. Various options can be configured for this.

- No code entry is required for company selection (*Program Parameter / Change Company with Code: "off").*
- A code must always be entered when choosing a company *(Program Parameter / Change Company with Code: "always").*
- A code only has to be entered if the company is selected when the vehicle is loaded (Program Parameter / Change Company with Code: "loaded").

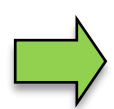

**A change of company is only possible if all compartments are empty.**

If there is still product in the compartments, a one-time change of company can take place after entering the service password. After the change of group, the loaded products must be changed to match the

selected group using the load mapping.

The change of company is logged!

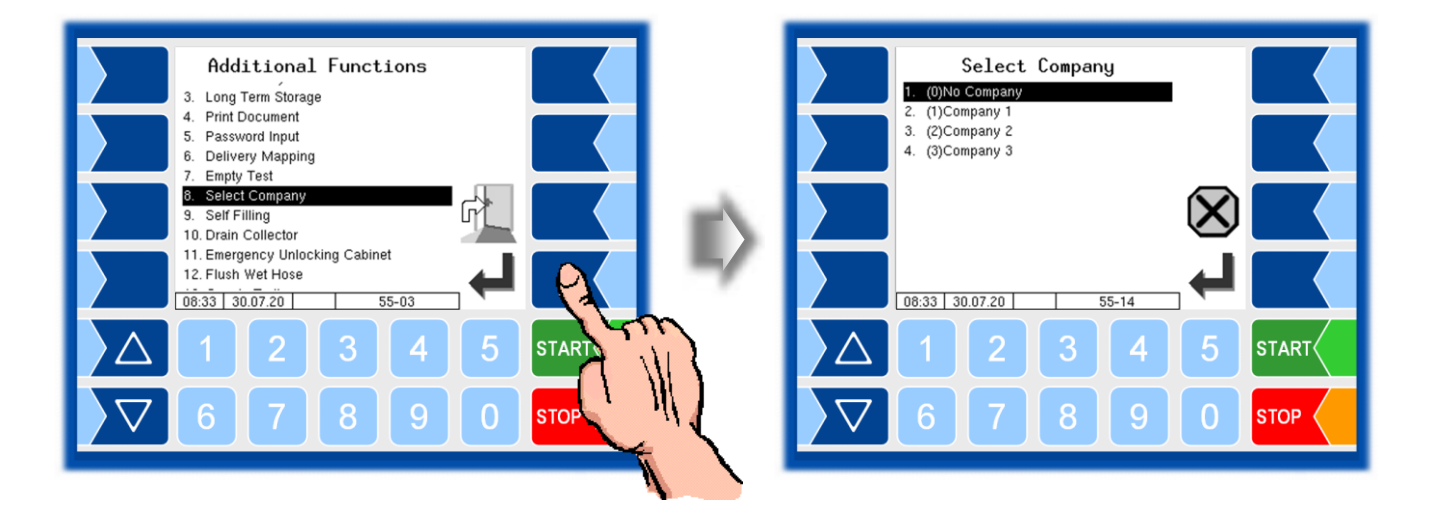

# <span id="page-90-0"></span>**6.10 Self Filling**

The "Self-Filling" function is available for collector vehicles for emptying containers.

● After calling up the "Self-suction" function, select the delivery hose.

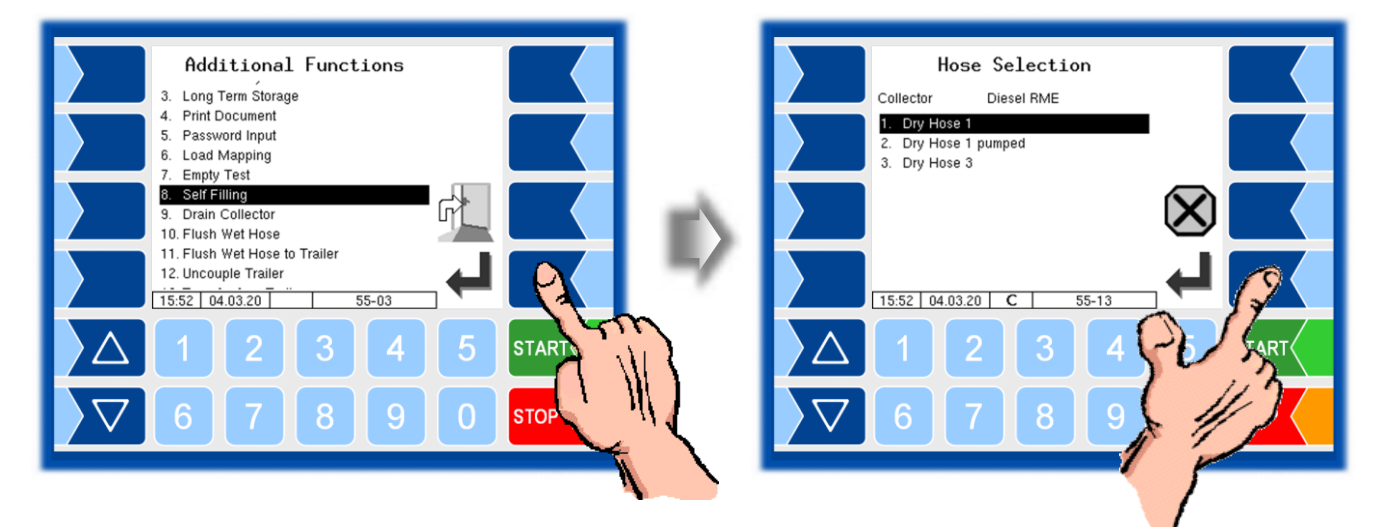

● Select the compartment into which the product is to be pumped.

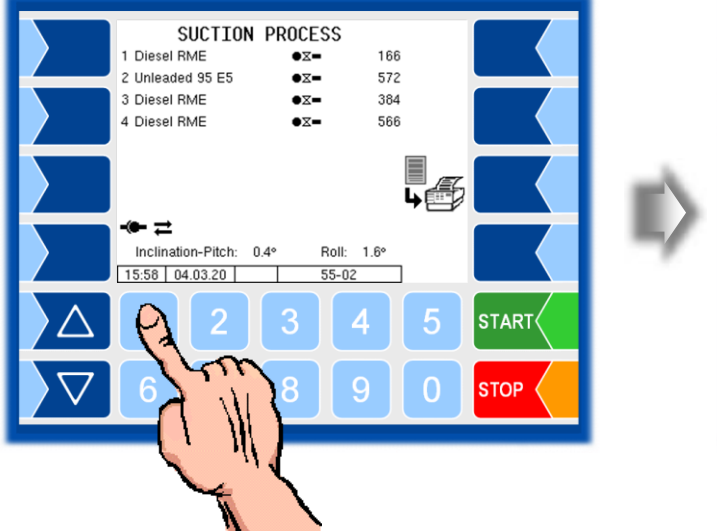

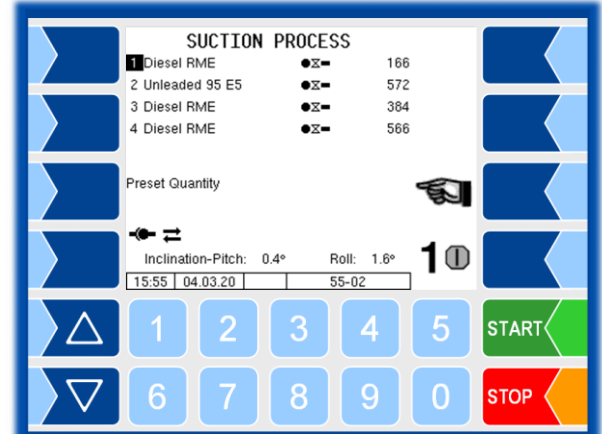

- SUCTION PROCESS Diesel RME  $\bullet \overline{\mathbf{x}}$ 166  $\overline{2}$  Unleaded 95 F5  $\bullet$ <sub>x</sub> 572 3 Diesel RME 384  $\bullet \mathbb{X}$   $\bullet$ 566 4 Diesel RME  $\bullet \times -$ Preset Quantity ⊕≓ 10 Inclination-Pitch:  $0.4^{\circ}$ Roll:  $1.6^{\circ}$ 15:55 04.03.20  $55 - 02$ 5 **STAR**  $\overline{0}$ **STOP**
- SUCTION PROCESS Diesel RME  $\bullet \times -$ 166 \_\_<br>2 Unleaded 95 E5  $\bullet$ <sub>x</sub> 572 3 Diesel RME 384  $\bullet \mathbb{X}$ 4 Diesel RME 566  $\bullet \times -$ **Preset Quantity** 300 15:55 04.03.20  $55 - 02$ 4 **START** 5 **STOP** Ω

● Start self-suction.

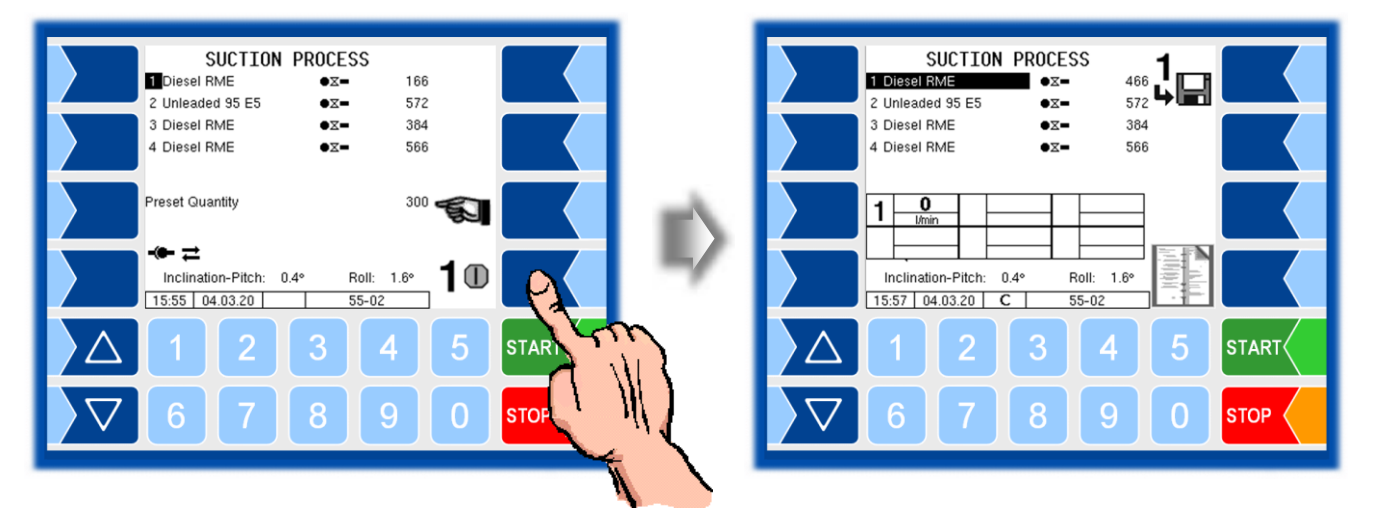

The process is automatically stopped when the preset quantity is reached or when the overfill protection stops the pump. You can manually stop the self-suction with the STOP button.

● Optionally, you can enter a preset quantity.

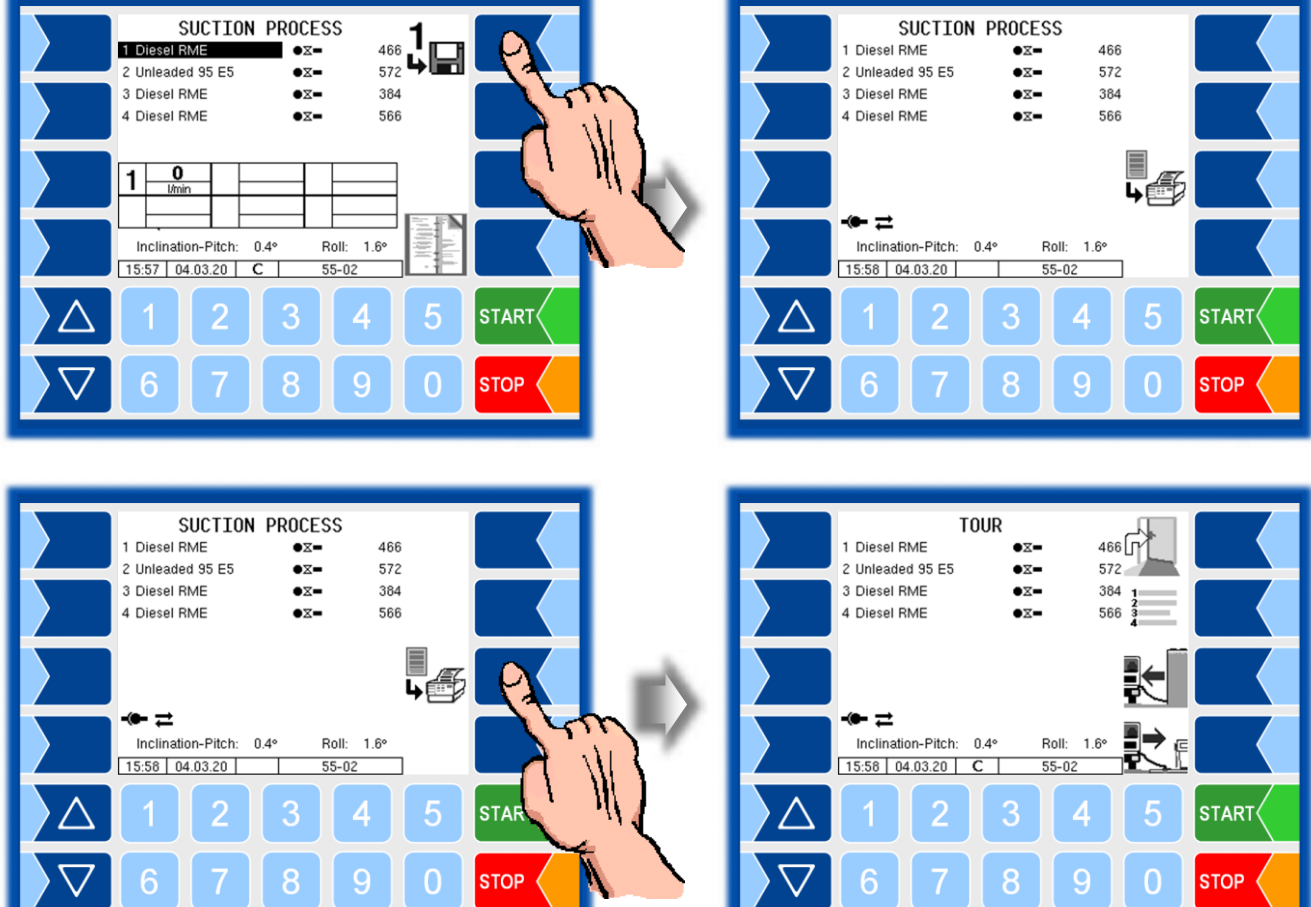

● Finish the process after the pump has stopped.

# **6.11 Drain Collector**

<span id="page-93-0"></span>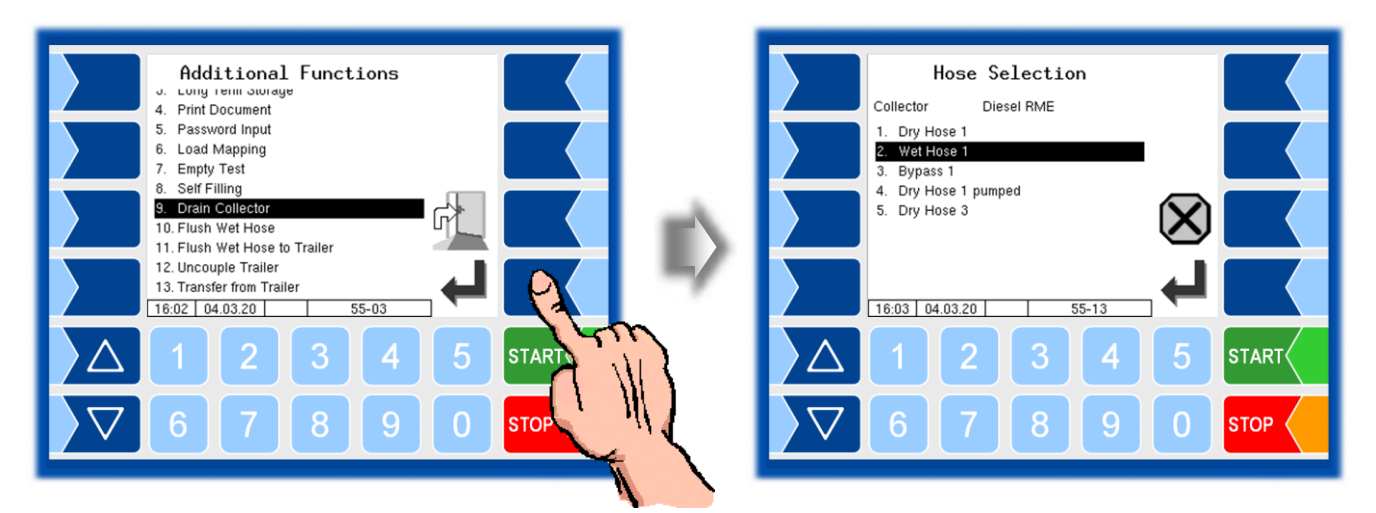

- Select the hose through which the residue is to be removed.
- Start removing residue with the "Confirmation" softkey.

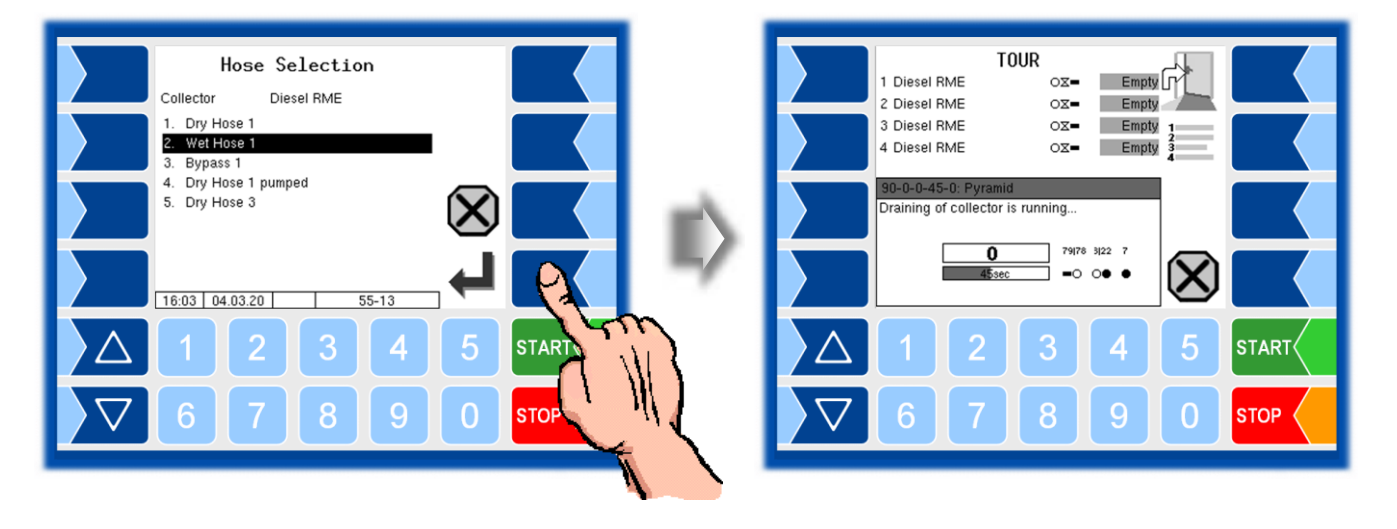

# **6.12 Flush Wet Hose**

If there is a product change for an upcoming order, it is necessary to flush the hose.

<span id="page-94-0"></span>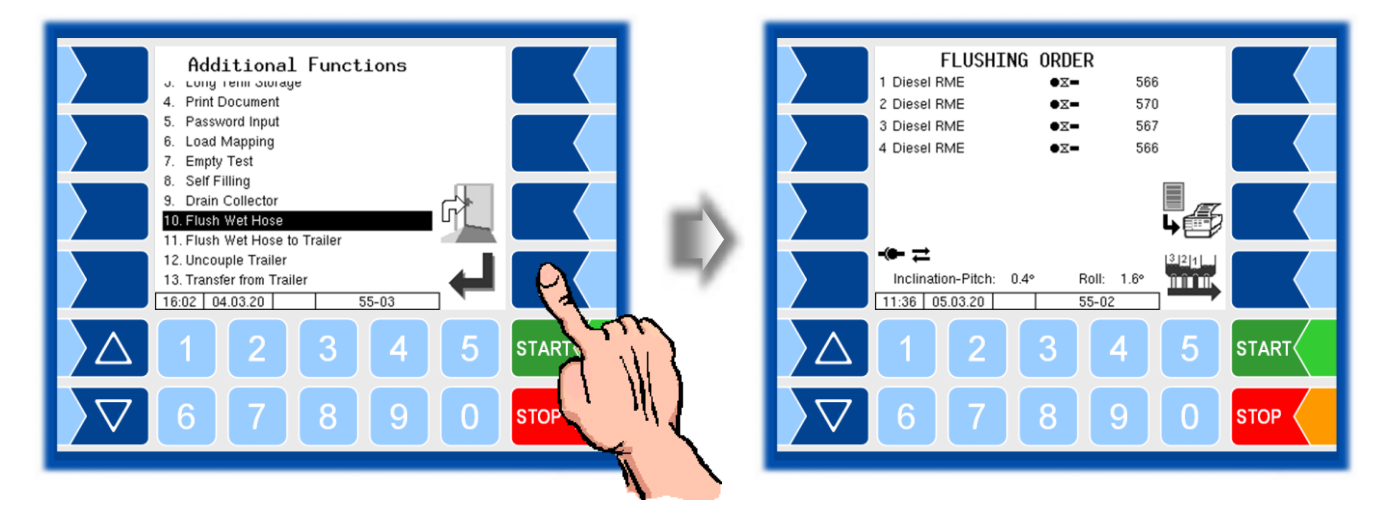

● Touch the collector delivery softkey and then select the hose to be flushed.

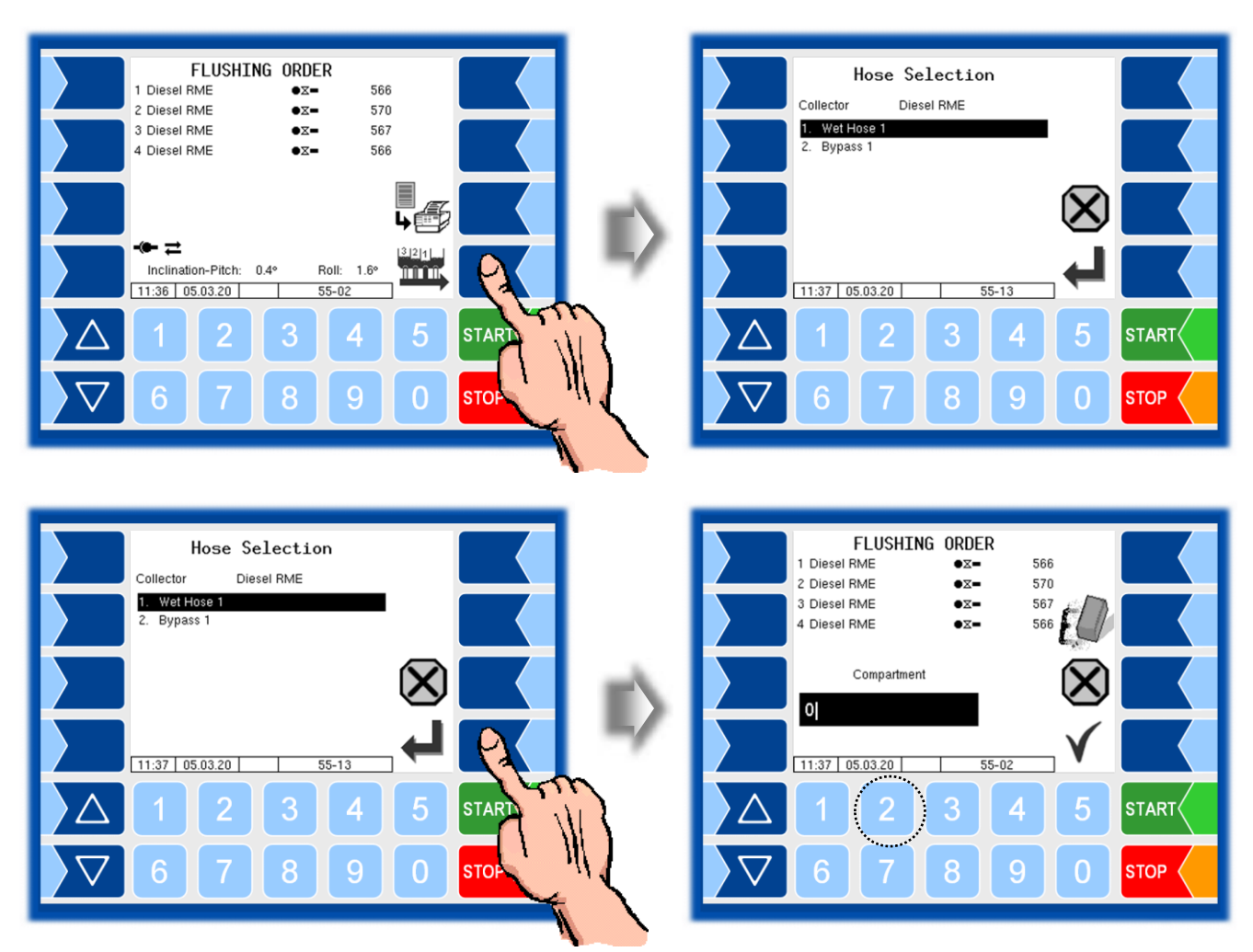

- FLUSHING ORDER **FLUSHING ORDER** 1 Diesel RME  $\bullet \mathbb{X}$   $\bullet$ 566 1 Diesel RME  $\bullet \mathbb{X}-$ 566 2 Diesel RME  $\bullet \mathbb{X}$ 570 2 Diesel RME  $\bullet \times$ 570 3 Diesel RME  $\bullet \overline{\mathbf{x}}$ 567 3 Diesel RME  $\bullet \overline{\mathbf{x}}$  = 567 4 Diesel RME  $\bullet \times$ 566 4 Diesel RME  $\bullet \times -$ 566 Compartment reset Quantity  $\overline{\mathbf{g}}$ 21 - ≓ Inclination-Pitch:  $0.4^{\circ}$ Roll:  $1.6^{\circ}$  $11:37$  05.03.20  $55 - 02$  $11:37$  05.03.20  $55 - 02$ **START** 5 **STAI** 5  $\overline{C}$  $\overline{0}$ **STOP**  $\mathsf{C}$ O **STO** 
	- Enter the quantity with which the hose should be flushed.

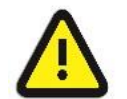

*The flush volume must ensure that there is no longer any product from the previous delivery in the entire line.*

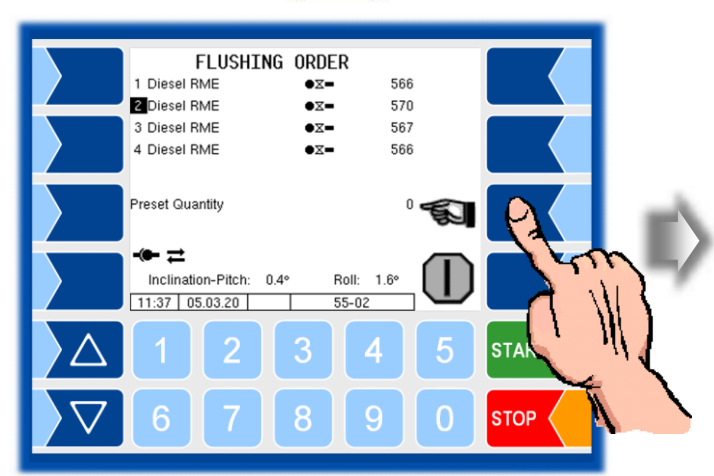

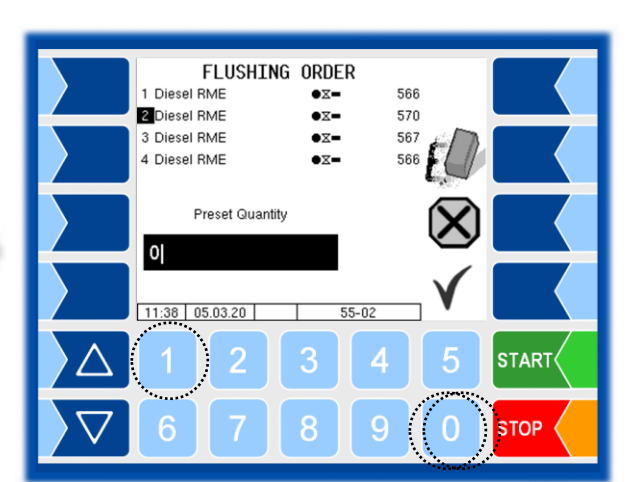

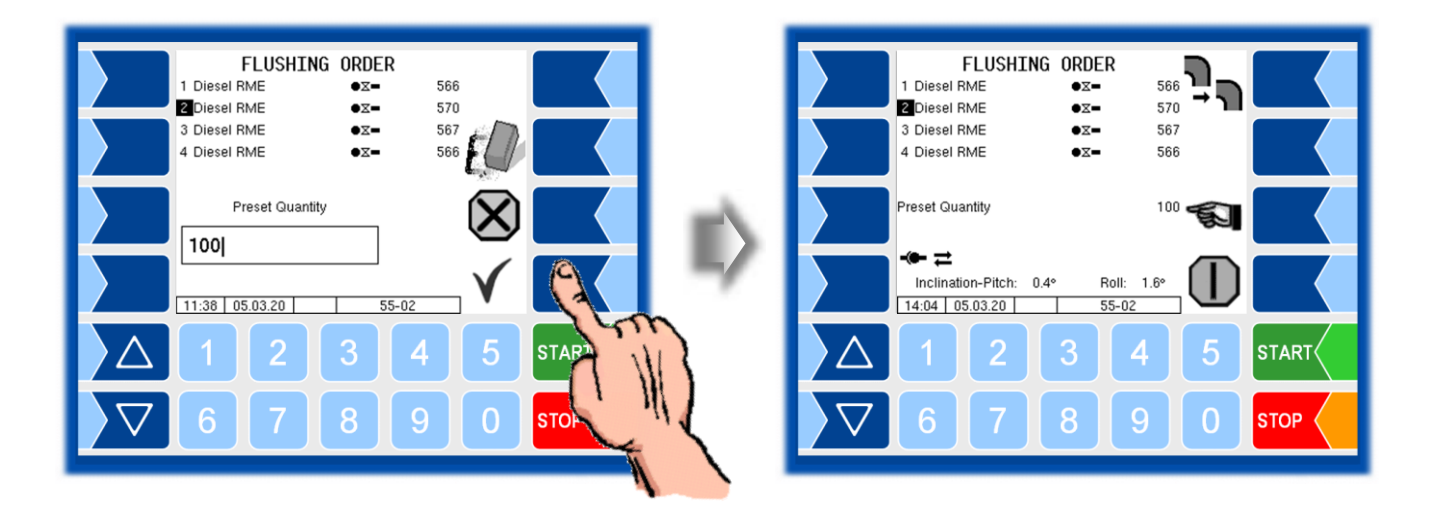

● Enter the number of the compartment from which the flushing product is to be taken.

Make the connection of the hose to be flushed to the specified destination tank.

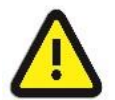

Follow the instructions from your company regarding the selection of the target tank for the flushing product.

● Start flushing with the "Start delivery" softkey".

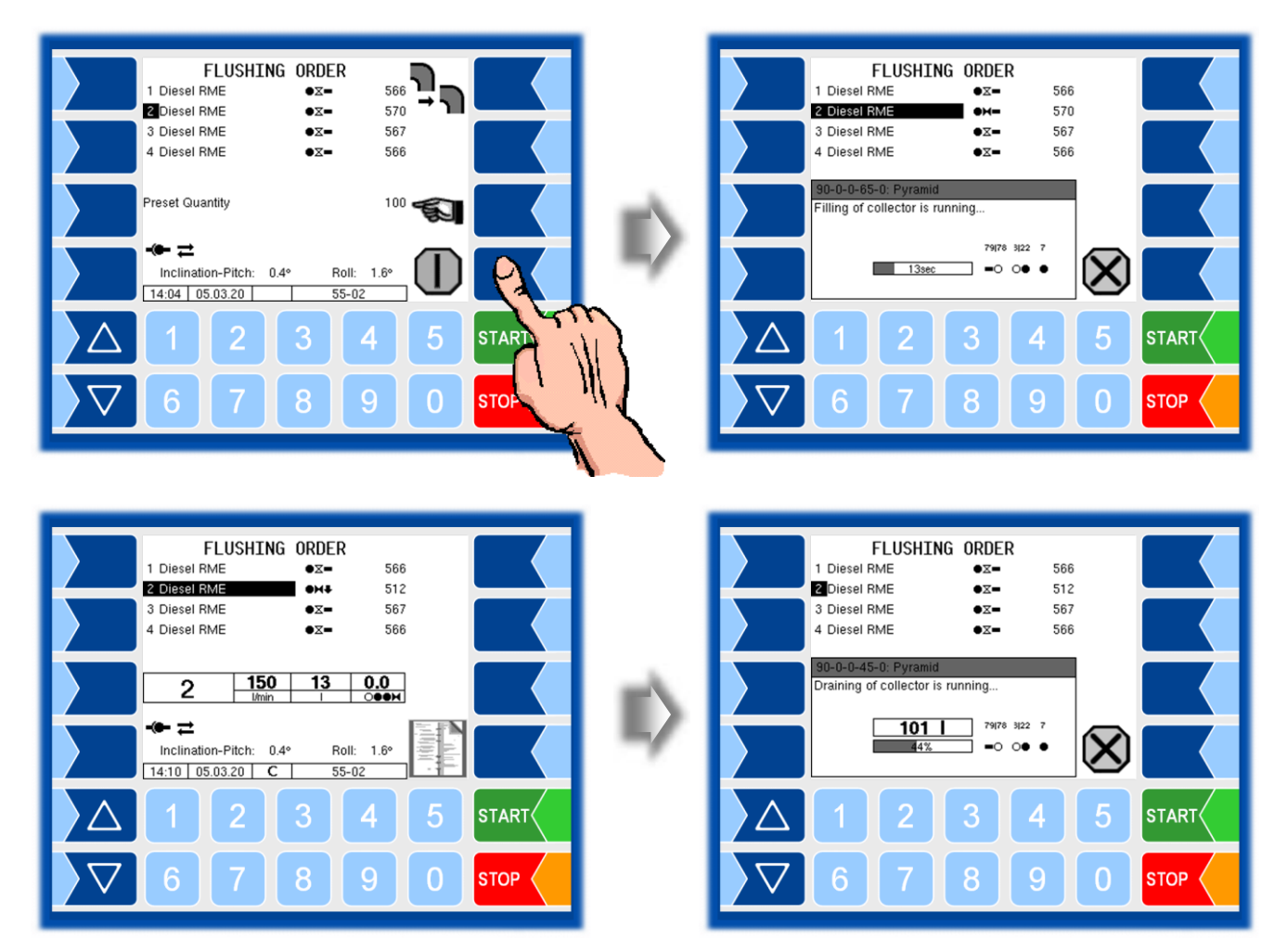

● Save the data of the flushing order at the end of the process and end the flushing order.

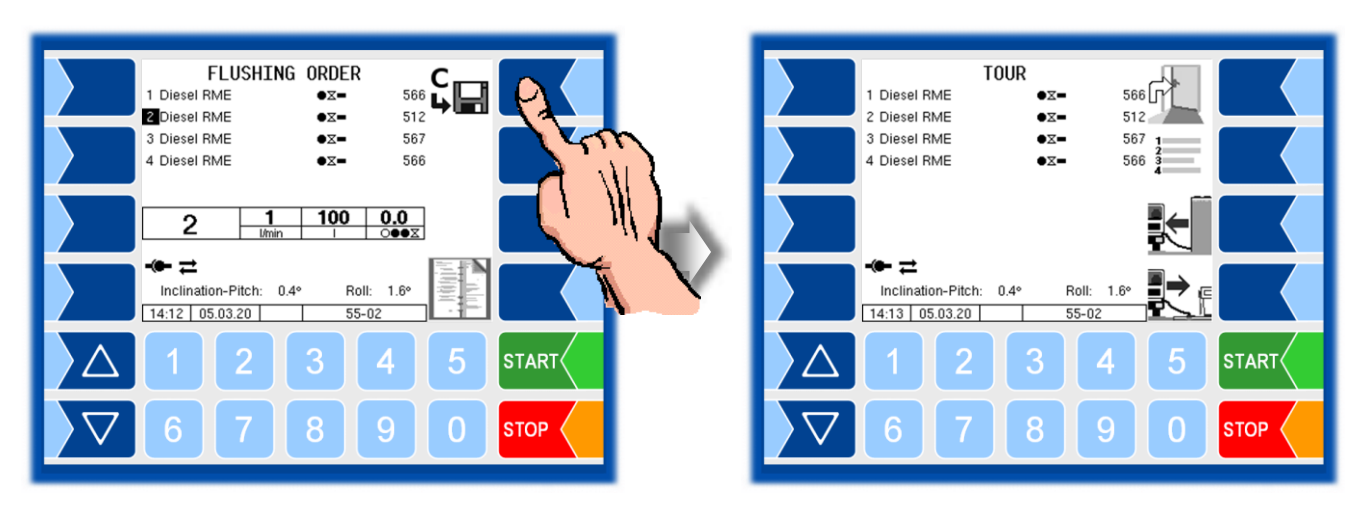

# **6.13 Flush Wet Hose to Trailer**

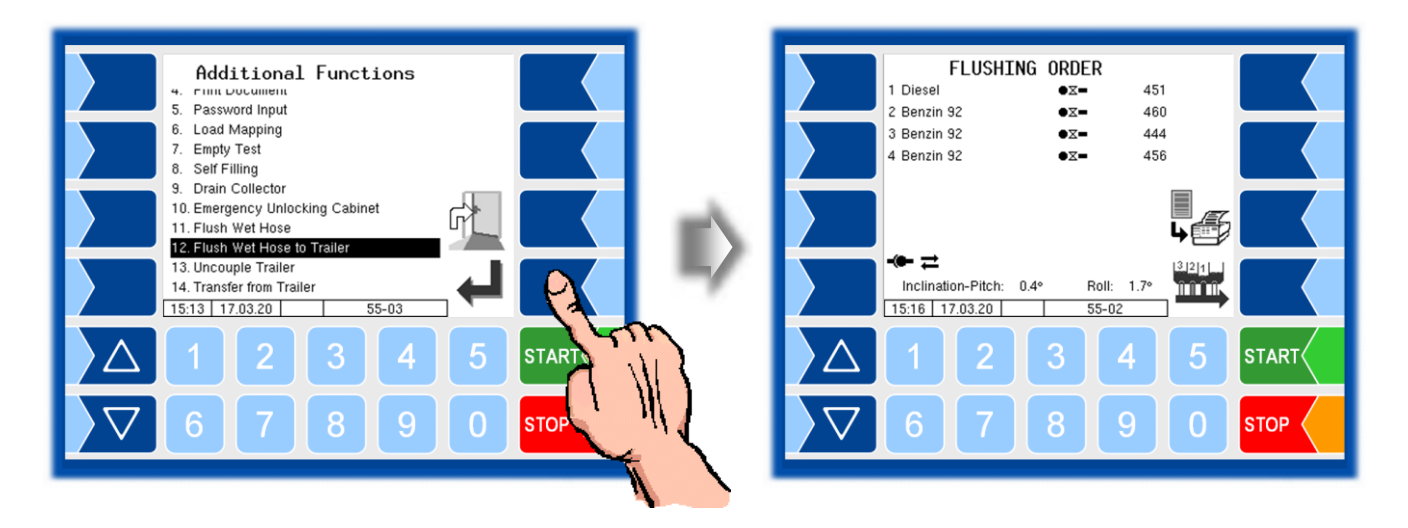

● Touch the collector delivery softkey and then select the hose to be flushed.

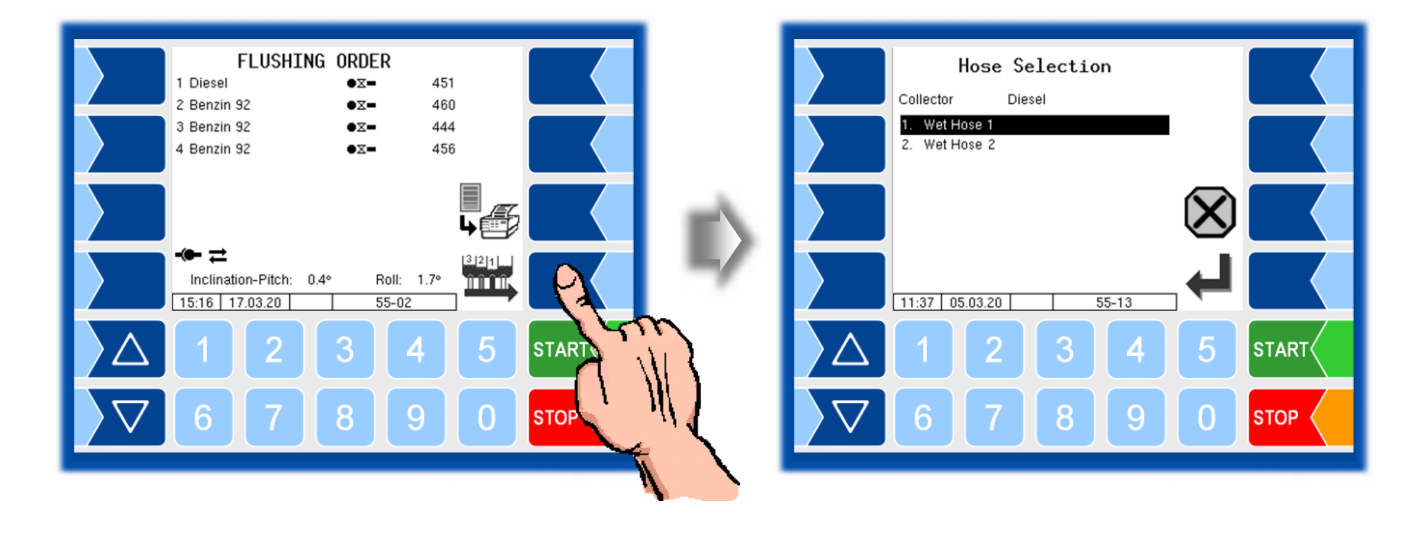

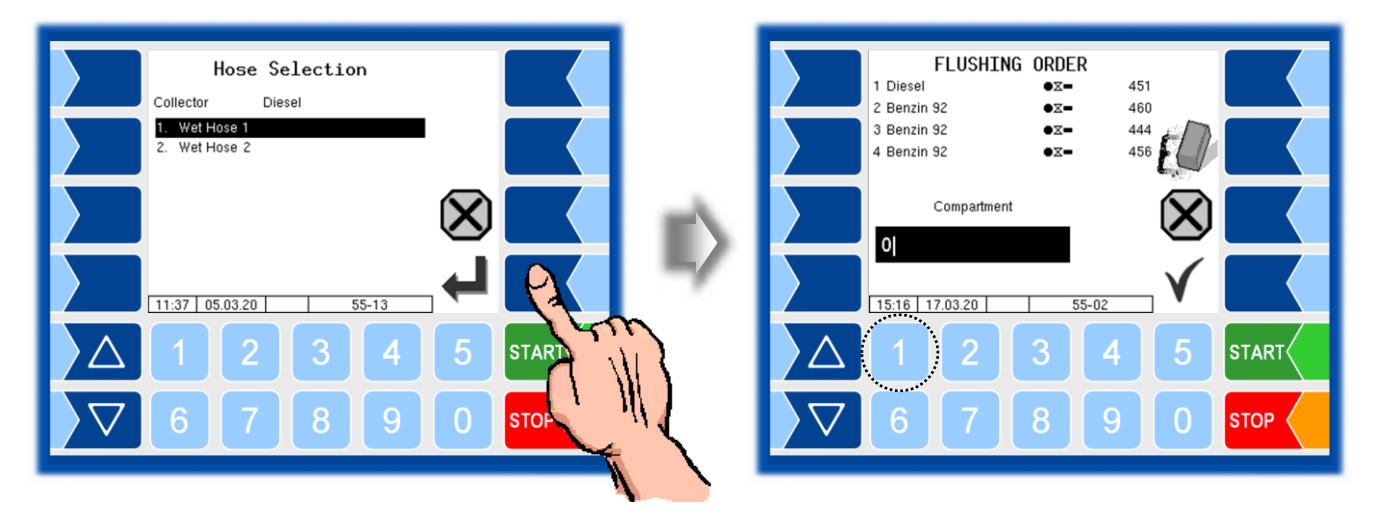

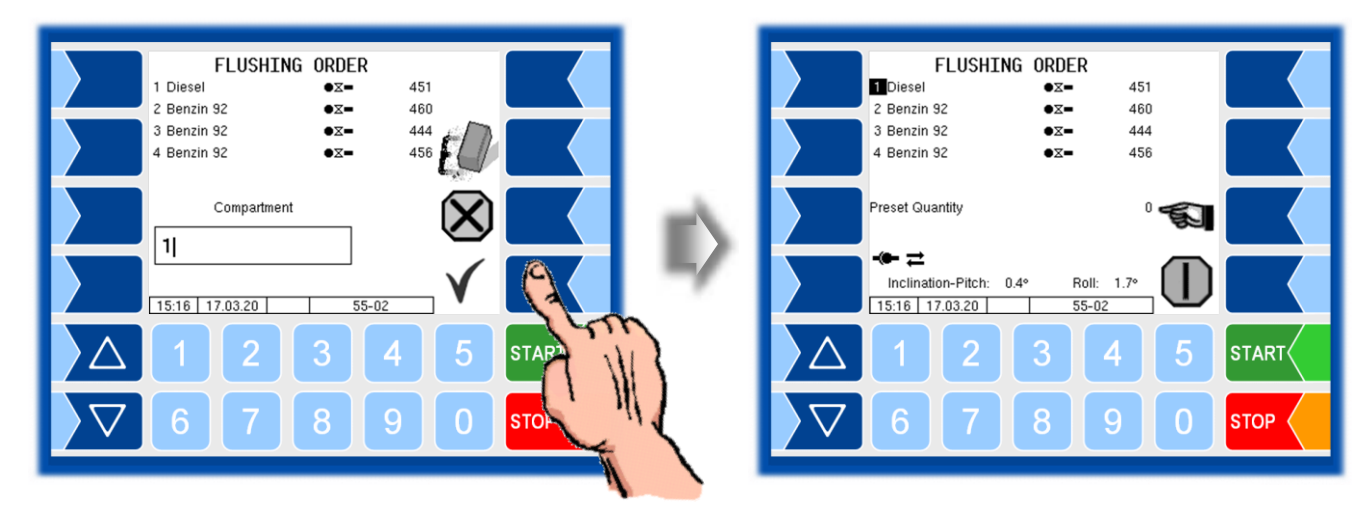

● Enter the number of the compartment from which the flushing product is to be taken.

● Enter the quantity with which the hose should be flushed.

Į

*The flush volume must ensure that there is no longer any product from the previous delivery in the entire line.*

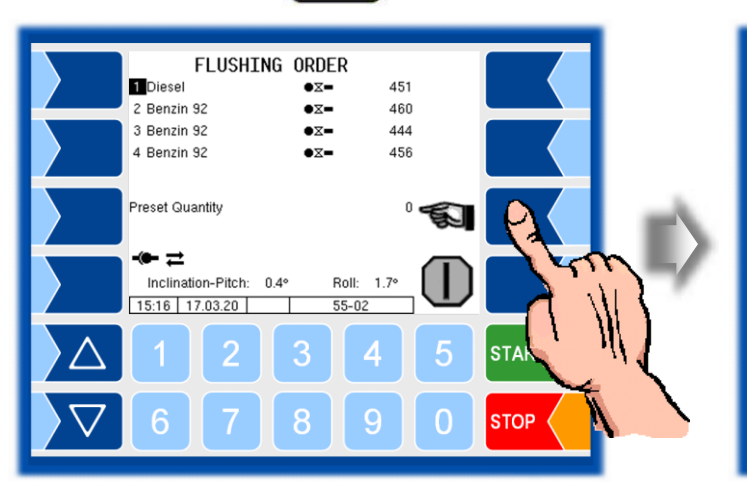

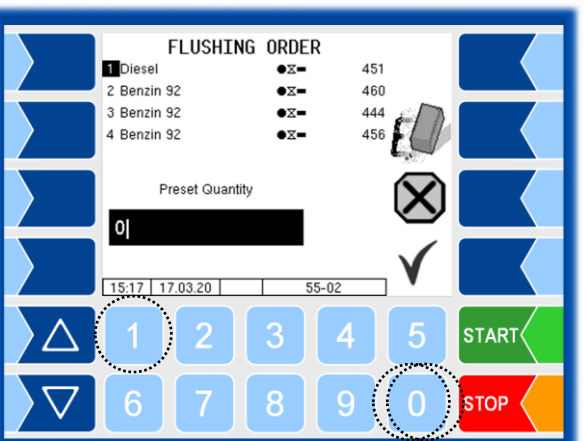

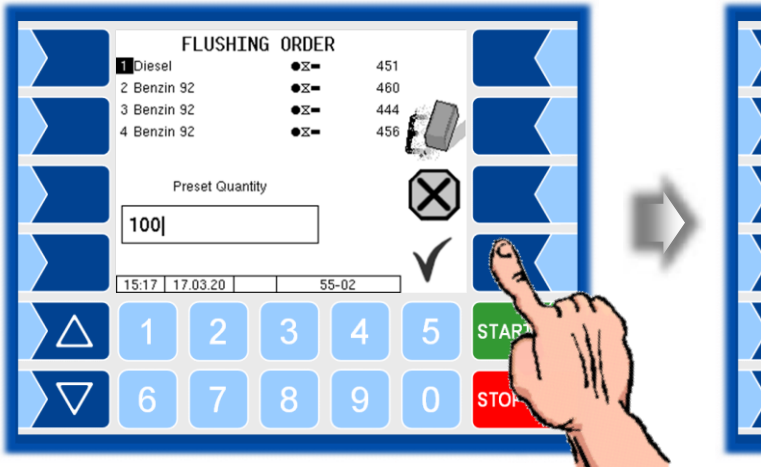

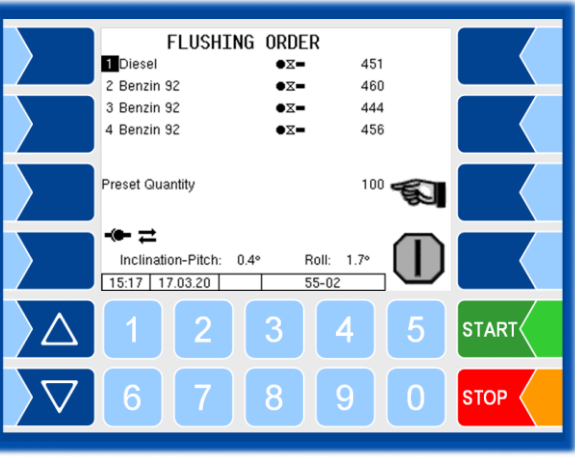

Make the connection of the hose to be flushed to the specified destination tank.

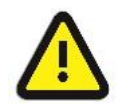

Follow the instructions from your company regarding the selection of the target tank for the flushing product.

● Start flushing with the "Start delivery" softkey".

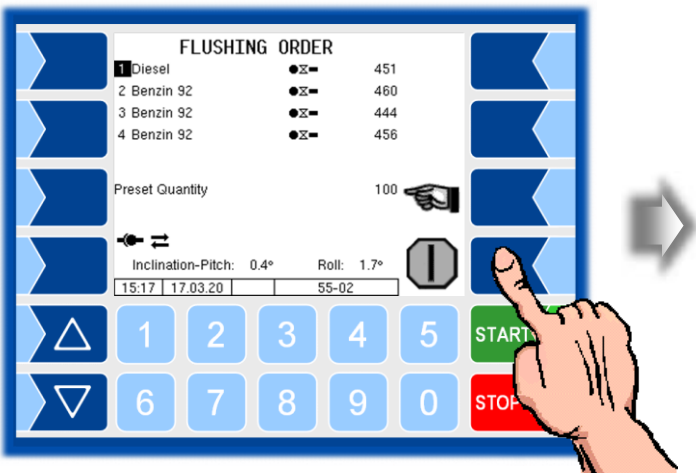

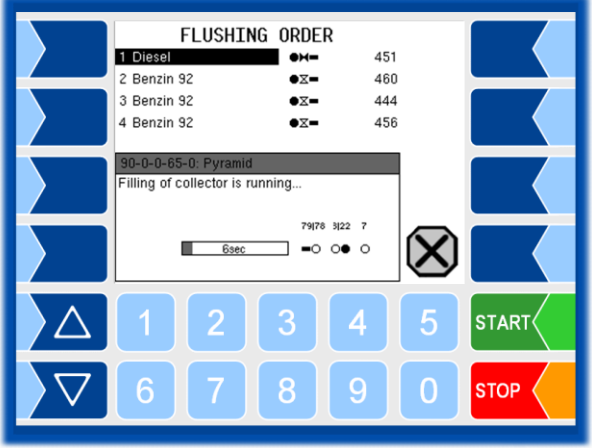

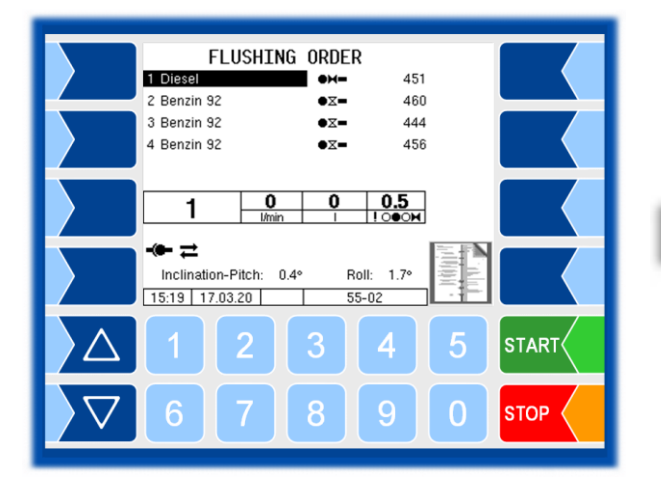

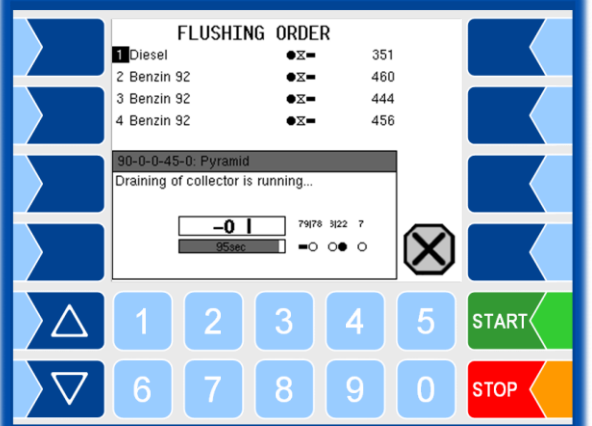

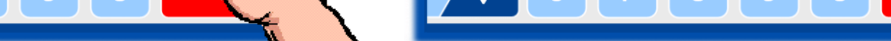

● Save the data of the flushing order at the end of the process and end the flushing order.

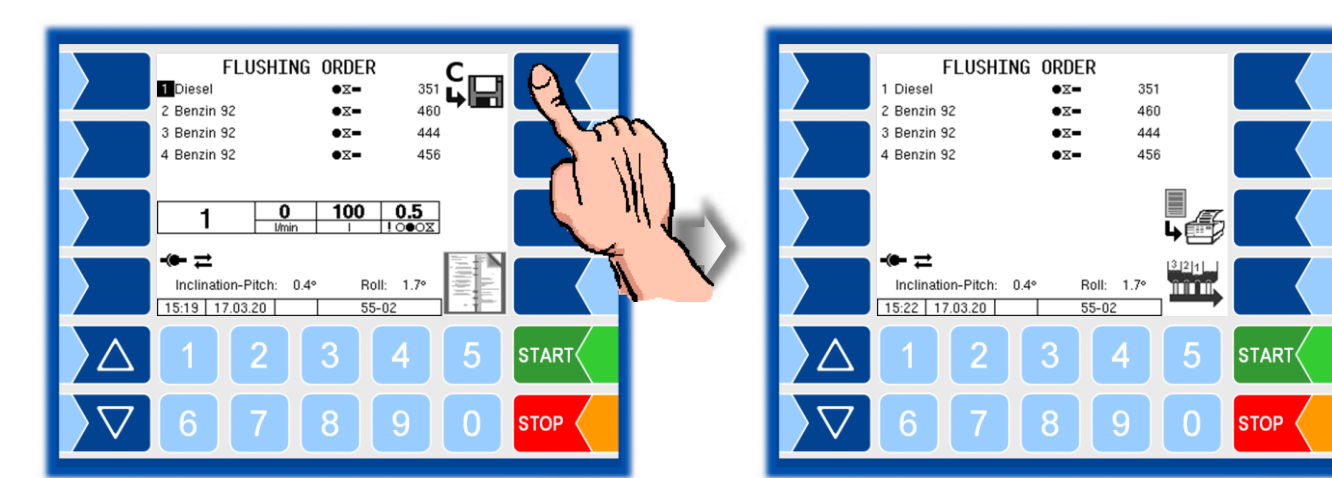

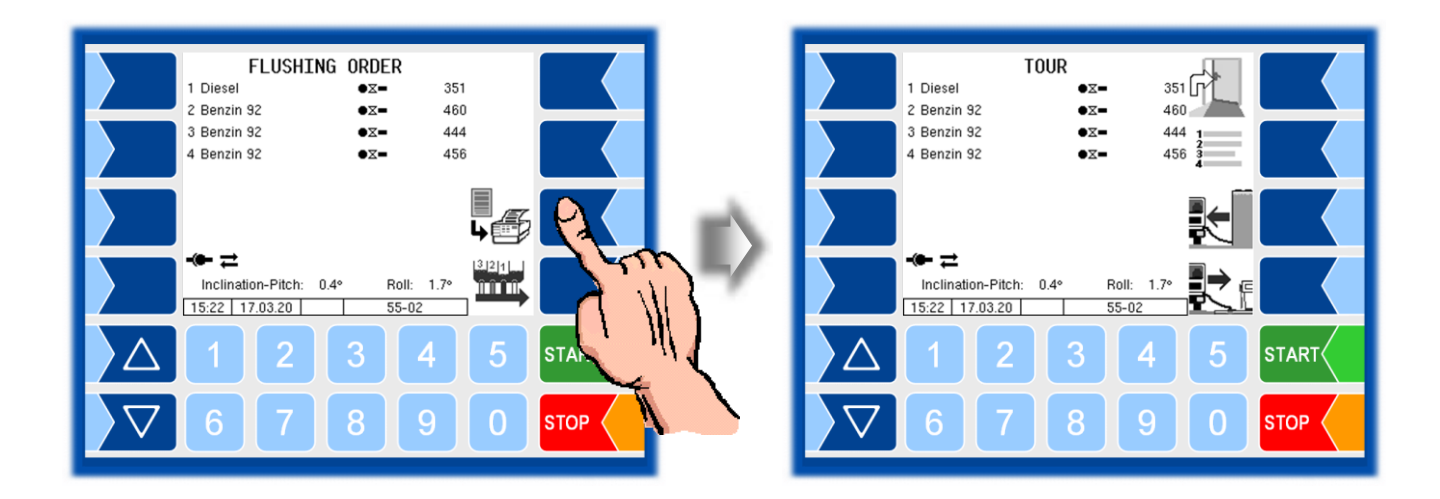

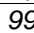

# <span id="page-101-1"></span>**6.14 Emergency Load**

This menu item is only available if a defect occurs on a hardware component that would not allow loading.

In this case, you can load unmeasured bypassing this hardware.

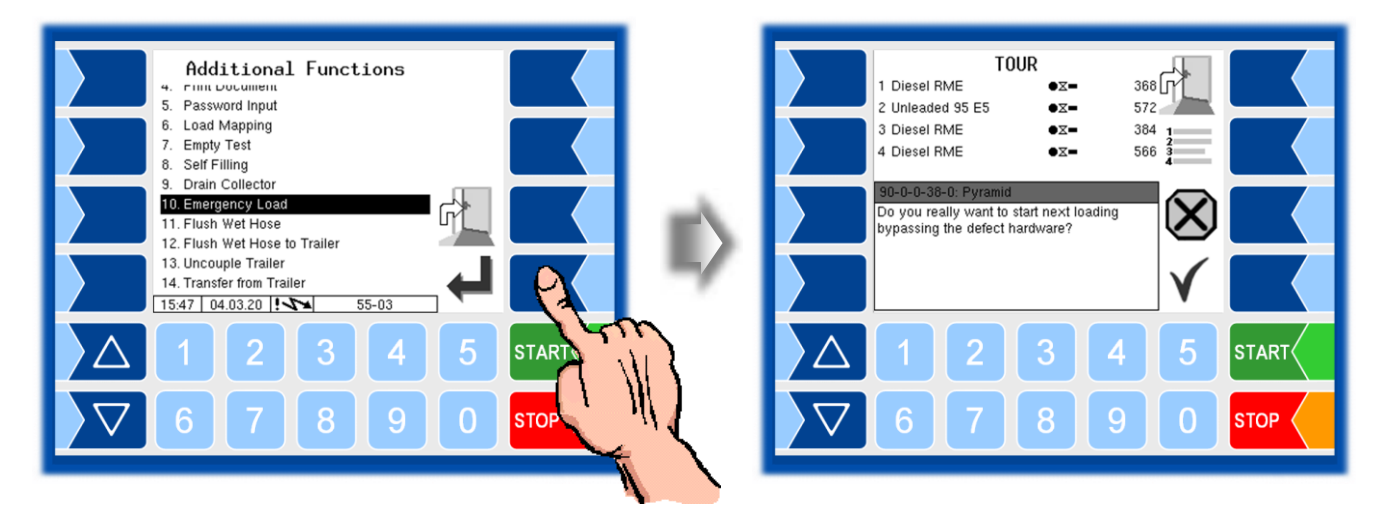

### <span id="page-101-0"></span>**6.15 Delivery from the trailer via the truck counter**

This function is only available on the trailer if logic output 11 (delivery via counter truck) is configured. It is used to record pumped deliveries from the trailer via the truck counter.

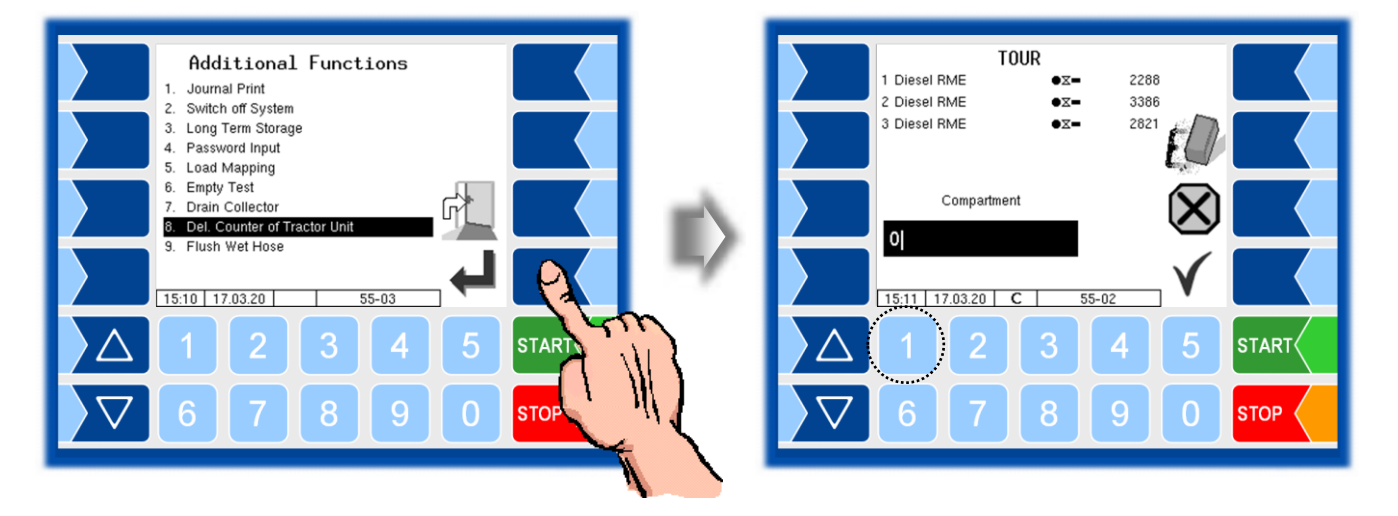

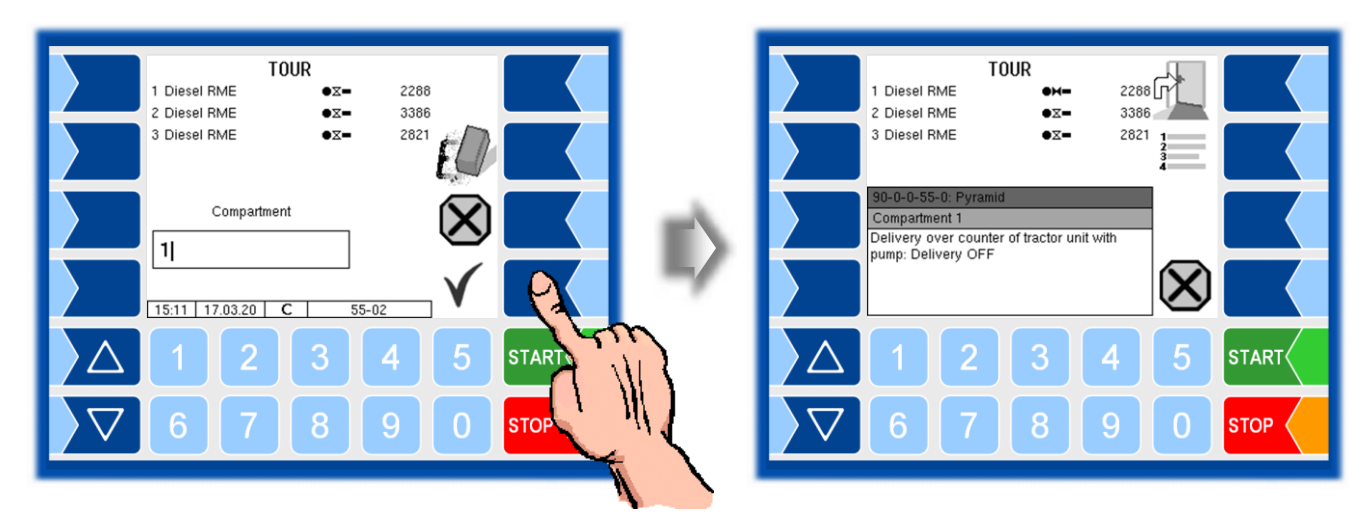

● Enter the number of the compartment from which the delivery is to be made.

● Touch the START button to start the pump.

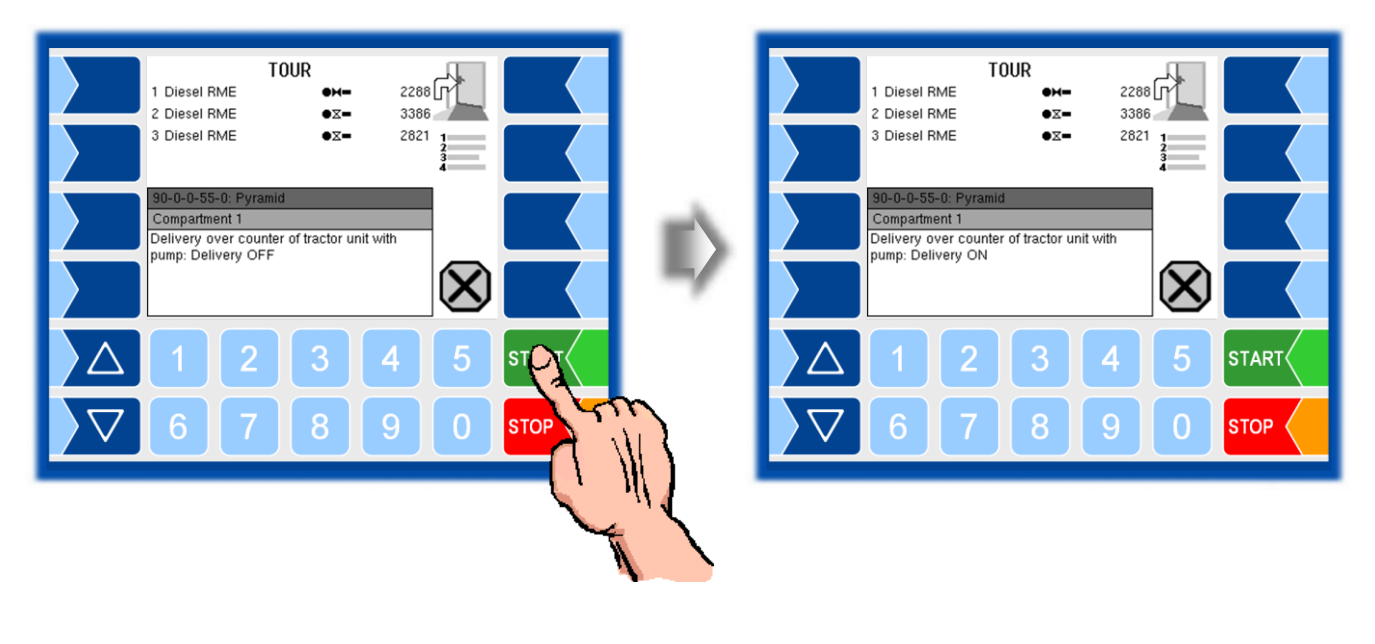

- To stop the delivery from the trailer, stop the pump with the STOP button.
- Then finish the "delivery via counter truck" function with the "Abord" softkey.

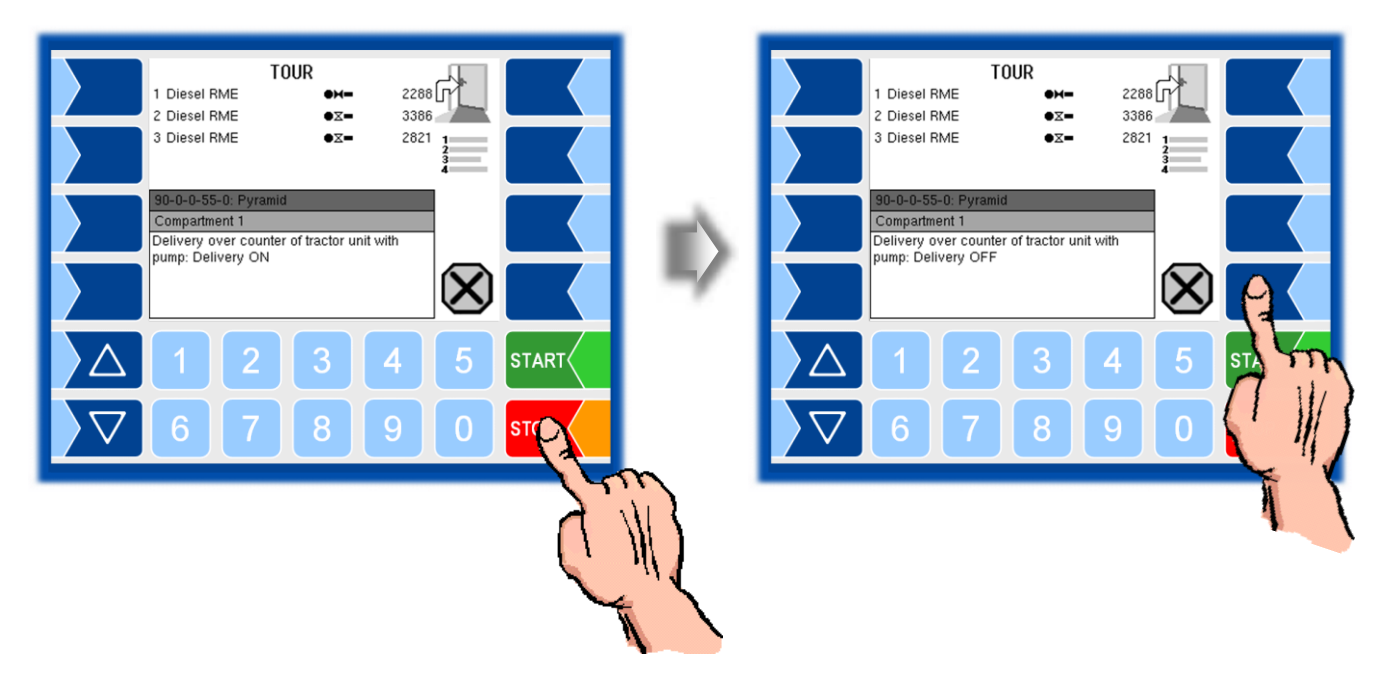

# **6.16 Emergency Unlocking Cabinet**

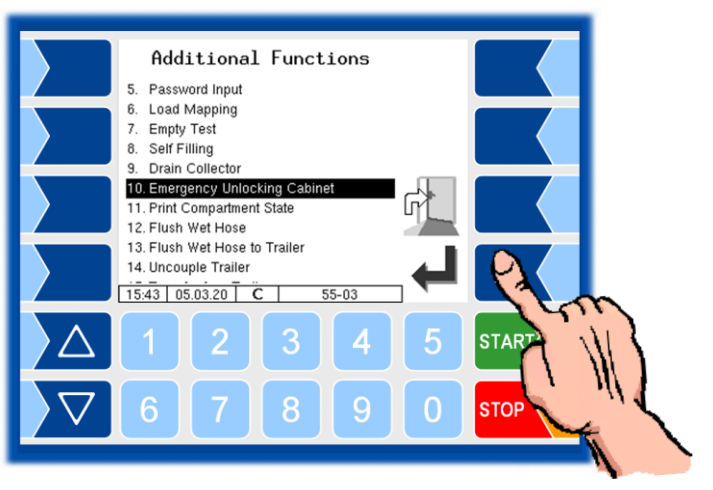

The cabinet doors are unlocked via output 12 "Cabinet door release" if customer data has been found for the current GPS coordinates.

If no position can be determined based on GPS data (GPS defective or not configured) or no GPS coordinates are saved for the current location, or if an unplanned delivery is to be started for other reasons, the cabinet door can only be opened after emergency unlocking.

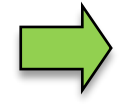

An unplanned order is only possible after an emergency unlocking.

When unlocking, a 15-minute timer starts, during which the doors remain unlocked. After this time, the doors are locked again when they are closed. The emergency release is recorded.

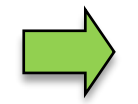

An emergency unlocking is not required if the search radius of the GPS receiver is set to 0.

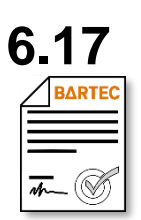

# **6.17 Print Compartment State**

Available when the licensed option *SPDS 3003* or *SPDS 3003 Stand alone* is enabled.

The current compartment status is printed.

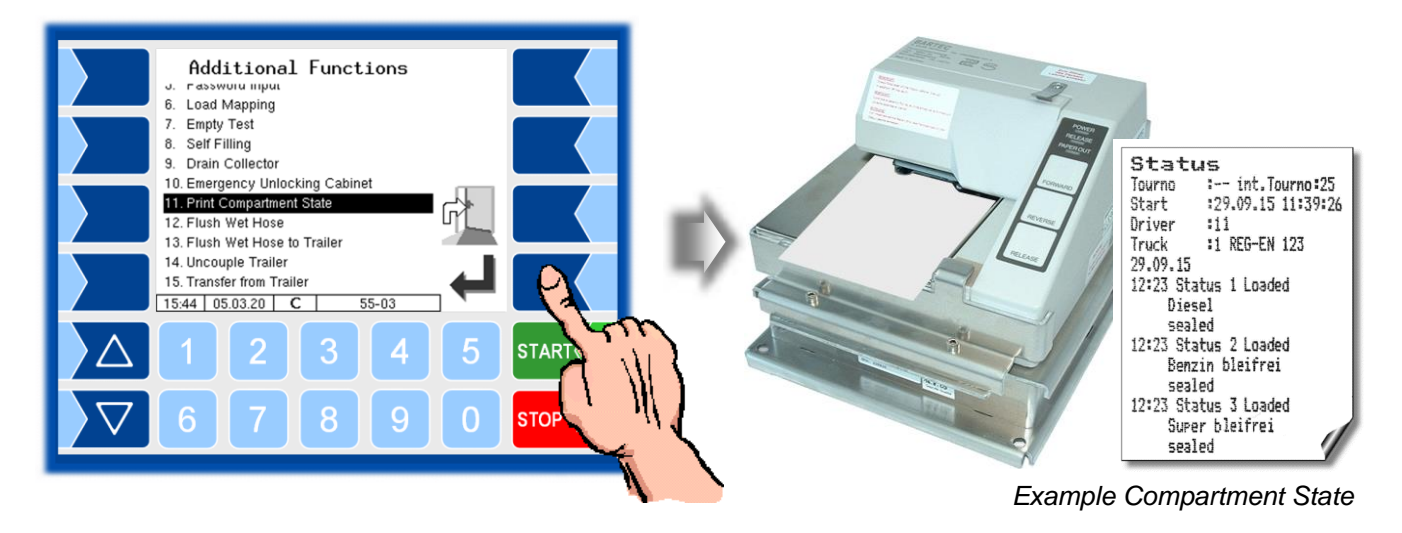

# **6.18 Couple / Uncouple Trailer**

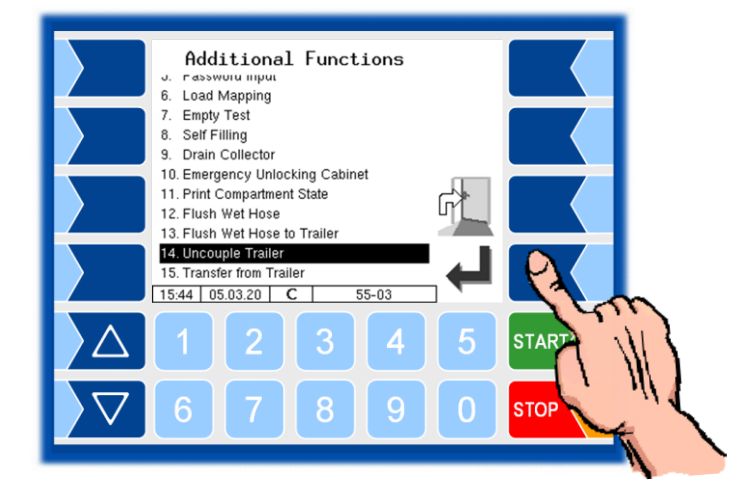

For operation with a trailer, this is registered or deregistered here. The symbols for trailer operation are displayed in the start window (see section [3.2.4\)](#page-12-0).

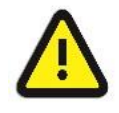

In order to ensure a regulated system operation, the trailer must be registered or deregistered here, depending on whether the vehicle is to be operated with or without a trailer.

### **6.19 Transfer from Trailer**

If required, products can be pumped from the trailer into the truck.

<span id="page-106-0"></span>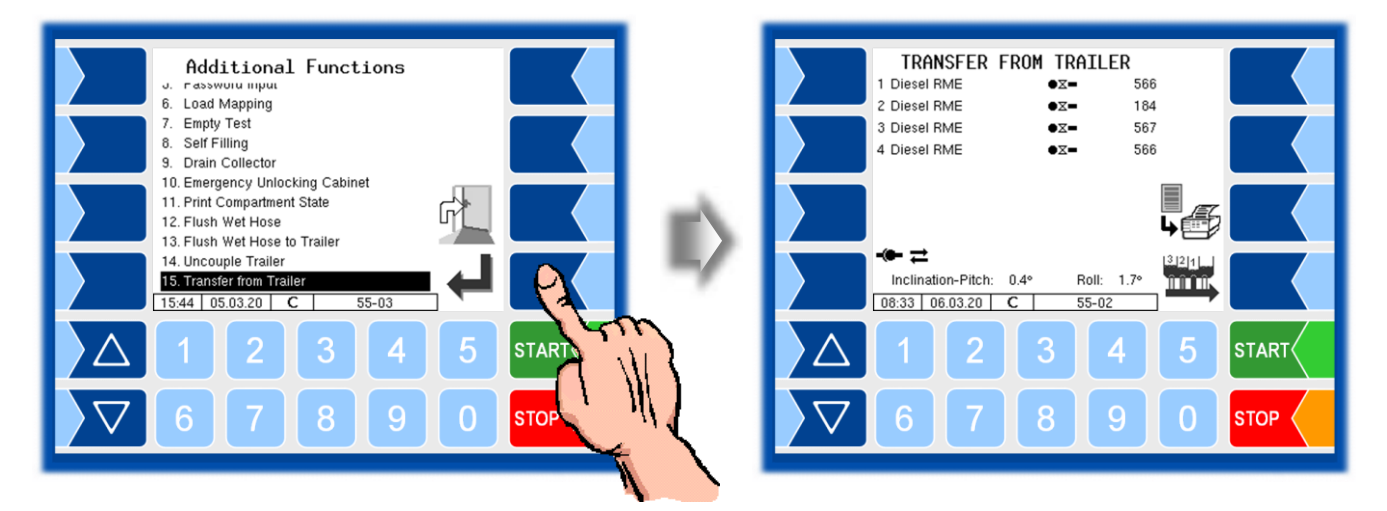

- Touch the collector delivery softkey.
- Enter the number of the compartment in the trailer from which the product is to be pumped.

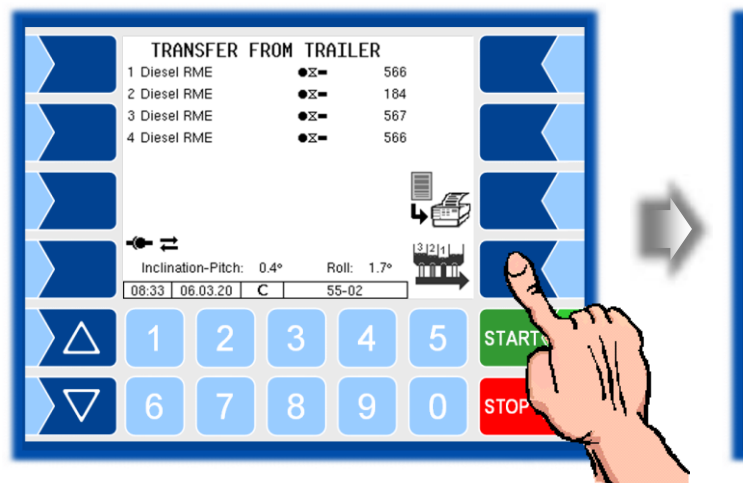

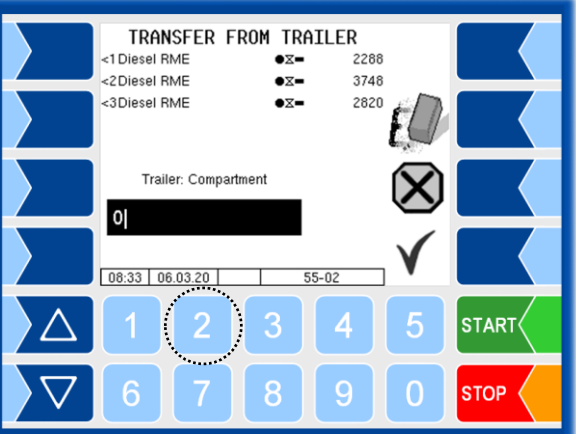

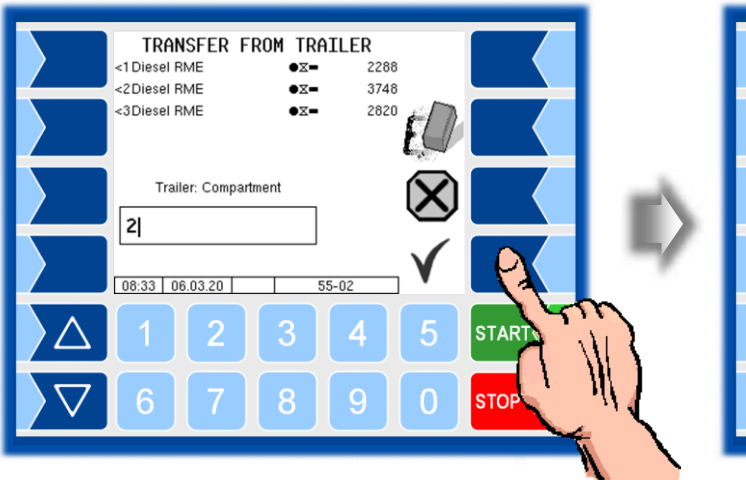

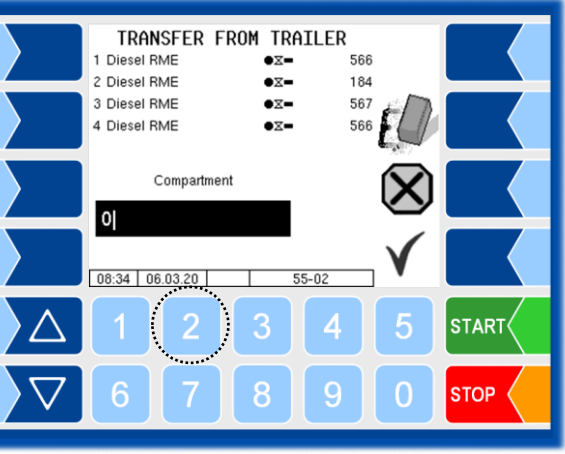

• Then enter the number of the compatrment in the truck, that is supposed to receive the product.

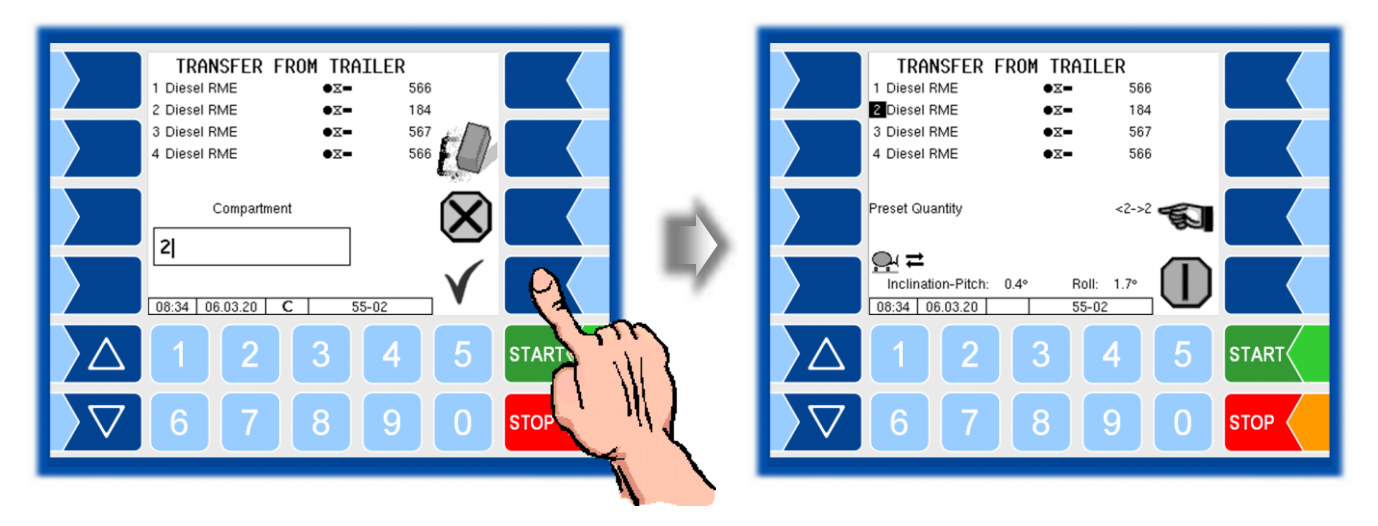

● Enter the quantity to be pumped over.

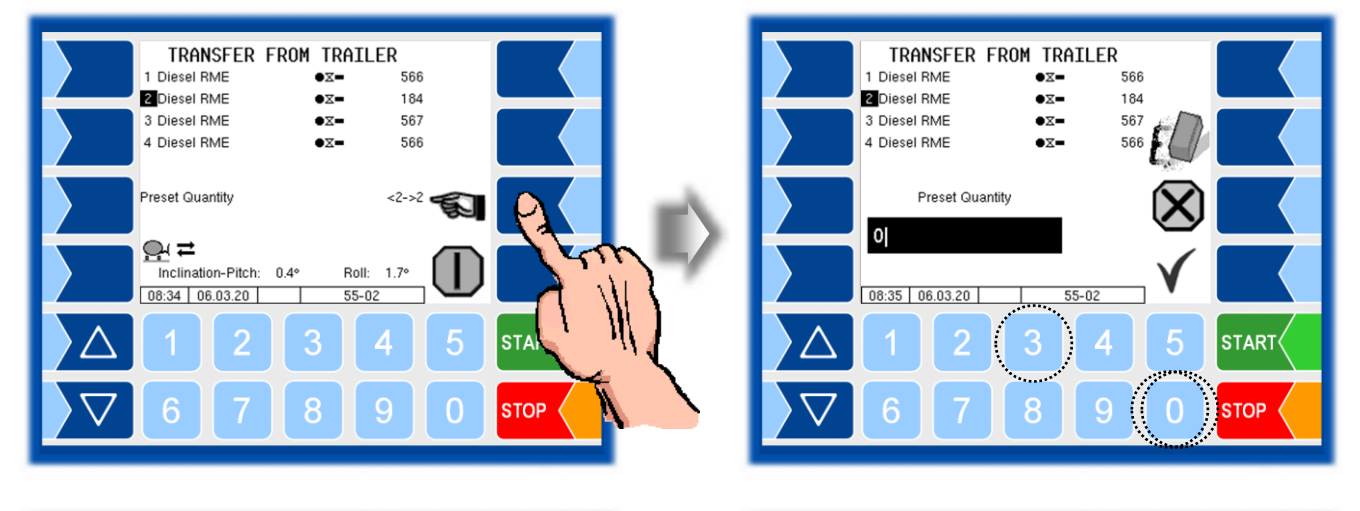

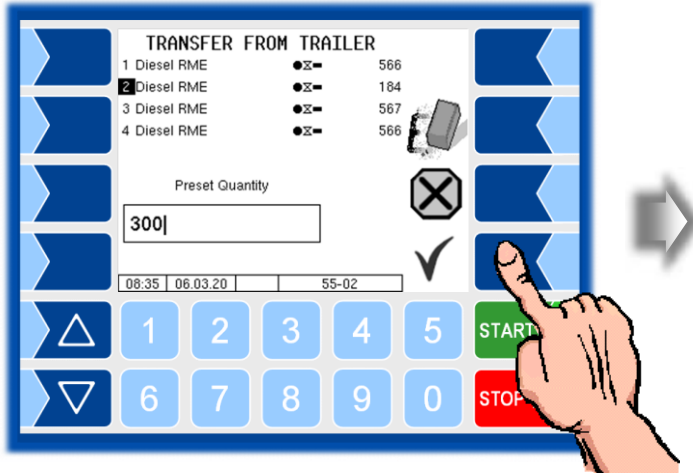

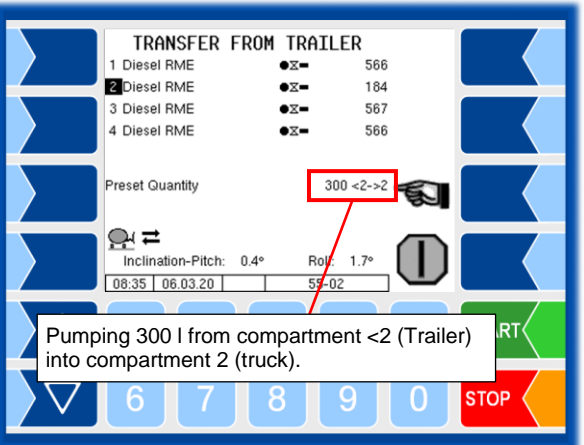
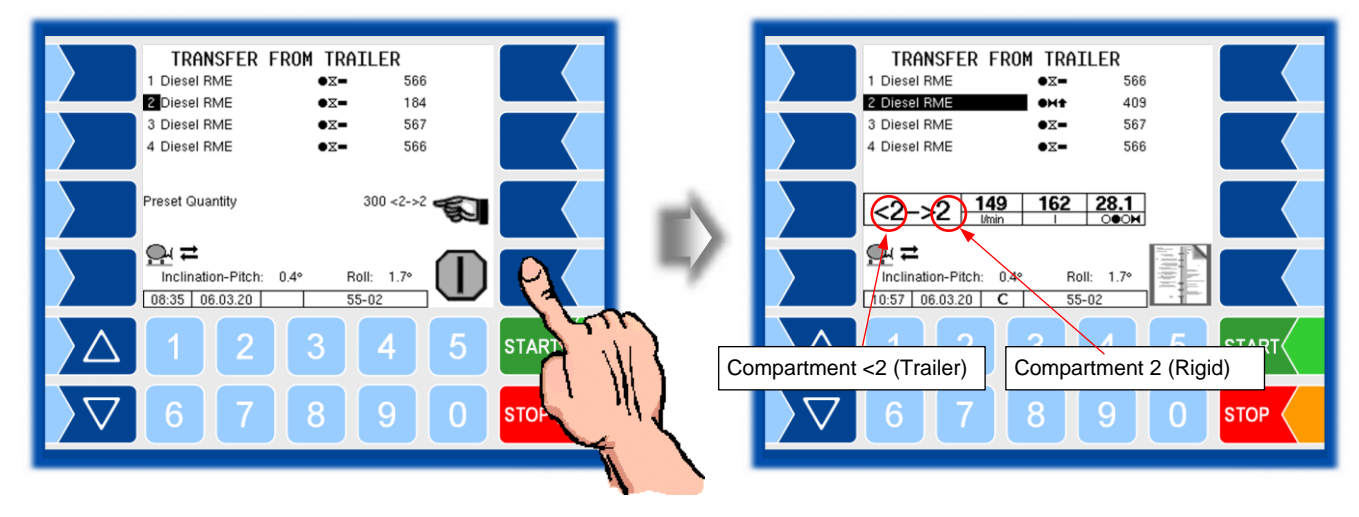

● Start pumping with the "Start delivery" softkey".

When the specified quantity has been pumped over, the process stops.

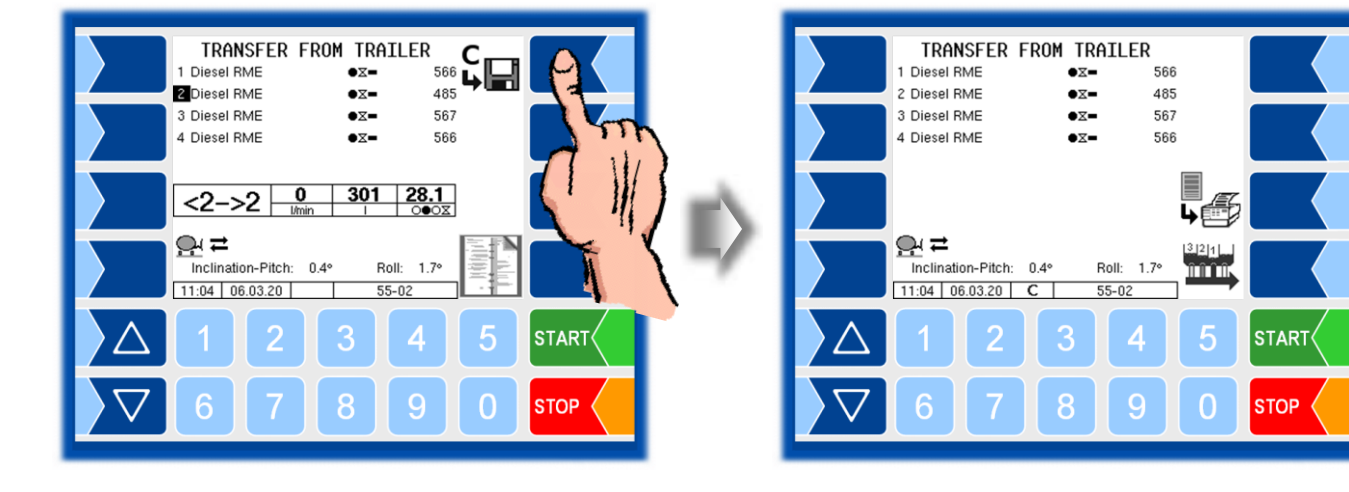

• Save the pumping data.

• End the pumping order.

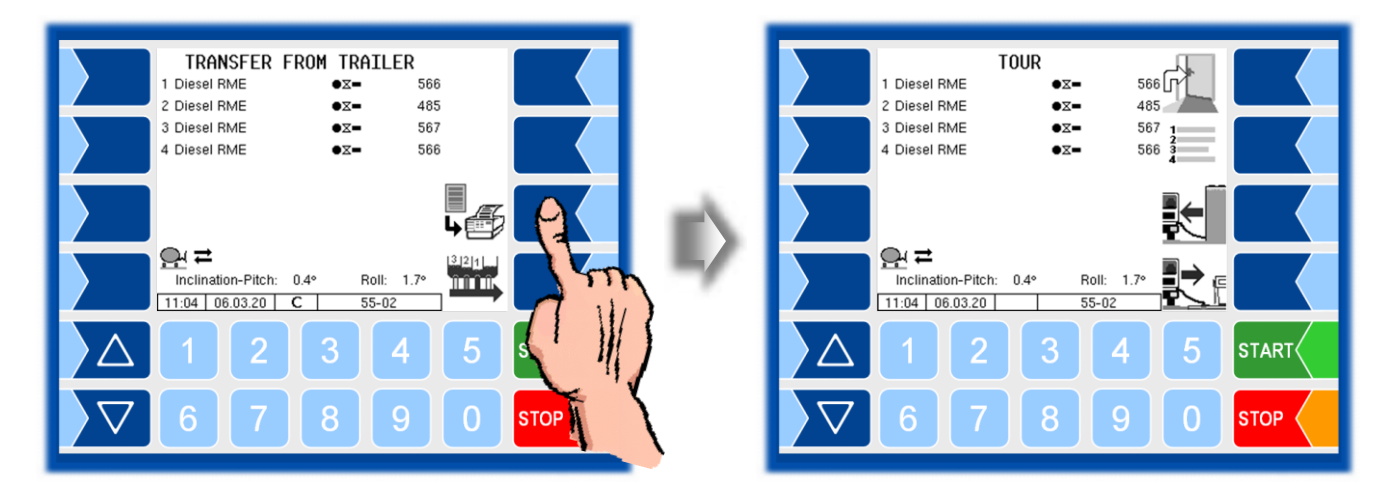

# **7 System monitoring**

The measuring system is constantly monitored for reliability and fulfilment of the quality criteria.

## **7.1 Display of malfunctions**

All operating statuses and results that are connected to safety and product quality are shown on the display in plain text and must be acknowledged by the operator.

### Examples

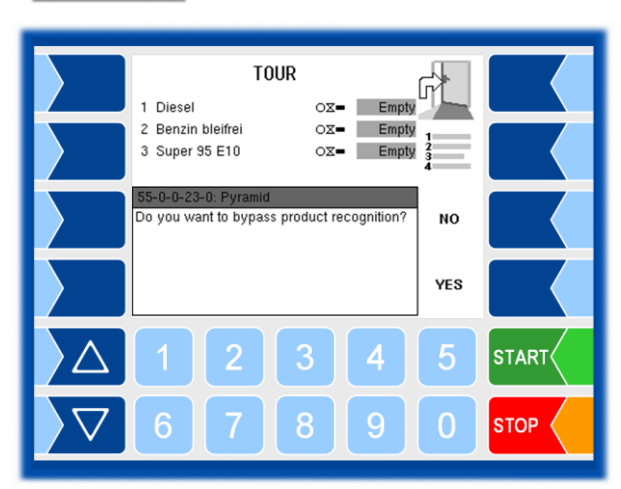

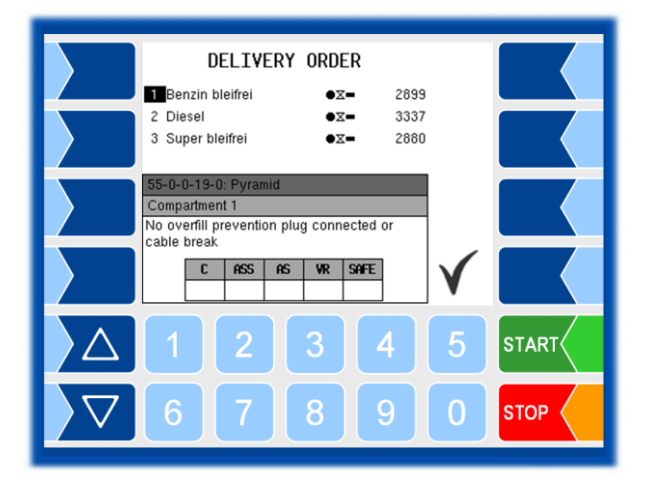

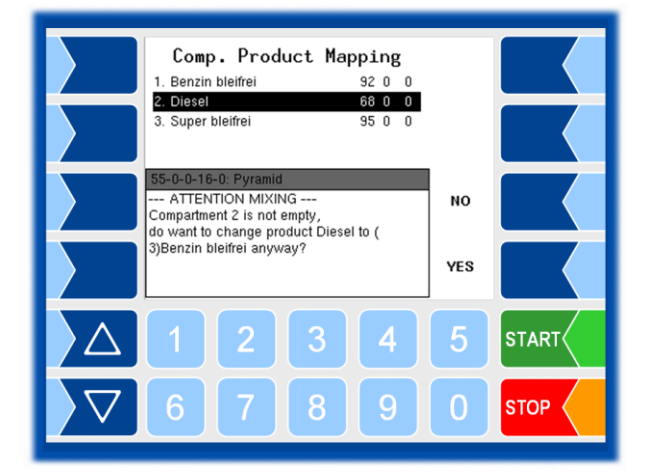

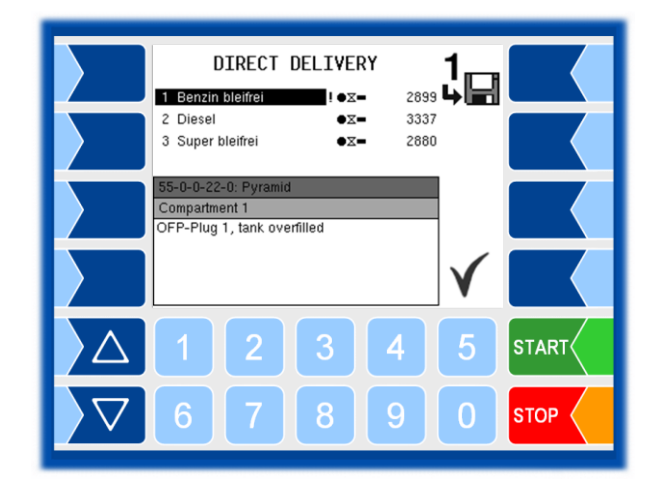

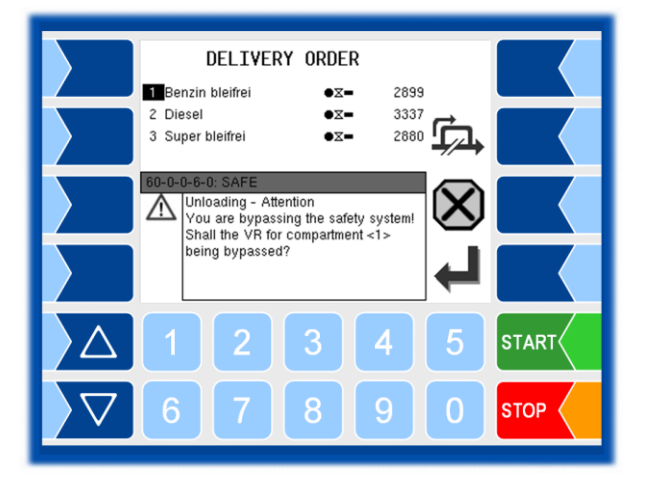

If an error occurs during an active delivery, causing this delivery to be interrupted, the event display window containing the relevant error message appears for 20 seconds.

You use the  $\sqrt{\ }$  softkey to acknowledge messages that are displayed in this window. The "Events" window is automatically closed after 20 seconds.

The error symbol is then displayed in the information line as long as the error is still present.

For more information on an error displayed in the information line, you can open the event display manually.

Error messages are not cleared until the cause of the error has been removed. As long as the error is still active, an exclamation mark is displayed next to the error message.

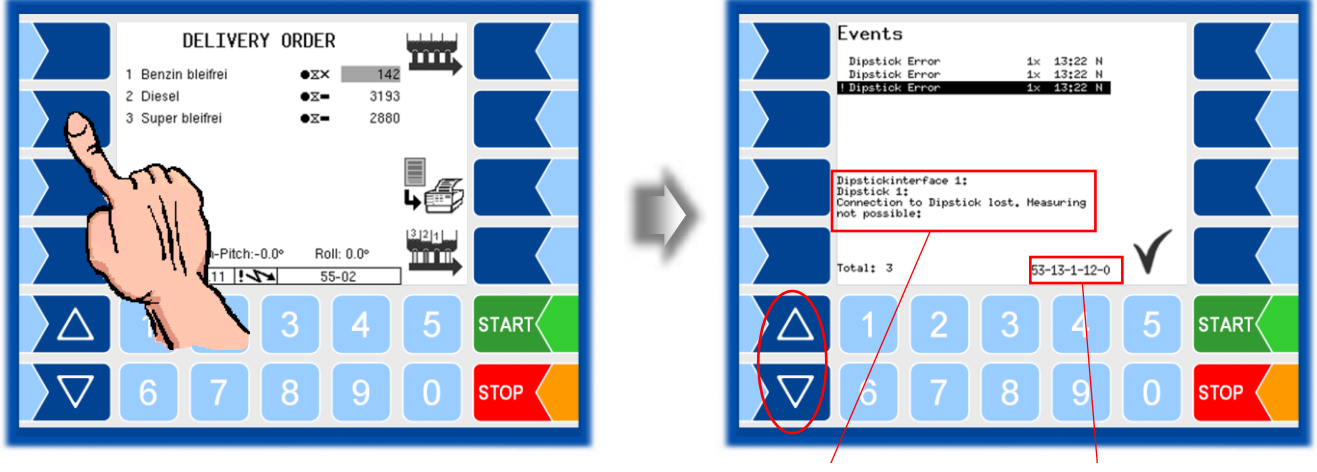

Information about the selected error

Error code of the selected error

Maybe in the event display more than one error are displayed. Use the arrow-keys to select the individual messages

If you request help with an error from your service centre, you must enter the five numbers that are displayed at the bottom right of the Events window. These help the service center to pinpoint the error.

In order to note several error codes you have to select the individual messages with the arrow keys.

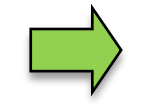

If the seal switch is open, the event display does not appear for 20 seconds if an error occurs. In this case, you must open the event display manually.

If an error occurs which prohibits a calibrated or compensated measurement, the delivery can only take place as an uncalibrated or uncompensated delivery.

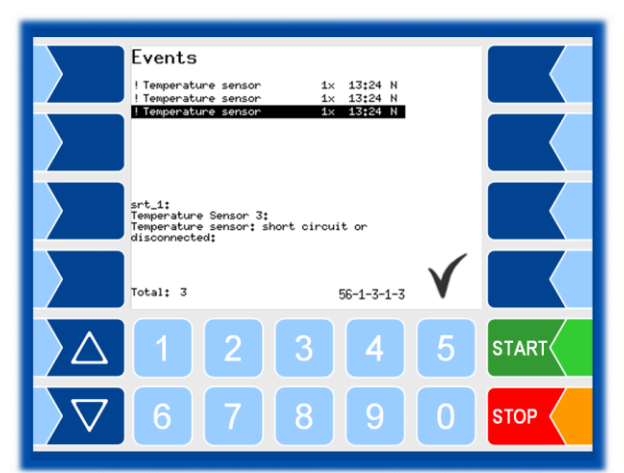

If an error occurs which prohibits a measured delivery, the bottom valve is closed and the delivery thus stopped. In this case, the delivery can not be continued.

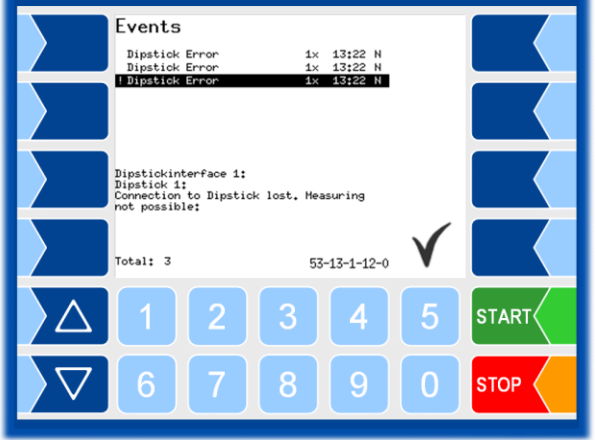

### **7.2 Attention monitoring**

Attention monitoring can be configured to increase safety during operation. It is checked whether actions are carried out on the measuring system within certain time intervals.

Monitoring takes place as long as an order is being processed.

E.g. If the system is not operated within 25 minutes (\*), a small notification window appears on the display.

If no operation is found after further 5 minutes (\*), a large notification window is displayed. If a delivery is in progress, it will be stopped.

If no operation takes place after further 2 minutes (\*), an e-mail is sent to a specified address and output 101 is activated if this is configured.

( \* ) *The specified values are default settings for configurable times).*

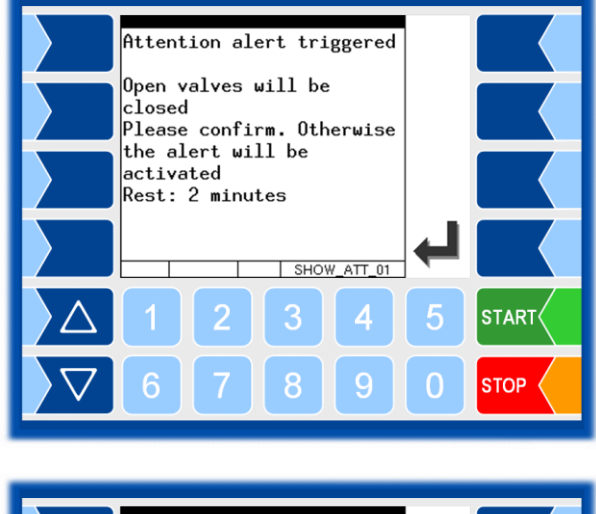

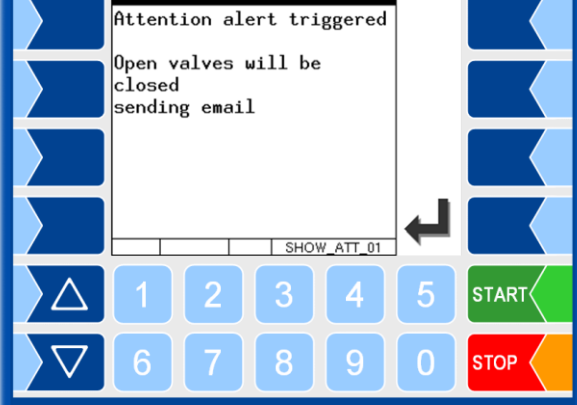

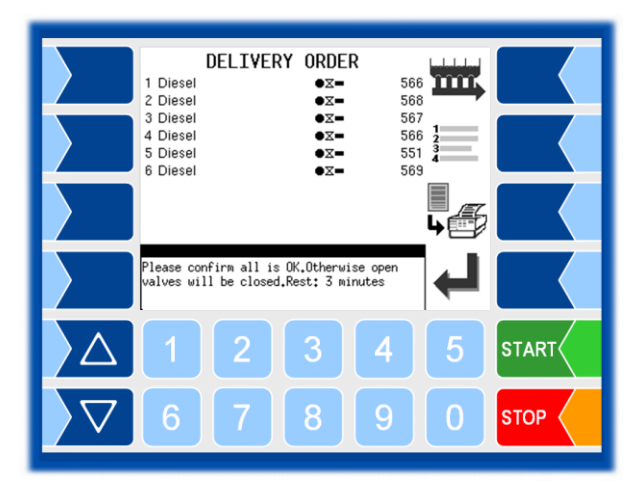

### **7.3 Alarm trigger device**

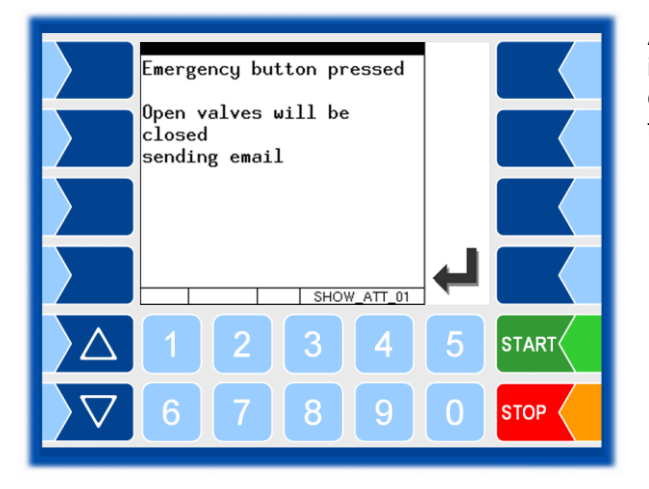

An alarm trigger device (emergency button) can be installed independently of the attention monitoring. When activated, current deliveries are stopped, an e-mail is sent to a specified address and output 101 is activated if this is configured.

### **7.4 Emergency delivery**

If there is a defect in a hardware component when starting an order that would not allow a measured delivery, the "Emergency delivery" softkey is available. In this case you can do the following delivery bypassing the defective hardware.

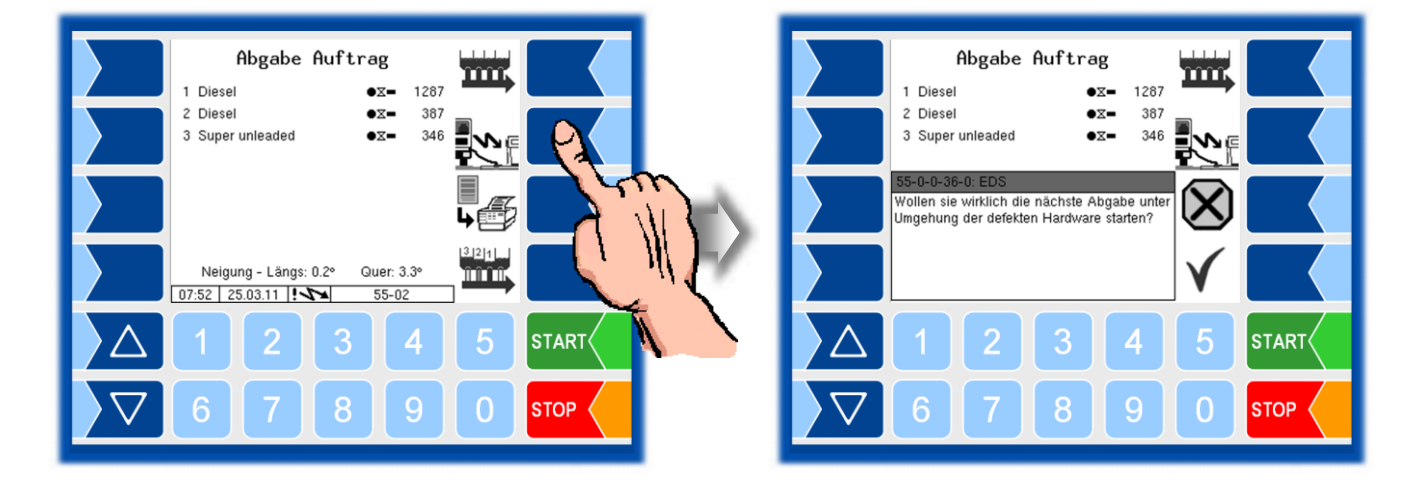

### **7.5 Cabinet door monitoring**

Vehicles that can be operated from both sides can optionally be equipped with a cabinet door monitoring.

When starting the order, the cabinet door on the side on which delivery should take place must be opened.

If no cabinet door monitoring is installed or if there is a defect, the delivery side can be selected manually.

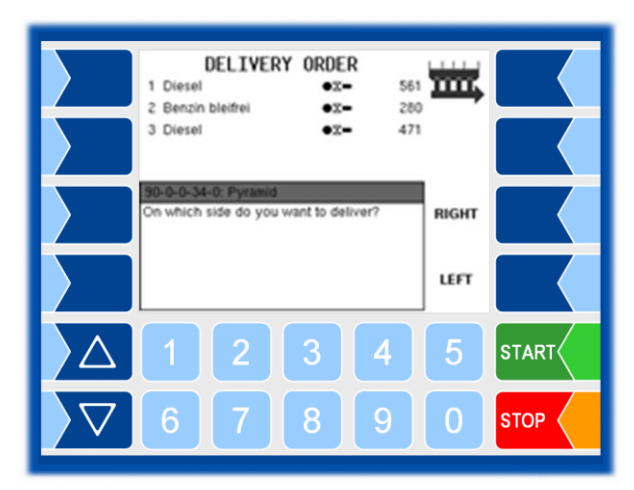

If both sides are opened (with cabinet door monitoring), delivery can only take place after the door has been closed on one side. In this case, a running delivery is interrupted and can only be continued after one cabinet flap has been closed.

The cabinet doors are not monitored during loading.

Instructions for operation with installed cabinet door monitoring are shown in plain text on the display.

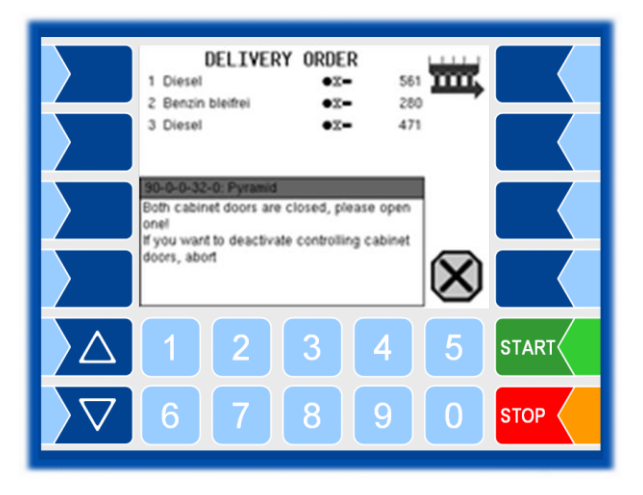

Bypassing (deactivating) the cabinet door monitoring is logged and printed out in the journal.

### **7.6 Diagnostics menu**

You can use the upper left softkey to open a diagnostics menu. This service function allows the service professionals to perform a specific diagnosis on individual system components.

You can open the diagnostic menu either outside of a tour, within a tour or within an order.

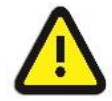

Use the functions of the diagnostic menu only when instructed to do so and in cooperation with trained service personnel!

More detailed information on the various diagnostic options can be found in the configuration instructions for the PETRO 3003 system.

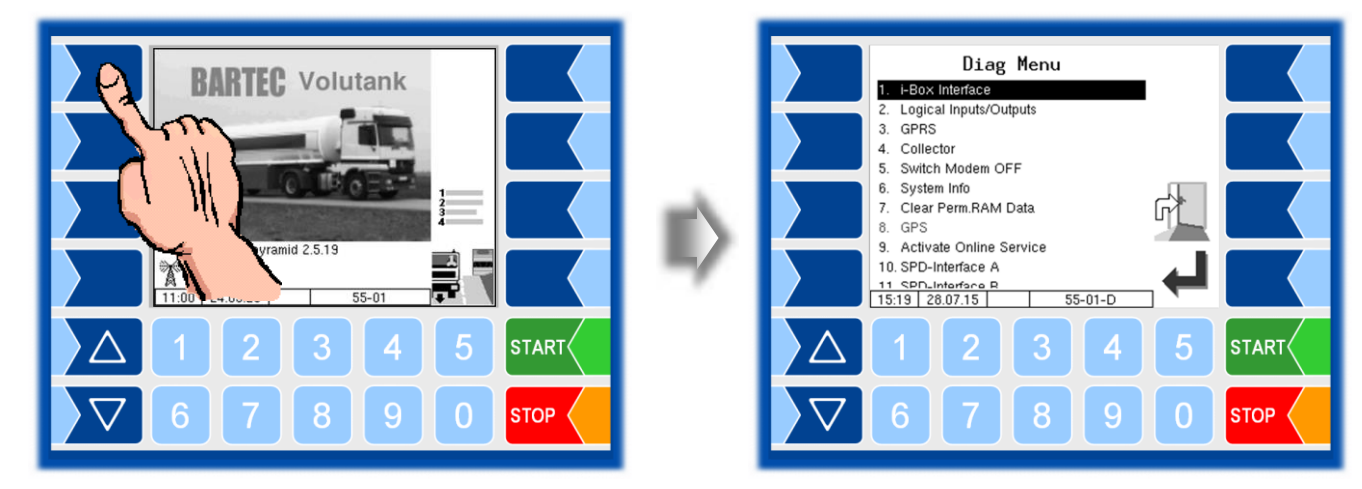

PETRO 3003 VOLUTANK Operating Instructions, Software version pyramid 2.5.19, BA 151014 (04.12.2020))

\*\*\*